## **Ph**ầ**n m**ề**m ANSYS ED**

Một họ phần mềm đa trường vật lý ANSYS/Multiphysics phục vụ đào tạo là một công cụ tốt cho mọi người, các cán bộ ở các nhà máy, các giáo viên sinh viên ở các trường Đại học kỹ thuật, các cán bộ ở các Viện Nghiên cứu. Phần mềm ANSYS/ED giống phần mềm ANSYS/Multiphysics, trong đó gói các tính năng của ANSYS/Multiphysics và chung một hướng dẫn GUI, nhưng chúng hạn chế kích thước của mô hình, khi tạo chúng và khi giải. Các giới hạn gồm:

ANSYS/ED -Cung cấp chuyên nghiệp với các công cụ học công nghệ ANSYS cho từng các nhân.

ANSYS/ED Student Edition - Có giá trị cho các trường đại học cao đẳng.

ANSYS/ED Test Drive - Phiên bản giới hạn thời gian ( 30 ngày hoặc 20 lần).

## **Ph**ạ**m vi gi**ớ**i h**ạ**n ANSYS/ED**

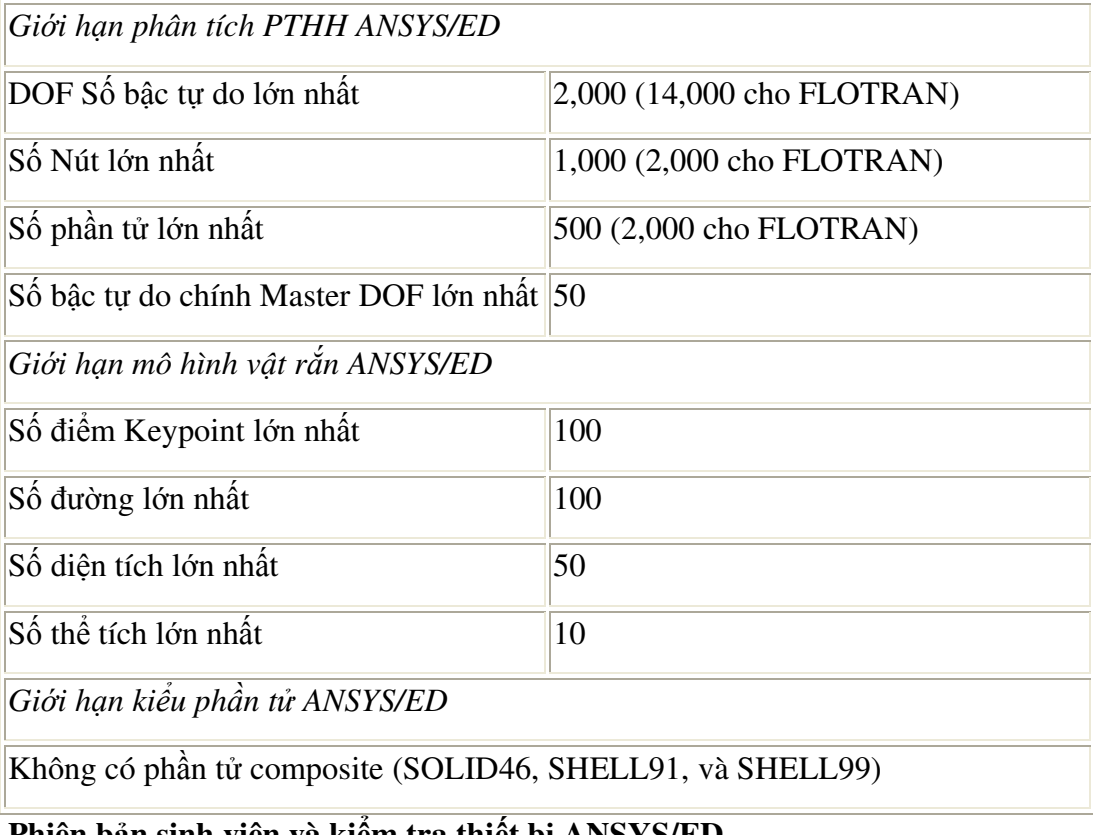

## **Phiên b**ả**n sinh viên và ki**ể**m tra thi**ế**t b**ị **ANSYS/ED**

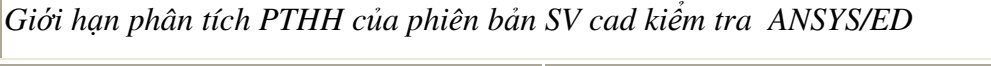

DOF Bậc tự do lớn nhất  $\vert 1,000 \, (8,400 \, \text{cho } \text{FLOTRAN}) \vert$ 

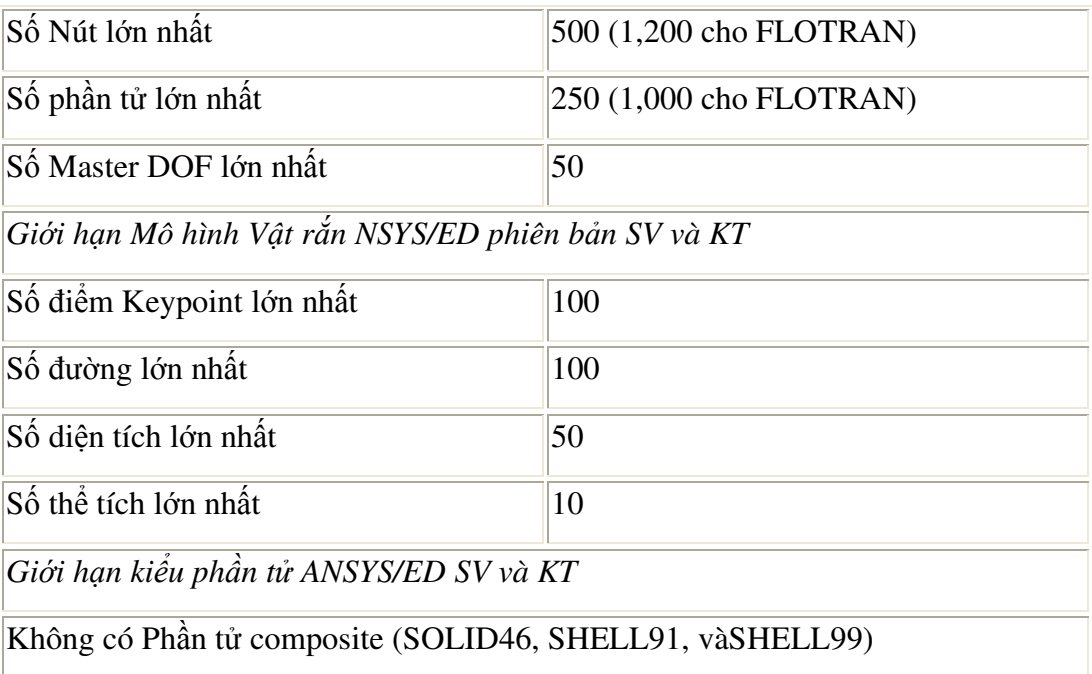

## **Các thu**ộ**c tính** đượ**c trình di**ễ**n c**ủ**a ANSYS**

Danh mục các thuộc tính đáng lưu ý được trình diễn trong các lời giải.

## **Ch**ọ**n ch**ế độ **phân tích**

Chọn chế độ phân tích điển hình là phương pháp giải, độ cứng phần tử (stress stiffening), chọn phượng pháp lặp trong bài toán phi tuyến Newton-Raphson.

## **Ki**ể**u phân tích**

Một số kiểu phân tích được dùng trong ANSYS: Tĩnh (static), động ( modal), Điều hoà (harmonic), Chuyển đổi (transient), Phổ (spectrum), ổn định (eigenvalue buckling), và cấu trúc con (substructuring). Lời giải có thể là tuyến tính và phi tuyến.

## **Ph**ạ**m vi s**ử **d**ụ**ng các s**ả**n ph**ẩ**m ANSYS**

Phần mềm ANSYS có các mô đụn sản phẩm riêng biệt sau: ANSYS/Multiphysics, ANSYS/Mechanical, ANSYS/Professional, ANSYS/Structural, ANSYS/LS-DYNA, ANSYS/LinearPlus, ANSYS/Thermal, ANSYS/Emag, ANSYS/FLOTRAN, ANSYS/PrepPost, ANSYS/ED.

## **S**ử **d**ụ**ng Help**

Các thông tin tronmg phần trợ giúp của ANSYS được viết theo các tiêu đề, dễ tra cứu và sử dụng..

## **Toán t**ử **Boolean**

Toán tử Boolean Operations (dựa trên cơ sở đại số Boolean) cung cấp công cụ để có thể ghép các dữ liệu khi dùng các toán tử logic như: cộng, trừ, chèn.... Toán tử Boolean có giá trị khi dựng mô hình vật rắn Thể tích, Diện tích, đường ( volume, area, and line).

## **Tr**ự**c ti**ế**p t**ạ**o ph**ầ**n t**ử

Định nghĩa phần tử bằng cách trực tiếp định nghĩa nút.

## **Các môn khoa h**ọ**c Discipline**

Có 5 lĩnh vực khoa học có thể giải bằng phần mềm ANSYS: Kết cấu-Cơ (structural), Nhiệt (thermal), Điện (electric), Từ (magnetic), và chất lỏng (fluid). Nhưng ANSYS cho phép giải các bài toán đa trường vật lý. Các trường Vật lý thường tác dụng cặp đôi, như nhiệt độ và chuyển vị trong phân tích ứng suất -nhiệt..

## **Ch**ọ**n ph**ầ**n t**ử

Nhiều kiểu phần tử có chọn phần tử được xác định vật thể như vậy là các phần tử với các hành vi và chức năng, phần tử cho kết quả được chon in ra...

## **Ki**ể**u ph**ầ**n t**ử đượ**c dùng**

 Cần chỉ rõ phần tử được dùng trong bài toán. Khoảng 200 kiểu phần tử trong ANSYS. Ta có thể chọn một kiểu phần tử với cvác đặc tính, trong đó, xác lập số bậc tự do DOF (như chuyển vị, nhiệt độ...) cho các hình đặc trưng như đường, hình tứ giac, hình hối hộp..., các hình nằm trong không gian 2-D hoặc 3D, tương ứng với hệ thống toạ độ.

## **Các ph**ầ**n t**ử **b**ậ**c cao**

Higher-order, or mid-side noded elements, have a quadratic shape function (instead of linear) to map degree-of-freedom values within the element.

## **Interactive Time Required**

Đó là các phần tử gần đúng, dùng trong các bài toán với giao diện theo bước. Thời gian được lấy thời gian của hệ thống máy tính.you, and so on.

## **Tên bài toán**

 Tên File được đặt riêng cho từng bài, nhưng có giá trị trong các phân tích ANSYS. Phần kiểu *Jobname.ext*, trong đó *ext là ki*ể*u File do* ANSYS định tuỳ tính chất của dữ liệu được ghi. Tên File được gọi tuỳ yêu cầu người dùng. Nếu không đặt tên riêng, ANSYS mặc định tên là FILE.\*.

## **M**ứ**c** độ **khó**

Có 3 mức độ: dễ, trung bình và khó. Các bài toán khó có thể chuyển thành dễ, khi sử dụng bài toán tính theo bước. Tính chất điển hình của advanced ANSYS có dạng như các bài toán phi tuyến, macro hoặc advanced postprocessing.

## **Thu**ộ**c tính v**ậ**t li**ệ**u**

 Thuộctính vật lý của vật liệu như môđun đàn hồi, mật độ, luôn độc lập với tham số hình học. Nên, chúng không gắn với kiểu phần tử. Thuộc tính vật liệu quy định để giải ma trận phần tử, nên để dễ dàng chúng được gán cho từng kiểu phần tử. Tuỳ thuộc ứng dụng, thuộc tính vật liệu có thể là tuyến tính, phi tuyến, hoặc đẳng hướng... Cũng như kiểu phần tử và hằng số đặc trưng hình dáng, cần phải đặt thuộc tính vật liệu nhiều lần, tuỳ theo vật liệu.

## Ứ**ng su**ấ**t ph**ẳ**ng Plane Stress**

 Trạng thái ứng suất, trong đó, ứng suất pháp và ứng suất tiếp theo phương vuông góc bằng không.

## **H**ậ**u x**ử **lý Postprocessing**

ANSYS phân tích theo pha, ở đó ta có thể xem lại các kết quả phân tích nhờ các hình ảnh màu và các bảng số liệu. Hậu xử lý chung (POST1) được dùng xem lại kết quả tại một bước nhỏ trên toàn bộ mô hình vật thể. Hậu xử lý theo thời gian (POST26) được dùng xem lại kết quả tại các điểm đặc biệt trong mô hình trên toàn bộ thời gian các bước.

## **Preferences**

Hộp thoại "Preferences" cho phép chọn các lĩnh vực kỹ thuật theo yêu cầu với việc lọc chọn thực đơn. Mặc định, thực đơn chọn đưa ra tất cả các lĩnh vực , các lĩnh vực không áp dụng được ẩn mờ. Việc chọn được tiến hành bằng đánh dấu. Thí dụ, chọn mục kết cấu, thì các mục khác được ẩn.

## **Ti**ề**n x**ử **lý Preprocessing**

ANSYS là pha phân tích nhập dữ liệu như mô hình hình học, vật liệu, kiểu phần tử cho chương trình.

## **G**ố**c Primitives**

 Trước hết định nghĩa hình dáng hình học cho ANSYS, như định nghĩa một hình chữ nhật, có thể định nghĩa theo diện tích, theo 4 cạnh, theo 4 điểm.

## **H**ằ**ng s**ố **th**ự**c Real Constants**

 Cung cấp bổ sung các tham số hình học cho kiểu phần tử, những thông tin không thể nhập được vào các nút. Điển hình như, phần tử vỏ shell là chiều dày vỏ mỏng, phần tử dầm là diện tích mặt cắt. Các tính chất này được nhập tuỳ theo kiểu phần tử yêu cầu.

## **Gi**ả**i Solution**

Là pha phân tích của ANSYS, trong đó xác định kiểu phân tích và chọn, đặt tải và chọn tải, khởi động giải phần tử hữu hạn.Mặc định là phân tích tĩnh.

## **M**ặ**t làm vi**ệ**c Working Plane (WP)**

 Là một mặt tưởng tượng với gốc toạ độ. Trong hệ toạ độ 2-D (Hệ đề các hay toạ độ cực) được bám theo từng gia số khi có lưới hiện. Dùng để định vị một đối tượng của mô hình. Gốc toạ độ của mặt làm việc đề các nằm trùng gốc toạ độ toàn cục.

# Bài 1

# PHÂN TÍCH KẾT CẤU

## PHÂN TÍCH ỨNG SUẤT BIẾN DẠNG CẦN GẠT

# **Static Analysis of a Corner Bracket**

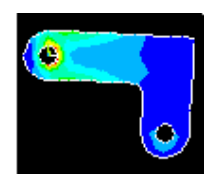

- · Phạm vi bài toán
- Mô tả bài toán  $\bullet$
- · Xây dựng mô hình hình học
- · Định nghĩa vật liệu
- · Tao lưới
- · Đặt tải
- · Giải
- · Xem kết quả

## 1.1. PHẠM VI BÀI TOÁN

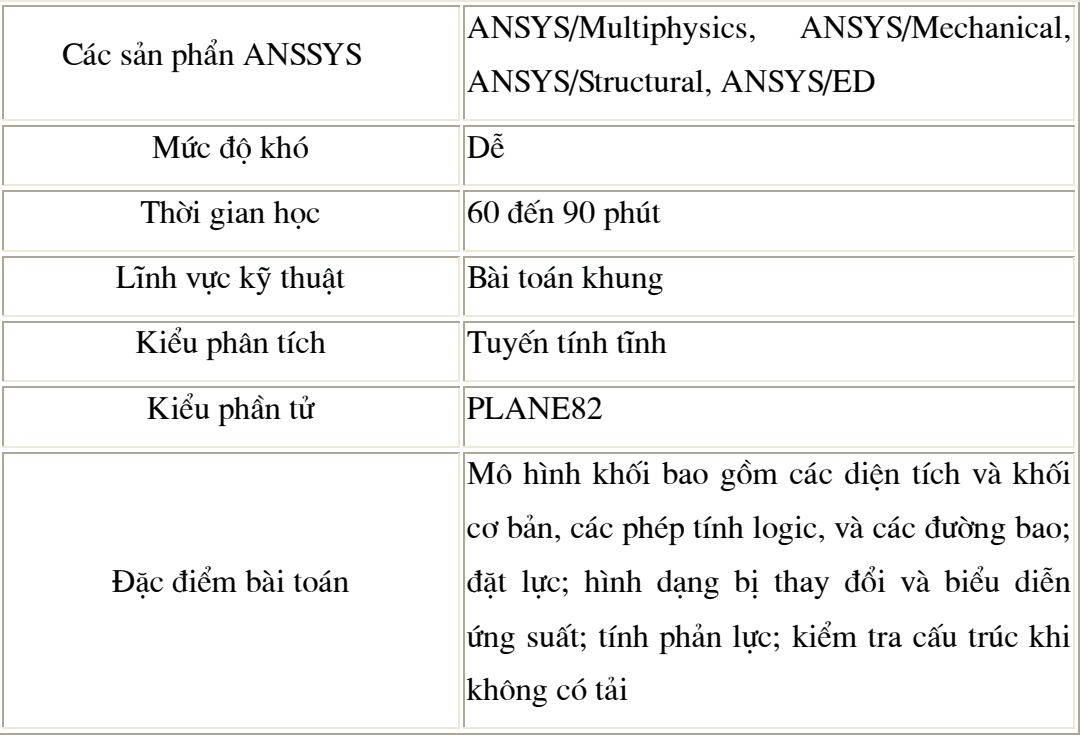

## 1.2. MỘ TẢ BÀI TOÁN

Đây là một bài tập đơn giản và thực hiện từng bước phân tích kết cấu một thanh cong gấp khúc. Phần trên bên trái có lỗ và được cố định (gắn với một trục cố định), phầ bên phải có lỗ chịu áp lực và cho phép chuyển vị. Mục đích của bài toán là làm rõ được trường phân bố ứng suất trong thanh dưới tác dụng tải trọng.

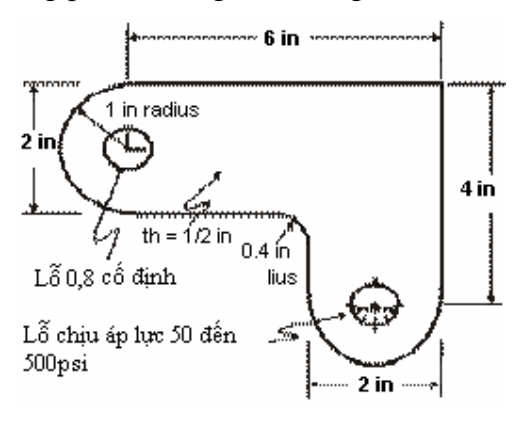

#### Điều kiên ban đầu

Kích thước của dầm góc được biểu diễn hình kèm theo. Dầm được làm bằng thép A36. Môđun đàn hồi 30E6 psi và hê số Poisson là 0.27.

## Các giả thiết

Giả sử bài toán là bài toán ứng suất phẳng, do đô dày của dâm theo phương z, bề dày  $1/2$  inch  $(1 \text{ inch} = 2.54 \text{ cm})$  nhỏ so với kích thước x,y, và do giả thiết tải áp lực chỉ tác dung theo mặt phẳng  $x-y$ .

Trước hết, cần giải quyết mô hình khối tao ra từ mô hình mẫu 2-D và tư đông chia lưới với các nút và các phần tử.

Tóm tắt các bước - Summary of Steps

## Các bước dựng mô hình hình học Build Geometry

- 1. Đinh nghĩa hình chữc nhật
- 2. Thay hộp điều khiển, tạo lại hình hộp thứ 2.
- 3. Thay vùng làm việc, chon toa đô tao hình tròn của chi tiết.
- 4. Chuyển vùng làm việc xuống dưới và tao hình tròn thứ 2.
- 5. Thay mặt làm việc

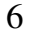

- 6. Vẽ tao đường tròn
- 7. Tao các măt bao tròn.
- 8. Tạo các mặt làm việc
- 9. Tao hình của lỗ tròn thứ 1
- 10. Chuyển vùng làm việc tạo hình tròn của lỗ thứ 2
- 11. Tạo lỗ bằng trừ diện tích
- 12. Ghi dữ liệu \*. db.

## Đinh nghĩa vật liêu

- 13. Chọn trong Preference dạng bài toán.
- 14. Định nghĩa thuộc tính vật liệu
- 15. Định nghĩa kiểu phần tử,
- 16. Định nghĩa các hằng số.

#### Tao luói Generate Mesh

- 17. Đưa lưới vào các mặt.
- 18.Ghi dữ liêu.

#### Đặt tải Apply Loads

- 19. Đặt các điều kiện chuyển vị.
- 20. Đặt lực.

## Giải bài toán Obtain Solution

21. Giải.

## Xem kết quả Review Results

- 22. Vào General Postprocessor và xem kết quả:
- 23. Biểu diễn hình dạng biến dạng.
- 24. Biểu diễn ứng suất tương đương theo điều kiện von Mises.
- 25. Liệt kê các phản lực.
- 26. Thoát khỏi ANSYS.

## 1.3 XÂY DỤNG MÔ HÌNH HÌNH HOC BUILD GEOMETRY

## Tiền xử lý Preprocessing

## Bước 1: Đinh nghĩa hình chữ nhật

Có nhiều cách để tao mô hình hình học trong ANSYS, giới thiêu cách lập mô hình thông dung. Nhân xét: cần gạt có thể thiết lập bằng 2 hình chữ nhật, ghép với 2 nửa đường tròn tại hai đầu. Trước hết xác định gốc toạ độ, sau đó, ta dưng hình chữ nhật và hình tròn cơ sở tương quan với gốc toa độ đã chọn. Vi trí của gốc toa độ là tuỳ ý. Ở đây, sử dung tâm của lỗ tròn phía trên tay trái làm tâm tọa độ. Bắt đầu bằng định nghĩa một hình chữ nhật tương ứng với vị trí đó. Trong ANSYS, gốc toạ độ này được gọi là toạ độ toàn thể *global origin*.

1. Vào **Main** Menu  $\geq$ **Preprocessor > -Modeling- Create >** -Areas- Rectangle  $>$  By Dimensions

- 2. Nhập các thông số sau:
	- $X1 = 0$  $X2 = 6$  $Y1 = -1$
	- $Y2=1$
- 3. Đặt Apply tao hình thứ nhất.  $\rightarrow$
- 4. Nhâp các số sau:

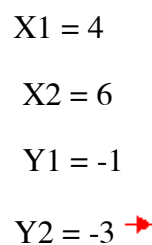

 $3<sub>kmV</sub>$  $\overline{\phantom{a}}$ **Conce**  $\sim 10^{11}$ (RECINC) Create Bectangle by Dimension: Ki.K2 K-popedinates 4 V1.V2 V-coordinates  $5<sub>ex</sub>$ **Reports**  $Cancel$  $\mid$  He kp  $\mid$ 

 $\mathbf{2}$  :

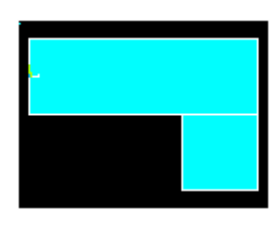

(SPCT60) Create Serv

61.99

**Reconsidentation** 

V. monarhanasses

Nhấp chuột vào OK để đóng cửa sổ hội thoai  $\rightarrow$ 

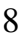

## Bước 2: Thay đổi kiểm soát vẽ và vẽ lại

Một diên tích được vẽ để biểu diễn hai hình chữ nhật cùng màu. Để có thể phân biệt rõ giữa các vùng, bật chức năng đánh số diện tích và mầu. Hộp thoại "Plot Numbering Controls" nằm trên menu Tiên ích Utility Menu kiểm soát muc cần được hiện trên cửa sổ đồ hoạ "Graphics Window". Mặc định, mục "Replot" vẽ lại, được tự động kích hoạt để thực hiện công việc trên của hộp thoại. Thao tác vẽ lai sẽ lăp lai thao tác vẽ lần cuối cùng (trong trường hợp này, đó là vẽ diên tích)

## 1. Utility Menu > Plot Ctrls > **Numbering**

- 2. Mở đánh số diện tích.  $\rightarrow$
- 3. Nhấp OK để thay đổi điều khiển, đóng hộp thoại, v vẽ lai.

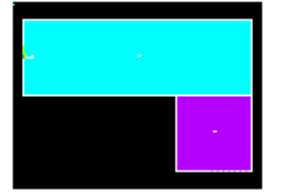

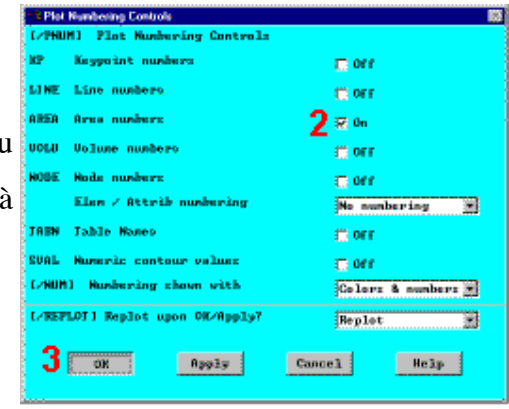

Thanh công cụ: SAVE DB

Trước khi thực hiên bước tiếp theo, cần ghi lai công việc đã làm được từ đầu. ANSYS lưu trữ các dữ liệu vào trong bộ nhớ ANSYS database. (Cơ sở dữ liệu ANSYS). Để lưu trữ dữ kiêu vào một file, hãy sử dung thao tác SAVE, luôn hiển thi sẵn sàng trên Toolbar. Trong ANSYS tên của dữ liêu thường được đinh dang là *jobname.db*. Nếu bắt đầu ANSYS bằng việc sử dụng các phím tắt, có thể định rõ một *jobname* tại con trỏ (mặc định jobname là *file*.\*). Bạn có thể kiểm tra *jobname* hiện tại vào bất kỳ lúc nào bằng cách vào Utility Menu > List > Status > Global Status. Hơn nữa, cũng có thể ghi dữ liêu tiêu biểu đặc trưng trong quá trình phân tích (ví dụ, sau khi mô hình đã hoàn thành hoặc sau khi mô hình đã được tạo lưới) bằng cách chọn Utility Menu > File > Save As và ghi rõ kiểu *jobnames* như: (*model.db*, hoặc *mesh.db*,...).

Phải chú ý ghi lai dữ liêu thường xuyên trong quá trình làm việc, như vây, nếu gặp phải một lỗi nào đó, có thể khôi phục lai dữ liệu từ lần ghi dữ liệu cuối cùng. Thực hiện công việc này bằng thao tác RESUME, được hiện ngay trên Toolbar (Hoặc bạn có thể tìm thấy mục SAVE và RESUME trên Utility Menu dưới File).

## Bước 3: Thay đổi mặt làm việc sang toạ độ cực và tạo vòng tròn đầu tiên

Bước tiếp theo trong dựng hình là tạo một nửa hình tròn tiếp tuyến với cạnh hình chữ nhật. Tâm nằm giữa canh ngắn. Sau đó kết hợp hình tròn và hình chữ nhật bằng toán tử "Công" Add Boolean (bước 5.). Để tao được các hình tròn, ban sẽ phải sử dụng và hiển thị mặt làm việc.

Trước khi bắt đầu, hãy phóng to cửa sổ Graphics Window để có thể nhìn rõ các hình tròn đã được dựng. Thực hiện thao tác này bằng cách sử dụng hộp thoai "Pan-Zoom-Rotate", đó là một hộp kiểm soát đồ hoa sẽ được dùng trong nhiều muc của ANSYS.

- 1. Utility Menu > PlotCtrls > Pan, **Zoom, Rotate**
- 2. Kích vào môt chấm nhỏ để phóng.
- 3. Đóng hộp thoại  $\rightarrow$

 $\rightarrow$ 

4. Utility Menu > WorkPlane > **Display Working Plane (Bật lên)** Chú ý, gốc mặt làm việc được vẽ ngay trên màn hình đồ hoa (Graphics Window). Tạo độ được biểu diễn

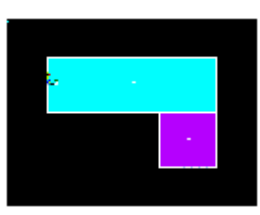

bằng biểu tương WX và WY; góc vuông bây giờ trùng với gốc toa đô X, Y. Tiếp đến ta sẽ thay đổi kiểu không gian làm việc WP thành toa độ cưc, thay đổi bước bắt và biểu diễn lưới.

Top

 $X - 0$   $\theta$   $\cdot$  X

 $Y - Q$   $\theta$  +  $Y$  $Z - 0$  | 0 + Z

Brauer & Lips Film Reek

**C** Gridworked 7

**Classified C** TrialOny

**St.** English Snap

Spacing Ninima **Radio** 

Tolerenc

<u>) ar</u>

Reich Darzel Help 1

Ship In 191 R Snap Ang

**VP Setting** C Databan<br>C Polar <sup>6</sup>

**THAN** 

80

同前

- 5. Utility Menu > WorkPlane > WP **Settings**
- 6. Kích vào Polar  $\rightarrow$
- 7. Kích vào Grid và Triad. →
- 8. Nhập .1 để bắt bước nhảy. <sup>→</sup>
- 9. Kích OK để xác định thiết lập và dóng hộp thoại.  $\rightarrow$

10. Main Menu > Preprocessor > -**Modeling- Create > -Areas- Circle** > Solid Circle

Chú ý: Đọc cẩn thận trước khi kích

- 11. Chon điểm tâm tai:
	- WP  $X = 0$  (biểu diễn trong màn hình đồ hoạ dưới đây)

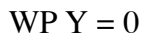

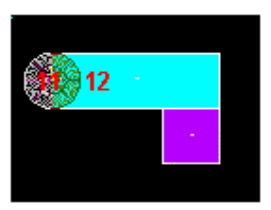

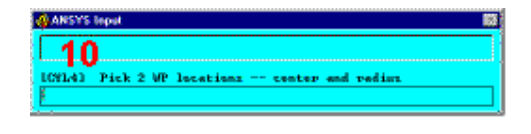

12. Chuyển chuột đến bán kính 1 và kích chuột trái để tạo hình tròn.<sup>→</sup>

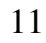

- 13. Nhấp  $\overrightarrow{OK}$  để đóng menu chon.  $\rightarrow$ 
	- 14. Thanh công cụ: SAVE DB.

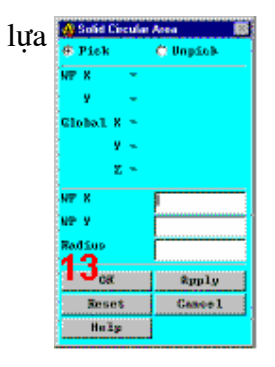

Chú ý: Khi định vị trí con trỏ để kích, giá trị "dynamic" WP X và Y được hiện trên hộp thoại Solid Circular Area. Cũng như vậy, luận lưu kích ta có thể nhập giá tri theo bán kính vào trong hộp thoai.

## Bước 4: Di chuyển mặt làm việc và dựng hình tròn thứ hai.

Cùng một tháo tác, có thể tao một hình tròn tai đầu cuối khác của thanh, Trước hết, di chuyển mặt làm việc đến tâm của đường tròn thứ hai. Cách đơn giản nhất để không phải gõ vào số offset, là di chuyển mặt làm việc WP đến điểm giữa, xác định bằng kích vào điểm gần góc đáy phía dưới, bên phải hình chữ nhật

## 1. Utility Menu > WorkPlane > Offset WP to > Keypoints

- 2. Kích vào điểm thấp hơn nằm ở góc bên trái của hình chữ nhât.
- 3. Kích vào điểm thấp hơn nằm ở góc bên phải của hình chữ nhật.

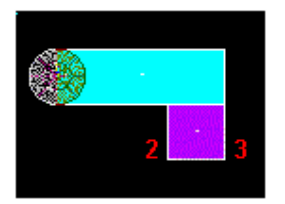

4. OK để đóng menu lưa chọn.  $\rightarrow$ 

5. Main Menu > Preprocessor > -Modeling- Create > -Areas- Circle > **Solid Circle** 

6. Kích điểm tâm tai:

$$
WP X = 0
$$

 $WPY = 0$ 

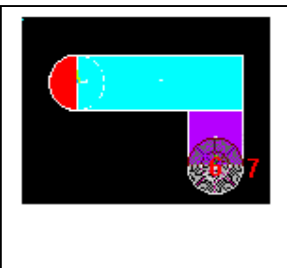

5. Chuyển chuột, chọn bán kính 1 và kích nút trái chuột để dựng hình tròn.

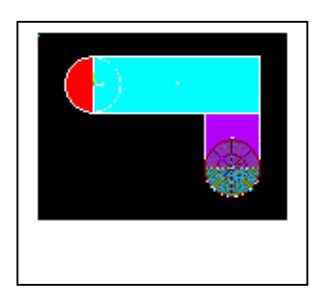

8. OK để đóng menu lựa chọn. → 9. Toolbar: SAVE\_DB.

## Bước 5: Cộng diện tích

Hình vẽ gần đúng với mô hình định nghĩa (các hình chữ nhật và hình tròn), cần phải gắn chúng lại với nhau để chúng thành một mô hình đồng nhất. Thực hiện thao tác đó bằng việc thao tác Cộng lôgic Boolean các diện tích.

- 1. Main Menu > Preprocessor > Modeling-Operate  $\rightarrow$ **Booleans-Add > Areas**
- 2. Kích All để tất cả các diện tích cộng được với nhau

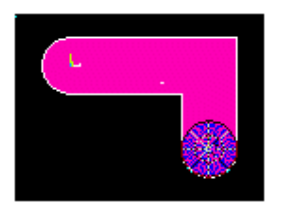

3. Thanh công cụ: SAVE DB.

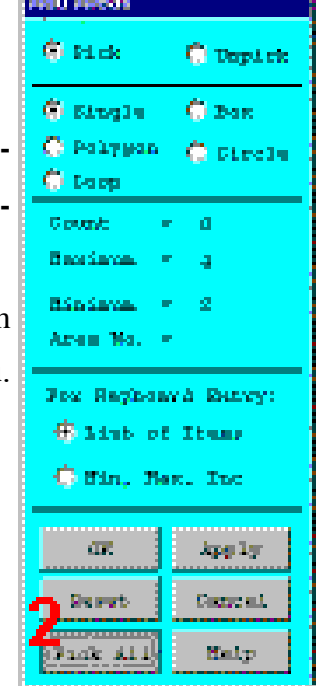

## Bước 6: Tạo đường lượn góc

- 1. Utility Menu > PlotCtrls > Numbering
- 2. Bật chức năng đánh số đường. <sup>→</sup>
- 3. OK để thay đổi các kiểm soát, đóng các hộp thoại và tự động vẽ lại.  $\rightarrow$

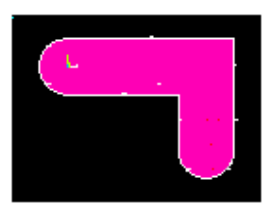

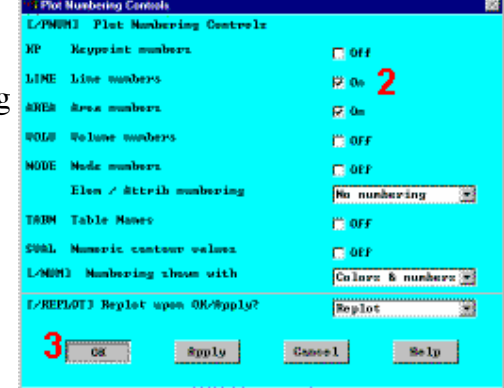

- 4. Utility Menu > WorkPlane > Display Working Plane (khoá)
- 5. Main Menu > Preprocessor > Modeling- Create > -Lines- Line Fillet
- 6. Kích vào đường 17 và 8.

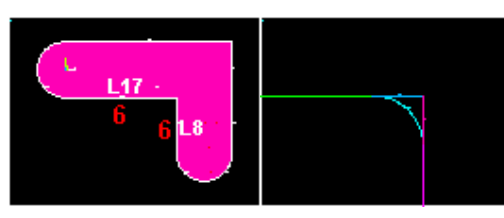

- 7. OK để kết thúc kích đường (trong thực đơn kích).
- 8. Nhập bán kính .4
- 9. OK để tạo được lượn góc và đóng hộp

thoại.  $\rightarrow$ 

Utility Menu > Plot > Lines

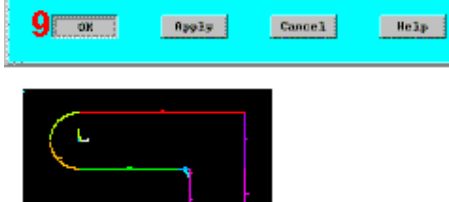

8

(LFILM) Create Fillet Line ML1.ML2 Intercepting lines

Fillet radius

Husber to assign

**Roll** 

**PCEM** 

## Bước 7: Tạo diện tích lượn góc

- 1. Utility Menu > PlotCtrls > Pan, Zoom, Rotate
- 2. Kích nút Zoom.
- 3. Di chuột vào vùng dưới góc, kích chuột trái, di chuyển chuột ra ngoài và kích lai.

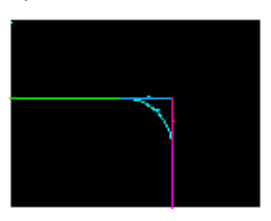

- 4. Main Menu > Preprocessor > **Modeling- Create > -Areas- Arbitrary** > By Lines
- 5. Kích đường 4, 5, và 1.

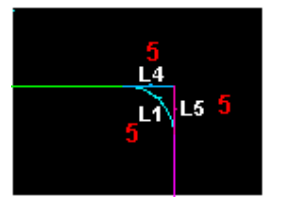

- 6. OK để tạo diện tích và đóng thực đơn kích.
- 7. Kích vào nút Fit.  $\rightarrow$
- 8. Đóng hộp thoai Pan, Zoom, Rotate. →
- 9. Utility Menu > Plot > Areas

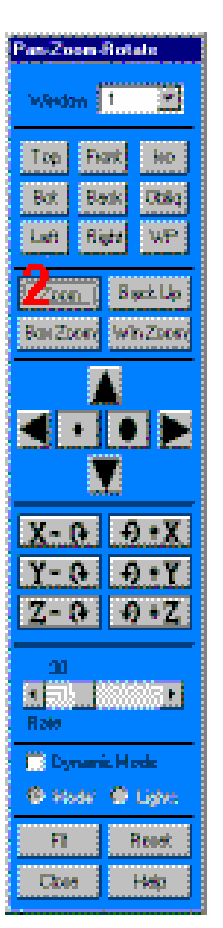

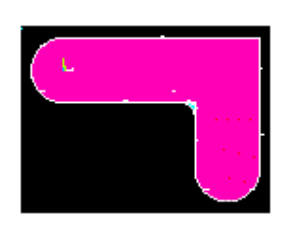

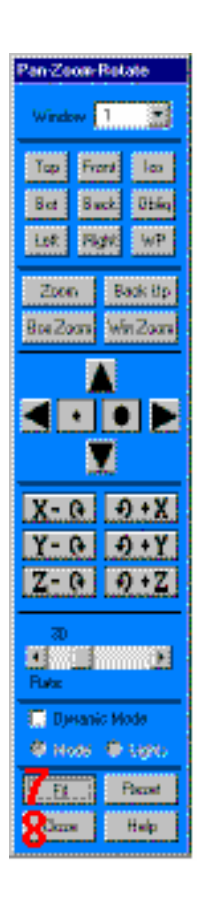

10. Toolbar: SAVE\_DB.

## Bước 8: Cộng các diện tích với nhau

- 1. Main Menu > Preprocessor > Add Amaz Озна **Modeling-**Operate **C** Impact  $\geq$ O Box **Cample Booleans-Add > Areas C** relygen **C** exists G Loop 2. Kích All để cộng tất cả các diện Easta Ō, **Basiners** ż  $tich$ <sup>+</sup> **Bisines** Aves, No. For Kepistand Brang: **C** List of Dime C Mr., Bas, Inc.  $\langle$  Apply œ
- 3. Thanh công cụ: SAVE\_DB.
- **Texas**  $\sim 0.00001$  $7.1$ as and

## Bước 9: Tạo lỗ thông đầu tiên

1. Utility Menu > WorkPlane > Display Working Plane  $(M\ddot{\circ})$ 

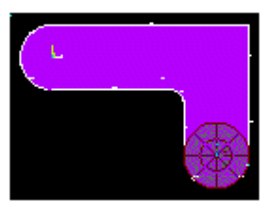

- 2. Main Menu > Preprocessor > -Modeling- Create > -Areas- Circle > Solid Circle
- 3. Kích vào tâm:

WP  $X = 0$  (trong cửa sổ đồ hoa Graphics Window)

WP  $Y = 0$ 

4. Di chuyển chuột để tạo bán kính .4 (biểu diễn trong menu kích-picking menu) và kích chuột trái để tao hình tròn.  $OK$  để đóng thực đơn kích.

Bước 10: Chuyển mặt làm việc và tao lỗ thông thứ 2

- 1. Utility Menu > WorkPlane > Offset WP to > Global Origin
- 2. Main Menu > Preprocessor > -Modeling- Create > -Areas- Circle > Solid Circle
- 3. Kích tâm điểm tai:

WP  $X = 0$  (trong màn hình đồ hoạ Graphics Window)

 $WP$   $Y = 0$ 

- 4. Di chuyển chuột vào bán kính .4 (Trình diễn trên thực đơn kích) và kích nút chuột trái để tạo hình tròn.
- 5. OK  $\mathbf{d}\hat{\mathbf{e}}$  dóng thực đơn kích.
- 6. Utility Menu > WorkPlane > Display Working Plane  $(D\acute{o}ng)$
- 7. Utility Menu > Plot > Replot

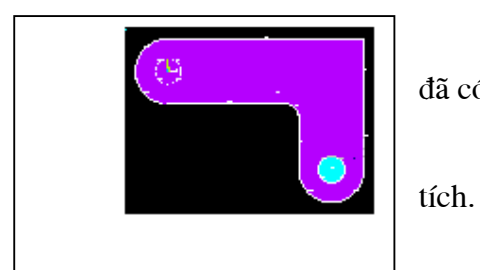

Sau khi vẽ lỗ, chưa thấy hiện ra tuy thực tế đã có.

Cần dùng lệnh vẽ đường để thay vẽ diện

8. Utility Menu > Plot > Lines

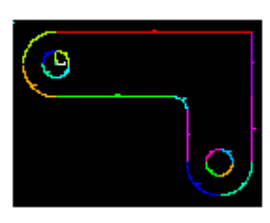

9. Thanh công cụ: SAVE DB.

## Bước 11: Trừ lỗ khỏi thanh dầm

- 1. Main Menu > Preprocessor > -Modeling- Operate > -Booleans-**Subtract > Areas**
- 2. Kích thanh dầm coi như như là một diện tích cơ sở, để từ đó có thể trừ bớt.
- 3. Kích Apply (trong thực đơn kích).
- 4. Kích vào 2 lỗ, là diện tích phải trừ.

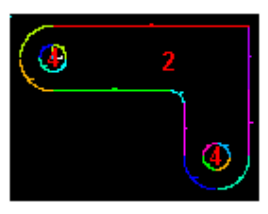

5. OK để trừ các lỗ và đóng thực đơn kích

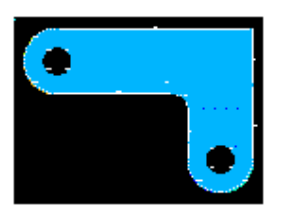

## Bước 12: Ghi dữ liêu vào file model.db.

Ghi dữ liệu vào file với tên model.db.

- 1. Utility Menu > File > Save As
- 2. Nhập tên file dữ liệu model.db.  $\rightarrow$
- 3. OK để ghi và đóng hộp thoại.

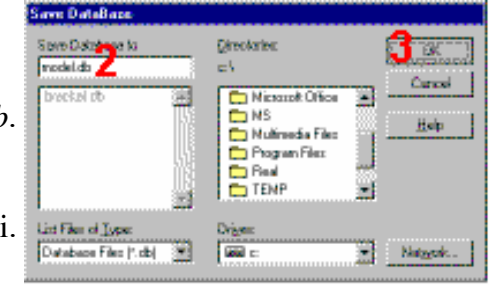

## 1.4. ĐỊNH NGHĨA VẬT LIỆU Define Materials

## Bước 13: Thiết lập các ưu tiên

Để chuẩn bi cho đinh nghĩa các vật liêu, phải thiết lập các ưu tiên preferences, sao cho mỗi loại vật liệu gắn với một cấu trúc phân tích có sẵn để lựa chọn.

Thiết lập các ưu tiên:

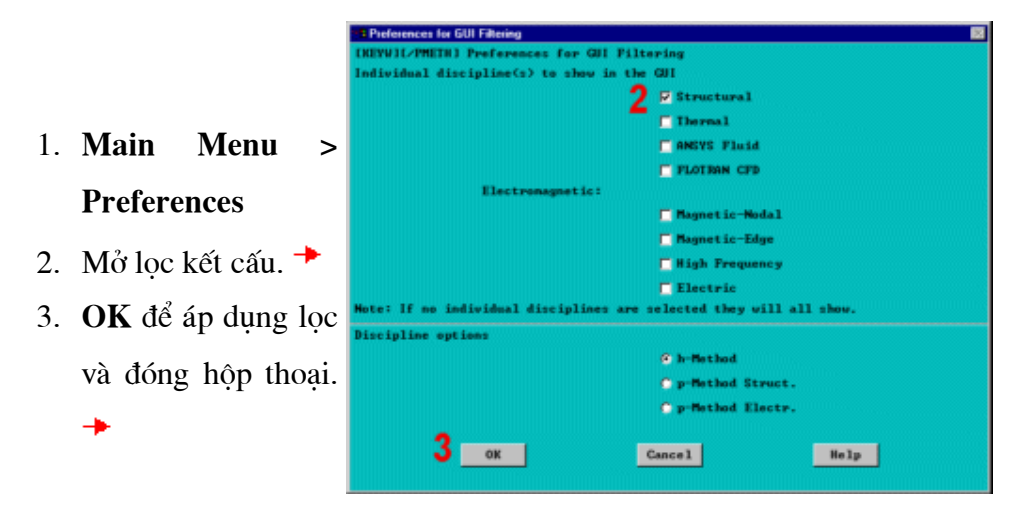

Bước 14: Định nghĩa thuộc tính vật liệu.

Cần định nghĩa thuộc tính vật liệu Error! Bookmark not defined. cho bài toán, trong bài này, vật liệu làm thanh là thép A36 Steel, với các mô đun đàn hồi Young và hệ số Poisson.

- 1. Main Menu Preprocessor **Material Props Material Models**
- 2. Kích lần  $\overline{2}$ Structural, Linear, Elastic, Isotropic.  $\rightarrow$
- 3. Nhập 30e6 cho EX.  $\rightarrow$
- 4. Nhập .27 cho PRXY.
- 5. OK để định nghĩa tính năng vật liệu và đóng hộp thoại.  $\rightarrow$
- 6. Material > Exit $\rightarrow$

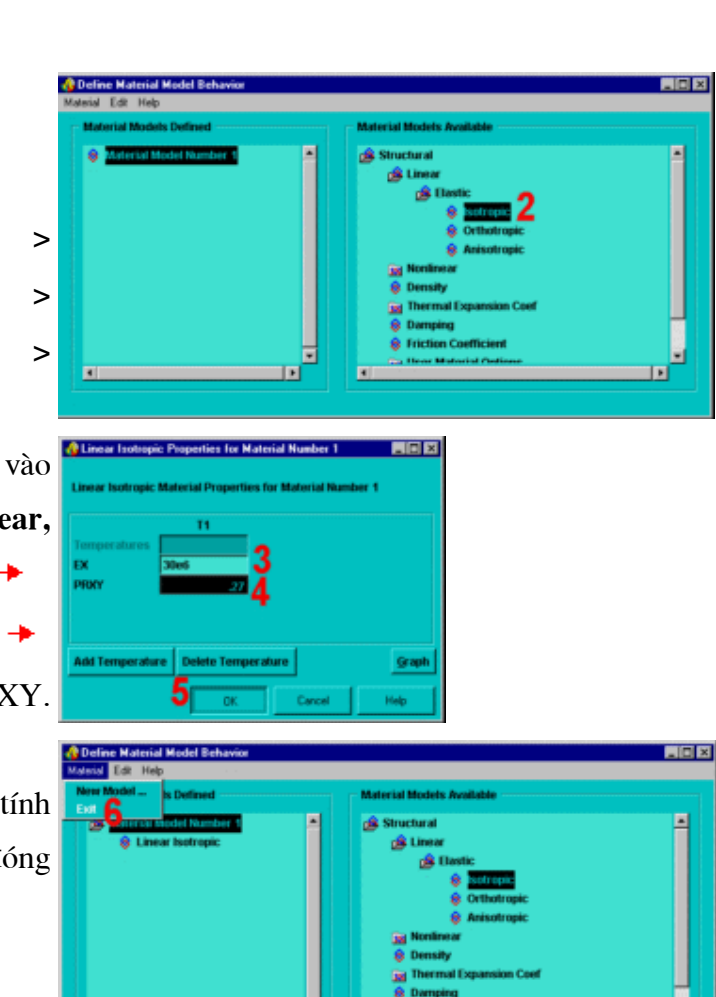

### Bước 15: Định nghĩa kiểu phần tử và chọn

Trong phân tích bất kỳ, cần phải lưa chọn từ thư viên của các phần tử Error! Bookmark not defined. và đinh nghĩa phần tử xấp xỉ để tiến hành phân tích.

Với bài toán này, sẽ sử dung một kiểu phần tử là PLANE82, cấu trúc phẳng 2-D, tứ giác, kết cấu, dạng phần tử bậc cao. Việc lựa chọn các phần tử bậc 20

cao cho phép tạo được lưới thưa hơn các phần tử bậc thấp, trong khi vẫn duy trì được độ chính xác của lời giải. Hơn nữa, ANSYS sẽ tạo ra một số phần tử hình tam giác, như vậy, có thể gây sai số lớn khi sử dụng các phần tử bậc thấp (PLANE42). Cũng cần phải xác định rõ trạng thái ứng suất phẳng với chiều dày chọn trước cho PLANE82. Phải định nghĩa thông số chiều dày là hằng số vật liệu trong bước sau.

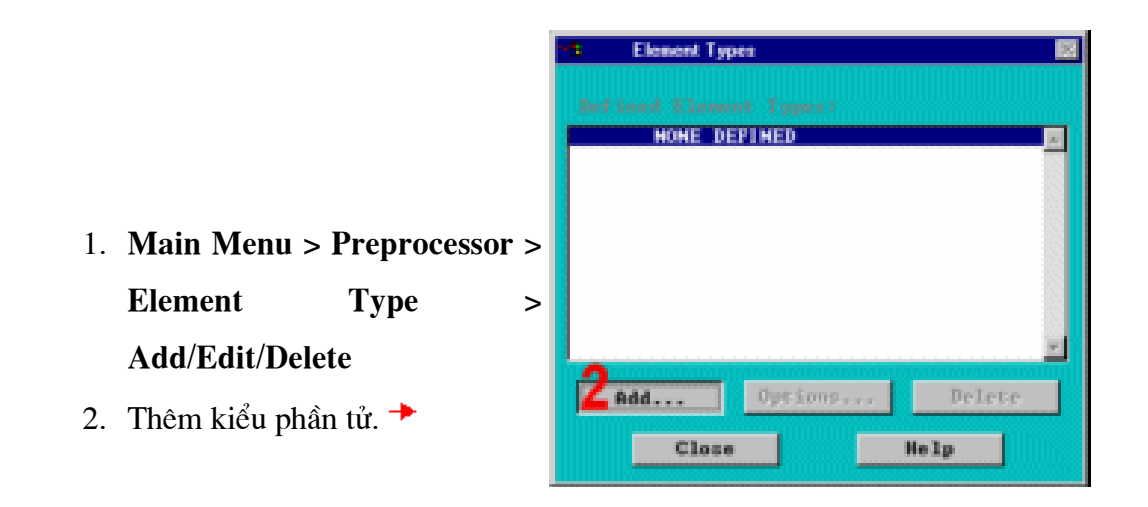

3. Họ Cấu trúc vật rắn Solid Tructurial của phần tử.

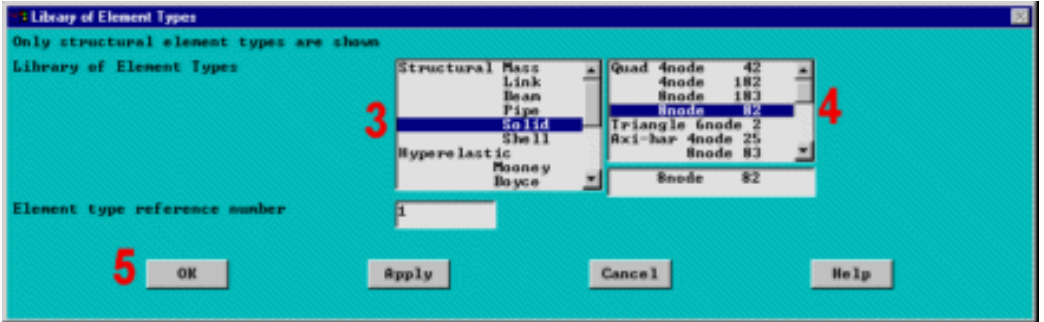

- 4. Chọn phần tử phẳng tứ giác 8 nút (PLANE82).  $\rightarrow$
- 5. OK để ứng dụng kiểu phần tử và đóng hộp thoại.  $\rightarrow$
- 6. Options cho PLANE82 được dinh nghĩa.  $\rightarrow$
- 7. Chọn ứng suất phẳng với chiều dày chọn cho ứng xử của phần  $\vec{u}$   $\rightarrow$
- 8. OK để xác đỉnh chọn và đóng hộp thoại  $\rightarrow$
- 9. Đóng hộp thoại kiểu phần tủ

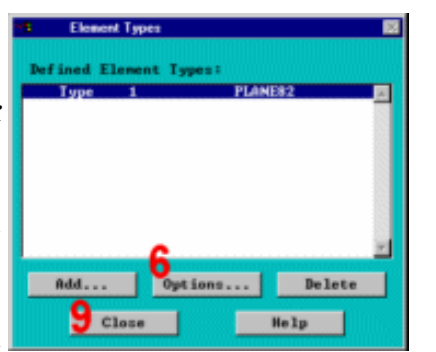

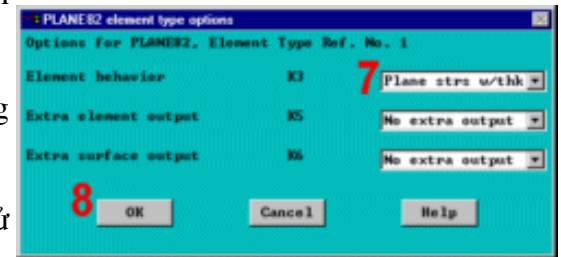

## Bước 16: Đinh nghĩa hắng số thực (Real constants- Hằng số đặc trưng hình hoc vât liêu)

Để phân tích, do giả thiết ban đầu là trang thái ứng suất phẳng với chiều dày nhất định, sẽ nhập chiều dày, coi là thông số của hằng số thực Error! Bookmark not defined. cho PLANE82. Để tìm thêm thông tin về PLANE82, cần sử dụng hệ thống trợ giúp Help của ANSYS ở bước này, bằng cách kích chuột vào nút HELP từ hộp thoai.

- 1. Main Menu > Preprocessor
	- Real **Constants**  $\geq$  $\geq$ Add/Edit/Delete
- 2. Thêm thiết lập hằng số thực.

## 3. OK cho PLANE82.<sup>+</sup>

Trước khi kích chuột vào nút HELP ở bước tiếp theo, biết rằng, các thông tin trợ giúp có thể xuất hiện trong cùng một cửa sổ, như hướng dẫn này, bằng cách thay cho các nội dung hướng dẫn. Sau khi đọc xong các thông tin trợ giúp, kích chuột vào nút **Meal Genstant** Set Me Back để quay trở lai nội dung hướng dẫn này. Nếu nội dung trợ giúp xuất hiện trong một cửa sổ khác với cửa sổ hướng dẫn, hãy thu nhỏ hoặc đóng cửa sổ trợ giúp lại sau khi bạn đọc xong các thông tin trợ gióp.

- 4. Trợ giúp để dặt trợ giúp về PLANE82. $+$
- 5. Kéo chuột trái xuống để cuộn qua phần tử  $\rightarrow$
- 6. Nếu thông tin trơ giúp được thay cho hướng dẫn, kích vào nút Back để quay về $\|$ hướng dẫn. <sup>→</sup>
- 7. Nhập  $.5$  cho THK. $\rightarrow$

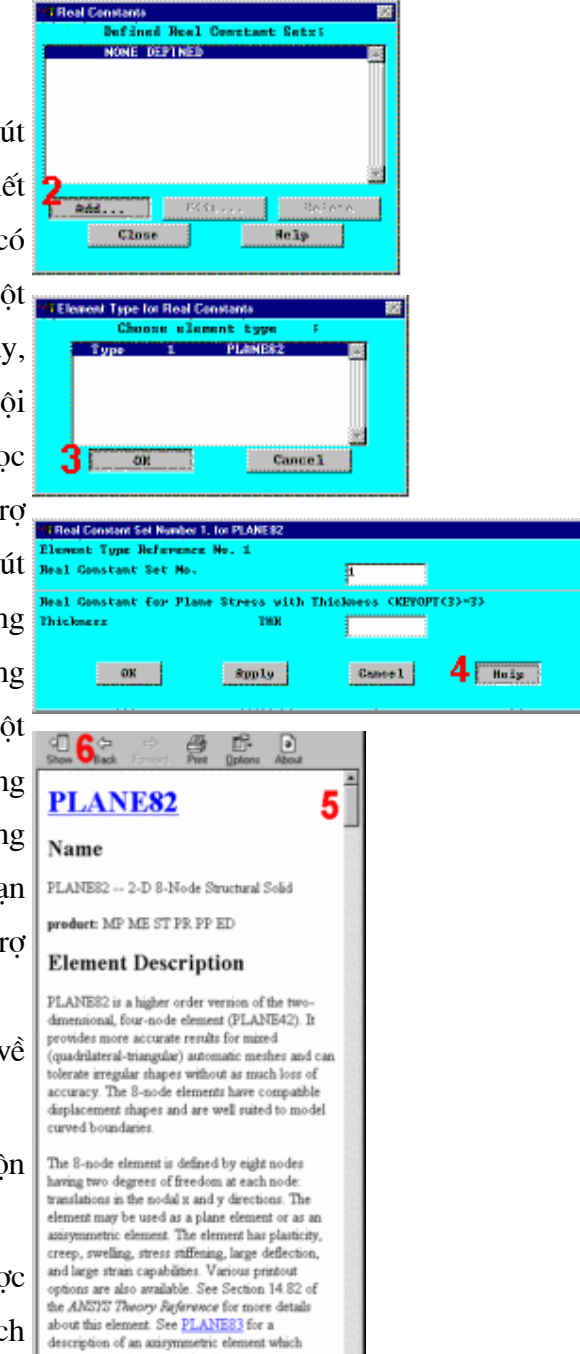

accepts nonazisymmetric loading

- 8. OK để đinh nghĩa hằng số thực và đóng hộp thoại  $\rightarrow$
- 9. Đóng hộp thoại hằng số thực

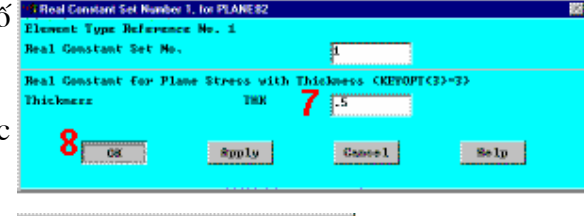

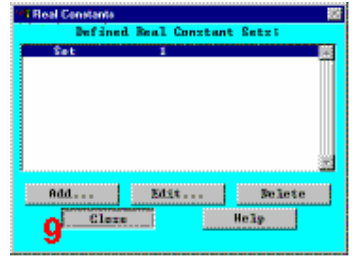

## 1.5 TẠO LƯỚI

→

## Bước 17: Tạo lưới diện tích

Một tính năng ưu việt của ANSYS là có thể tự động tạo lưới cho mô hình không cần phải định rõ kích cỡ của lưới - tạo lưới mặc định Default mesh. Nếu chưa biết rõ làm thế nào để xác định được độ dày của lưới, hãy để ANSYS làm lần đầu.

- 1. Main Menu > Preprocessor > **Mesh Tool**
- 2. Đặt kiểm soát kích thước chung Global Size control.  $\rightarrow$
- 3. Nhập  $0.5$   $\rightarrow$
- 4. OK.  $\rightarrow$
- 5. Chọn tạo lưới diện tích Area

## Meshing.  $\rightarrow$

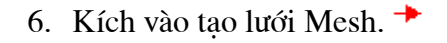

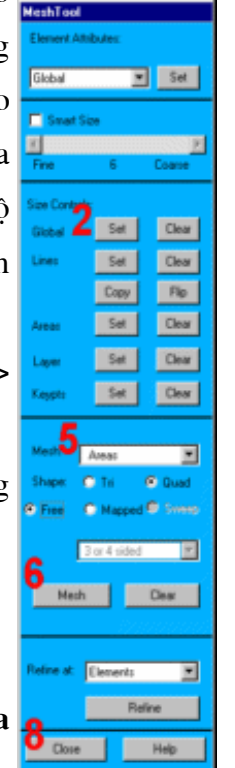

- 7. Kích All để tạo lưới cho tất cả diện tích (trong thực đơn kích).
- 8. Đóng công cụ tạo lưới Mesh Tool.  $\rightarrow$

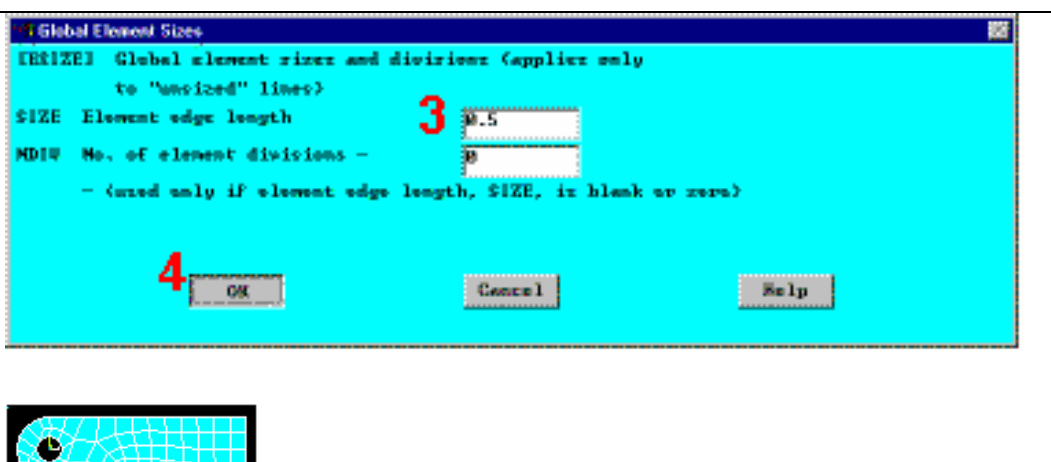

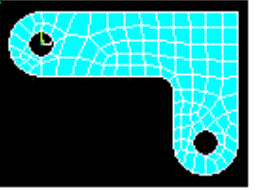

Chú ý : Lưới được nhìn thấy trong màn hình có thể có những biến đổi nhỏ không đáng kể so với lưới được thể hiện ở hình bên. Để thấy rõ được điều này, có thể thấy sư khác biệt của các kết quả trong hậu xử lý. Về độ chính xác của các kết quả, hãy xem chương 2 của hướng dẫn.

#### Bước 18: Ghi lưu dữ liệu vào File mesh.db.

Cần ghi lưu dữ liệu vào một file có tên, thí dụ *mesh.db*.

- 1. Utility Menu > File > Save as
- dữ 2. Nhập liêu vào File mesh.db →
- 3. OK để ghi file và đóng hộp thoai  $\rightarrow$

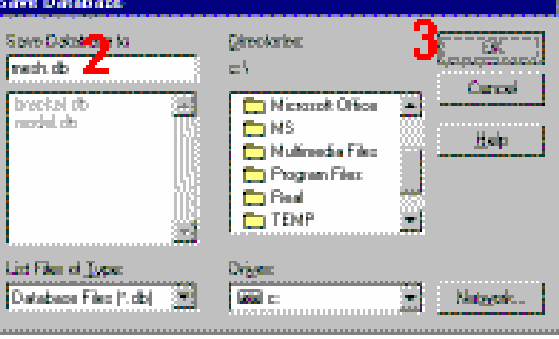

## 1.6 ĐẶT TẢI APPLY LOADS

#### Giải **Solution**

Trước hết chọn kiểu phân tích, mặc định là bài toán tĩnh. Cần chọn bài toán có thể tiến hành tuỳ theo bài toán.

#### 19: Đặt liên kết chuyển vị Bước

Có thể đặt liên kết chuyển vị trực tiếp vào đường trong hình.

1. Main Menu  $>$  Solution  $>$  -

Loads-**Apply**  $\geq$ Structural- Displacement  $>$  On Lines

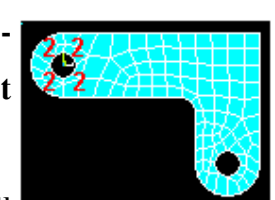

2. Kích vào 4 đường theo chiều trái (số thứ tự đường 10, 9,  $11, 12$ ).

- 3. OK (Kích vào thực đo kích).
- 4. Kích vào All DOF.  $\rightarrow$
- 5. Nhập 0 để không có chuy  $\mathbf{vi}$ .  $\rightarrow$
- 6. OK để đặt liên kết và đóng

hôp thoai.  $\rightarrow$ 

- 7. Utility Menu > Plot Lines  $\rightarrow$
- 8. Thanh công cu: **SAVE** DB.

#### Bước 20: Đặt tải áp lực.

Đặt các tải áp lực đều vào phần đáy dưới, bên phải lỗ. Chú ý, khi đường tròn được tao trong ANSYS, chúng hình thành bốn cung. Nên, khi đặt tải áp lực đều vào 2 đường, có nghĩa là đăt vào nửa đường tròn. Khi đăt tải áp lực biến đổi từ giá tri lớn nhất (500psi) vào đáy của lỗ đến giá trị nhỏ nhất (50 psi) vào mép lỗ, thì tải trong được đặt thành hai bước riêng biệt, với việc đảo ngược các giá tri cho mỗi đường.

ANSYS quy ước cho việc đặt tải là các tải có giá trị dương biểu diễn lực ép lên bề mặt (lực nén).

- 1. Main Menu > Solution > -Loads- Apply > -Structural-**Pressure > On Lines**
- 2. Kích đường xác định phần trái

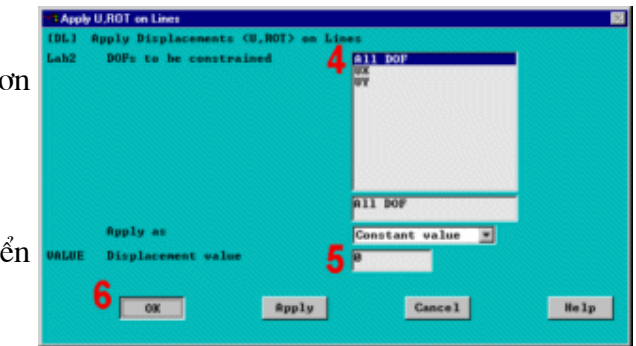

đáy của vòng tròn (đường 6).

- 3. Apply.  $\rightarrow$
- 4. Nhâp 50 cho VALUE.  $\rightarrow$
- 5. Nhập 500 500 cho giá trị chọn.  $\rightarrow$
- 6. Apply.  $\rightarrow$
- 7. Kích đường xác định phần phải của đáy vòng tròn (đường 7).

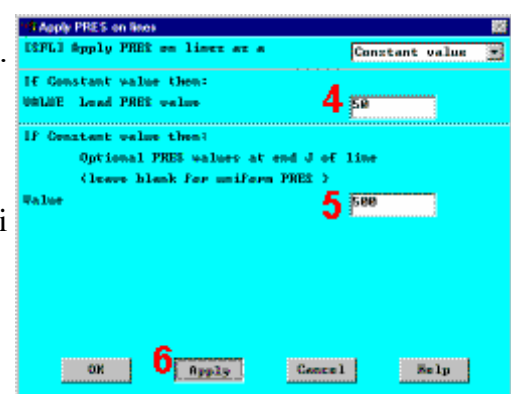

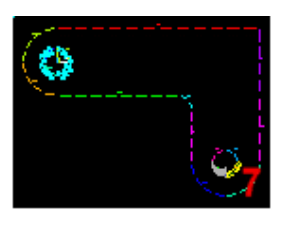

- 8. Apply.  $\rightarrow$
- 9. Nhập 500 for VALUE.  $\rightarrow$
- 10. Nhập 50 cho giá trị chọn. →

11.0K. $+$ 

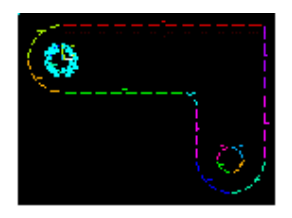

12. Thanh công cụ: SAVE DB.

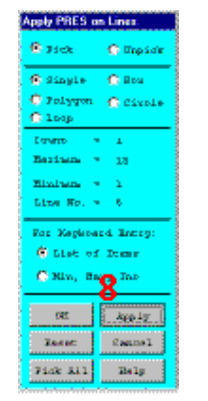

 $\hat{\mathbf{c}}$ 

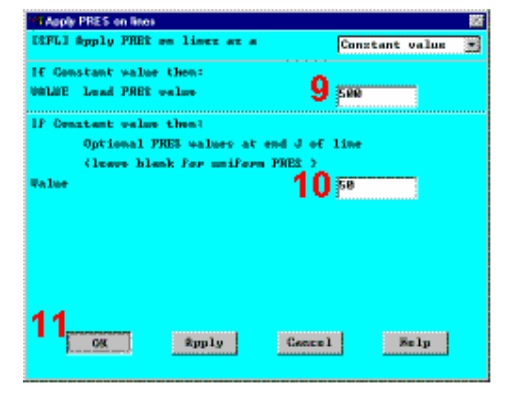

## 1.7. GIẢI SOLUTION

Bước 21: Giải bài toán Solve.

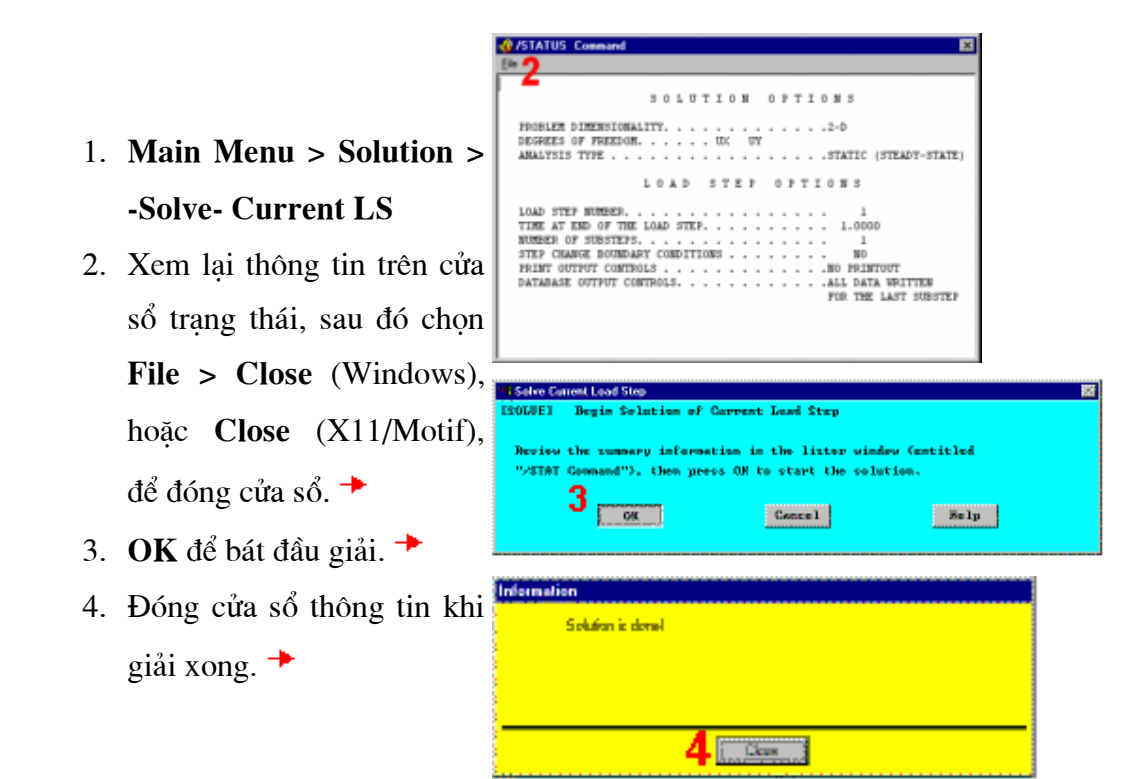

ANSYS lưu các kết quả của mỗi bước giải bài toán trong file cơ sở dữ liệu và trong các file kết quả, Jobname.RST (hoặc Jobname.RTH cho bài toán nhiệt, Jobname.RMG cho bài toán từ, và Jobname.RFL cho bài toán chất lỏng). Các cơ sở dữ liệu thực sự chỉ chứa duy nhất một bộ các kết quả tai mỗi thời điểm, vì vậy trong từng bước phân tích hoặc sau tất cả các bước phân tích, ANSYS chỉ lưu giữ kết quả cuối cùng trong file cơ sở dữ liêu. ANSYS lưu tất cả các lời giải vào trong file kết quả.

## 1.8 XEM KẾT QUẢ

Hậu xử lý postprocessing.

Chú ý :Những kết quả có thể có những khác biệt nhỏ trên các hình trình diễn, do tạo lưới.

## Bước 22: Nhập hậu xử lý chung và đọc trong dữ liệu kết quả

1. Main Menu > General Postproc > -Read Results- First Set

Bước 23: Vẽ hình dáng biến dạng

1. Main Menu > General Postproc > Plot Results > Deformed

**Shape** 

 $2.$ Chọn Biến dạng Def + chưa biến dạng **undeformed**. →

3. OK  $+$ 

Ta có thể tiến hành các thủ tục tạo hình động của hình biến dang.

- 4. Utility Menu > Plot Ctrls > **Animate > Deformed Shape**
- 5. Chon Def + undeformed.  $\rightarrow$
- 6. OK.  $\rightarrow$
- 7. Chon trong muc kiểm soát hình Animation Controller động (không trình bày, nếu cần, sau

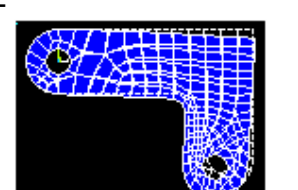

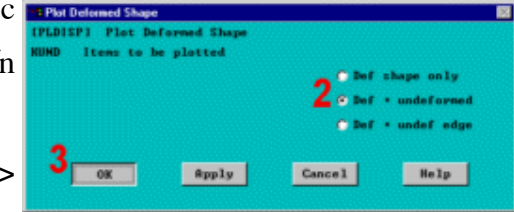

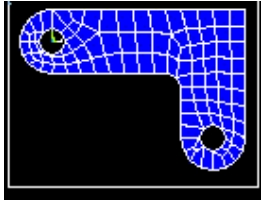

đó chọn Close.

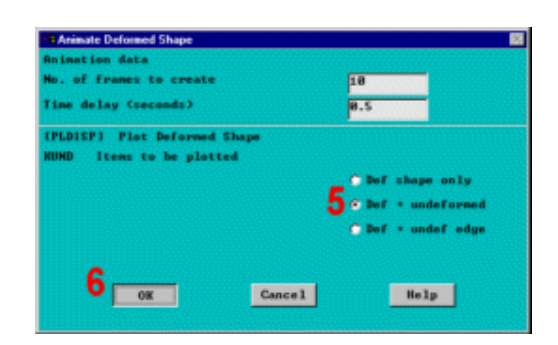

Bước 24: Vẽ trường ứng suất tương đương von Mises.

- 1. Main Menu > General Postproc > Plot Results > -Contour Plot- Nodal Solu
- 2. Chon muc Stress được contoured.  $\rightarrow$
- 3. Cuộn xuống và chọn von Mises (SEQV).  $\rightarrow$
- 4. OK  $+$

Cũng có thể thực hiện thủ tục hình động để xem kết quả

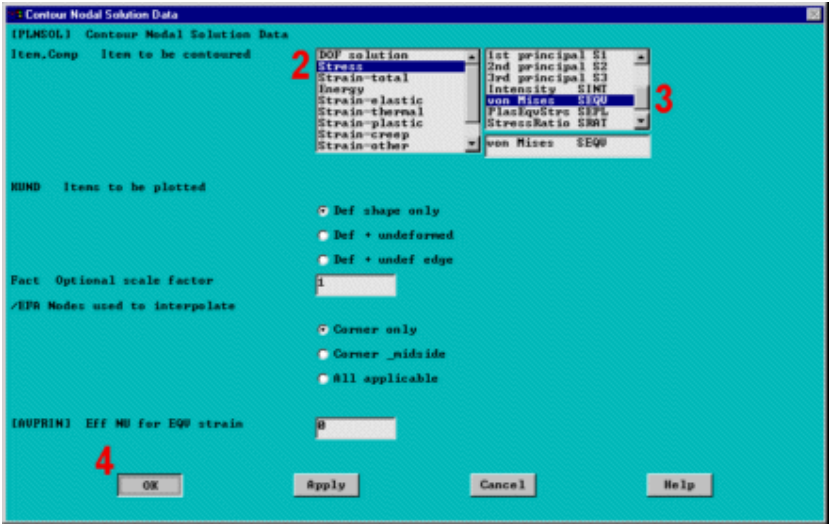

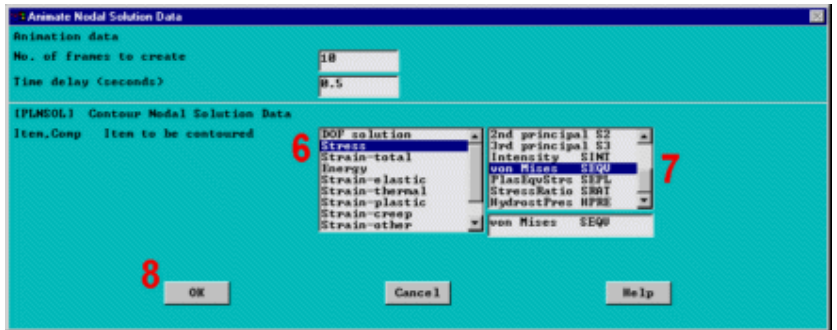

lo.

5. Utility Menu > Plot Ctrls >

## **Animate > Deformed Results**

- 6. Chon muc Stress.
- 7. Kéo xuống để chọn von Mises  $(SEQV).$   $\rightarrow$
- 8. OK.  $\rightarrow$
- 9. Chọn trong Kiểm soát hoạt hình Animation Controller nếu cần, và đóng Close.

# $\bullet$

## Bước 25: Liệt kê lời giải phản lực

- 1. Main Menu  $\geq$ **General Postproc**  $\geq$ List **Results Reaction Solu**
- 2. OK để liệt kê tất cả các mục và đóng hộp thoại.
- 3. Cuốn xuống và tìm tổng lực hướng thẳng

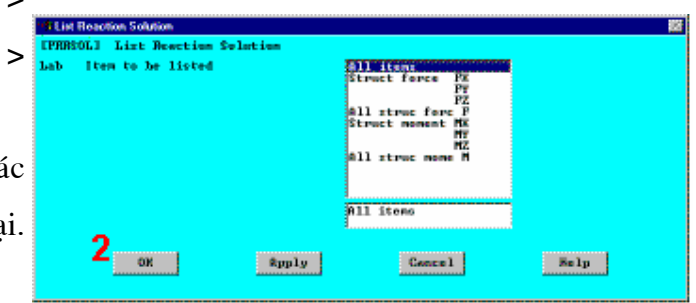

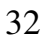

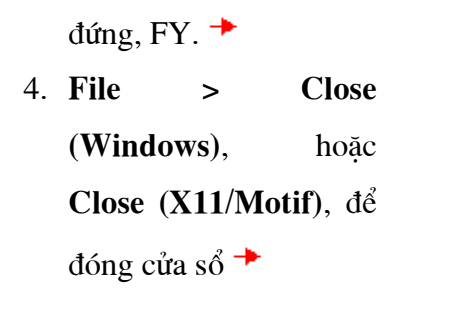

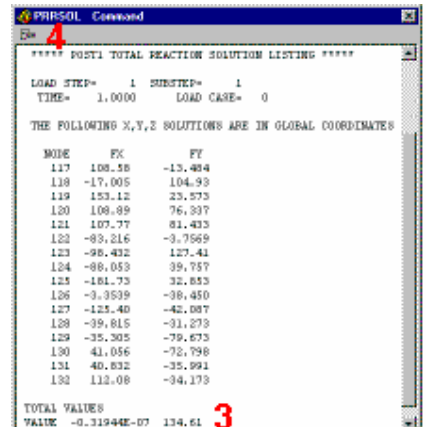

Giá tri 134.61 được coi như lực ngàm.

Chú ý: Những giá trị được trình diễn và có thể khác so với những giá trị sẽ nhân được.

Có rất nhiều cách để xem các kết quả trong hâu xử lý. Sẽ thấy một vài cách được diễn tả trong hướng dẫn này. Đến đây, Sau khi kết thúc phân tích và giải bài toán. Thoát khỏi chương trình trong bước tiếp.

#### Bước 26: Thoát khỏi chương trình ANSYS

Khi thoát khỏi chương trình ANSYS, bạn có thể ghi lại mô hình hình học và phần tải của dữ liêu (mặc định), ghi lai các mô hình hình học, tải, và số liêu kết quả (một bước thiết lập kết quả), ghi lại mô hình hình học, tải, số liệu kết quả, và dữ liệu hậu xử lý, có thể ghi lại tất cả và có thể không ghi lại gì. Nhưng phải chắc rằng sử dụng ít nhất một lần ghi lưu trữ, nếu muốn lưu lại các file dữ liệu của ANSYS.

- 1. Thanh công cụ: Quit.
- 2. Chọn Quit No Save!  $\rightarrow$
- 3. OK  $+$

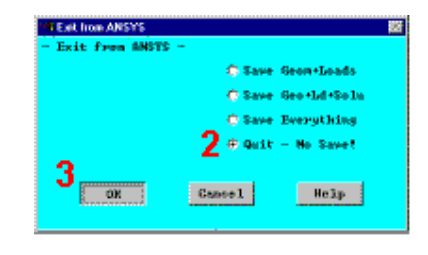

Sau khi thoát khỏi ANSYS, có thể xem hình động:

- · Xem các hình ảnh động của ANSYS trong PC với các file AVI hoặc ANIM.
- · Biến đổi các file ANIM thành các file AVI.
- · Gửi các file ảnh động lên trang WEB

## Bài 2

# **BÀI TOÁN NHIỆT**

## KẾT TINH KIM LOẠI TRONG KHUÔN ĐÚC

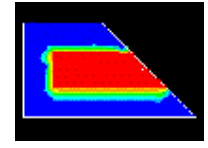

## Nội dung

- 1. Phạm vi bài toán Problem specification
- 2. Đề bài toán Problem description
- 3. Chuẩn bi phân tích nhiệt Prepare for a thermal analysis
- 4. Xây dựng mô hình hình học Build geometry
- 5. Định nghĩa vật liệu Define materials
- 6. Tạo lưới Generate mesh
- 7. Đặt tải Apply loads
- 8. Giải toán Obtain solution
- 9. Xem kết quả Review results

#### 2.1. PHAM VI BÀI TOÁN PROBLEM SPECIFICATION

dung: ANSYS/MULTIPHYSICS, Các môđun của ANSYS sử

## ANSYS/MECHANICAL, ANSYS/ED

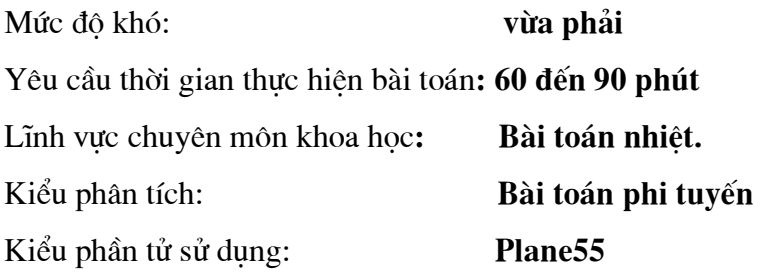
Những nôi dung đặc trưng liên quan: mô hình solid, dẫn nhiệt, đối lưu, chuyển pha, lựa chọn, kiểm soát lời giải, hậu xử lý biến đổi theo thời gian, tao hàm "get function"

## 2.2. ĐỀ BÀI TOÁN

Đây là bài toán phân tích sự truyền nhiệt và chuyển pha của quá trình đúc. Mục đích của bài toán là tìm sự phân bố nhiệt độ của vật đúc bằng thép và của khuôn trong suốt quá trình kết tinh, quá trình xảy ra trong 4 giờ. Vật đúc có dang chữ L với bề dày của khuôn là 4 inch (1 inch = 2.54cm). Quá trình đối lưu xuất hiện giữa khuôn cát và môi trường không khí.

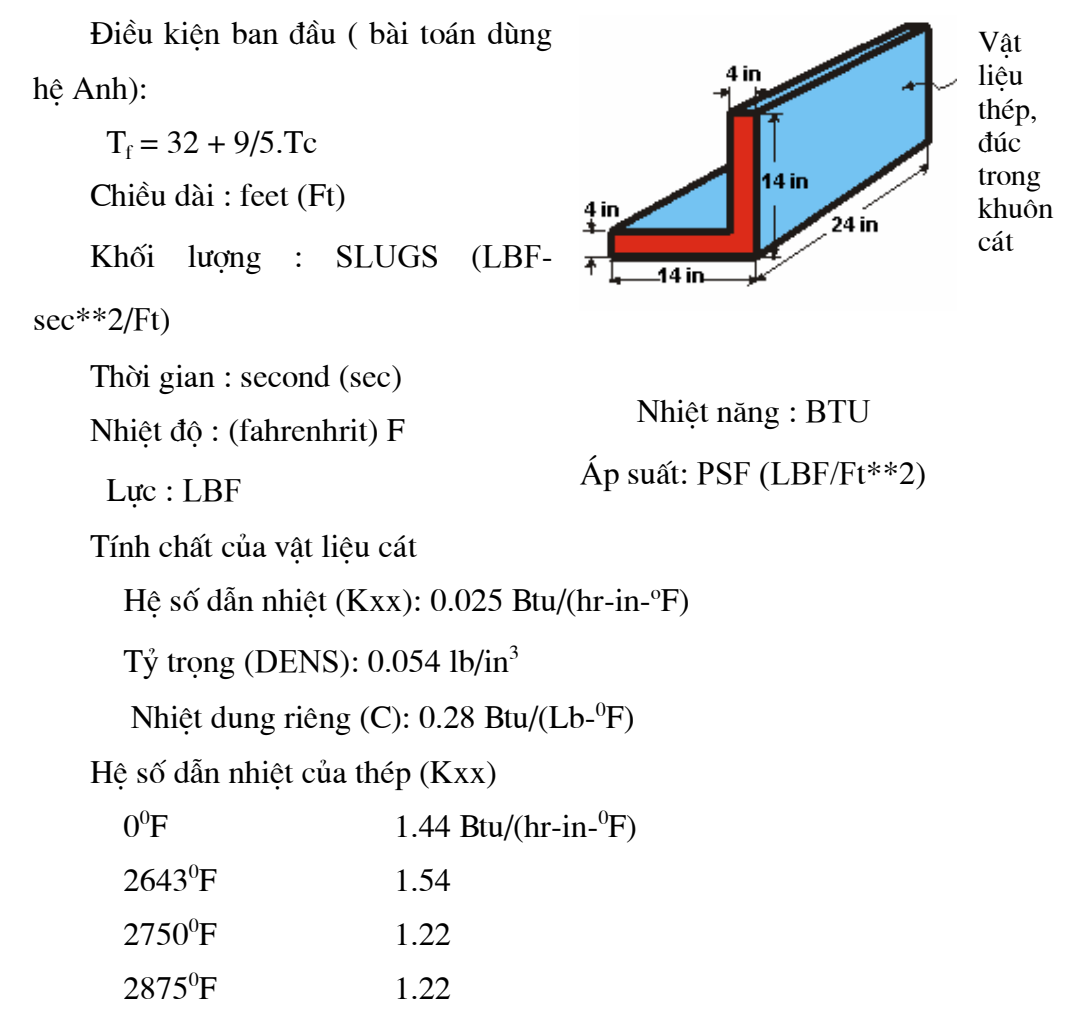

Enthalpy (ENTH) của thép:

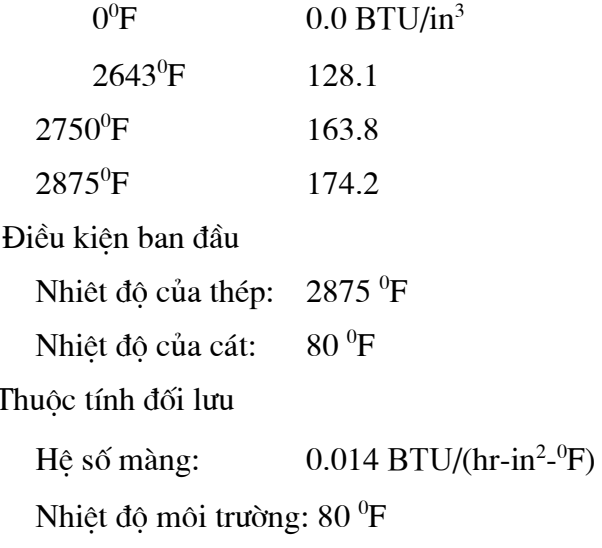

### Giả thiết

Để phân tích, đưa về bài toán phẳng 2-D với độ dày 1 đơn vị. Đồng thời để giảm nhẹ quá trình tính toán, tính 1 nửa mô hình, phần phía dưới.

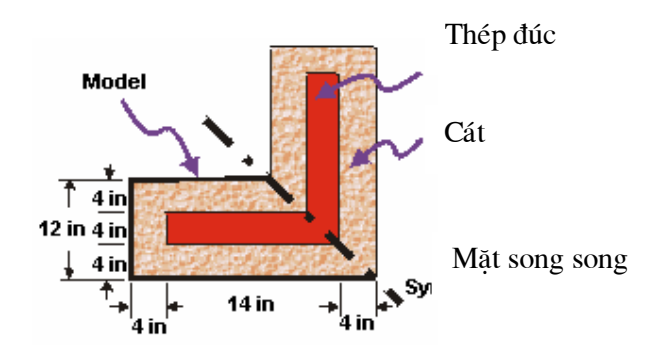

Tính chất của vật liêu khuôn (cát) là không đổi. Còn các tính chất của vật đúc (hê số dẫn nhiệt và entanpi) phu thuộc nhiệt độ, hai thông số đó được nhập vào dưới dạng bảng. Entanpi cho biết khả năng tích tụ nhiệt (ẩn nhiệt) của kim loại khi kết tinh. Hiệu ứng bức xạ được bỏ qua.

Để khống chế lời giải, sử dung thiết lập lưa chọn phi tuyến, gồm tư động tao bước thời gian. Việc tạo bước thời gian tự động có tác dụng xác định chính xác thời gian gia số bước cần thiết để bài toán chuyển biến pha phi tuyến hội tụ. Điều đó có nghĩa là giá tri bước thời gian nhỏ hơn sẽ được sử dung trong suốt quá trình chuyển biến từ kim loai lỏng sang trang thái đông đặc.

### Tóm tắt các bước

Để nắm được bài, cần theo tường bước hướng dẫn. Tóm tắt các bước như sau:

#### Chuẩn bị quá trình phân tích nhiệt

1. Chọn bài toán ưu tiên preferences.

#### Dựng hình hình học

2. Đinh nghĩa các điểm keypoints.

3. Tạo các diện tích cho khuôn và vật đúc.

#### Đinh nghĩa vật liêu

4. Định nghĩa các tính chất vật liệu.

5. Vẽ các tính chất vật liệu theo nhiệt độ.

6. Định nghĩa kiểu phần tử.

#### Tao lưới

7. Tạo lưới cho mô hình.

#### **D**ăt tải

8. Đặt tải đối lưu trên các đường biên ngoài.

#### Giải bài toán

9. Đinh nghĩa kiểu phân tích.

10. Kiểm tra việc điều khiển quá trình giải.

11. Xác đỉnh điều kiên ban đầu cho quá trình ngắn.

12. Thiết lâp thời gian, khoảng thời gian trong một bước và các thông

số liên quan.

13. Thiết lập kiểm soát xuất dữ liêu.

14. Giải bài toán.

### Xem các kết quả

15. Nhập hậu xử lý biến đổi theo time-history postprocessor và định nghĩa các biến.

16. Vẽ quan hệ nhiệt độ theo thời gian.

- 17. Thiết lập các kết quả theo hình động.
- 18. Hiển thị các kết quả hình động.
- 19. Thoát khỏi chương trình ansys.

## 2. 3. CHUẨN BỊ PHÂN TÍCH NHIỆT

#### Bước 1: Chọn bài toán ưu tiên preferences.

Để thiết lập ưu tiên preferences:

- 1. Main menu > preferences
- 2. Bật bộ lọc Thermal filtering.
- 3. OK.

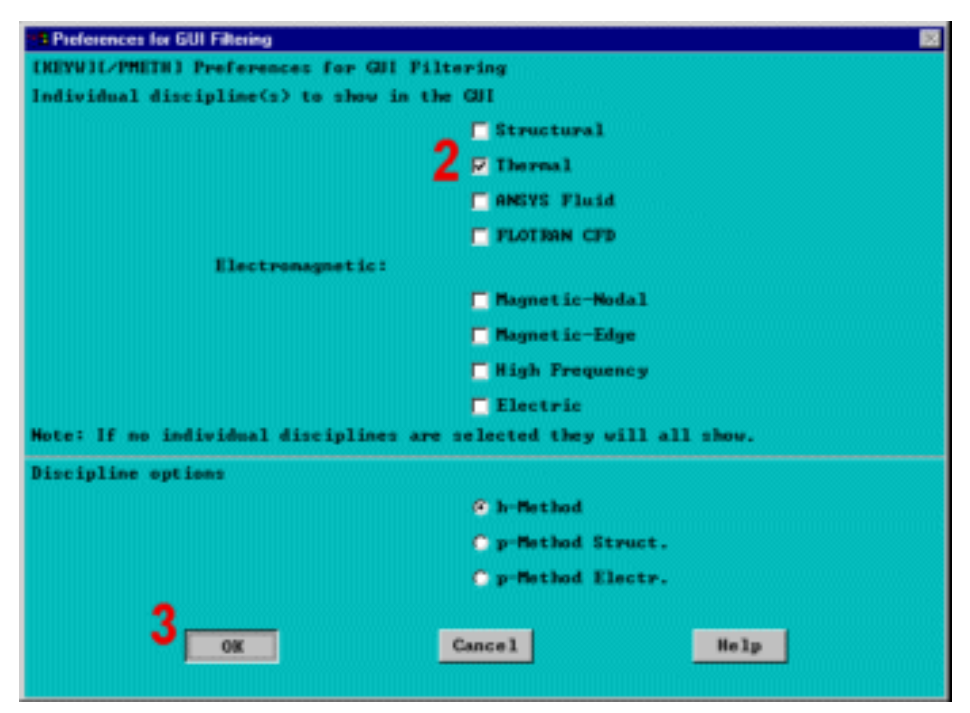

#### 2.4. XÂY DUNG MÔ HÌNH HÌNH HOC **BUILD GEOMETRY**

#### Bước 2: Định nghĩa các điểm.

Để khai thác tính đối xứng trong mô hình bài toán, mô hình dùng một nửa chữ L. Đầu tiên, dựng một hình thang tương ứng với các đường nét bên ngoài của khuôn bằng cách đinh nghĩa bốn điểm của bốn góc hình thang và sau đó đinh nghĩa diện tích liên kết bốn điểm đó.

1. Main Menu  $\geq$ Preprocessor > -Modeling-Create > Keypoints > In active CS

- 2. Nhập số thứ tự điểm  $1$ .
- 3. Nhập toạ độ địa phương

 $0,0,0$ 

4. Apply định nghĩa điểm

1 (điểm 1 tại toạ độ  $0, 0, 0$ ).

5. Nhập số thứ tự điểm 2.

6. Nhập toạ độ  $22, 0, 0$ 

7. Apply cho dinh nghĩa điểm 2.

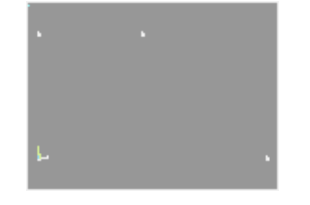

8. Nhập số thứ tự cho điểm 3 Keypoint.

9. Nhập toạ độ  $10, 12, 0$ 

10. Apply để định nghĩa điểm 3.

11. Nhập số thứ tự điểm 3 keypoint number.

12. Nhập toạ độ  $0,12,0.$ 

13. OK.

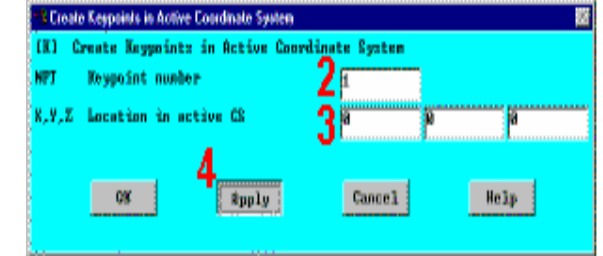

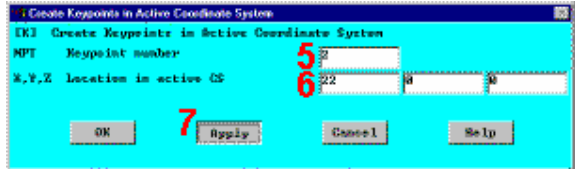

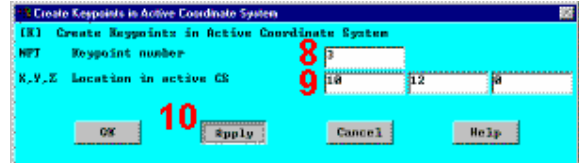

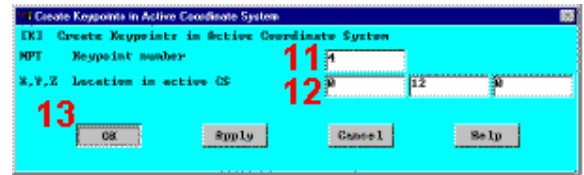

Xoá biểu tượng toạ độ toàn thể để không làm che khuất tầm nhìn của các điểm tại gốc toạ độ.

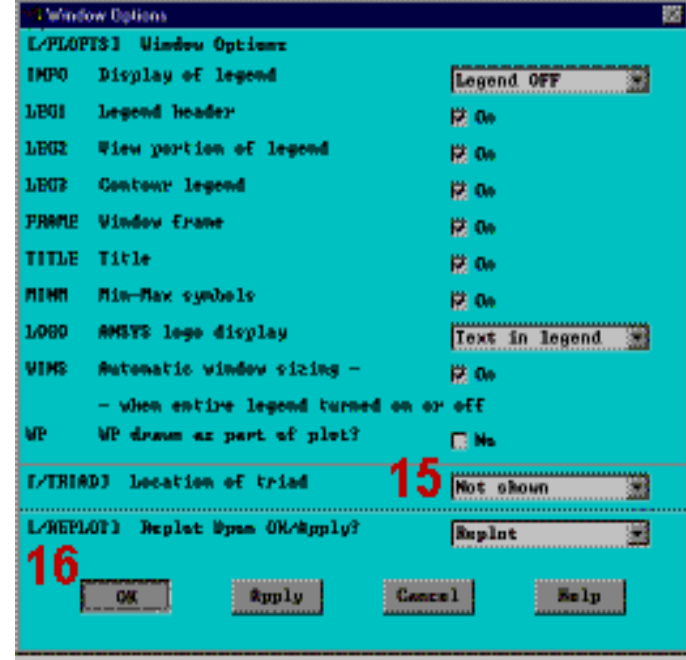

14. Utility menu > Plotctrls > Window controls > Window options

15. Đặt vị trí tam giác sang Not shown.

#### 16. OK

### Bước 3: Tạo diện tích cho khuôn và vật đúc.

Tạo diện tích cho khuôn bằng cách liên kết bốn điểm.

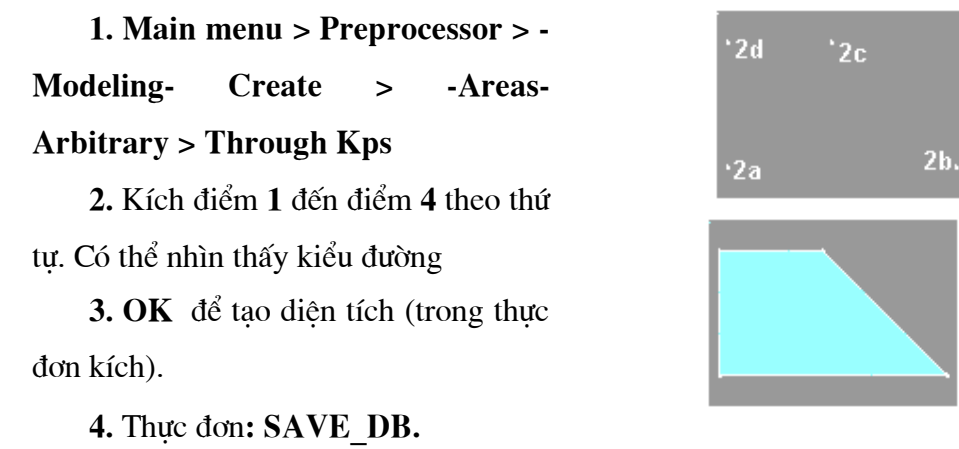

41

Để tạo diện tích cho vật đúc, diện tích được lấy ra ("carve out") từ diện tích thứ nhất.

5. Main menu  $\geq$ Preprocessor > - Modeling-**Create Bo**  $6F$ X1.X2 X-coordinates Create > -Areas- Rectangle > VI.V2 V-coordinater 71 8 by Dimensions sypty |  $\mathtt{Cone}(\mathbf{1})$  $Solp$ 6. Nhập 4 và 22 cho toạ độ x. 7. Nhập 4 và 8 cho toạ độ y. 8. OK 9. Utility menu > Plotctrls  $>$  Numbering 10. Mở khoá số TT điểm. 11. Mở khoá số tt diên tích. 12. OK

13. Utility menu > Plot > **Areas** 

**14. Main** menu  $\geq$ Preprocessor -Modeling- $\geq$ **Operate > -Booleans- Overlap** > Areas

15. Kích All để chọn cả 2 diên tích trùng nhau.

**16. Main** menu  $\,>$ Preprocessor -Modeling- $\geq$ **Delete > Area and Below** 

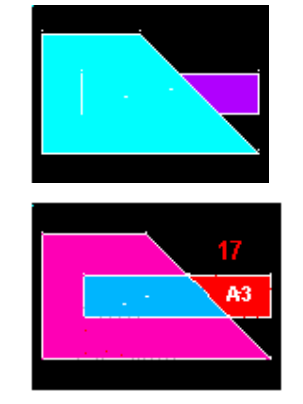

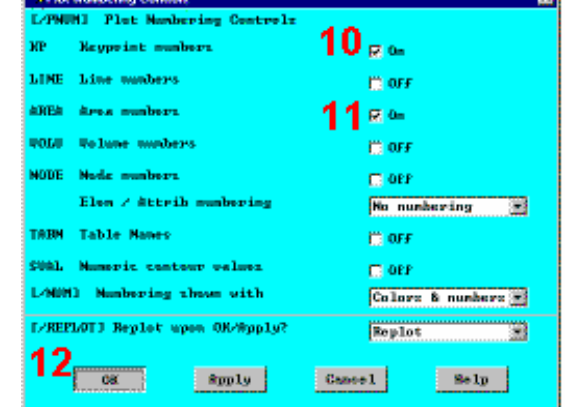

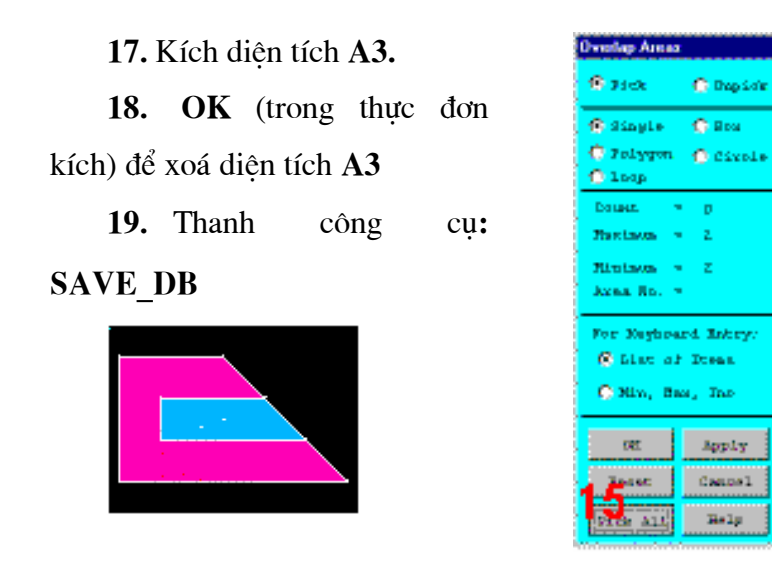

## 2.5. ĐỊNH NGHĨA VẬT LIỆU

### Bước 4: Định nghĩa tính chất vật liệu.

Định nghĩa tính chất vật liệu khuôn cát Material Properties là vật liệu số 1. Tính chất của nó không biến đổi theo nhiệt độ

### 1. Main menu > Preprocessor > Material props > Material models

2. Kích đúp vào Thermal, Conductivity, Isotropic.

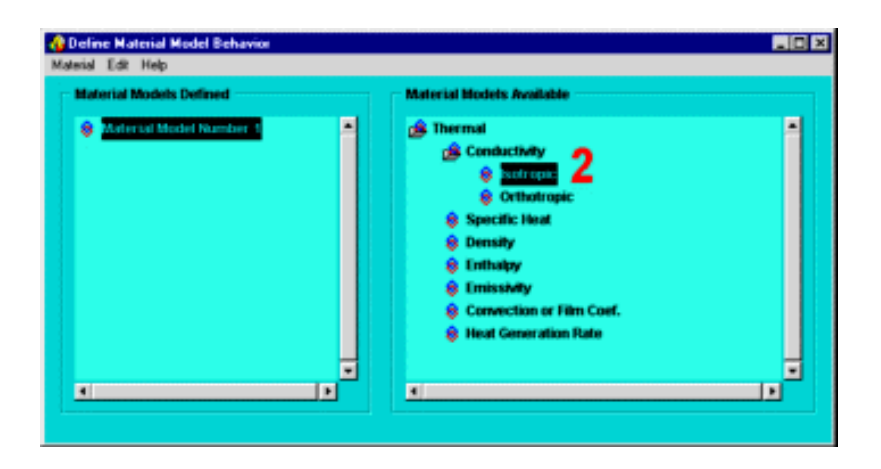

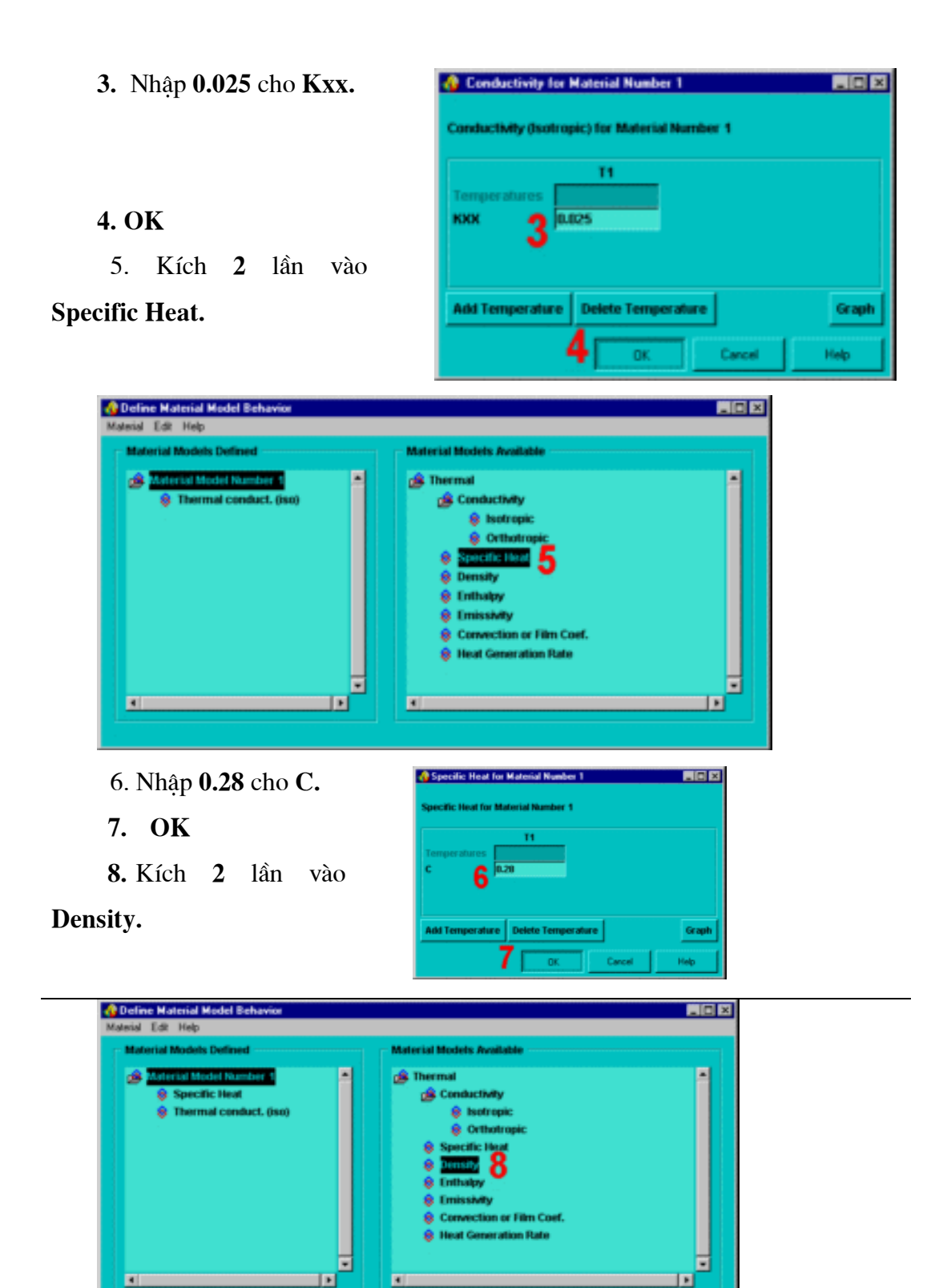

44

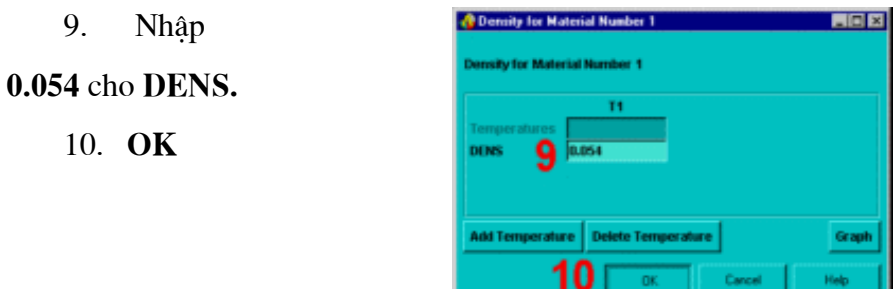

Kim loại đúc được định nghĩa là vật liệu số 2. Các tính nhất của chúng thay đổi lớn, khi kim loại nguội từ pha lỏng đến pha rắn. Vì vậy, chúng được nhập vào bảng biểu diễn sự phụ thuộc tính chất vào nhiệt độ.

Trước hết định nghĩa nhiệt độ phụ thuộc hệ số dẫn điện.

### 11. Material > New model

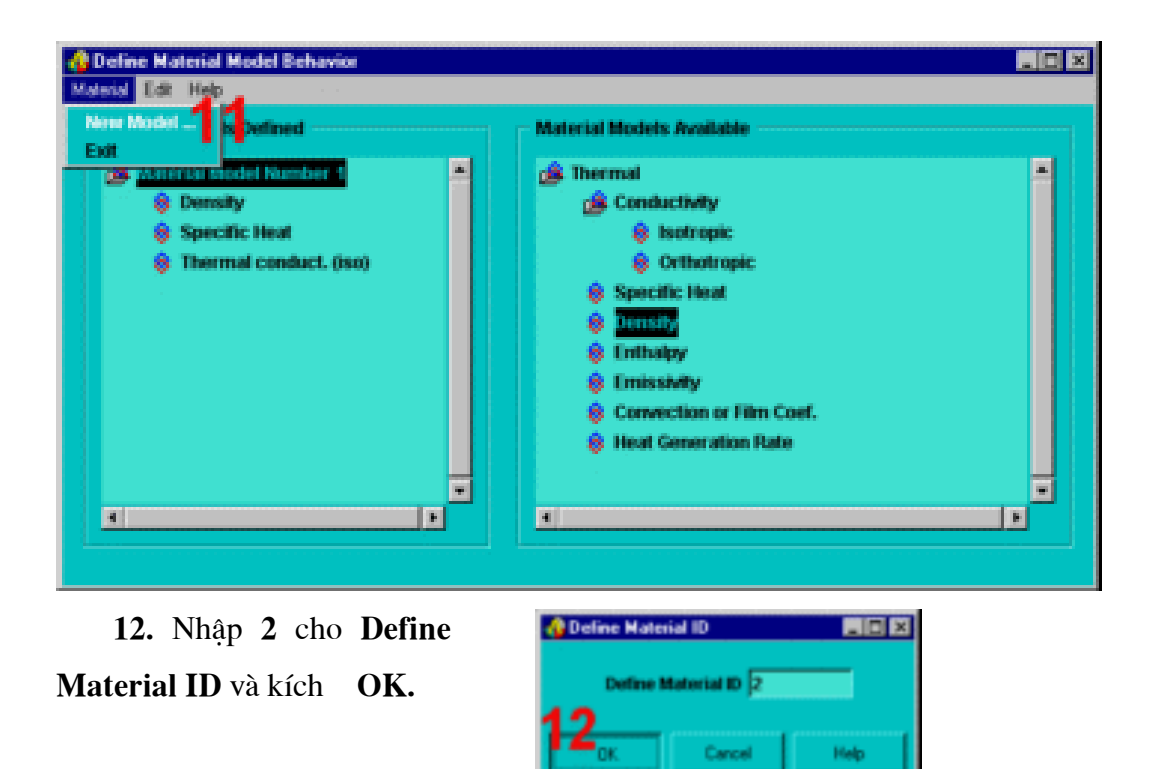

13. Kích 2 lần vào Isotropic.

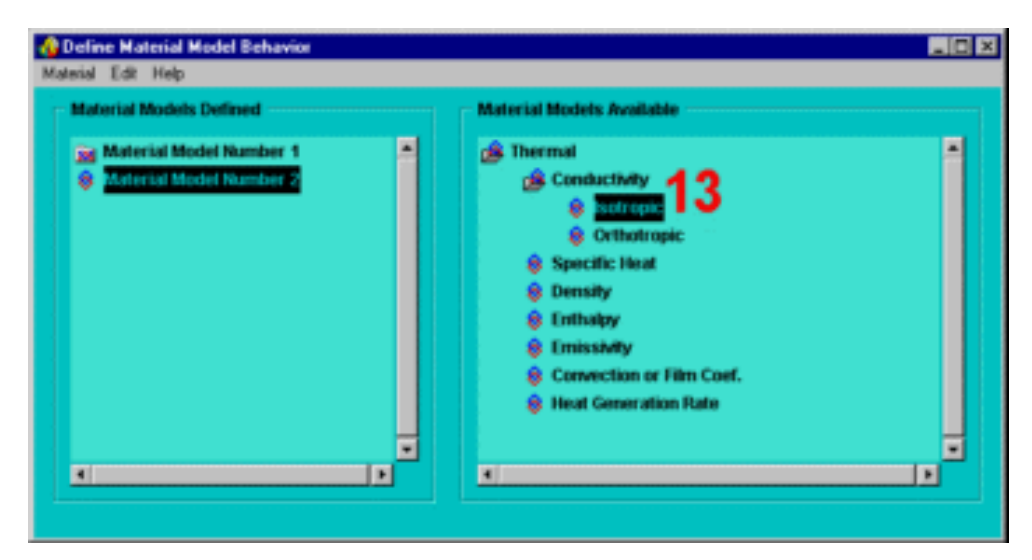

14. Kích vào Add Temperature ba lần vào tạo trường cho tổng 4 nhiệt độ

15. Nhập 0 cho T1. 16. Nhập 2643 cho T2. 17. Nhập 2750 cho T3. 18. Nhập 2875 cho T4. 19. Nhập 1.44 cho Kxx tại T1. 20. Nhập 1.54 vào Kxx tai T2. 21. Nhập 1.22 cho Kxx tại T3. 22. Nhập 1.22 cho Kxx tai T4.

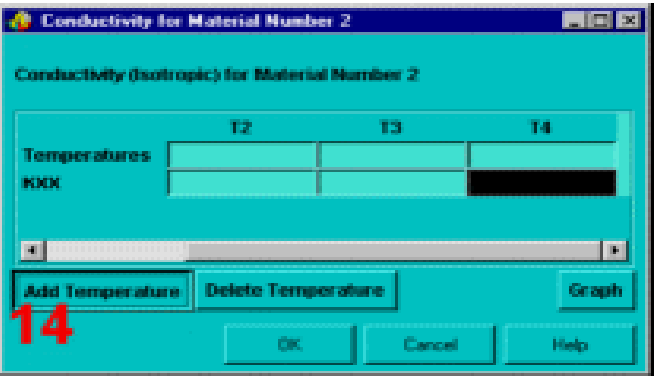

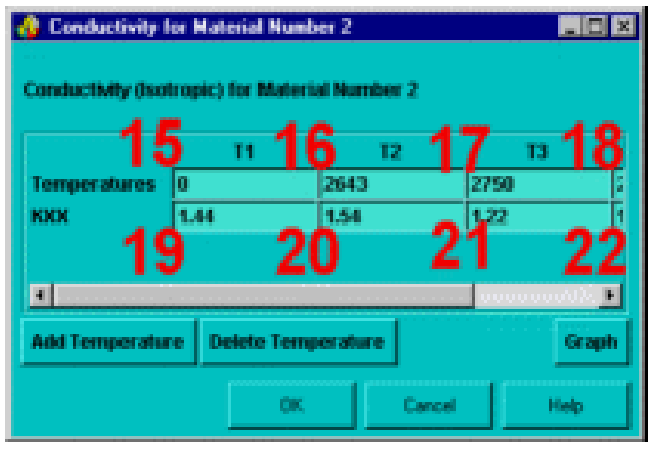

Copy bốn thông số nhiệt độ do có thể dán chúng sang hộp thoại Enthalpy.

23. Chọn các nhiệt độ bằng cách giữ nút chuột trái và kéo ngang theo hàng nhiệt độ.

24. CTRL-C để sao nhiêt độ.

25. OK

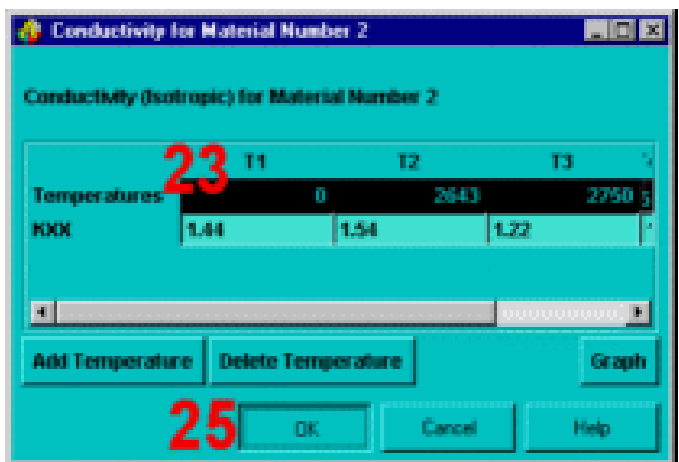

Xác định giá trị Enthalpy phụ thuộc nhiệt độ

26. Kích 2 lần vào Enthalpy.

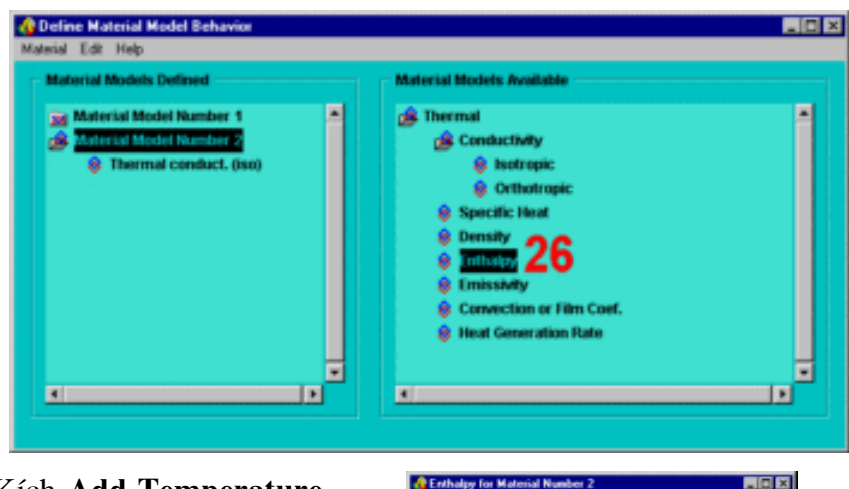

### 27. Kích Add Temperature

3 lần để tạo trường cho tổng số 4 nhiệt độ

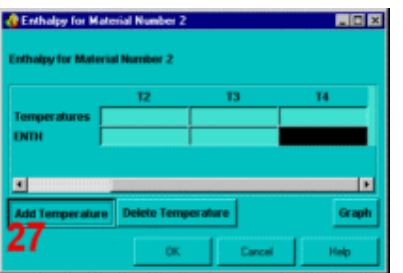

28. Dán nhiệt độ vào hộp thoại nhờ đưa con trỏ vào trường nhiệt  $T1$  và ấn CTRL-V.

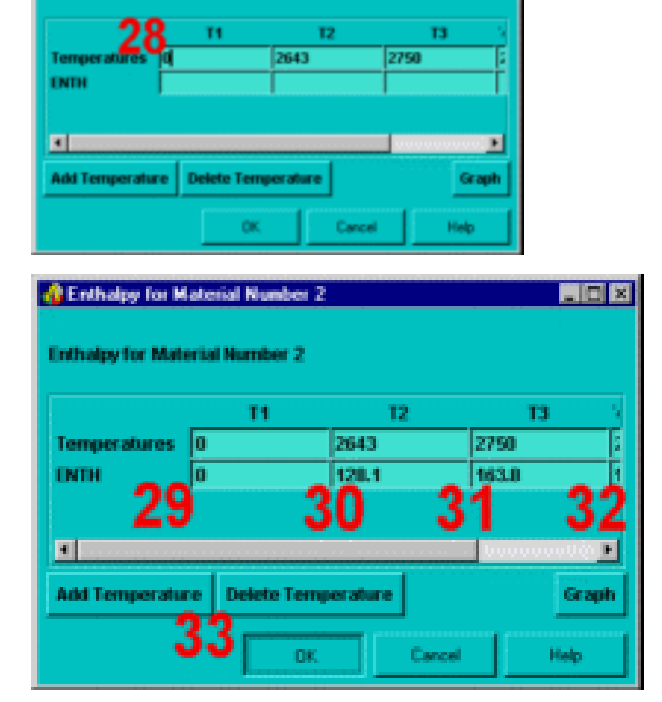

**NOX** 

29. Nhập 0 cho Enth tại T1. 30. Nhập 128.1 cho Enth tại T2.

31. Nhập 163.8 cho Enth tại T3.

32. Nhập 174.2 cho Enth tại T4.

33. OK.

Bước 5: Vẽ quan hệ các thuộc tính vật liệu với nhiệt độ

1. Trong cửa sổ Material Models Defined Window, kích 2 lần vào Thermal Conduct. (iso).

**C** Enthalpy for Material Number 2

**Intholpy for Material Nu** 

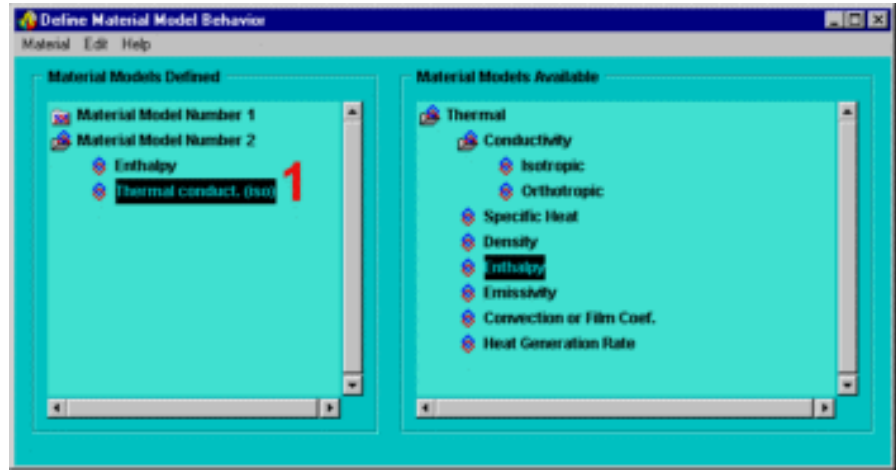

2. Kích vào Graph.

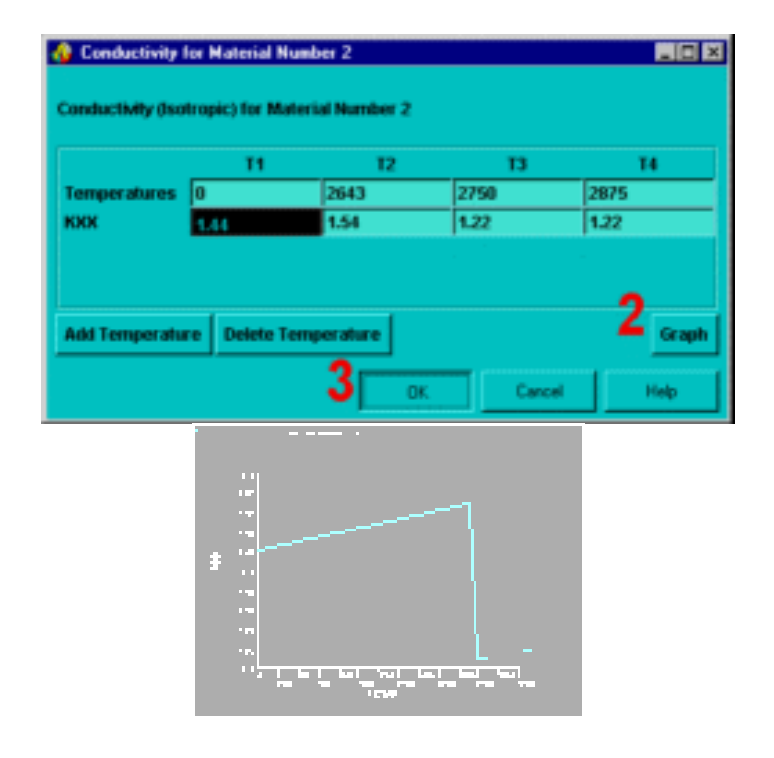

### 3. OK

4. Kích 2 lần vào Enthalpy.

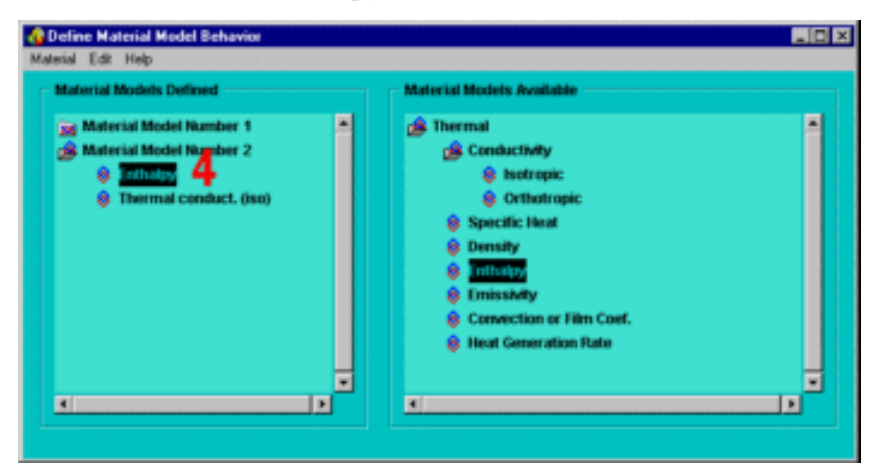

5. Kích vào Graph.

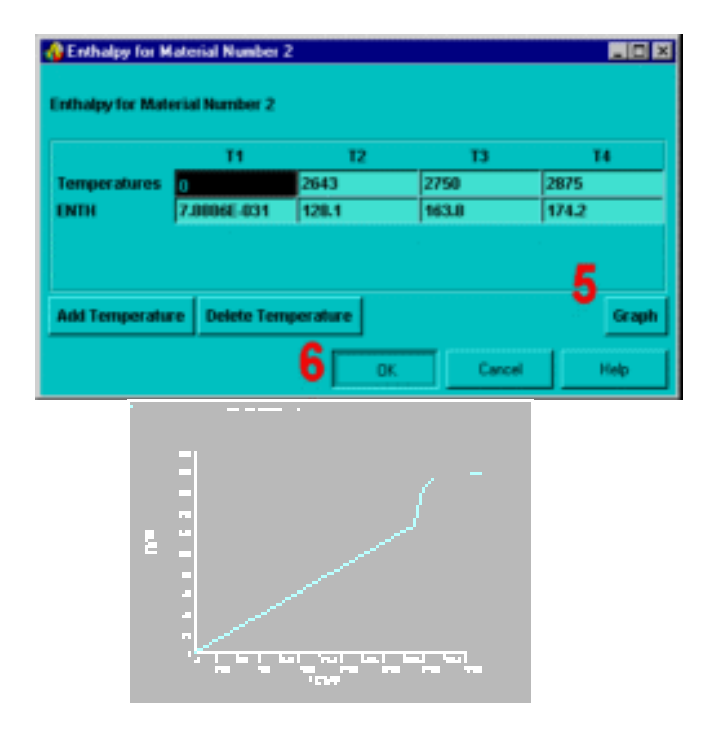

## 6. OK

### 7. Material > Exit

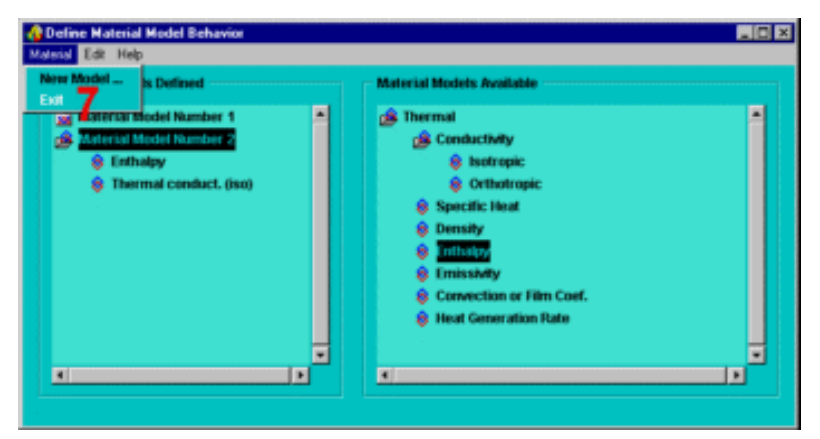

8. Thanh công cụ: SAVE\_DB.

## Bước 6: Định nghĩa kiểu phần tử.

Định nghĩa kiểu phần tử Element Type là PLANE55.

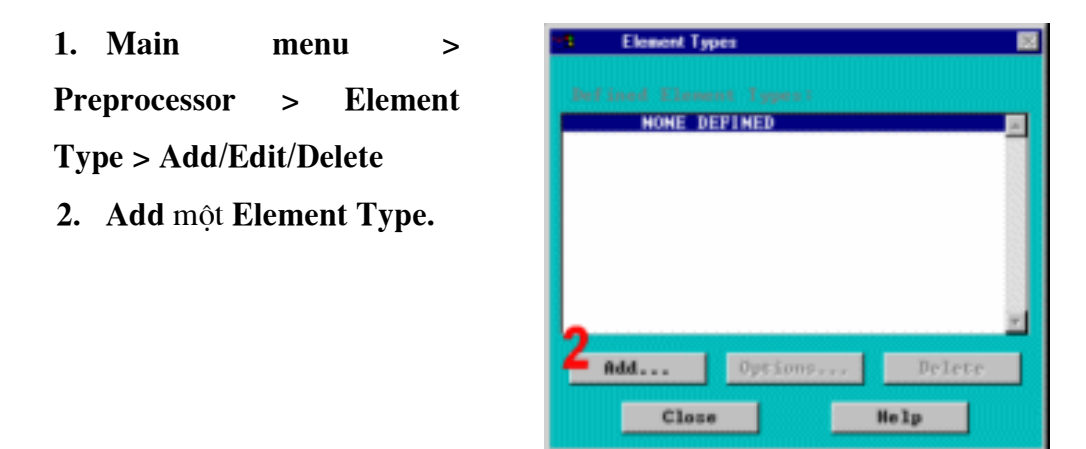

3. Chọn nhóm phần tử Thermal Solid

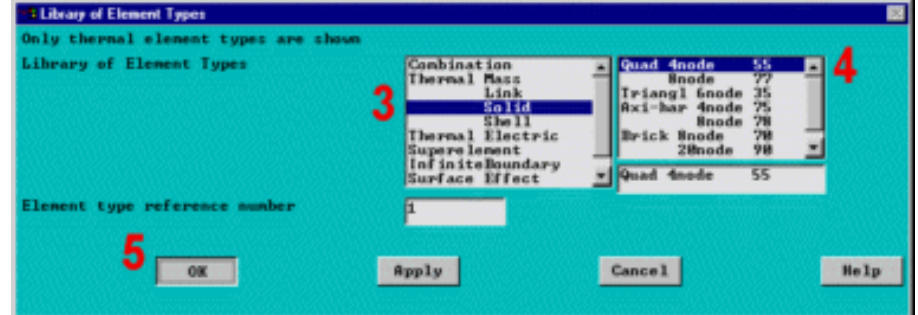

- 4. Chọn phần tử tứ giác 4 nút (PLANE55).
- 5. OK.
- 6. Close.
- 7. Thanh công cụ: SAVE DB.

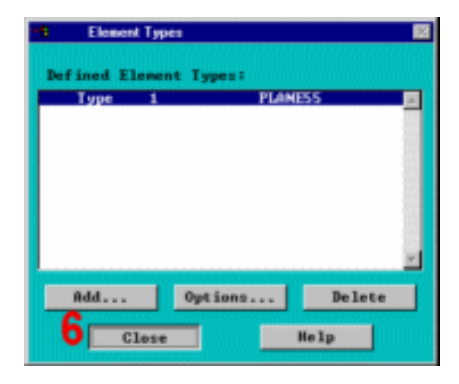

### 2.6. TẠO LƯỚI GENERATE MESH

Bước 7 : Tạo lưới mô hình.

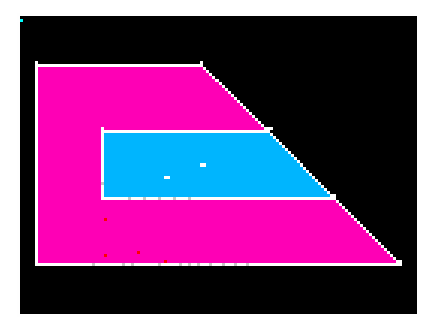

### 1. Utility Menu > Plot > Areas

Xác định kích thước Smartsize là 4. Điều đó cho phép lưới nhỏ hơn mặc định và số phần tử nằm trong giới hạn của ANSYS/ED

### 2. Main Menu > Preprocessor >

### **Meshtool**

- 3. Mở SmartSizing.
- 4. Đưa số kiểm soát về 4.

5. Kích Mesh.

Trước hết tạo lưới diện tích khuôn.

Chú ý, thuộc tính vật liệu được ký hiệu là 1 nên không cần phải đặt lại trước khí tạo lưới.

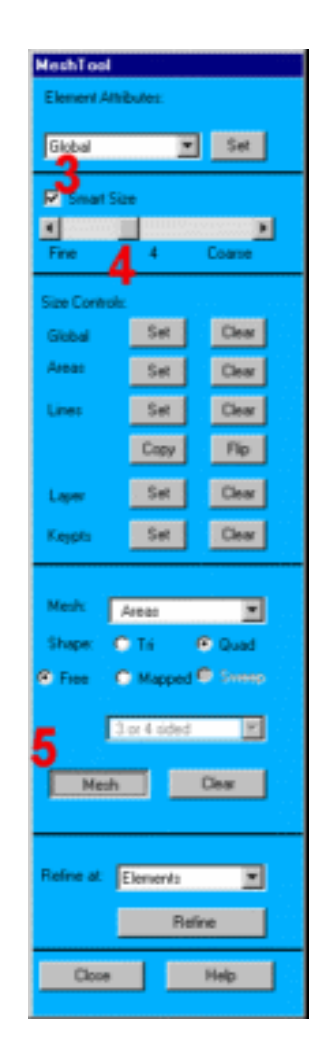

6. Kích diện tích khuôn A5 (Cách làm: đặt con trỏ vào đỉnh của diện tích nhãn A5 và kích, đó là kiểu kích nóng).

7. OK.

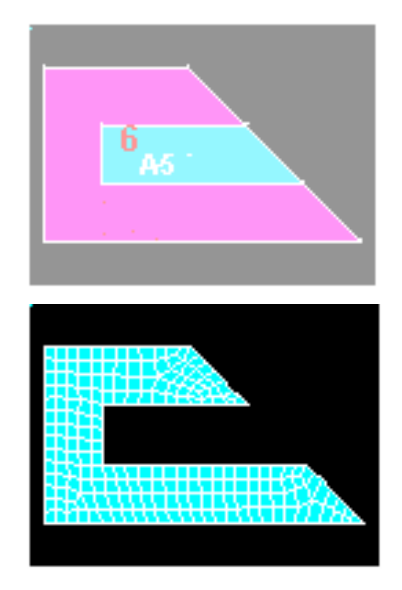

Trước khi tạo lưới cho diện tích vật đúc, phải thiết lập thuộc tính vật liệu cho thép là 2.

8. Chọn Global, đặt Element Attributes.

9. Đặt  $s\delta$ vật liệu Material Number là 2.

10. OK.

11. Utility Menu > Plot > **Areas** 

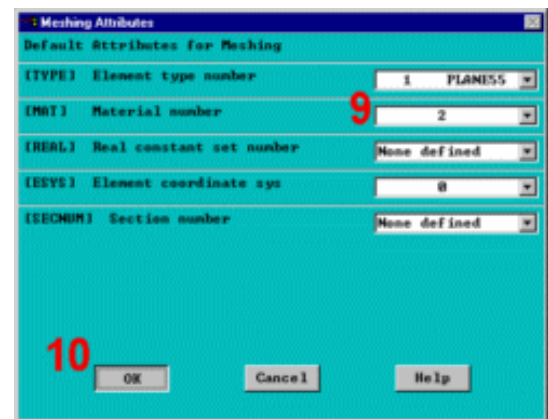

12. Kích vào Mesh.

13. Kích vào diện tích 4.

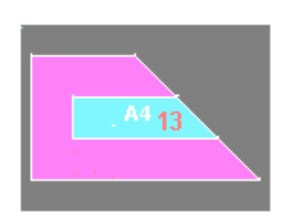

14. OK (trong thực đơn kích)

15. Đóng Meshtool.

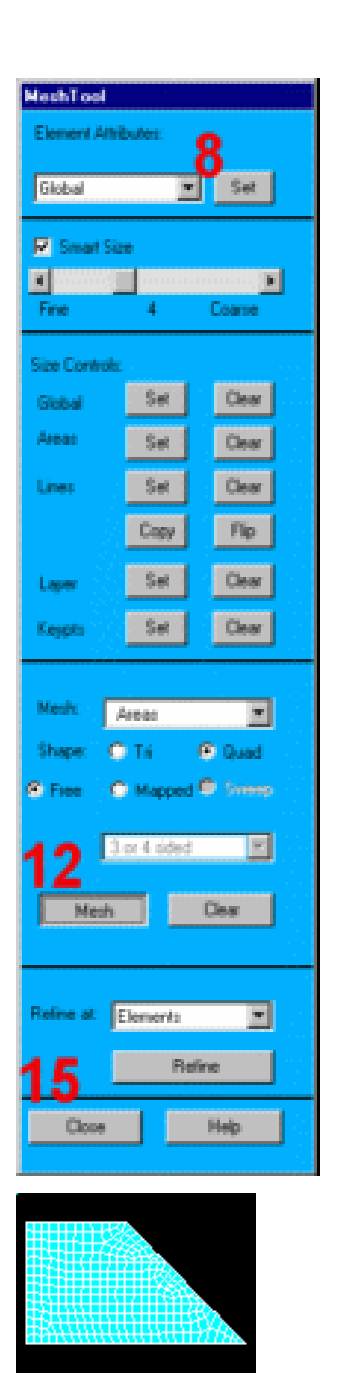

16. Utility menu > Plot > Elements

Chú ý: Lưới được tạo ra có thể khác so với lưới nhìn thấy ở đây. Đó là do các kết quả của tạo lưới, có thể thấy được một vài thay đổi nhỏ trong kết quả ở hậu sử lý. Để phân biệt, các phần tử khớp với các vật liệu, có thể biểu diễn các vật liệu khác nhau bằng các mầu khác nhau.

## 17. Utility Menu > Plotctrls > **Numbering**

Chú ý: Các phần tử với vật liêu 1 là cát. Các phần tử với vật liệu 2 là thép.

18. Thay phần tử bằng số vật liệu Material Numbers.

19. OK.

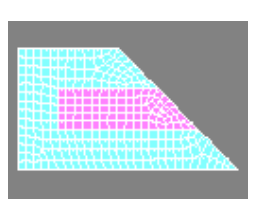

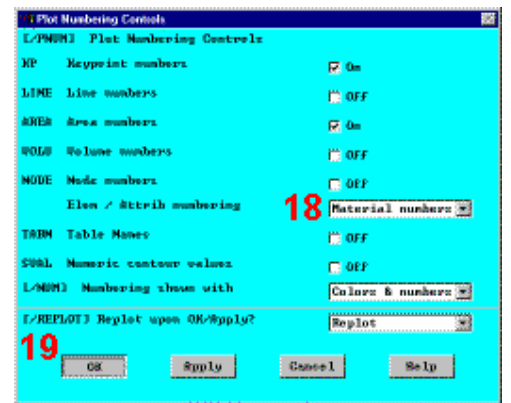

## 2. 7. ĐẶT TẢI

#### Bước 8: Đặt tải đối lưu trên đường biên ngoài.

Đặt tải đối lưu lên các đường biên ngoài của mô hình khối. Các tải tác dụng vào mô hình sẽ tự động chuyển sang mô hình phần tử hữu hạn trong suốt quá trình giải.

1. Uility menu >  $Plot > Lines$ 

2. Main Menu > Preprocessor >  $\text{Loads} > -\text{Loads} - \text{Apply} > -\text{Thermal} -$ **Convection>On Lines** 

3. Kích vào 3 đường tiếp xúc với không khí.

4.  $OK$  (trong thực đơn kích).

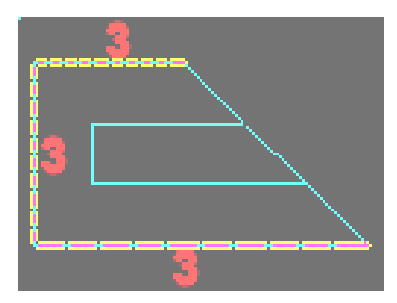

5. Nhập  $0.014$ cho Film Coefficient.

6. Nhập 80 cho **Bulk** Temperature.

7. OK.

8. Thanh công cụ: SAVE DB.

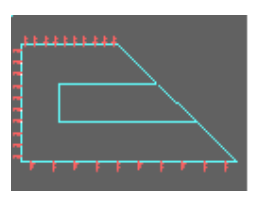

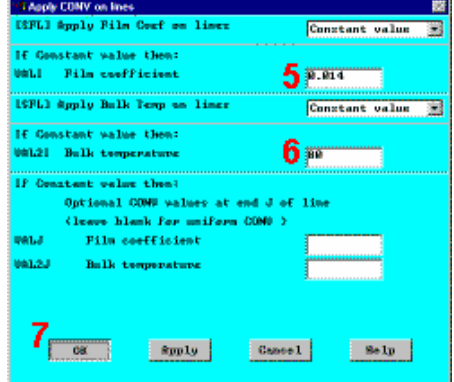

## 2.8. GIÅI

Định nghĩa kiểu phân tích. Bước 9:

- 1. Main Menu > Solution > -Analysis Type- New Analysis
- 2. Chọn Transient cho kiểu phân tích Type of Analysis.
- $3.$  OK.
- 4. OK để chấp nhận mặc định cho Full Transient Analysis.

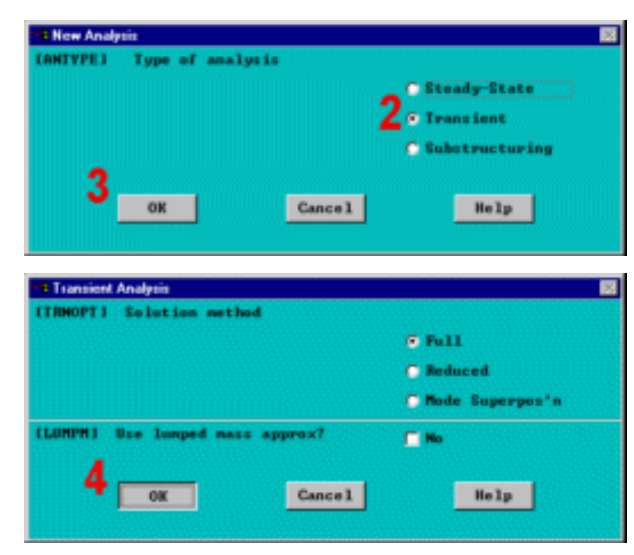

#### Bước 10: Kiểm tra kiểm soát lời giải.

Muc Approach và Assumptions của tài liêu được chỉ rõ rằng lời giải được dùng để thiết lập một số chon lưa phi tuyến. Trong bước này có thể hỗ trợ trực tuyến kiểm soát lời giải để có thể kiểm tra chi tiết các tính năng này.

Có thể truy nhập chủ đề trợ giúp bằng cách kích vào nút Help từ hộp thoại Nonlinear Solution Control.

### 1. Main Menu > Solution > -Load Step Opts- Solution Ctrl

2. Mặc định lời giải.

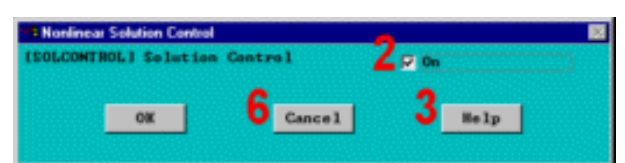

Trước khi kích vào nút Help trong bước tiếp, cần lưu ý rằng các thông tin trợ giúp có thể xuất hiên trong cùng cửa sổ với tài liêu, nội dung **Replacing** thay thế. Sau khi đọc xong trợ giúp, kích nút Back để về tài liêu hướng dẫn. Nếu thông tin trơ giúp xuất hiện ở cửa sổ khác của hướng dẫn, cần thu nhỏ hoặc đóng lai sau khi đọc xong thông tin.

3. Kích **Help** để đọc chi tiết kiểm soát lời giải.

4. Cuốn Scroll chon trơ giúp.

nếu thông tin trơ giúp được thay thể cho cửa sổ hướng dẫn, kích nút Back để quay về hướng dẫn.

5. **Cancel** để xoá hộp thoại.

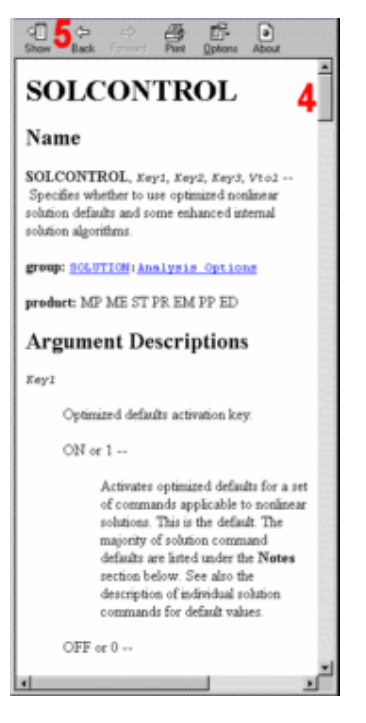

### Bước 11: Xác định điều kiện ban đầu cho bài toán dừng (transient).

Nhiệt độ ban đầu của khuôn là 80<sup>0</sup>F và của kim loại đúc là 2875<sup>0</sup>F. Chọn đối tượng để thiết lập đúng các nút trên đó đặt nhiệt độ ban đầu. Đầu tiên, chọn diện tích đúc (Casting Area), sau đó chọn các nút liên kết với diên tích và đặt nhiệt độ ban đầu của kim loại đúc vào các nút đó. Sau đó, đảo ngược đặt chọn nút và áp nhiệt độ môi trường cho nút của khuôn.

1. Utility menu > Plot > Areas

2. Utility menu **Select**  $\geq$ >Entities

- 3. Chọn Areas.
- 4. Apply.
- 5. Kích diện tích 4 (Casting).
- 6. OK (trong thực đơn kích).
- 7. Chon Nodes.
- 8. Chon Attached to.
- 9. Chọn Areas, All.
- 10. Apply.

11. Utility Menu > Plot > **Nodes** 

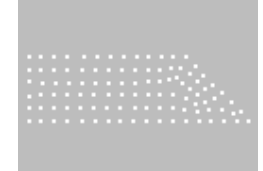

12. Main Menu > Solution > -

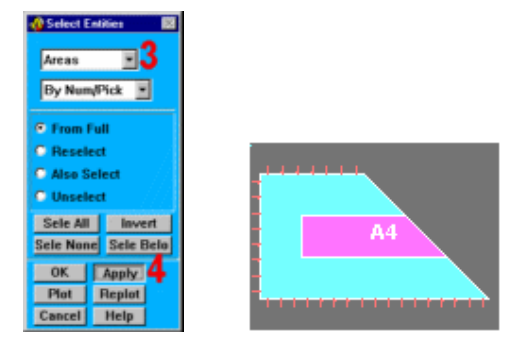

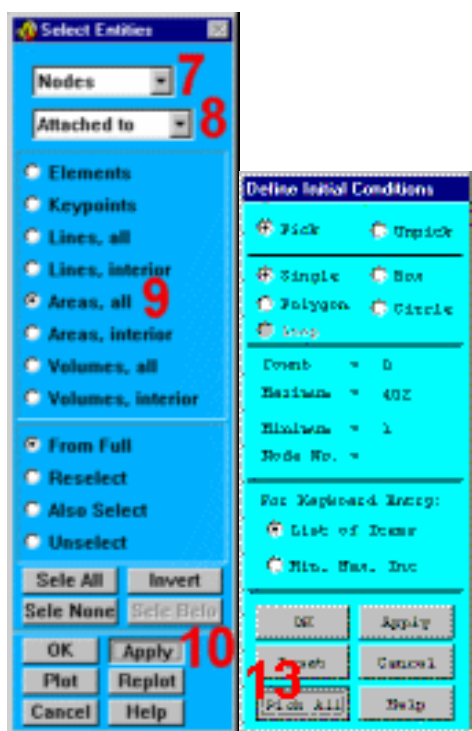

Loads- Apply > Initial Condit'n > Define

13. Kích All để chọn tất cả các nót.

14. Chọn Temp để

định nghĩa tham số cho DOF

15. Nhập 2875 cho giá trị đầu của DOF.

16.OK.

- 17. Utility Menu > Select > **Entities**
- 18. Invert (là lệnh đặt lại nút được đảo ngược).
- 19. Kết thúc đóng hộp thoại Select Entities .

20. Utility menu > Plot >Replot

- 21. Min Menu > Solution > Loads- Apply > Initial Condit'n > Define
- 22. Kích All để chọn tất cả các nót.
- 23. Nhâp 80 cho giá tri đầu của DOF.
- 24. OK

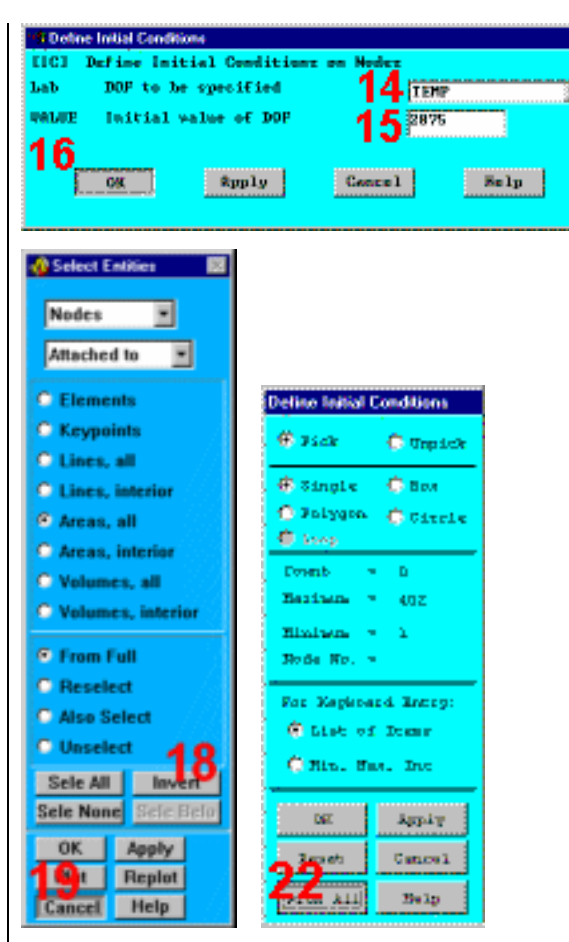

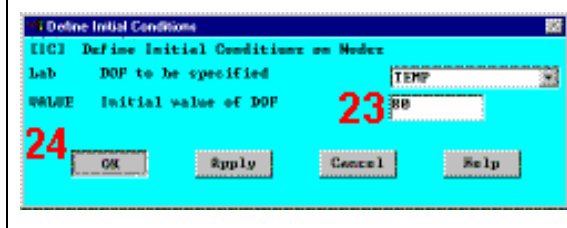

#### Chú ý: Luôn phải chọn Everything khi chọn nút kết thúc!

#### 25. Utility Menu > Select > Everything

26. Thanh công cu: SAVE DB.

#### Bước 12: Đặt thời gian, bước tiến thời gian và các tham số liên quan.

Điều kiên biên nằm giữa vùng kim loai nóng chảy nhiệt độ 2875<sup>0</sup>F, với khuôn ở nhiệt độ môi trường. Chương trình sẽ chọn bước thời gian tự động để khoảng thời gian thay đổi phụ thuộc vào tính phi tuyến trong hệ thống (chúng lấy số nhỏ hơn bước thời gian chuyển biến pha). Thời gian bước lớn nhất và nhỏ nhất biểu diễn giới hạn cho các thủ tục tự động.

## 1. Main menu > Solution > -Load Step Opts- Time/Frequenc > Time-**Time Step**

- 2. Nhập 4 (giờ) cho thời gian Time tai cuối bước đặt tải.
- 3. Nhâp 0.01 cho khoảng thời gian của bước đầu tiên.

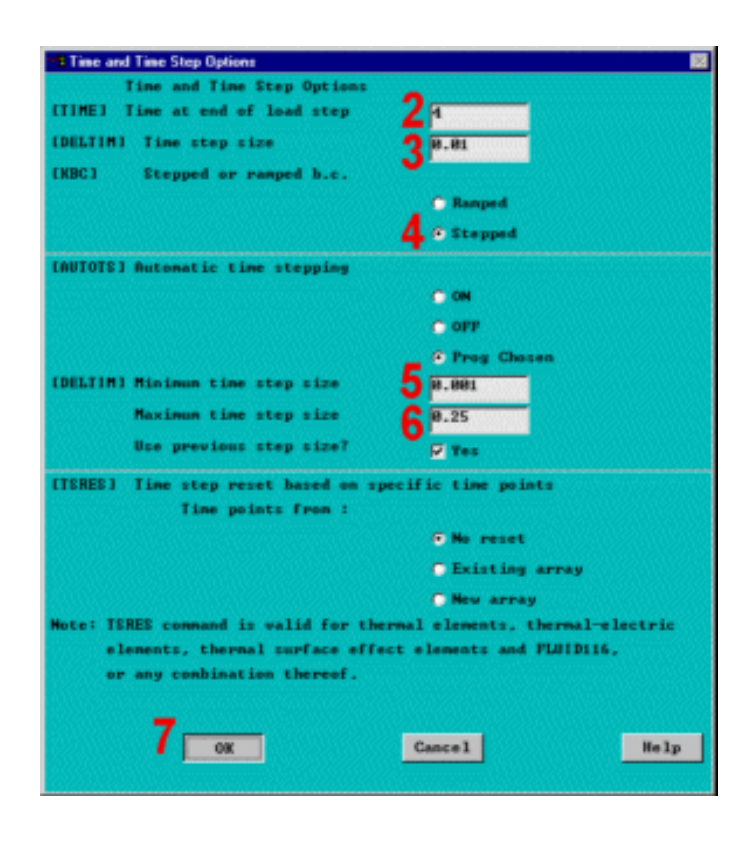

- 4. Chon stepped loading.
- 5. Nhập 0.001 cho khoảng thời gian nhỏ nhất Minimum Time Step Size.
- 6. Nhập 0.25 cho khoảng thời gian lớn nhất Maximum Time Step Size.
- 7. OK.

Bước 13: Thiết lập kiểm soát đầu ra (Output Controls)

Main menu > Solution > -Load Step Opts- Output Ctrls > 1. **Db/Results File** 

- $2.$ Đặt File ghi tần xuất (Frequency) cho Every Substep.
- $3.$ OK.
- $\overline{4}$ . Thực đơn: SAVE DB.

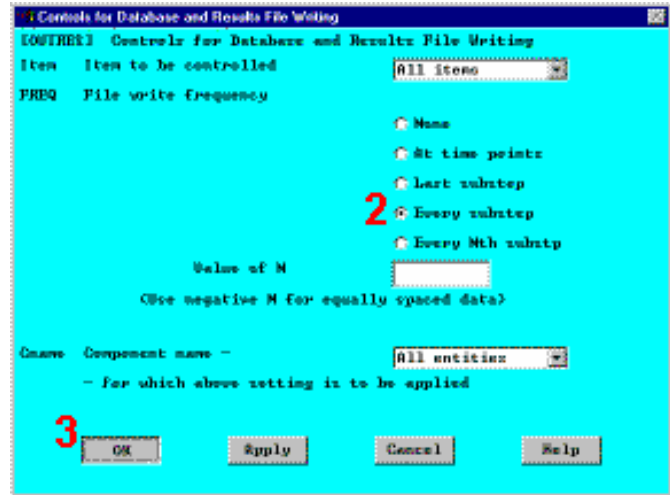

Bước 14: Giải (Solve).

#### 1. Main menu > Solution > -Solve- Current LS

2. Xem các thông tin trong cửa sổ trạng thái, sau đó chọn. File > Close (windows), hoặc Close (x11/motif), để đóng cửa sổ.

- 3. OK để bắt đầu giải.
- 4. Đóng cửa sổ thông báo khi giải kết thúc Done.

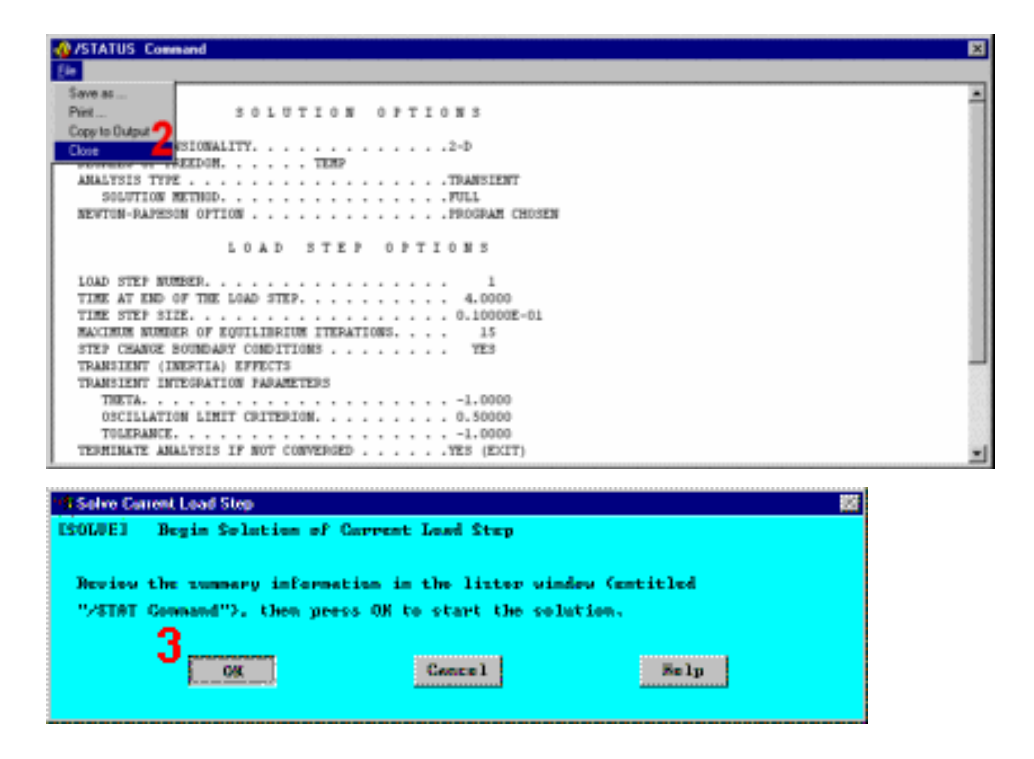

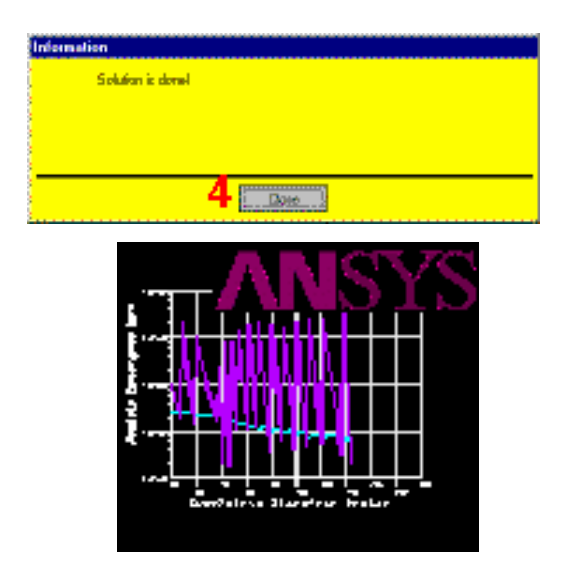

Khi ANSYS đang phân tích, màn hình Graphical solution tracking (GST) vẽ biểu đồ theo dõi quá trình hội tụ "Absolute Convergence Norm", như một hàm của "Cumulitive Iteration Number." Chú ý, lời giải được coi là đúng khi chúng hội tu với một giá tri nhỏ hơn hoặc bằng chuẩn hội tu (Convergence Criteria).

## 2.9. XEM KẾT QUẢ

Bước 15: Nhập hậu xử lý lời giải theo thời gian và định nghĩa biến (Time-History Postprocessor).

Dùng Time-History Postprocessor để tìm kiếm biến nhiệt độ biến đổi theo thời gian tai một điểm trên vật đúc.

1. Main menu  $\geq$ **TimeHist PostPro** 2. Utility Menu  $\geq$ **Plotctrls > Numbering** 3. Bật **Node** 

Numbers.

4. Số thứ tư biểu diễn bằng màu và bằng số.

5. OK.

6. Utility Menu > Plot > Elements

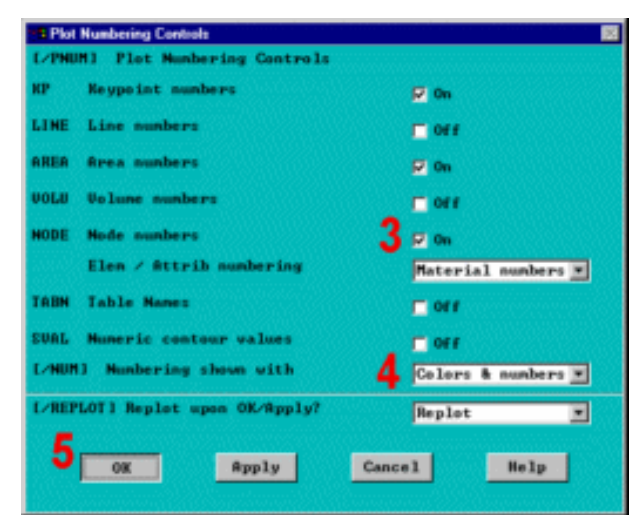

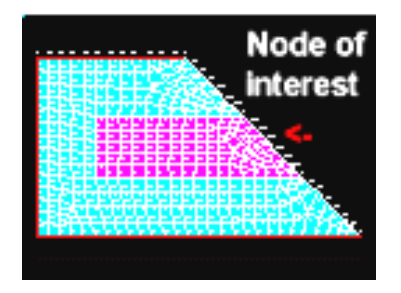

Nút ở tâm khuôn trên mặt đối xứng là nút cần quan tâm. dùng "Get function" để định nghĩa một biến bằng giá trị của số nút tại vị trí quan tâm  $(16,6,0)$ . Do sử dụng biến để định nghĩa nút tại tâm điểm, phân tích sẽ linh hoạt, vì nút ở tâm luôn được sử dụng trong các phép toán như chia lưới, đánh số nút, hoặc thay đổi.

63

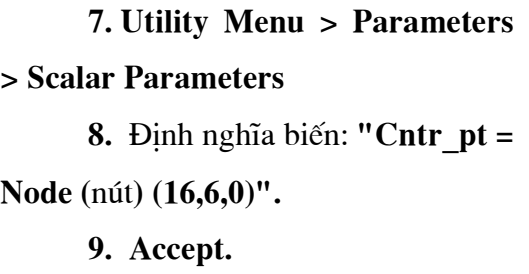

Chú thích: Tâm được đánh số, số này có thể thay đổi để phân biệt khi chia lưới.

> 10. Close.

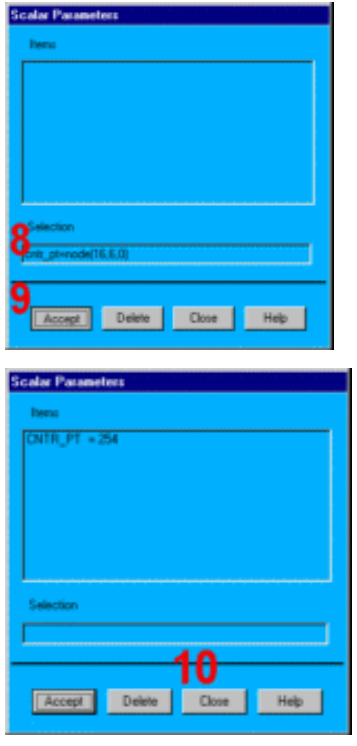

### 11. Main Menu > TimeHist PostProc > Define Variables

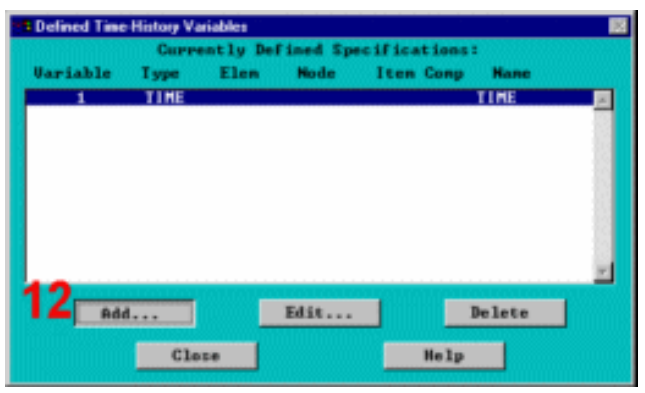

### 12.Add.

13. OK. Cho kết quả tính theo bậc tự do nút DOFF.

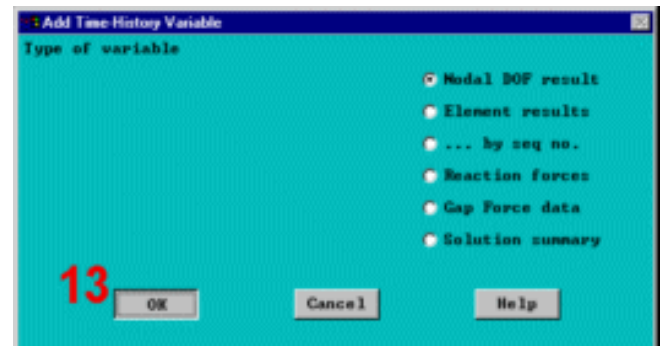

- 14. Kích vào nút tâm.
- 15. OK. (trong thực đơn kích).

16. Nhập tâm để tạo nhãn User-Specified Label.

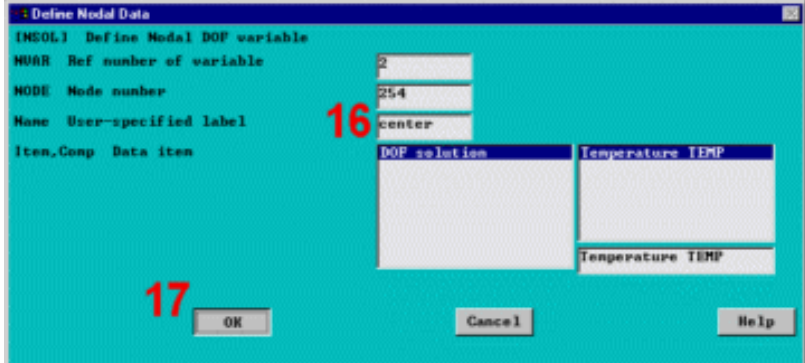

## 17. OK.

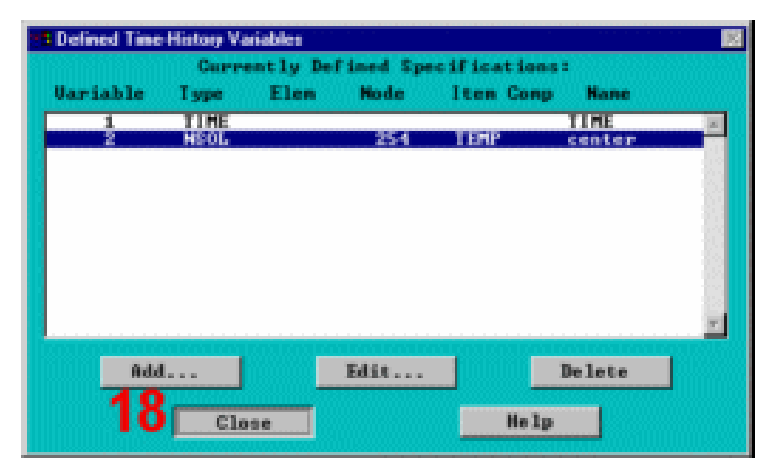

**18. Close.** 

Bước 16: Vẽ quan hệ nhiệt độ và thời gian.

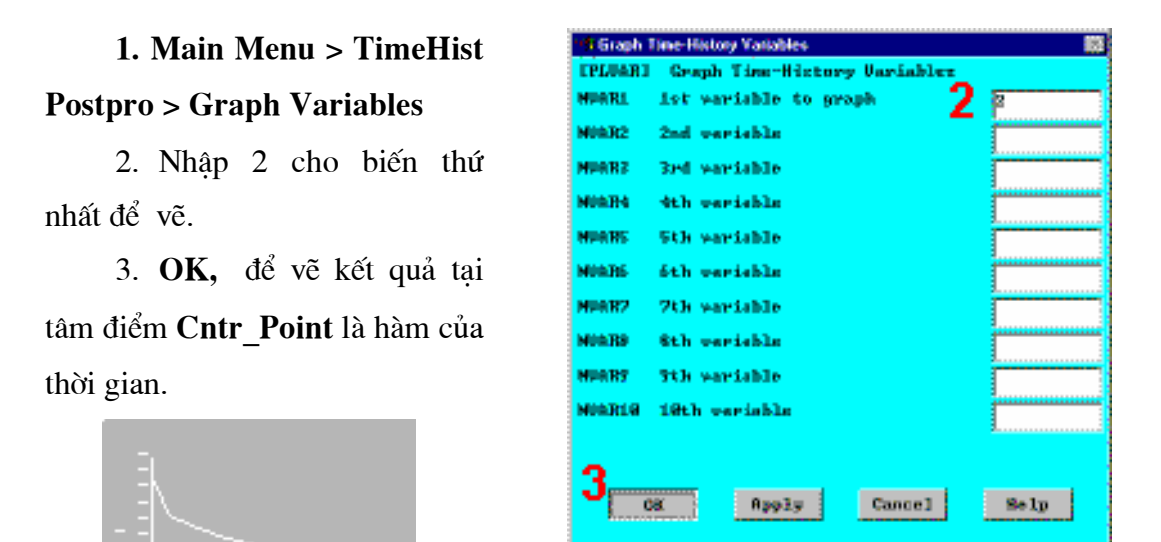

Chú ý: Nhiệt độ kết tinh của kim loại trong khoảng từ 2643<sup>0</sup>F đến 2750<sup>0</sup>F.

Bước 17: Thiết lập hoạt hình kết quả.

Hoạt hình quá trình kết tinh kim loại. Để quan sát tốt hơn quá trình kết tinh, định nghĩa 3 đường bao, một đường biểu diễn kim loại lỏng (T lớn hơn 2750<sup>0</sup>F), một đường biểu diễn kim loại đã kết tinh (T nhỏ hơn 2643<sup>0</sup>F), và đường thứ 3 biểu diễn các thứ ở giữa.

Để thực hiện hoạt hình, cần nhập General Postprocessor và đọc bước kết quả đầu.

Main Menu > 1. General Postproc > -**Read Results- First Set** 

Utility Menu >  $2.$ **Plotctrls > umbering** 

 $3.$ Bât về **Node** Numbers.

 $4.$ Huỷ đánh số phần tử.

- Không vẽ lại. 5.
- 6. OK.
- Utility Menu > 7.

**Plot > Elements** 

8. Utility Menu > **Plotctrls Style**  $\geq$  $\rightarrow$ **Contours**  $\geq$ 

**Non\_Uniform Contours** 

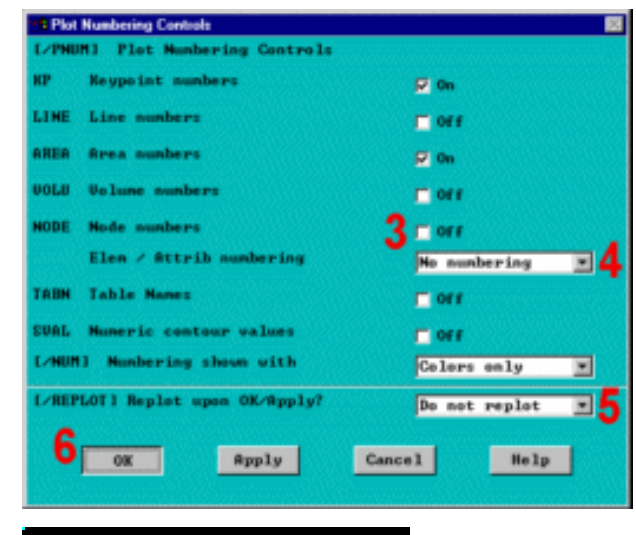

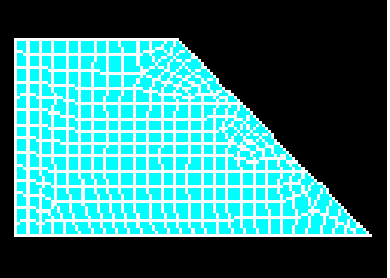

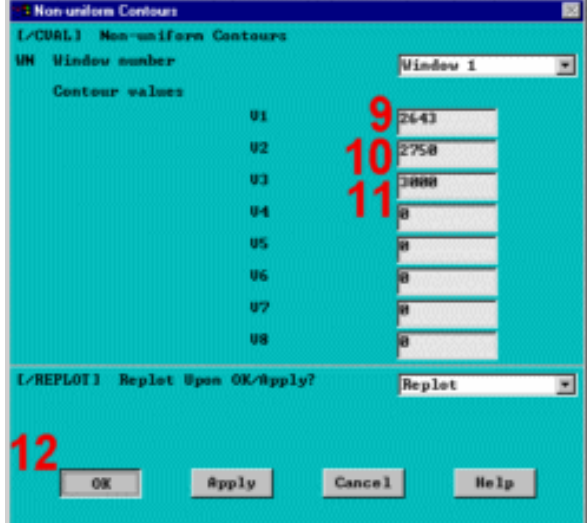

9. Nhập 2643 để định nghĩa V1, đường biên trên của đường bao đầu tiên.

10. Nhập 2750 cho V2, đường biên trên của đường bao thứ 2.

11. Nhập 3000 để định nghĩa V3, đường biên trên của đường bao thứ 3.

12. OK.

Bước 18: Hoạt hình kết quả.

1. Utility Menu > Plotctrls > **Animate > Over Time** 

2. Nhập 30 cho số ảnh Number Of Frames cần tạo.

3. Khoá **Contour Auto** Scaling.

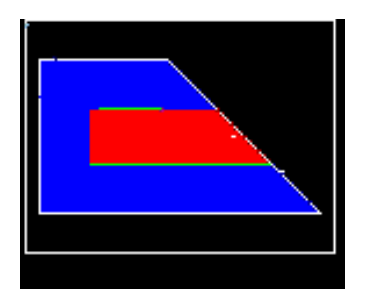

#### 4. OK.

Trong quá trình tạo hoạt hình, khi tạo hoạt hình, chú ý có 3 mầu khác nhau, màu đỏ biểu diễn nhiệt độ lớn hơn 2750°F (Thép nóng chảy), màu xanh cho nhiệt độ nằm giữa 2643<sup>0</sup>F và 2750<sup>0</sup>F (đó là vùng chuyển biến pha), và màu xanh cho nhiệt đọ dưới 2643<sup>0</sup>F (thép đã kết tinh và khuôn cát). vùng cuối cùng kết tinh là vùng tâm của vật liệu (Chú ý dùng mô hình đối xứng).

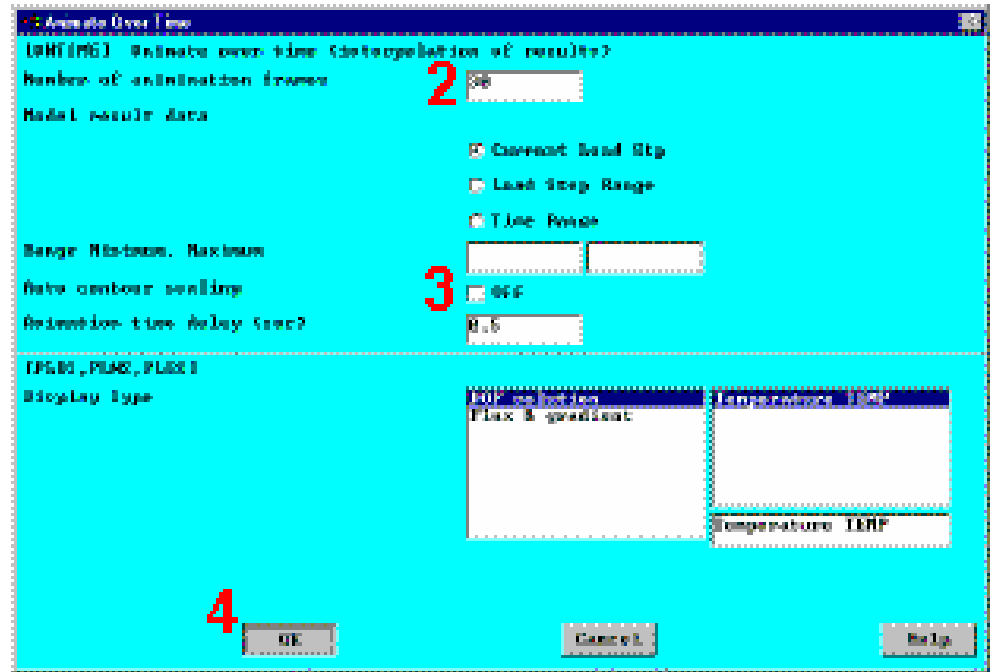

5. Chọn Animation Controller (không trình diễn), nếu cần, chọn Close.

Để quan sát trường nhiệt độ của mô hình suất 4 giờ kết tinh, tạo hoạt hình phân bố trường nhiệt độ với định kiểu vẽ đường bao. Để thay đổi định kiểu đường bao sang giá trị mặc định, nhập /CVAL trong cửa số Input Window của ANSYS. Chú ý: /CVAL là lệnh được sử dụng để thiết lập kiểu đường bao. Cũng có thể lưu giữ bằng cách quay về màn hình Non Uniform Contours và thiết lập giá trị không "0".

6. Nhập "/CVAL" và ấn phím Enter/Return

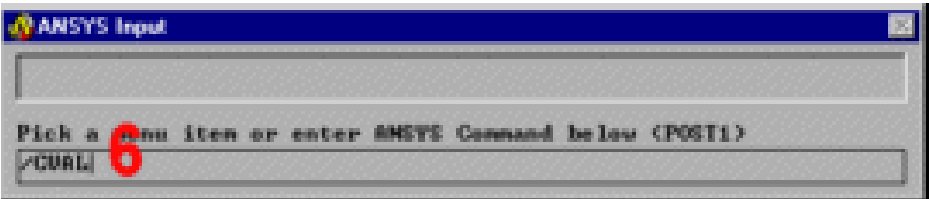

7. Utility Menu > Plotctrls > Animate > Over Time

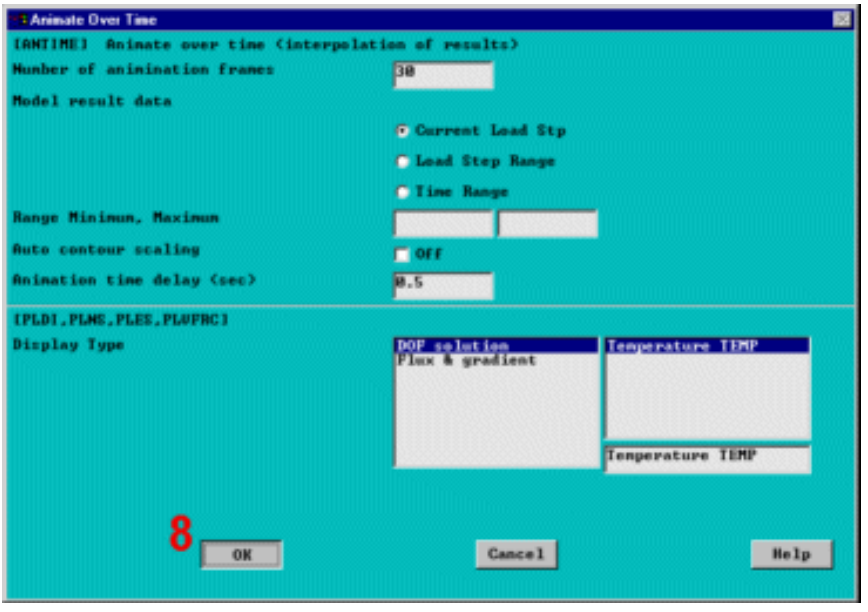

### 8. OK.

9. Chọn trong Animation Controller (không trình diễn), nếu cần sau đó chọn Close.

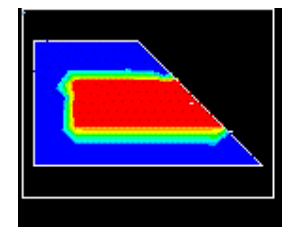

Bước 19: Thoát khỏi chương trình ANSYS.

1. Thanh công cu:

QUIT.

2. Chọn **Save** 

Everything.

3. OK.

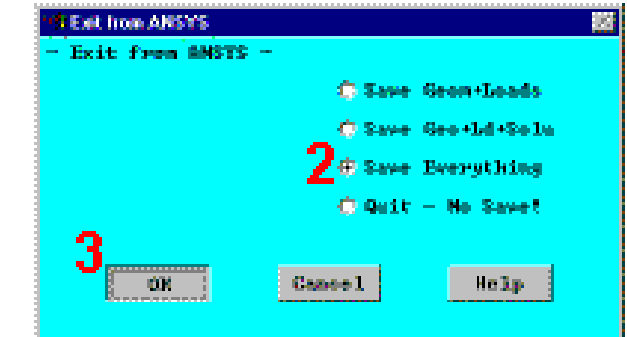

Khi thoát chương trình ANSYS, có thể xem hình động bằng các phần mềm chạy File \*.AVI.

# Bài 3. BÀI TOÁN VA ĐẬP TÍNH ỨNG SUẤT VÀ BIẾ<u>N DẠNG CỦA</u> HỘP RƠI (CONTAINER)

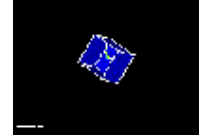

- · Phạm vi bài toán
- Bài toán
- · Định nghĩa kiểu phân tích
- · Xây dựng mô hình hình học
- · Định nghĩa kiểu phần tử, đặc trưng hình học
- · Định nghĩa vật liệu
- · Tạo lưới
- Đặt tải
- · Giải
- · Xem kết quả

## 3.1. PHẠM VI BÀI TOÁN:

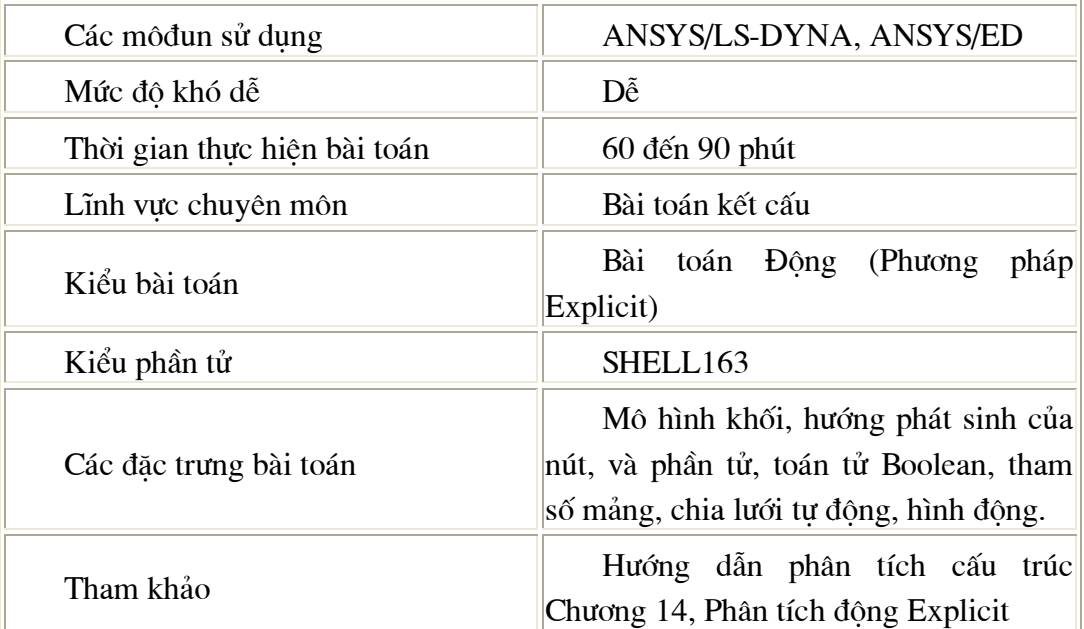
## 3.2 ĐỀ BÀI TOÁN

Đây là một quá trình phân tích động thả rơi một hộp nhôm lên một mặt bàn bằng thép. Như hình dưới, hộp này có có 5 mặt, kích thước 20 inches cho tất cả các mặt và dày 0.1 inches . Nó được quay 45° so với các trục X, Y, Z. Mặt bàn là một tấm thép hình vuông có kích thước 100 inches cho mỗi canh và dày 0.1 inches. Chỉ có duy nhất một lực tác dụng lên hộp là khối lượng của bản thân hộp. Nó được thả rơi từ một khoảng cách 72 inches. Bài toán là điển hình của kiểm nghiêm quá trình rơi. Muc tiêu của bài toán là để chứng minh khả năng giải bài toán động lực học của ANSYS/LS-DYNA – dùng để giải các bài toán biến dạng

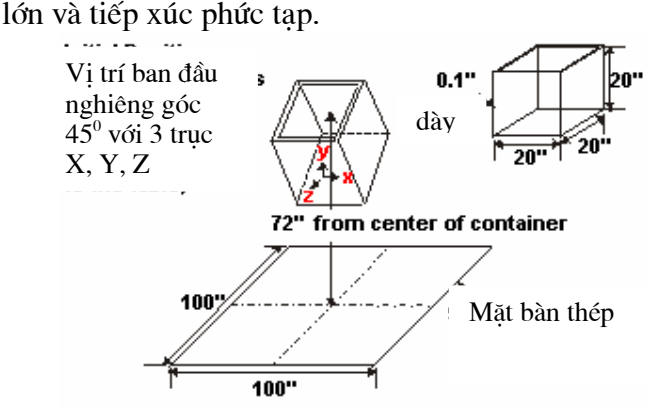

#### Điều kiện ban đầu

Các kích thước của hộp và mặt bàn được biểu diễn ở trên. Hộp được làm bằng hợp kim nhôm với mô đun đàn hồi là 0.3E6 psi, tỷ trong là 2.5E-4 lbf- $\sec^2/\text{in}^4$ , hê số Poisson là 0.334, ứng suất chảy là 5 000 psi, và mô đun tiếp tuyến là 20 000 psi. Mặt bàn được làm bằng thép **Carbon** với môđun đàn hồi là 30.0E6 psi, tỷ trọng là 7.3E-4 lbf-sec<sup>2</sup>/in<sup>4</sup>, và hê số Poisson là 0.292.

#### Các giả thiết

Trong suốt quá trình rơi tư do, hộp chỉ đơn giản chiu tác động của gia tốc trọng trường. Để tiết kiệm thời gian của CPU, ta sẽ chỉ bắt đầu phân tích ở độ cao 20 inches so với mặt bàn và sử dung vân tốc ban đầu là 200 inches mỗi giây để mô phỏng lai 52 inches đầu tiên của quá trình rơi tư do. 200 inches mỗi giây chỉ là gần đúng xuất phát từ công thức  $V_f = SQRT$  (2<sup>\*</sup>a<sup>\*</sup>s) với  $V_f$  là vận tốc ở thời điểm cuối cùng, a là gia tốc trong trường và s là quãng đường. Bỏ qua sức cản không khí.

Giả sử mặt bàn là cứng vững và hộp tuân theo tiêu chuẩn chảy dẻo von Mises với đường biến cứng 2 đoạn.

Sử dụng mô hình khối để tạo ra mẫu 3-D của hộp để tạo lưới. Dùng tạo trực tiếp các nút và các phần tử cho mô hình mặt bàn. Mặt bàn sẽ được coi là phần tử rắn và chỉ có một phần tử.

#### Tóm tắt các bước

#### Định nghĩa kiểu phân tích

1. Thiết lập kiểu phân tích

#### Dựng mô hình hình học

2. Tao hộp

#### Đinh nghĩa kiểu phần tử, Các hằng số thực, Kiểu tính chất vật liêu

- 3. Định nghĩa kiểu phần tử
- 4. Định nghĩa hằng số thực
- 5. Xác định mô hình vật liệu

#### Tao lưới

- 6. Tạo lưới hộp
- 7. Tạo phần tử mặt bàn
- 8. Tạo các thành phần mặt bàn
- 9. Tạo các thành phần mặt bàn

10. Xác định tham số tiếp xúc

#### Đăt tải

11. Đặt tộc độ ban đầu cho hộp

12. Đặt gia tốc cho hộp

#### Giải

- 13. Kiểm tra xuất kết quả
- 14. Giải

#### Xem kết quả

15. Hoạt hình đường bao ứng suất

16. Hoạt hình hộp biến dạng

17. Thoát khỏi ANSYS

## 3.3. ĐINH NGHĨA KIỂU PHÂN TÍCH Bước 1: Thiết lập chọn khoa học để tính

Thiết lập Preferences để lọc các vấn đề liên quan

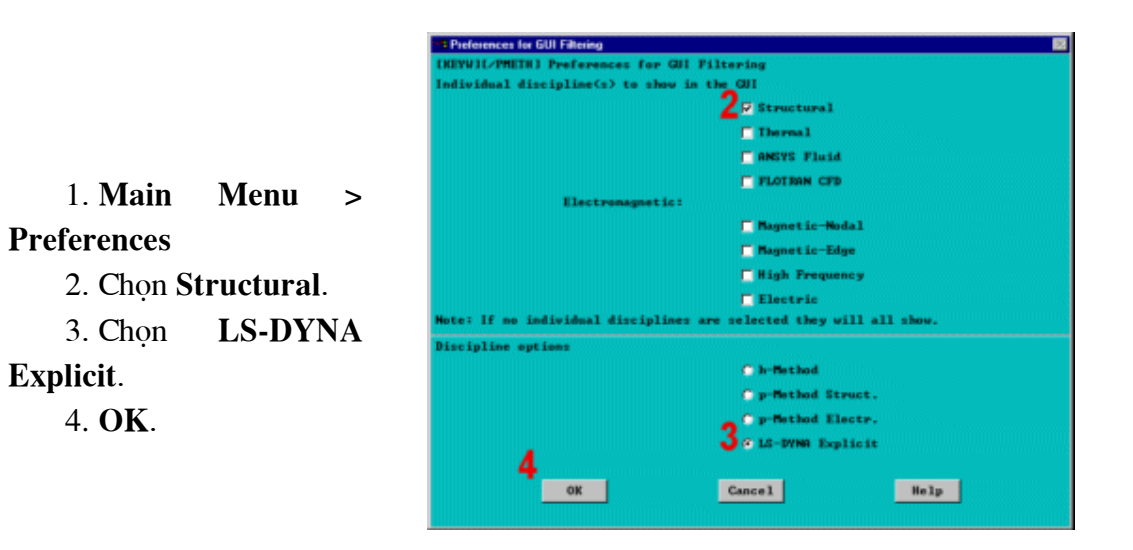

## 3.4. XÂY DỤNG MÔ HÌNH HÌNH HỌC

#### Bước 2: Tạo hộp.

Để đơn giản, tạo một khối ba chiều có cùng kích thước bên ngoài của hộp, và sau đó xoá đi phần khối và mặt không cần thiết. Trước hết hãy xoay không gian làm việc theo đúng hướng ban đầu.

## 1. Utility Menu > WorkPlane > **Offset WP by Increments**

2. Thay đổi thanh trượt đến 45.

3. Kích 1 lần để quay mặt phẳng làm việc quanh X theo chiều dương.

4. Kích 1 lần để quay mặt làm việc theo chiều dương Y.

5. Kích 1 lần để quay mặt làm việc quanh Z theo chiều dương.

6. OK.

7. Utility Menu > WorkPlane > Display Working Plane (Toggle Off).

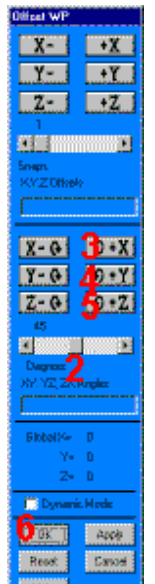

8. Main Menu > Preprocessor > -Modeling- Create > -Volumes-Block > By Dimensions

9. Nhập -10, 10 cho toạ độ X-của hép

10. Nhập -10, 10 cho toạ độ Y cña hép

11. Nhập  $-10$ , 10 cho toạ độ Z của hộp

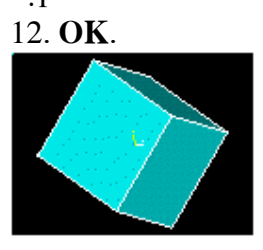

13. Main Menu > Preprocessor > -Modeling- Delete > Volumes only

14. Pick All để xoá thể tích.

15. Utility Menu > PlotCtrls > Numbering

16. Bật Area numbers.

17. OK.

18. Utility Menu > Plot > Areas

19. Main Menu > Preprocessor > -Modeling- Delete > Areas only

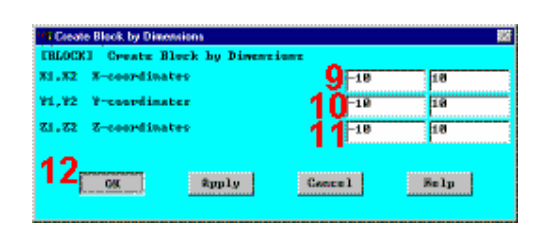

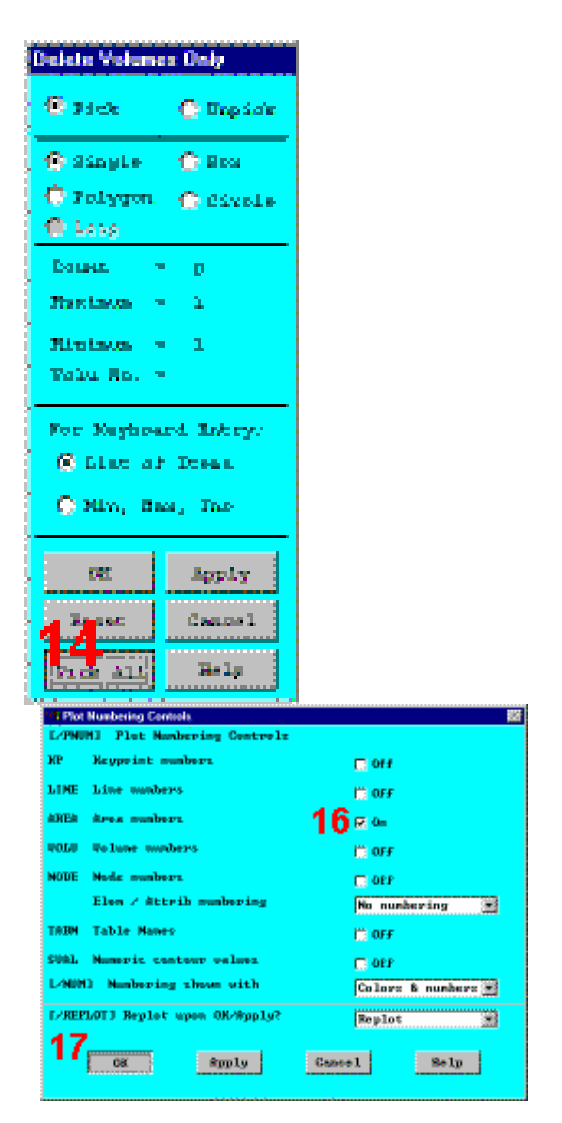

20. Kích vào Area 4.

21. OK (trong picking menu).

22. Utility Menu > Plot > **Replot** 

23. Toolbar: SAVE DB.

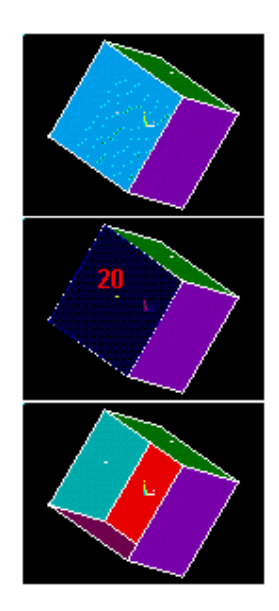

# 3.5. ĐỊNH NGHĨA KIỂU PHẦN TỬ, ĐẶC TRƯNG HÌNH HỌC Bước 3: Đinh nghĩa kiểu phần tử.

Mô phỏng hộp va đạp lên mặt bàn có dạng thành mỏng, nên sử dụng phần tử tấm để mô phỏng mô hình vật lý. Phần tử chọn là SHELL163, một phần tử cấu trúc tấm mỏng. Phần tử bốn nút có thể được sử dụng cho cả hai trường hợp mô phỏng trong mặt phẳng và các tải pháp tuyến.

1. Main Menu > **Preprocessor > Element**  $Type > Add/Edit/Delete$ 

2. Add kiểu phần tử.

**LS-DYNA** 3. Chon **Explicit** family of elements.

4. Chon Thin Shell 163.

5. OK.

Xác định phần tử S/R co-rotational Hughes-Liu để giảm hiện tương (hourglass modes) chia lưới không đều.

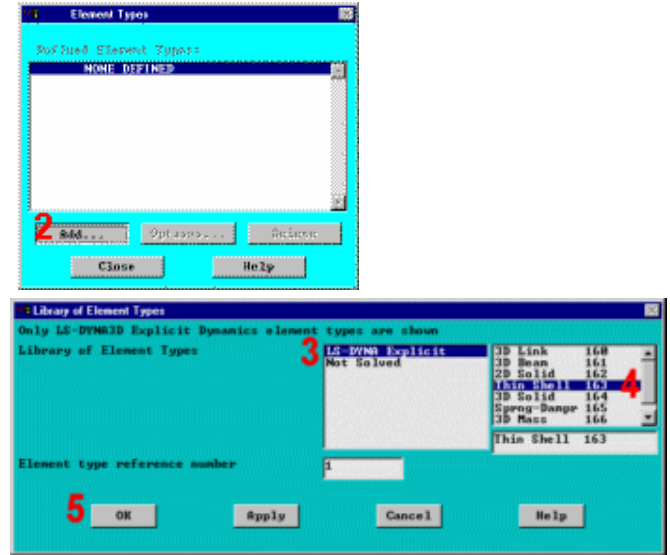

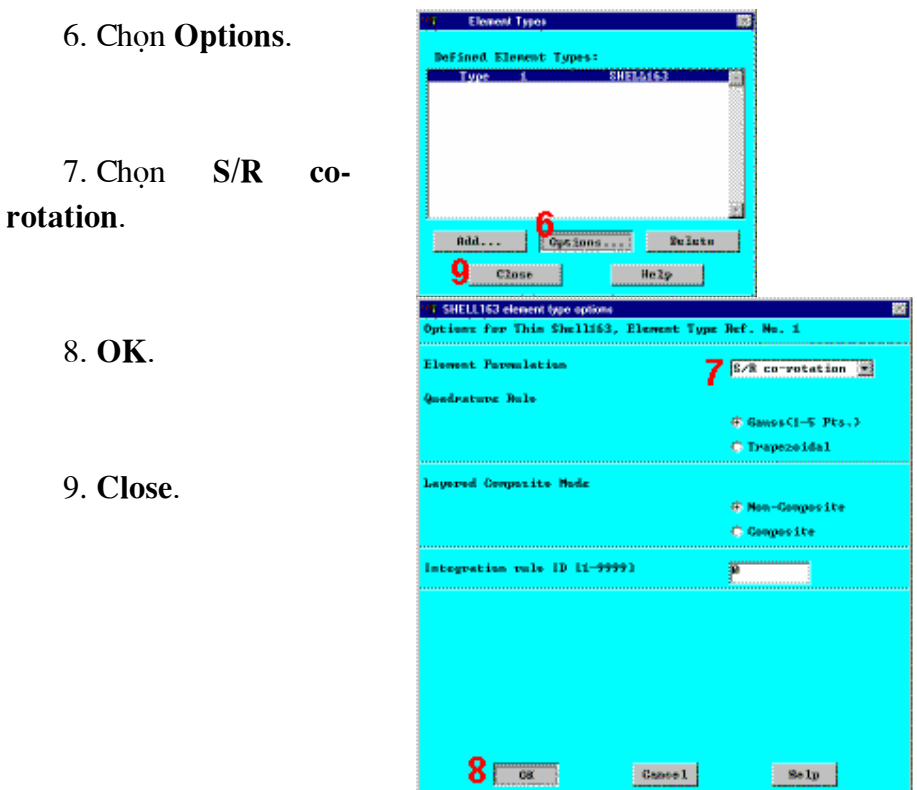

#### Bước 4: Định nghĩa hằng số thực.

Định nghĩa chiều dày của phần tử tấm bằng cách định nghĩa trong hằng số thực.

#### 1. Main Menu  $\geq$ **Preprocessor > Real Constants**

2. Add.

3. OK định nghĩa hằng số thực cho phần tử tấm Shell163.

Chú ý : Vì không có đối tượng No. of integration pts. (NIP), nên sử dụng giá trị mặc định 2, với mục đích chứng minh, giá trị mặc định là 2 là thoả mãn. Tuy nhiên trong nhiều trường hợp phân tích phi tuyến khác, NIP phải được thiết lập lớn hơn 2.

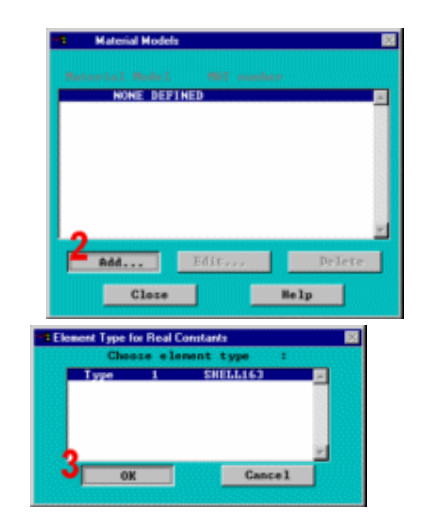

- 4. Nếu các phần tử có độ dày như nhau, chỉ cần độ dày tại nút 1 cần phải định nghĩa. Ví dụ, nhập 0.1 cho độ dày tại nút 1.
- 5. OK.
- 6. Close.

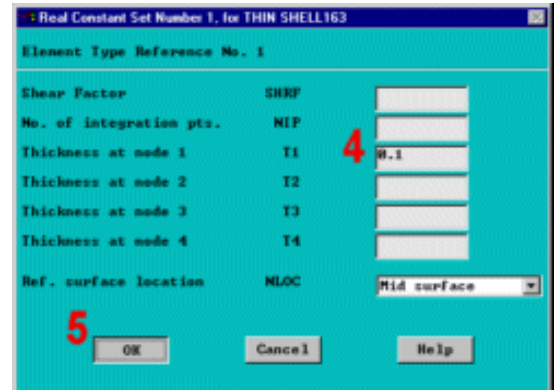

## 3.6 ĐỊNH NGHĨA VẬT LIỆU

#### Bước 5: Xác định mô hình vật liệu

Xác định mô hình vật liệu cho mặt tiếp xúc và mặt bị tiếp xúc (mặt đích).

1. Main Menu > Preprocessor > **Material Props > Define MAT model** 2. Add để xác

định Mat 1 (mặt bàn).

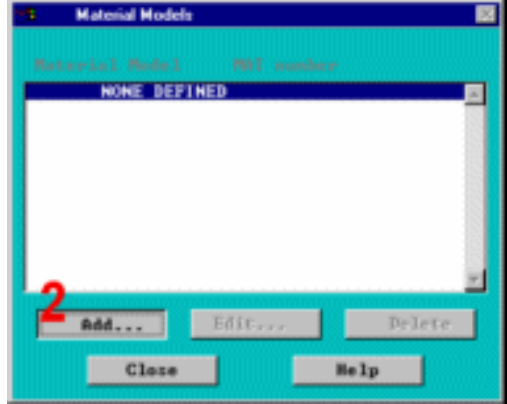

3. Chon Other 4. Chọn Rigid cho Rigid body 5. OK

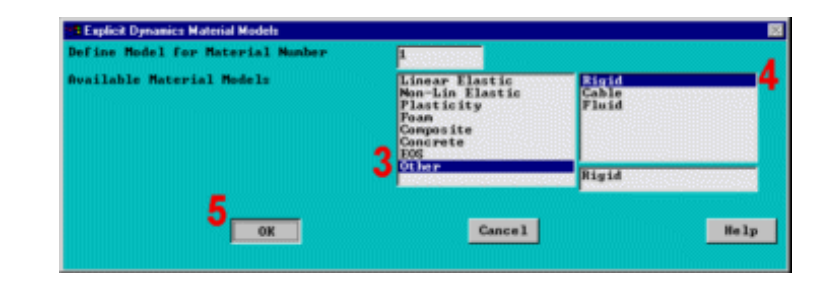

6. Nhập 7.3e-4 cho DENS.

7. Nhập 30e6 cho EX.

8. Nhập 0.292 cho NUXY.

9. Cuộn xuống và chọn All disps. cho **Translational** constraint parameter.

10. Cuộn xuống và chọn All rotations cho Rotational constraint parameter.

11. OK.

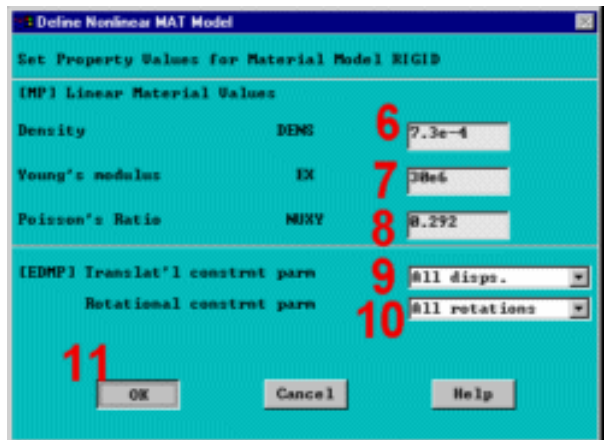

÷

12. Add để xác định Mat 2 (container). 13. Chọn Plasticity. 14. Chọn Bilinear Kinemat. 15. OK.

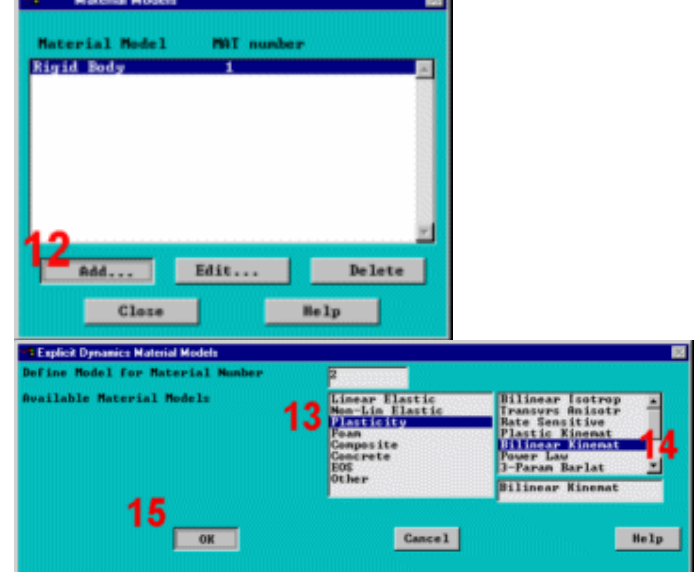

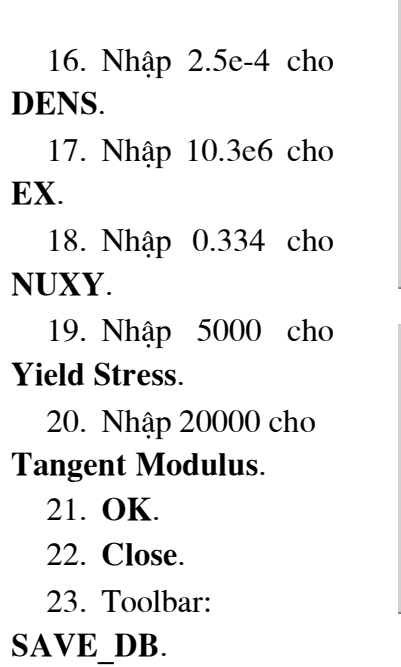

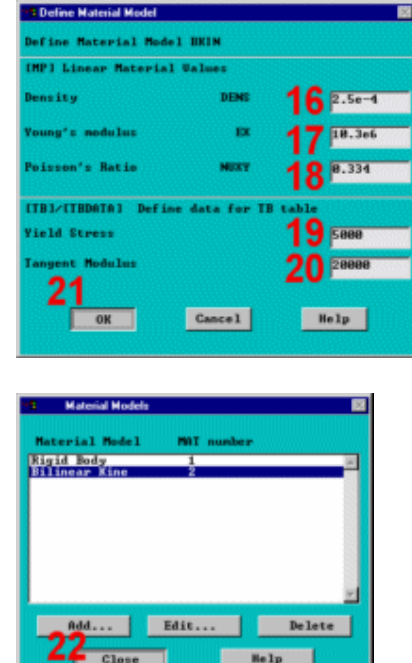

## 3.7. TẠO LƯỚI

#### Bước: Tạo lưới cho hộp.

Trong lời giải tường minh ANSYS/LS-DYNA, thời gian phân tích phụ thuộc rất lớn vào phần tử nhỏ nhất trong mô hình. Chính vì vậy, để đạt được các kết quả tốt cần sử dụng kích thước phần tử giống nhau.

Ví dụ, sử dụng kích thước phần tử mặc định, sẽ cho kích thước lưới 3x3 trên mỗi bề mặt của hộp.

1. Main Menu > Preprocessor >

#### MeshTool

2. Chon Global, thiết lập cho Element Attributes.

3. Chọn Material number 2.

4. OK.

5. Chọn Area meshing.

6. Chọn Mapped meshing.

7. Kích Mesh.

8. Pick All (trong picking menu) để chia lưới cho tất cả các diện tích

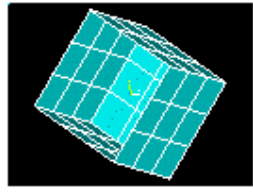

9. Toolbar: SAVE DB.

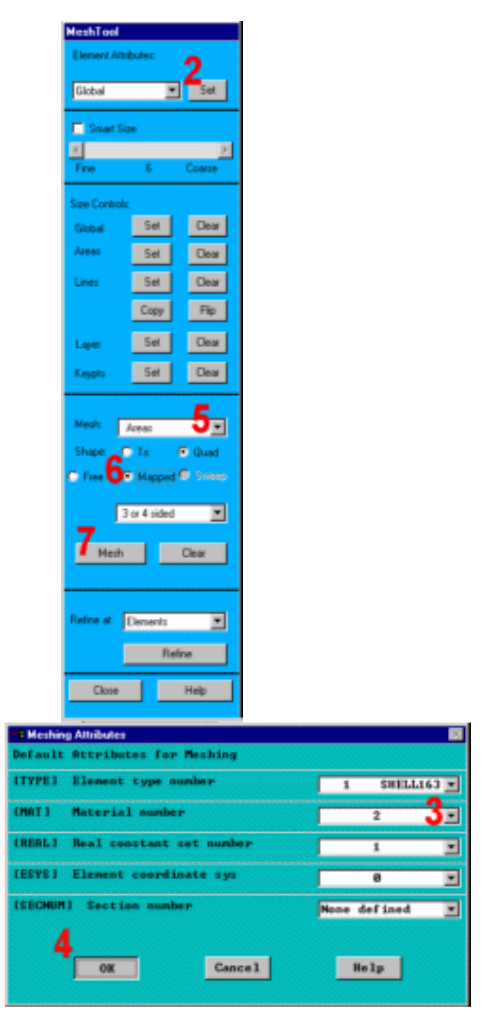

#### Bước 7: Tạo phần tử cho mặt bàn.

Mặt bàn được định nghĩa như một mặt cứng, vì thế chỉ cần sử dụng 1 loại phần tử duy nhất. Tạo mô hình phần tử bốn nút.

1. Utility Menu > PlotCtrls > Pan, Zoom, Rotate 2. Chọn Obliq. 3. Close. 4. Utility Menu > PlotCtrls > **Numbering** 5. Mở Node numbers.

6. OK.

7. Chon Global, **Set** cho **Element Attributes.** 

8. Chon Material number 1.

9. OK.

10. Close trong Mesh Tool.

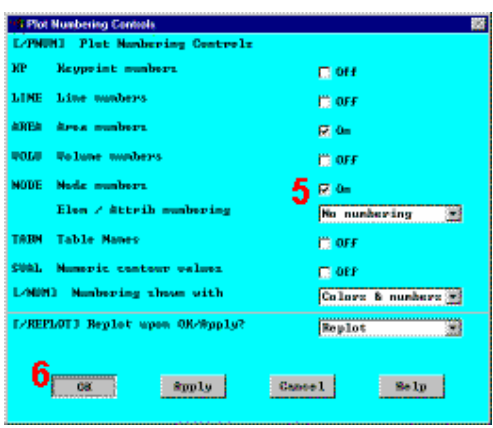

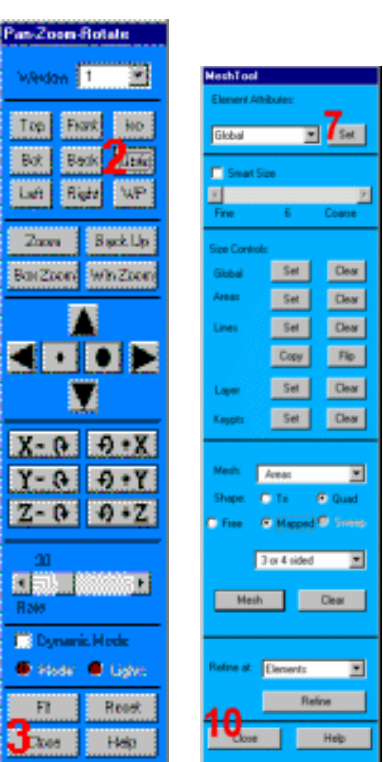

Pas-Zr

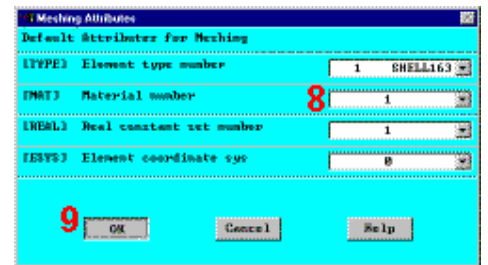

#### 11. Main Menu  $\geq$ **Preprocessor > -Modeling- Create** > Nodes > In Active CS

12. Để trắng số nút, cho chúng tự đánh số.

13. Nhập -50, -20, -50 cho X,  $Y, Z$ .

14. Apply để tạo nút góc trái xa.

15. Nhập -50, -20, 50 cho X,  $Y, Z$ .

16. Apply để tạo nút góc trái gần.

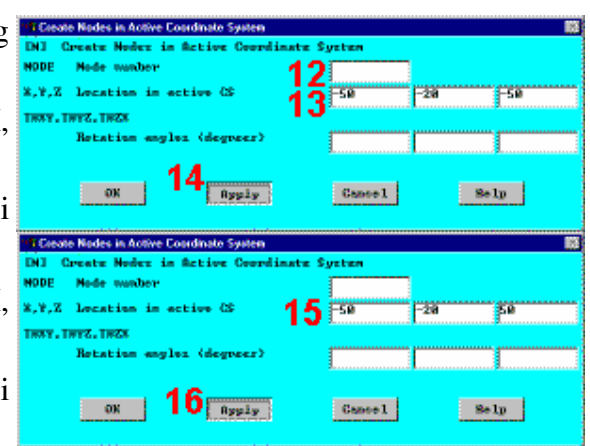

17. Nhập 50, -20, 50 cho X, Y, Z 18. Apply để tao nút góc phải gần. 19. Nhập 50, -20, -50 cho X,  $Y, Z$ . 20. OK để tạo nút góc phải xa. Tao phần tử: 21. Main Menu  $\geq$ **Preprocessor > -Modeling- Create** > Elements > -Auto Numbered-**Thru Nodes** 

22. Theo chiều kim đồng hồ, kích vào 4 nút đã được tạo.

23. OK (trong picking menu).

24. Utility Menu > Plot >

**Elements** 

Bước 8: Tạo các thành phần của hộp.

Phần lớn các thuật toán tiếp xúc đòi hỏi các thông số tiếp xúc, mà chúng có thể là các thành phần hợp thành, chi tiết IDs, hoặc chi tiết của cụm IDs. Trong hướng dẫn này tạo một thành phần làm ra các nút từ hộp.

Select > 1. Utility Menu >

#### **Entities**

- 2. Chon Elements.
- 3. Chon By Attributes.
- 4. Chọn Material num.
- 5. Nhập 2.
- 6. Apply.

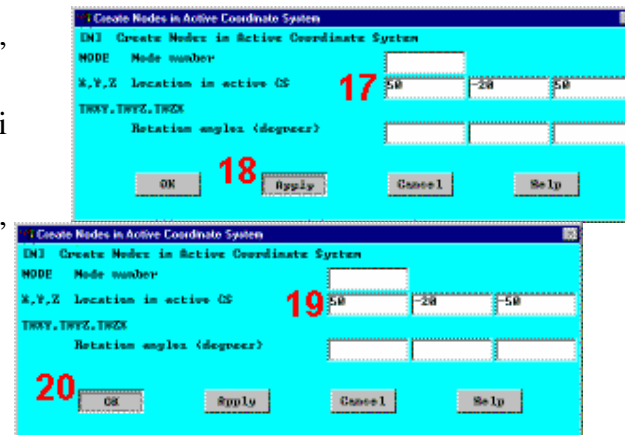

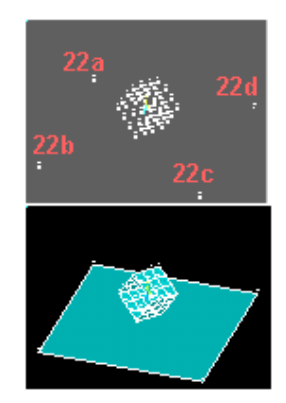

7. Chọn Nodes.

8. Chon Attached to.

9. Chon Elements.

10. OK.

11. Utility Menu  $>$ Select > **Comp/Assembly Create**  $\geq$ Component 12. Nhập "BOX" cho Component

name.

13. Chọn Nodes cho Entity.

14. OK.

15. Utility Menu > Select > **Everything** 

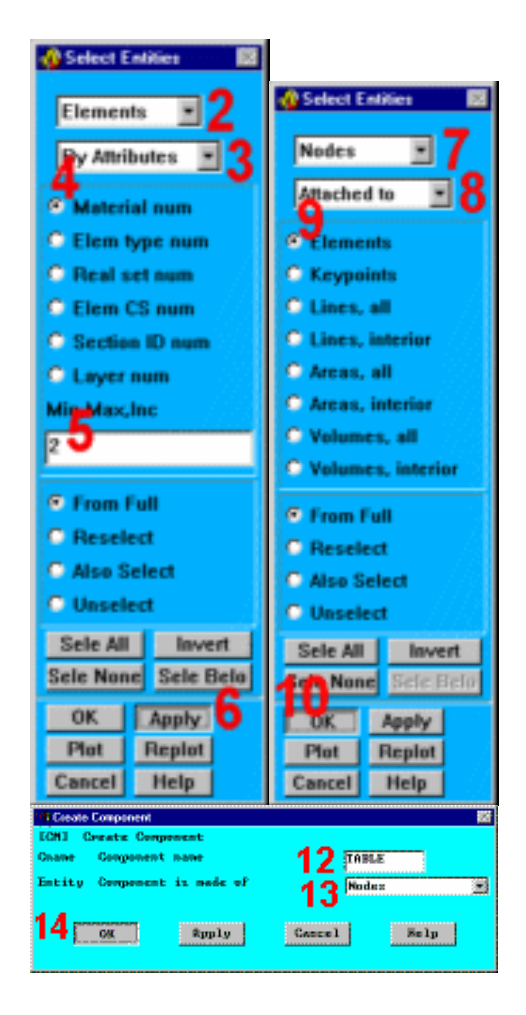

Bước 9: Tao các thành phần của mặt bàn

- 1. Utility Menu > Select > Entities
- 2. Chon Elements.
- 3. Chon By Attributes.

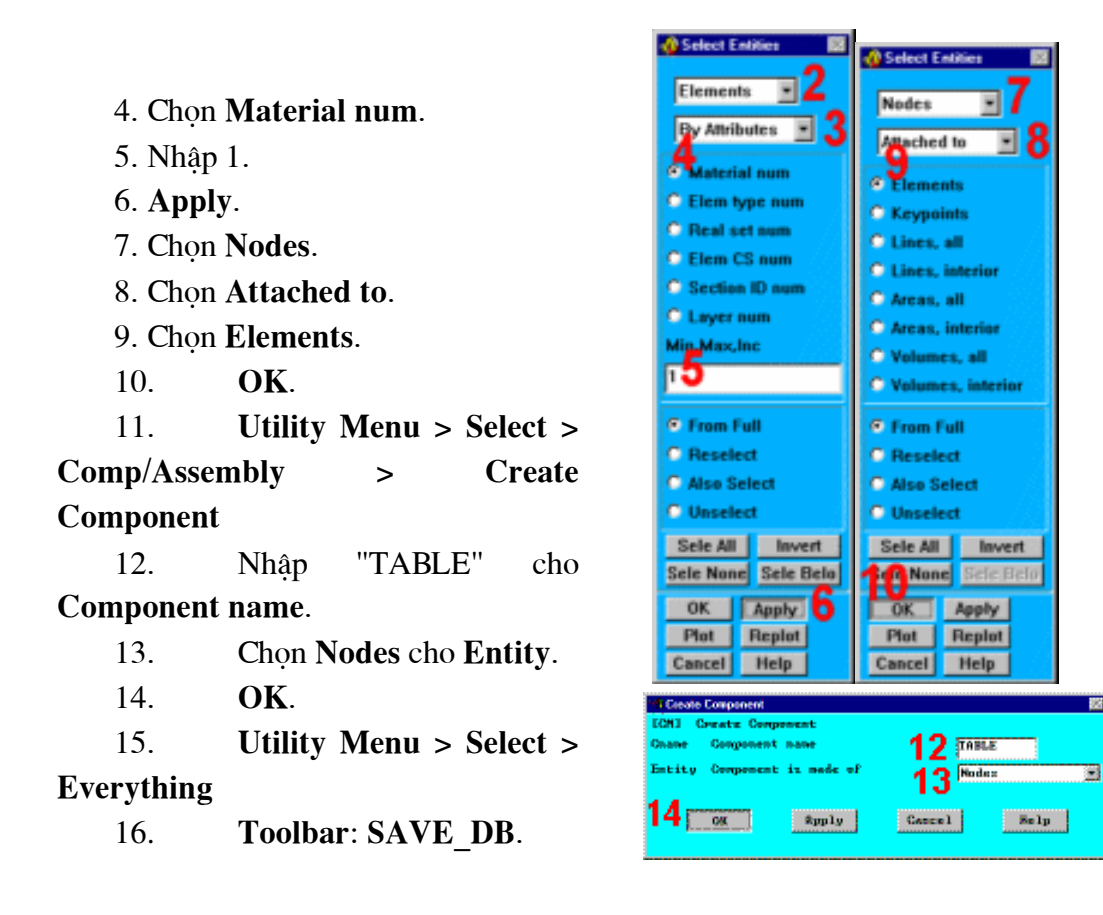

#### Bước 10: Xác đỉnh tham số tiếp xúc.

Trong quá trình phân tích hiên tượng tiếp xúc, các thuật toán tiếp xúc xấp xỉ được chon lưa để cho ra những kết quả tốt nhất. Tuy nhiên, do trang thái tư nhiên của bài toán, các điều kiên tiếp xúc sẽ không thể dư đoán được. Nên, bằng việc tư đông chon các nút cho bề mặt tiếp xúc, chương trình sẽ tư đông điều chỉnh những biến đổi xuất hiên trong quá trình mô phỏng. Do khả năng áp dung của nó, các nút tư động trên bề mặt tiếp xúc được thiết lập như một mặc đỉnh.

- 1. Main Menu > Preprocessor > LS-DYNA Options > Contact > Define **Contact**
- 2. Với Contact Type, chọn Surface to Surf và Automatic (ASTS).
- 3. OK.
- 4. Chon BOX cho Contact Component.
- 5. Chon TABLE cho Target Component.
- 6. OK.
- 7. Toolbar: SAVE DB.

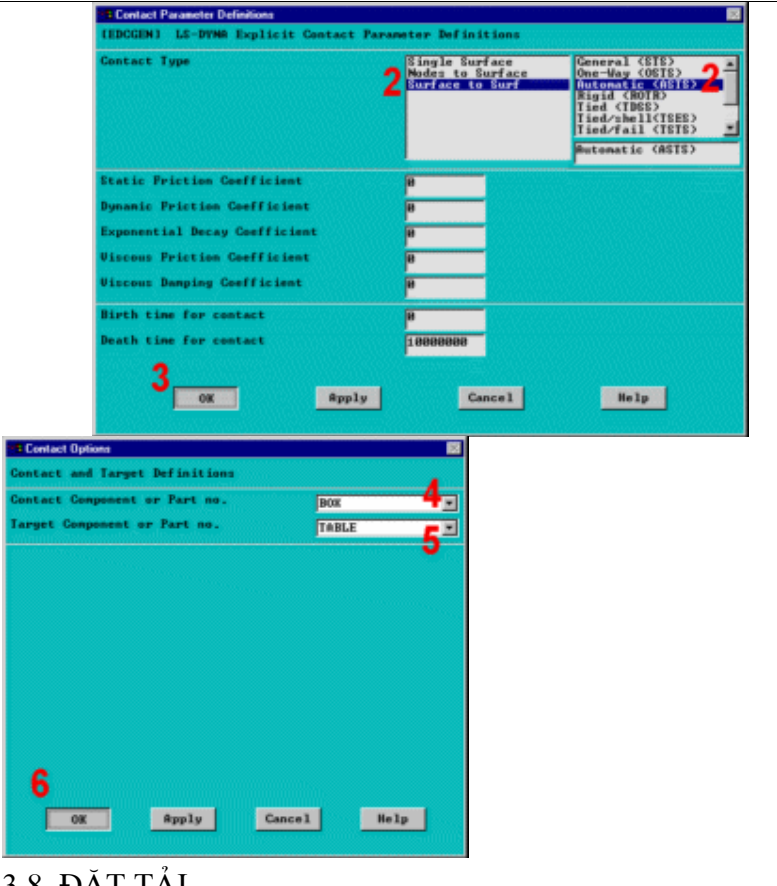

## 3.8. ĐẶT TẢI

Bước 11: Đặt tốc độ ban đầu cho hộp

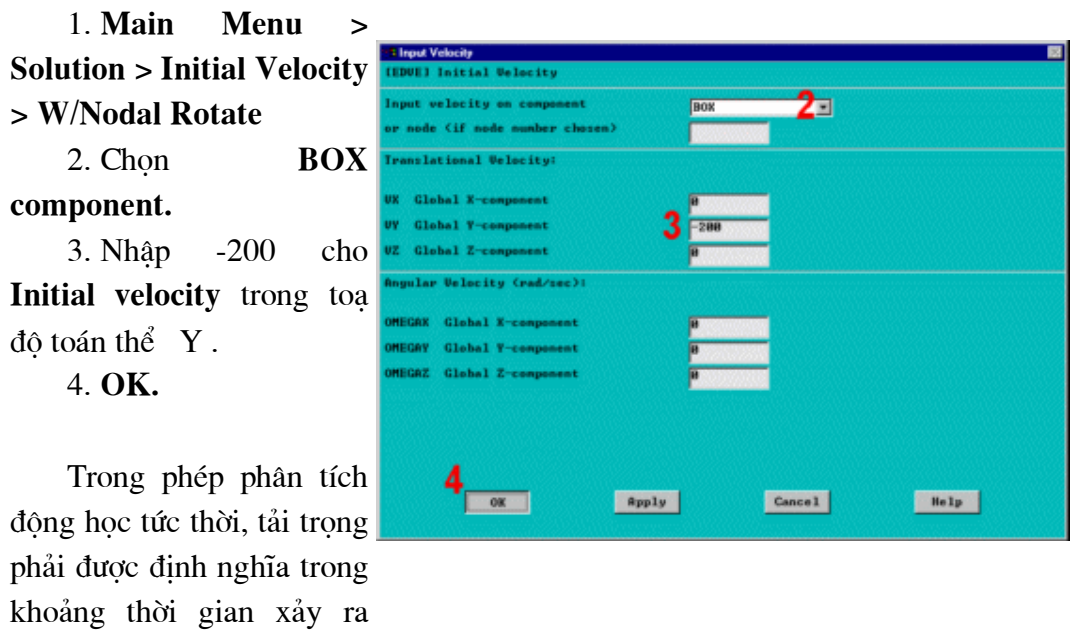

quá trình phân tích. Để làm được điều đó, hãy tạo một mảng chứa dữ liệu này.

#### 5. Utility Menu  $\geq$ **Parameters**  $\mathbf{r}$ **Array Parameters > Define/Edit**

6. Add.

7. Nhập "TIME" cho array Parameter name. 8. OK

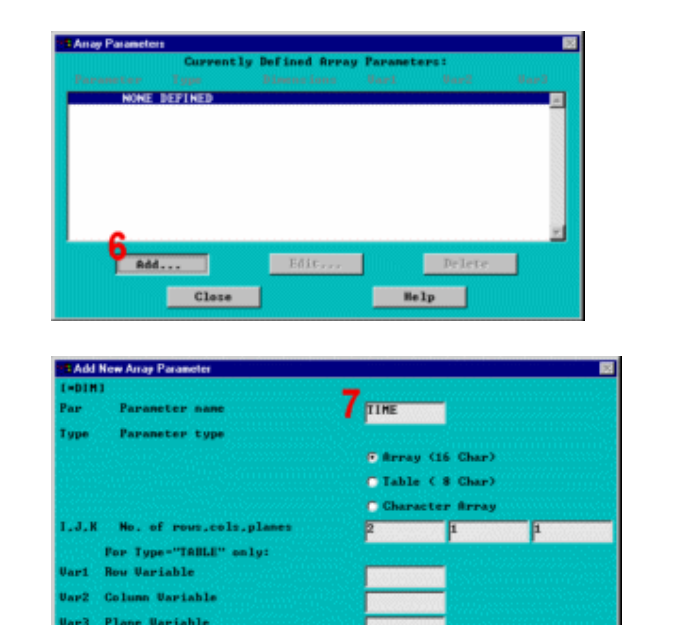

**Rpply** 

 $\overline{\text{OK}}$ 

Cancel

Help |

9. Edit.

10. Nhập 0 và 1 cho khoảng 2 thời gian

11. File > Apply/Quit

12. Add.

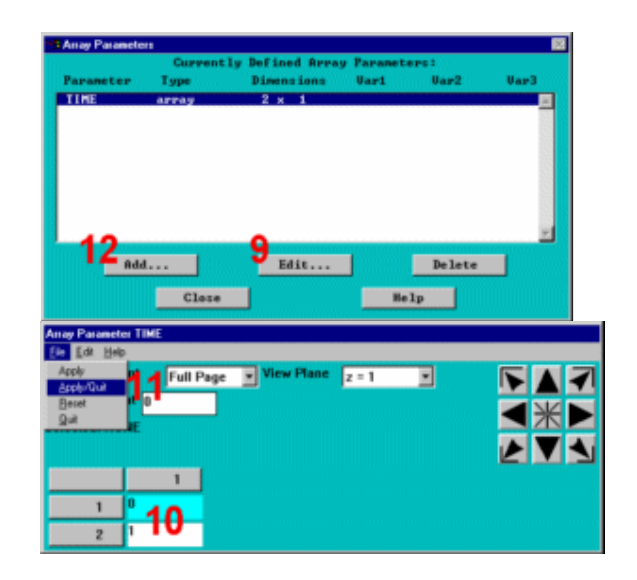

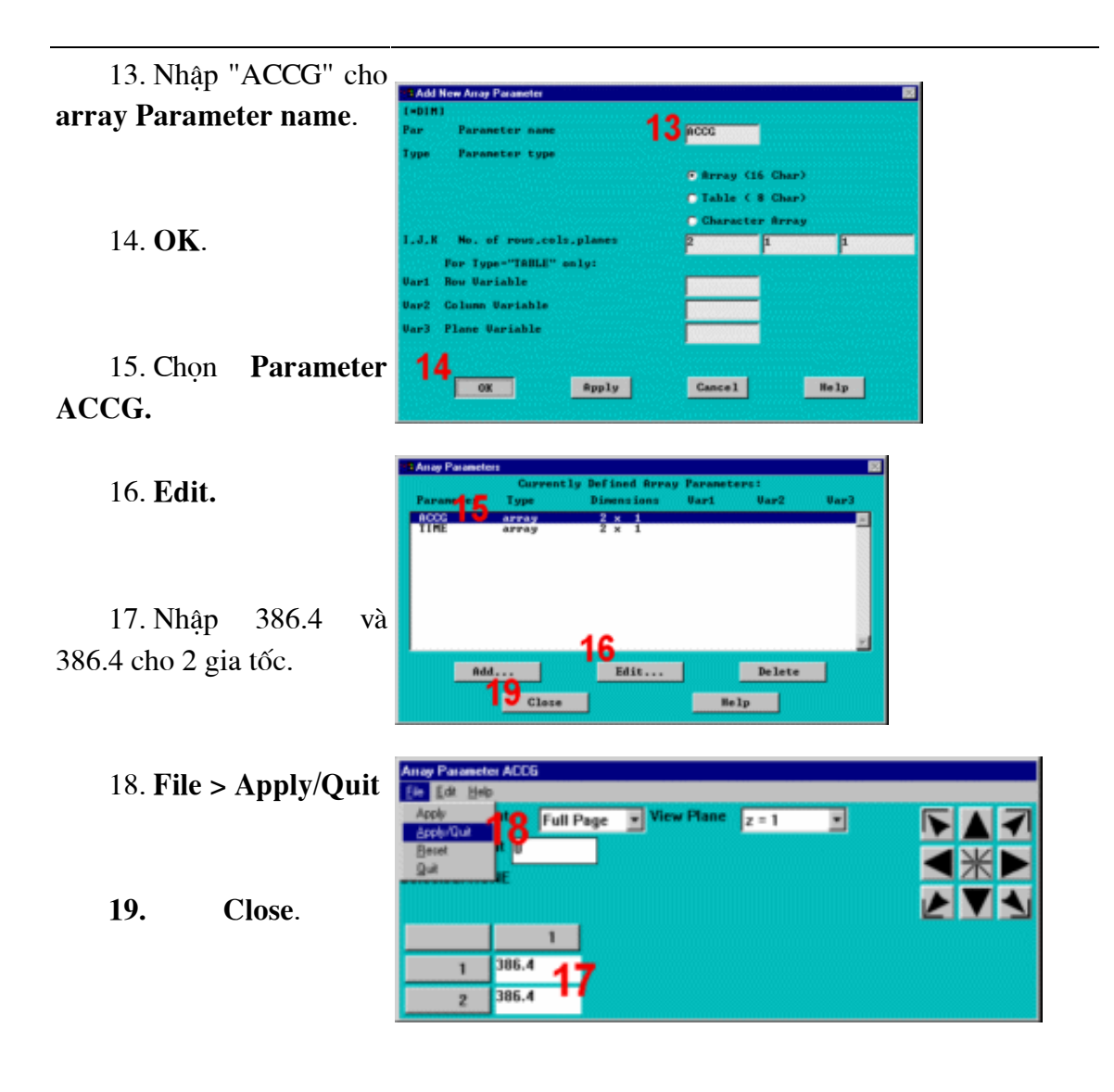

Bước 12: Đặt gia tốc cho hộp.

1. Main Menu > Solution > **Loading Options > Specify Loads** 

2. Cuộn xuống và chọn ACLY.

3. Chọn BOX cho Component name.

4. Chọn TIME cho Parameter name for time values.

5. Chọn ACCG cho Parameter name for data values.

6. OK.

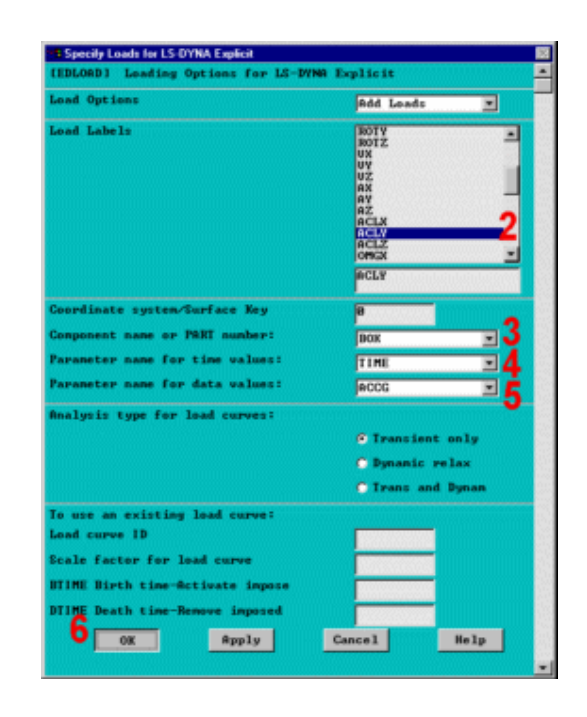

## 3.9. GIÅI

Bước 13: Xác đinh các điều khiển ra.

1. Main Menu  $\geq$ Solution  $>$  Time Controls  $>$ **Solution Time** 

2. Nhập 1.0 cho thời gian cuối Terminate at Time:

3. OK.

4. Main Menu  $\geq$ **Solution > Output Controls** > File Output Freq > **Number of Steps** 

5. Nhập 50 cho số bước cho kết quả Results file **Number of Output Steps.** 

6. Nhập 50 cho số bước kết quả theo thời gian Time-

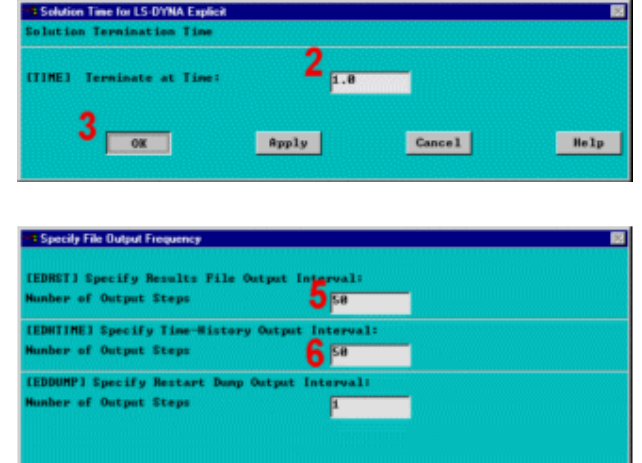

 $R_{\rm pp1y}$ 

 $$ 

Help

 $7_{\text{max}}$ 

**History Number of Output** Steps.

7. OK.

8. Main Menu  $\geq$ **Solution Analysis**  $\geq$ **Options > Energy Options** 

9. Mở (On) Stonewall Energy và tắt năng lượng khác Energy Options (off).

10. OK.

11. Toolbar: SAVE DB.

Bước 14: Giải.

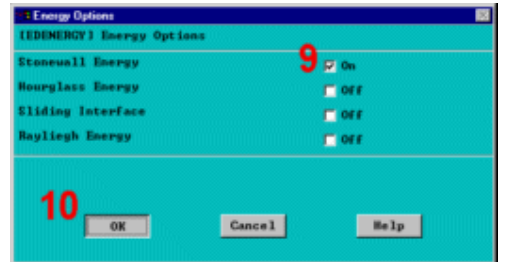

1. Main **Menu**  $\geq$ **Solution > Solve** 

2. Xem các thông tin trong màn hình trang thái, sau đó chon: File > Close (Windows)

3. OK để bắt đầu giải.

Chú ý: Cửa sổ kiểm tra sẽ xuất hiện để nhắc nhở. Thông báo được tao ra do liên kết mặt bàn bằng định nghĩa là phần tử cứng, chúng không có bâc tư do. Vì vây, các cảnh bào này thướng bỏ qua.

#### 4. Yes.

Tiến hành giải trong 5-10 minutes.

5. Close.

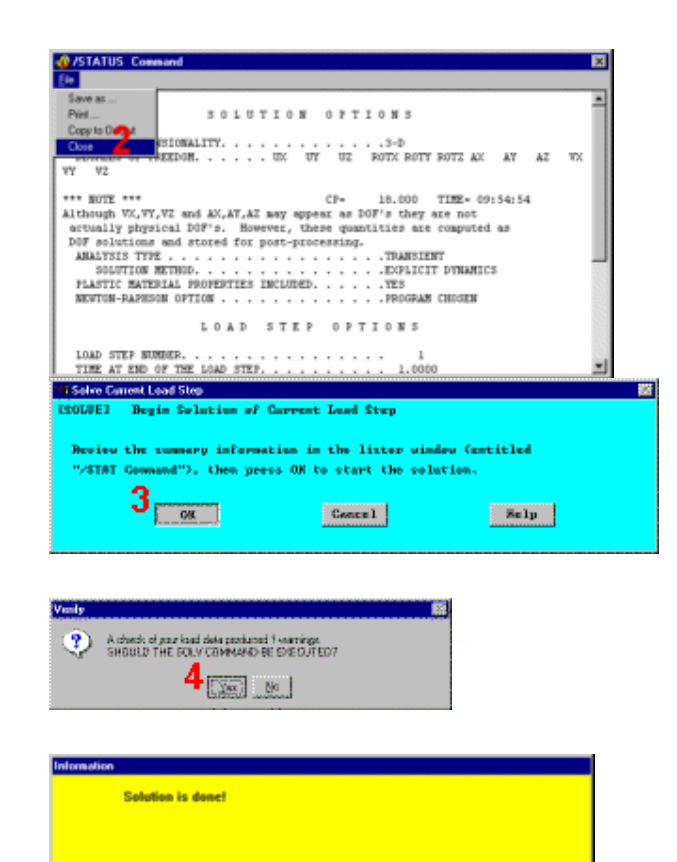

 $5$  Close

## 3.10. XEM KẾT QUẢ Bước 15: Hoat hình đường bao ứng suất.

1. Utility Menu > **Plot > Elements** 2. Utility Menu > **PlotCtrls** Pan,  $\geq$ Zoom, Rotate 3. Chon Front. 4. Close. 5. Utility Menu > **PlotCtrls**  $\geq$ **Numbering** 6. Tắt (off) Node numbers. 7. OK. 8. Main Menu > General Postproc > -**Read Results- First set** 9. Utility Menu > PlotCtrls > Animate > **Over Results** 10. Mở  $($ on $)$ Auto contour scaling. 11. Chọn Stress.  $12.$ Chon von Mises.

- 13. OK.
- an-Zoom-Rotale **Weston 11** я 4 M Total **Park TEAM Heat** Zoon Back U Barzoon Whizoon ш **KINDIN** M  $X - 0$   $\theta$   $\in$  X  $Y - Q$   $Q + Y$  $Z - 0$  0  $-2$ ET SOUTH BROCKHOOK **Dynamic Mode III** Work **III** Light Fi Road **Come of Hotel** let Nanbering Centrels Reppoint numbers  $\Box$  of  $t$ **LIME** Line manbers **ITS OFF** 网站 **Baros We have murders ID OFF** NODE: Node numbers.  $6$  m or  $r$ Elen / Attrib m No numbering **ABM** Table Manes **ID OFF** SUAL Numeric centeur velues  $\Box$  OFF LAUNI Numbering shown with Colors & numbers L'EEPLOTJ Beplet upon OK-Spply? **Replot** ■  $7<sub>o</sub>$ spply |  $Cone1$  $\sim$  80 kp  $^{-1}$

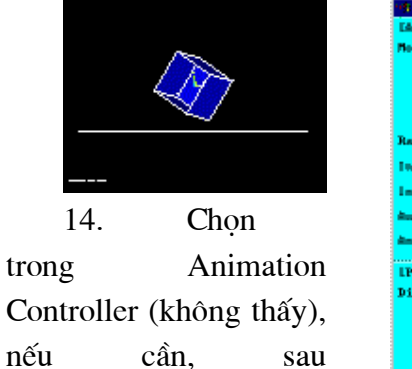

Close.

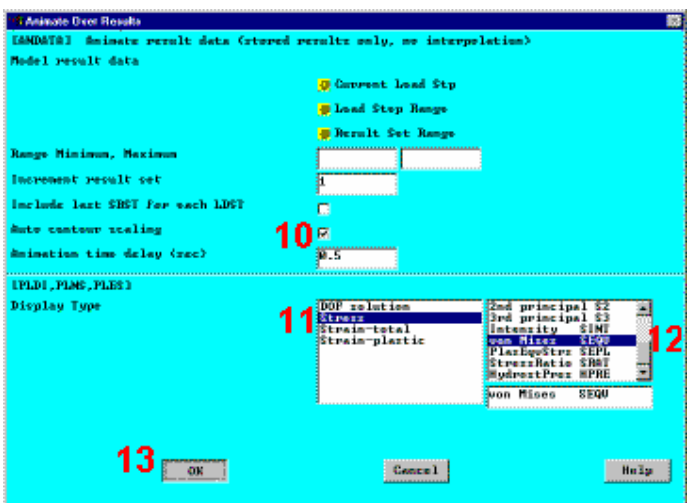

Bước 16: Hoạt hình hình dáng biến dạng.

1. Utility Menu > PlotCtrls > **Animate > Over Results** 

- 2.  $M\dot{\sigma}$  (on) Auto contour scaling.
- 3. Chon DOF Solution.
- 4. Chọn Deformed Shape.
- 5. OK.

chọn

6. Chon Animation Controller (không thấy), nếu cần, sau chọn Close.

**Buóc 17: Thoát ANSYS.** 

1. Toolbar: Quit. 2. Chọn Quit - No Save! 3. OK.

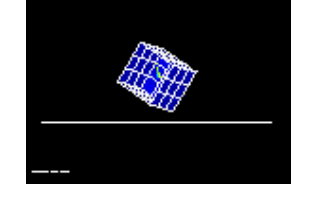

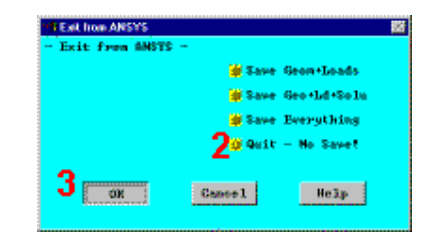

Kết thúc

# Bài 4

# BÀI TOÁN PHÂN TÍCH CẤU TRÚC -CÁC THỦ TỤC VÀ LỆNH

Bài toán dao động dầm là bài toán thường gặp trong phân tích cấu trúc. Bài này giới thiệu cách nhập các bài toán phân tích cấu trúc.

# KHỞI ĐỘNG

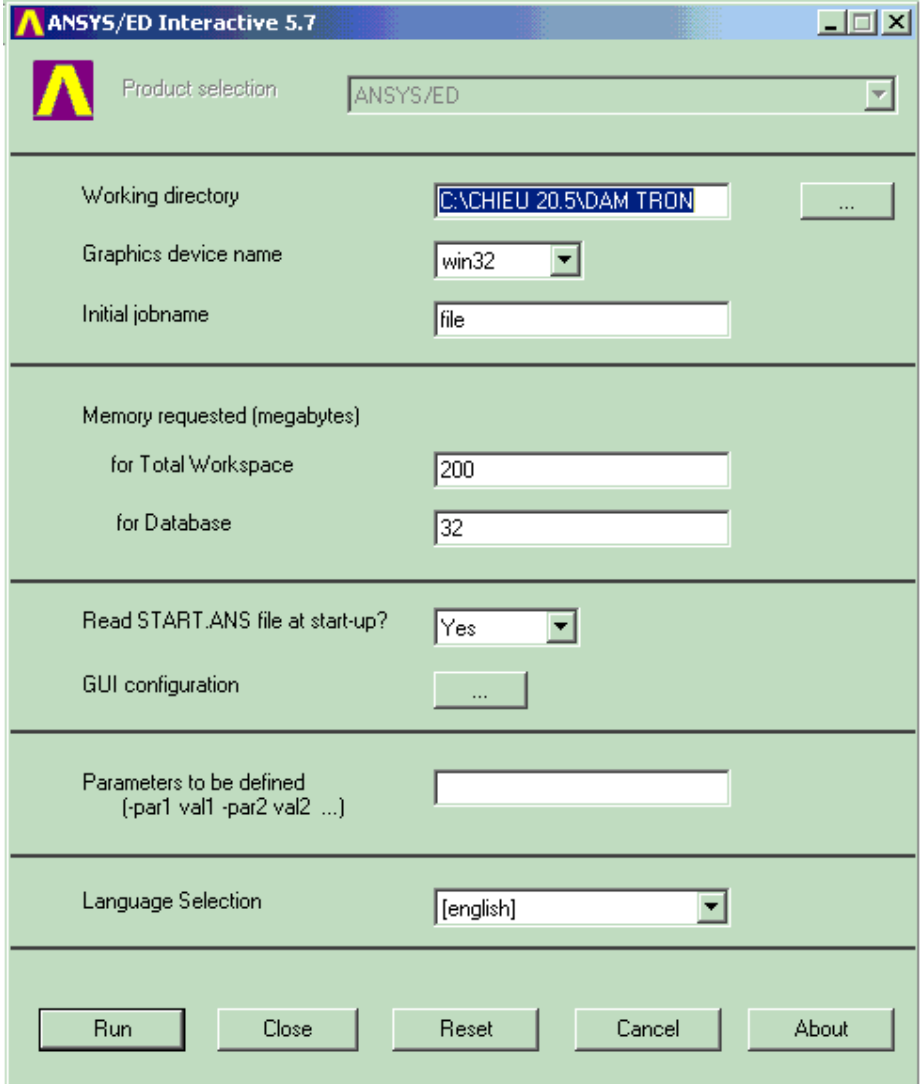

Sau khi khởi động ANSYS, Xuất hiên cửa sổ Interactive. Cần chọn đường dẫn làm việc, đặt lai tên cho bài toán (Jobname), đinh lai số vùng làm việc và số File. Sau khi chọn bấm **Run** để vào ANSYS.

Chon bài toán, có các dang bài toán kết cấu, nhiệt, dòng chảy, điện từ.

Chọn bài toán kết cấu. Nhấp vào Reference trong Main Menu, hộp thoại chọn bài toán xuất hiện và đánh dấu chọn bài toán.

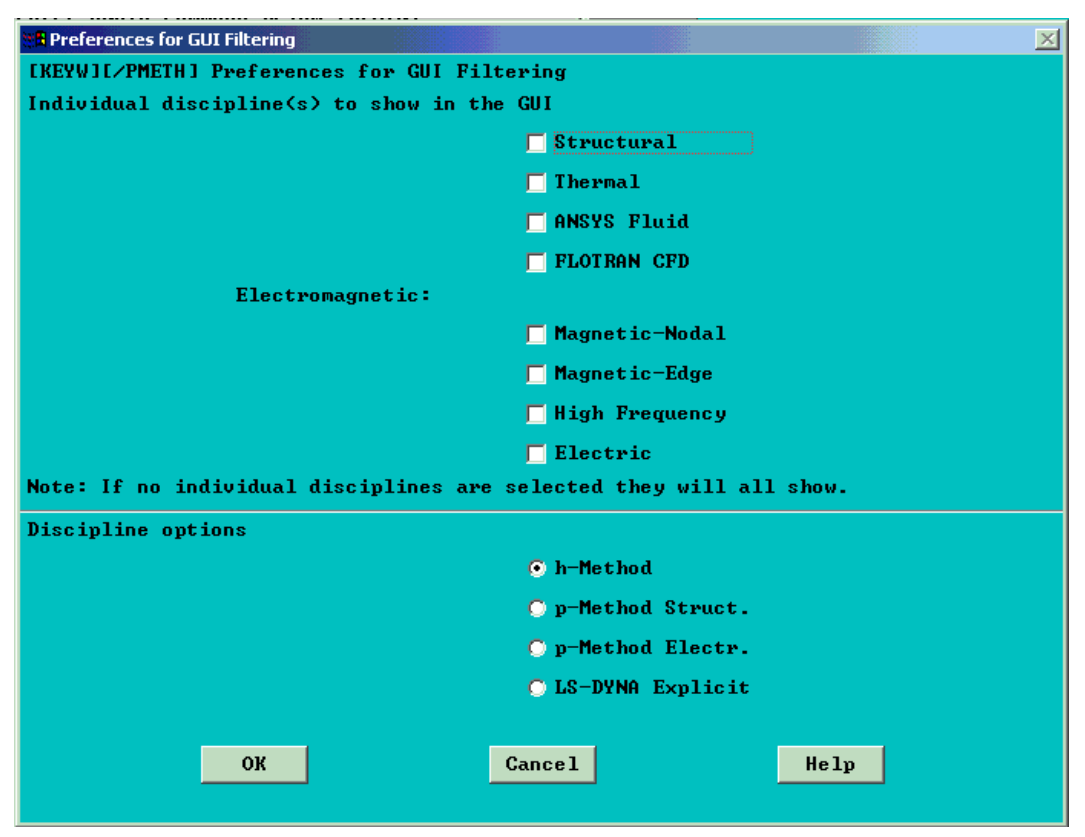

Lênh: Main Menu > Reference > Structural

Chọn xong bấm OK chấp nhận.

#### PREPROCESSOR - Tiền xử lý.

Vào tiền xử lý để thiết lập mô hình hình học, chon dạng phần tử, nhập và tính các đặc trưng hình học mặt cắt. Nhập các tham số vật liệu.

Khai báo và lựa chọn phần tử: Trong bài toán kết cấu cần chọn đúng kiểu phần tử, phải nhập các hằng số đặc trưng hình học. Tiếp sau cần chọn mô hình vật liệu.

94

Trong Môđun phân tích Modal, cho phép chọn và nhập các thông số hình học của mặt cắt thông dung. Trong xây dựng mô hình hình học, có thể tao mô hình mới với sử dụng các thuật toán boolean.

Nhập thuộc tính vật liệu, vật liệu tuyến tính và phi tuyến thông qua các hộp thoai.

Chia lưới: ANSYS có khả năng chia lưới tự động, kiểm tra cỡ lưới, chọn kiểu lưới, thay đổi kiểu và kích thước lưới.

ANSYS còn có khả năng điều khiển các quá trình xây dựng mô hình học theo đúng ý muốn. Có thể thiết lập bài toán kép và chu kỳ.

Đồng thời có thể thiết lập đặt tải và môi trường tuỳ thuộc bài toán.

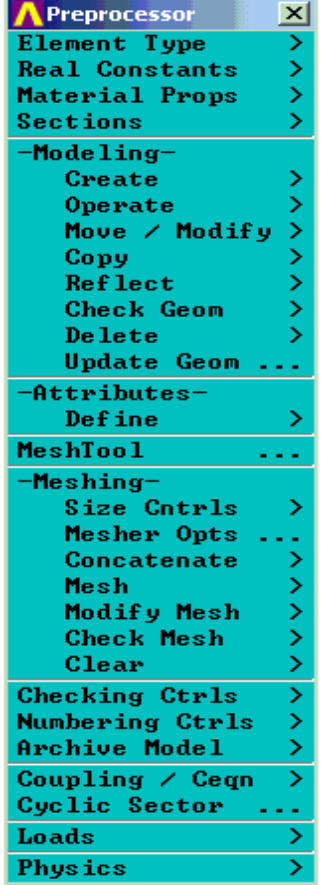

Khai báo phần tử Khai Hằng số Real<br>Khai Hằng số Real<br>Khai báo vật liệu<br>Chọn hình dáng mặt cắt Mô hình hoá Tạo mô hình mới<br>Phép toán logic Dịch chuyển/Thay đổi Copy Làm mới<br>Kiểm tra hình dáng Xoá<br>Cập nhật hình học Tính chất Dinh nghĩa Công cụ chia lưới Chia luói Kiểm tra kích cỡ lưới<br>Chọn kiểu chia lưới.... Ràng buộc Lưới Thay đổi lưới Kiểm tra lưới Xoá Điều khiển kiểm tra Điều khiển đánh số Lưu giữ mô hình<br>BT kép/Ceqn  $Chu \n&v$ Đăt tải Môi trường vật lý

#### Khai báo kiểu phần tử

#### **Main Menu > Element Type**

Element Type  $\vert x \vert$ Add/Edit/Delete... Switch Elem Type.. Add DOF Remove DOFs

Kiểu phần tử: Thêm/Soạn thảo/Xoá... Bật khoá về Kiểu phần tử Thêm Bậc tự do Xoá bậc tự do

#### Chọn phần tử từ thư viện

Vào lênh: Add/Edit/Delete...

Hộp thoai chọn phần tử xuất hiên. Có các kiểu phần tử kết cấu: Khối lượng Mass, Thanh Link, Dầm Beam, ống Pipe, Khối đặc Solid, tấm vỏ Shell. Ngoài ra còn có các phần tử khác. Thí dụ: Chọn phần tử Mass. Trong mô hình phần tử 3D có 1 dang phần tử khối lượng Mass21.

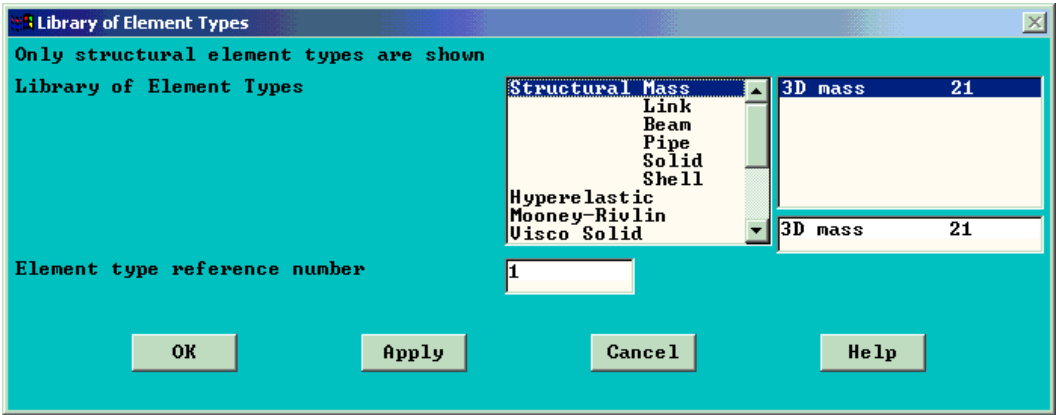

Đối với các thanh sử dung phần tử LINK. Chon phần tử Link, cho phép tính toán với phần tử chỉ chiu lực dọc theo phần tử. Không có lực uốn. Có 1 phần tử 2D và 4 phần tử 3D. Phần tử Link có các dạng 2D và 3D.

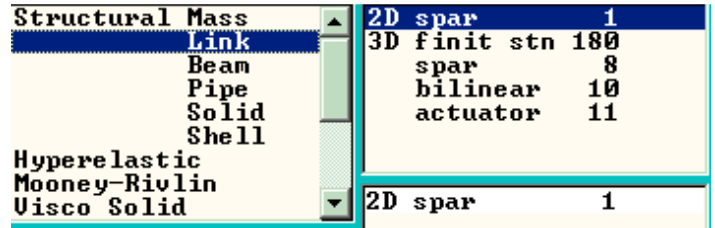

96

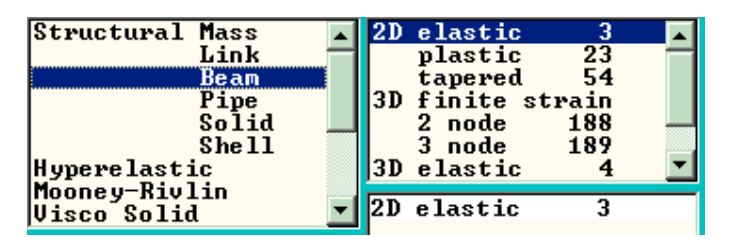

Đối với đối tượng là dầm, cần chọn phần tử dầm. Chọn phần tử Beam cho phép tính toán dầm có diện tích tiết diện và chịu uốn. Cần nhập đủ các đặc trưng hình học của mặt cắt. Phần tử BEAM giải cho các dầm đàn hồi, dầm dẻo, các phần tử 3D biến dạng hữu hạn, phần tử 3D 2 nút hoặc 3 nút.

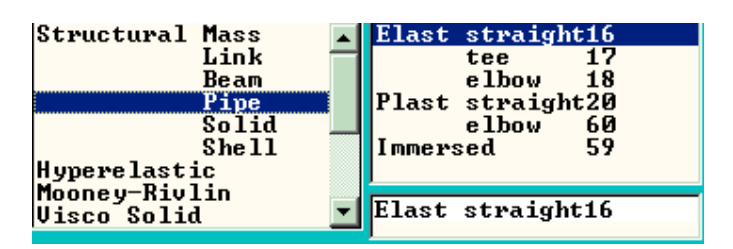

Trong phân tích cấu trúc, ANSYS có thể giải các bài toán tính và thiết kế hệ đường ống với phần tử PIPE. Khi giải bài toán dưng đường ống, cần xác đỉnh các dạng đường gấp khúc để tính sự tổn thất thuỷ lực. Mỗi đoạn có đặc tính riêng cần sử dụng một dạng phần tử. Trong nhóm phần tử Pipe (ống) có các dạng phần tử đàn hồi, dẻo, phần tử ngầm dưới nước. Trong dạng đàn hồi có ống thẳng, ống chữ T và góc khuỷu. Trong ống đẻo mềm chỉ có phần tử thẳng và phần tử góc khuỷu.

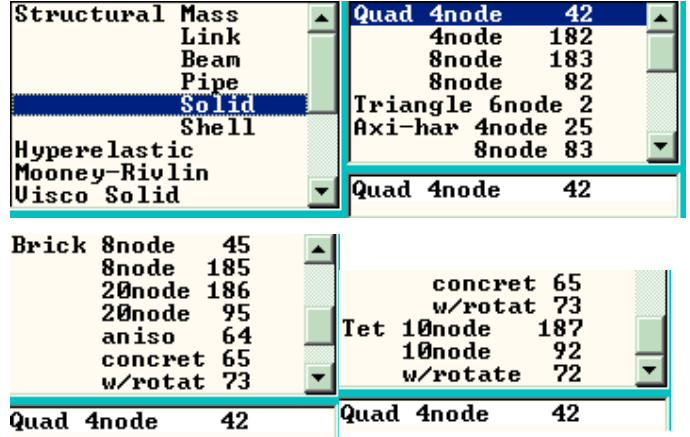

Các chi tiết cơ khí thường có dang hình học phức tạp, nhưng độ dài không lớn, vì vây phải chon phần tử SOLID. Phần tử SOLID chiếm vi tri rất lớn trong bài toán kết cấu. Chọn phần tử Solid có thể 2D và 3D. Theo số nút được chia thành hình tứ giác 4 nút, 8 nút; tam giác 3 nút, phần tử phẳng đối xứng, phần tử dạng hộp, phần tử dạng tháp. Số dạng phần tử được đưa ra phù hợp với việc chia phần tử để bảo đảm sai số chia phần tử là ít nhất.

Phần tử vỏ SHELL: là dạng phần tử dùng cho phân tích các chi tiết dạng vỏ mỏng. Có vỏ đàn hồi, dẻo, siêu đàn hồi. Chọn phần tử Shell để tính bài toán vỏ mỏng không gian không xét đến chiều dày.

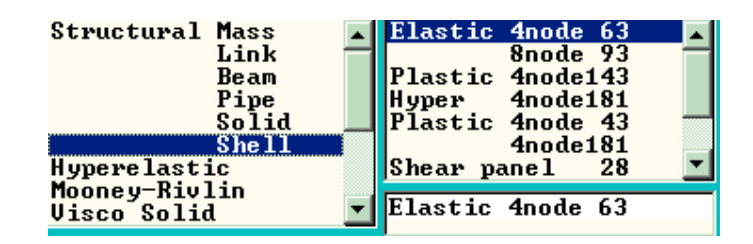

#### Vật liệu siêu đàn hồi

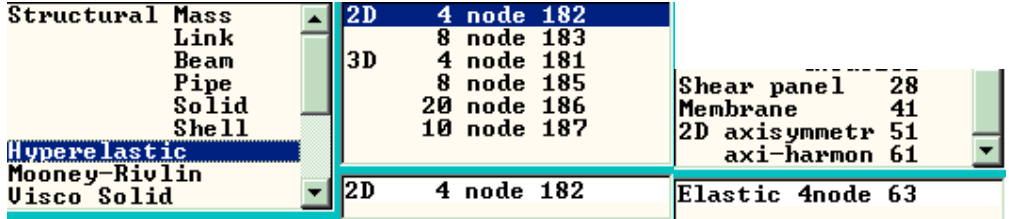

Vật liêu siêu đàn hồi như cao su, có các phần tử 2D và 3D.

#### Đàn hồi phi tuyến Mooney-Rivlin

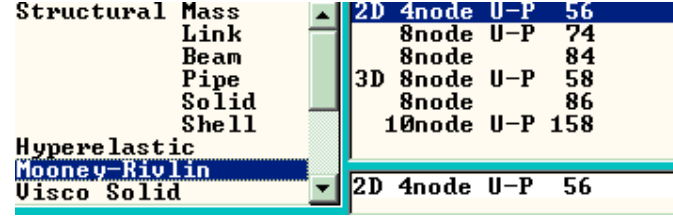

98

#### Vật liệu nhớt

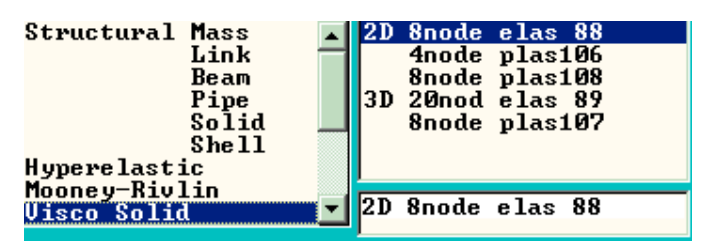

## Chuyển đổi phần tử

Kiểu phần tử chuyển đổi: Trong phân tích kết cấu, sử dụng nhiều dạng bài toán khác nhau, có thể tiến hành giải các bài toán trường kép, đồng tác dung. Có thể tính song song bài toán tương minh (Explicit) và bài toán ngẫu nhiên (Implicit); tính chuyển bài toán cơ và nhiệt, bài toán từ và nhiệt, bài toán dòng chảy thuỷ lực sang bài toán kết cấu và ngược lại. Sử dụng khoá chuyển kiểu phần tử để chuyển bài toán.

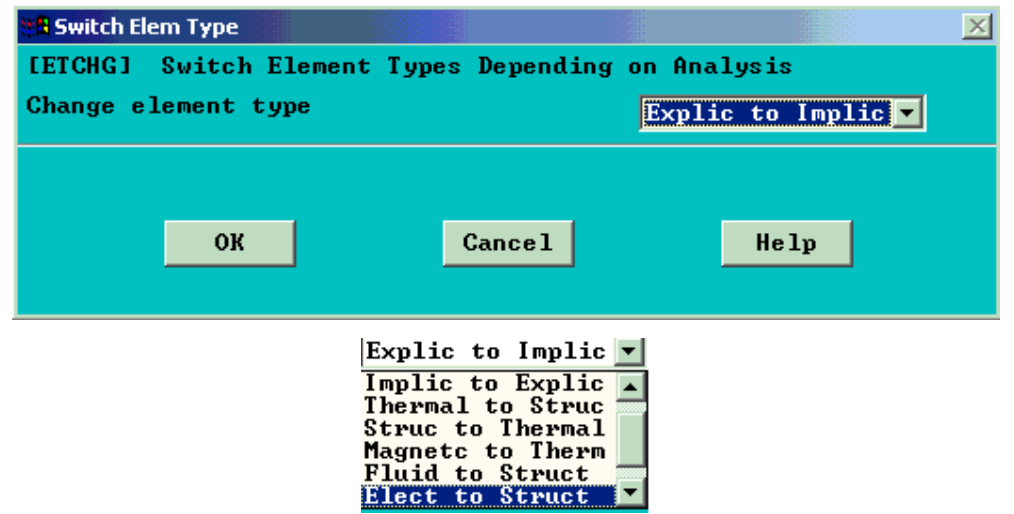

#### Thêm các bâc tư do

Các bậc tự do được định nghĩa theo chuyển vị UX, UY, UZ, quay ROTX, ROTY, ROTZ, nhiệt độ, điện áp Von, tốc độ VX, VY, VZ, áp lực Pres...

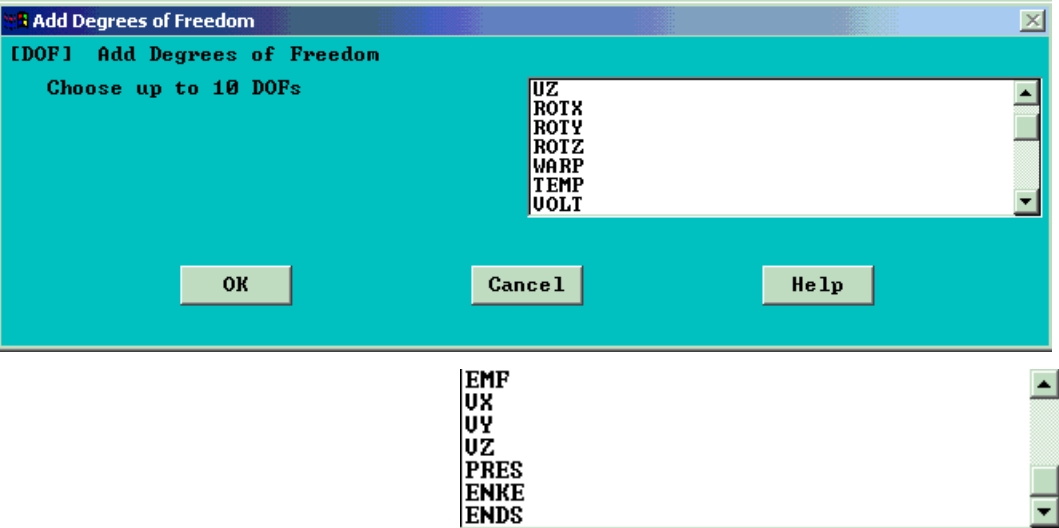

## Khai báo hằng số thực Real Constant

Tuỳ các kiểu phần tử cần điền vào hộp thoại các giá trị phù hợp: diện tích mặt cắt, chiều cao, chiều rộng, chiều dày, mômen quán tính mặt cắt...

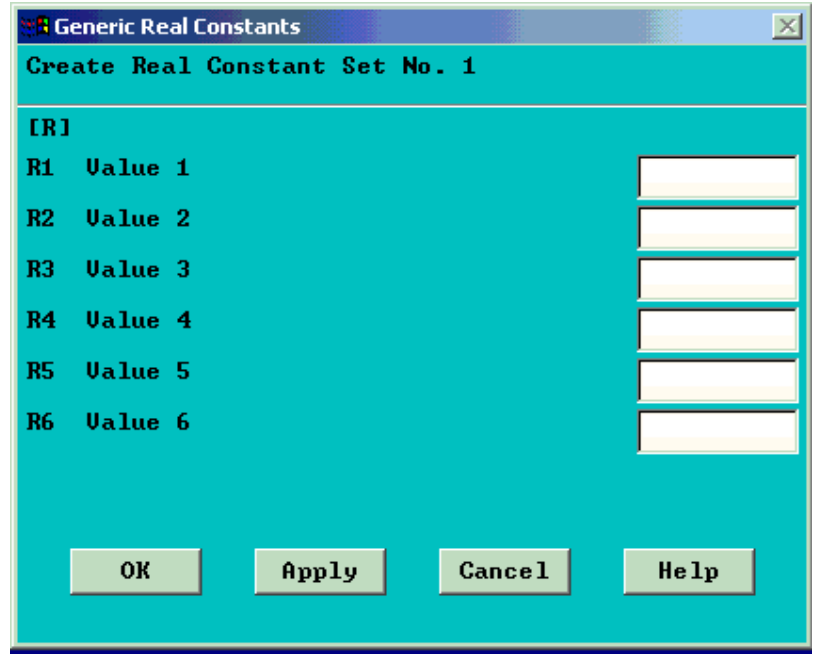

Định nghĩa chiều dày cho các nút của phần tử Shell

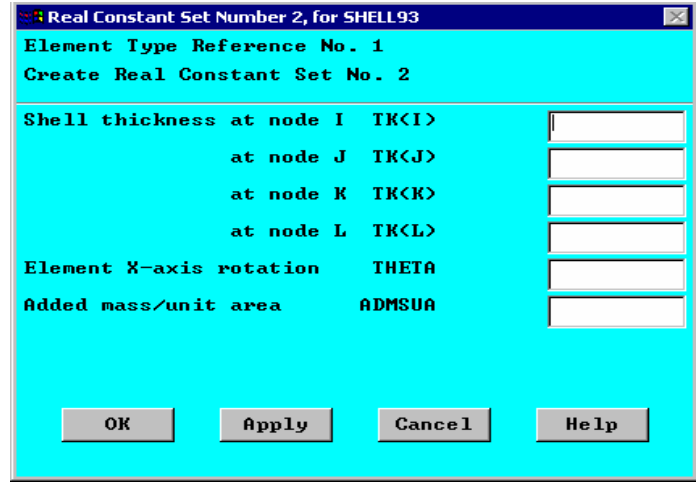

Đối với phần tử Shell, cần nhập chiều dày. Chiều dày phần tử Shell được định nghĩa theo 4 góc I, J, K, L, góc quay, và khối lượng trên đơn vị diện tích. Cũng có thể nhập chiều dày phần tử Shell theo hàm.

Nhập các số thứ tự hàm chiều dày theo thứ tự nút.

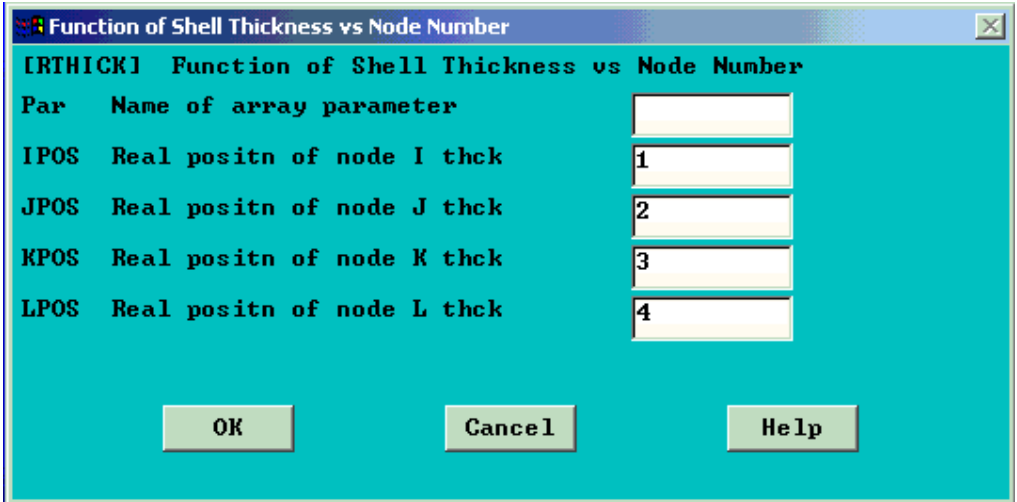

Nhập thuộc tính vật liệu

| <b>Material Props</b> |   |
|-----------------------|---|
| Material Library      | ⋗ |
| Temperature Unit      |   |
| Electromag Units      |   |
| Material Models       |   |
| <b>Convert ALPx</b>   |   |
| Mooney-Rivlin         |   |
| <b>Change Mat Num</b> |   |
| Write to File         |   |
| <b>Read from File</b> |   |

Thư viên thuộc tính

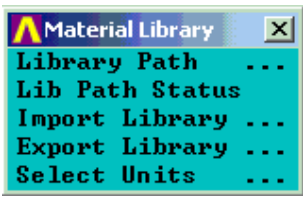

Đường dẫn thư viên Trang thái đường dẫn thư viên Nhập thư viện Xuất thư viện Chon đơn vi

Định nghĩa đơn vị cho nhiệt độ: có 3 đơn vị nhiệt có thể chuyển đổi. Đơn vị nhiệt

độ Kelvin, Celsius và Fahrenheit.

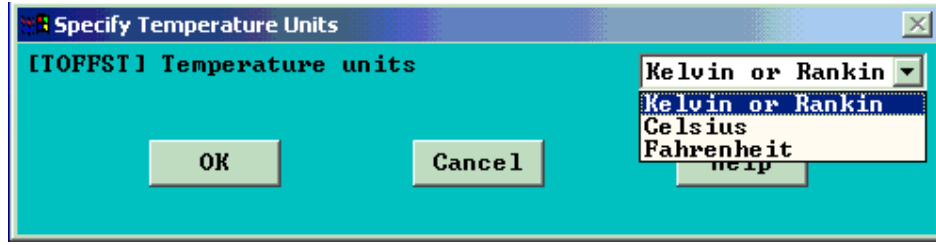

Nhập các thuộc tính vật liệu cho mô hình đã được định nghĩa:

Mỗi vật liệu được đánh số và nhập thuộc tính của chúng. Các mô hình vật liệu gồm: Vật liệu kết cấu, Nhiệt, điện từ, âm học, chất lỏng, áp điện.

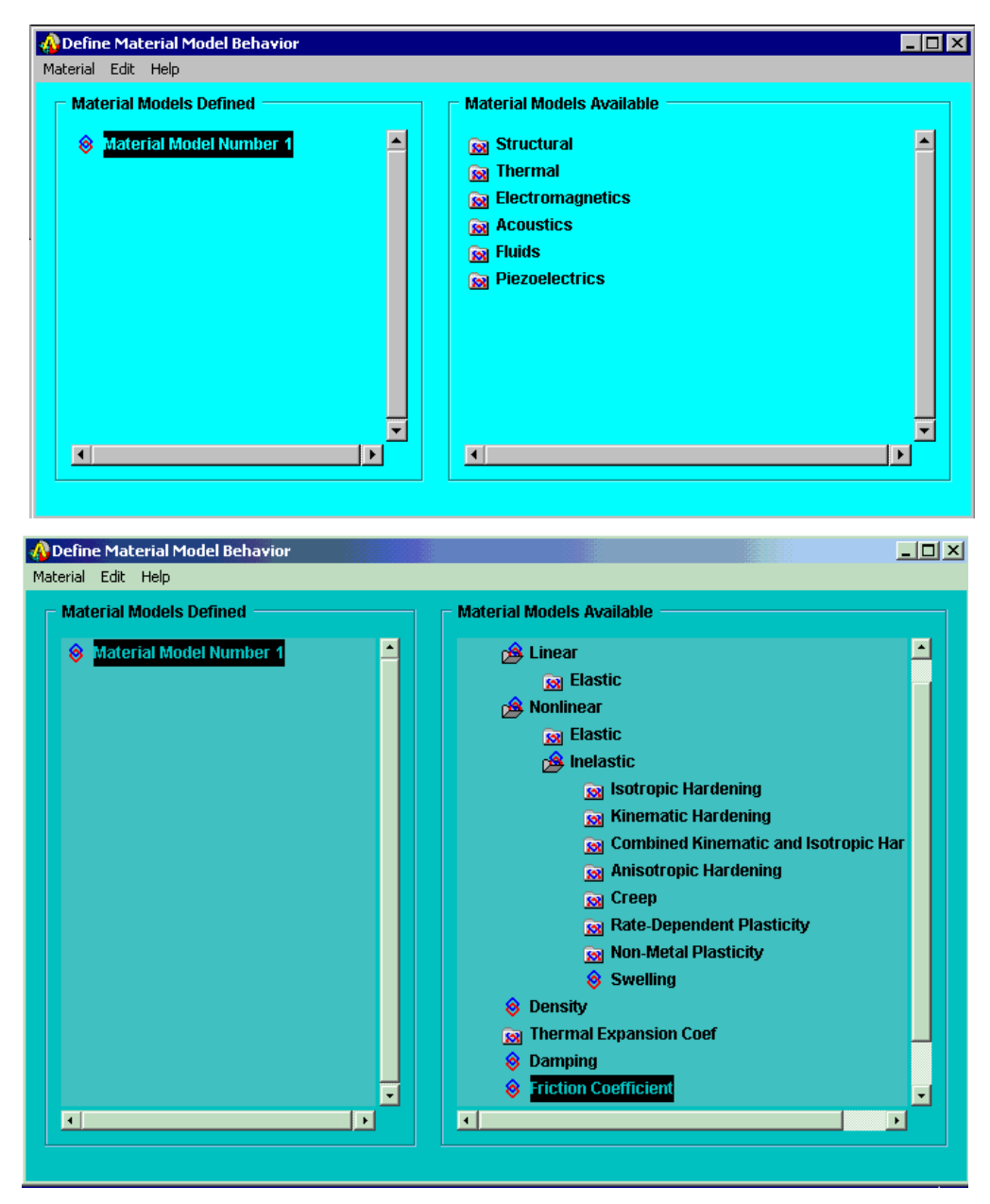

Trong vật liệu kết cấu : Có vật liệu tuyến tính đàn hồi, vật liệu phi tuyến đàn hồi và phi đàn hồi. Trong vật liệu phi đàn hồi có vật liệu biến cứng đẳng hướng, biến cứng động, biến cứng động kết hợp với đẳng hướng, biến cứng dị hướng, vật liệu từ biến.

Nhập các thuộc tính vật lý như mật độ Density, hê số dẫn nở nhiệt Thermal Expansion coef, hê số hãm Damping, hê số ma sát Friction Coeficient...

Chuyển đổi hệ số dãn nở nhiệt

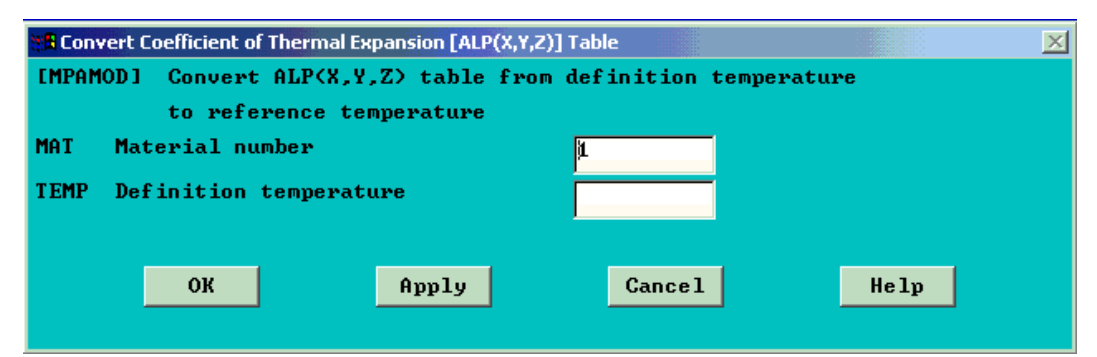

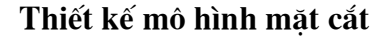

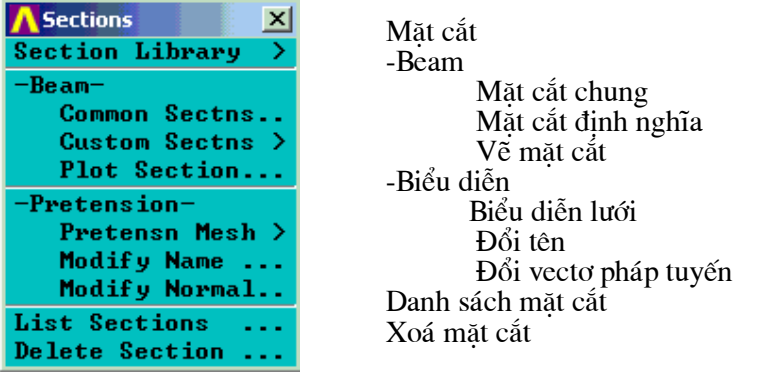

#### Nhập mặt cắt từ thư viện

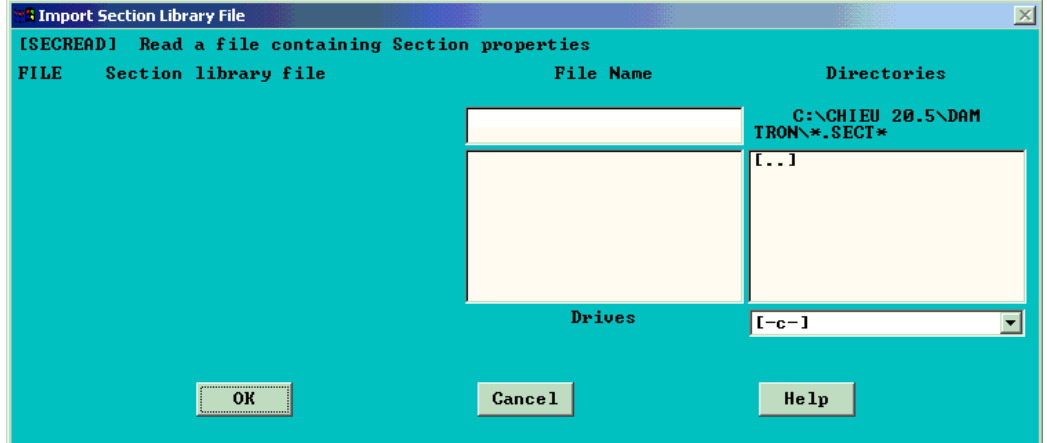

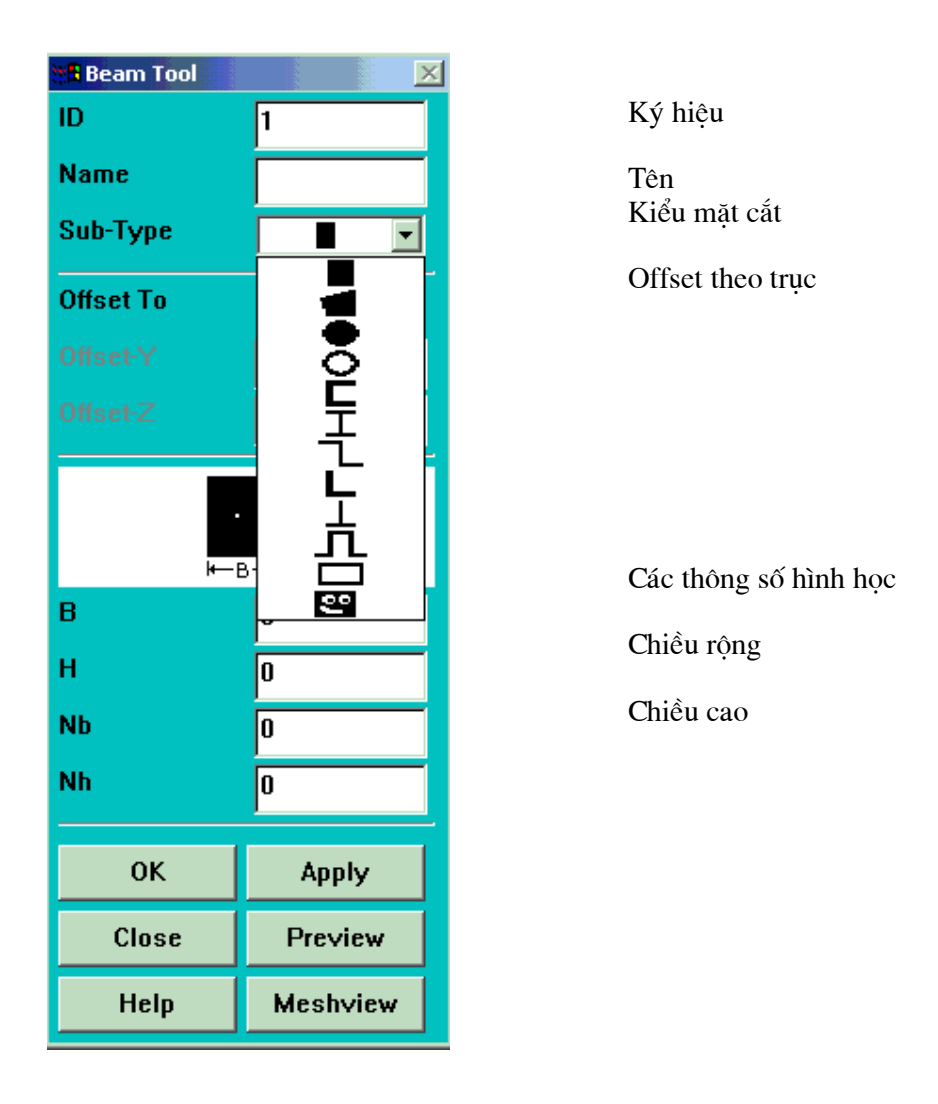

Nhập các thông số hình học mặt cắt qua Beam Tool. Beam Tool là công cụ để nhập các thông số hình học của mặt cắt. Sau khi nhập mã hiệu và tên, vào Sub-Type chọn dạng mặt cắt. Sau khi chọn, nhập các giá trị của tham số hình học. Nếu có thêm mặt cắt, bấm Apply để nhập tiếp.

#### Chia lưới

Vào Mesh Tool để định dạng chia lưới. Cách chia lưới cũng như các bài khác.

#### **SOLUTION - Giải**

Pha thứ 2 của ANSYS là SOLUTION. Trong đó cần: chọn dạng phân tích bài toán, nhập điều kiện biên-tải và ra lệnh giải.

ANSYS cho nhập các kiểu phân tích mới, khởi động lại.

Trong bài này chọn Modal.

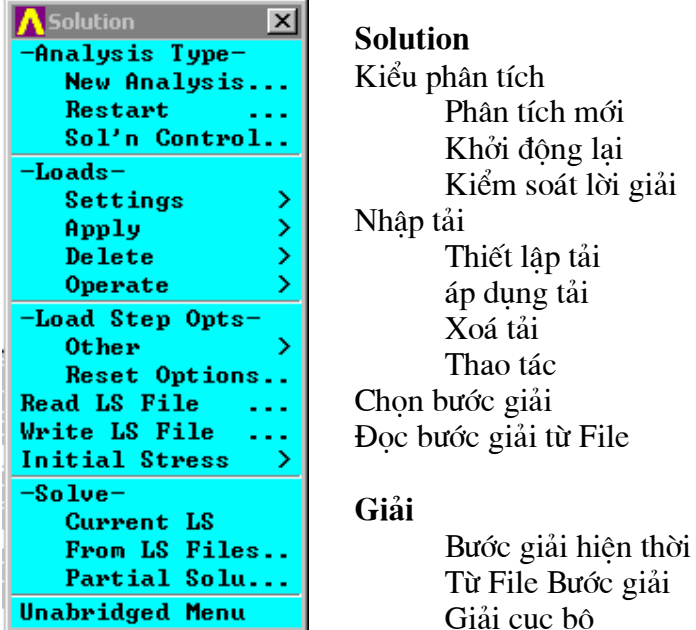

Chọn dạng phân tích

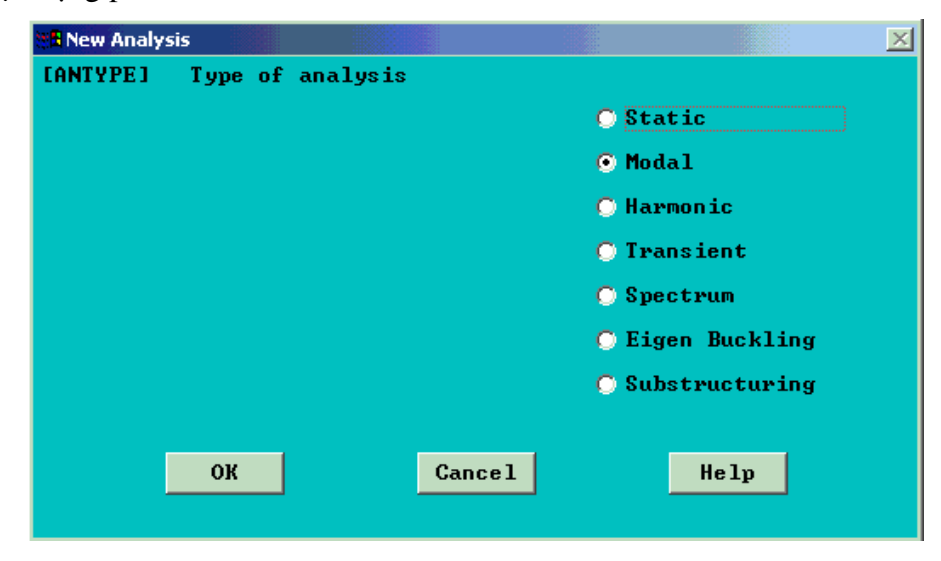

106

Vào New Analysis. Hộp thoại kiểu phân tích xuất hiện. Thông thường mặc định là phân tích tĩnh. Khi phân tích dao động vào nút Modal. OK để chọn.

## Chọn kiểu phân tích bài toán dao động

Trong phân tích dao động cần chọn các phương pháp tính: Block Lanczoc, Subspace, Powerdynamics, Reduced, Unsymmetric... Chon mode nở Extract.

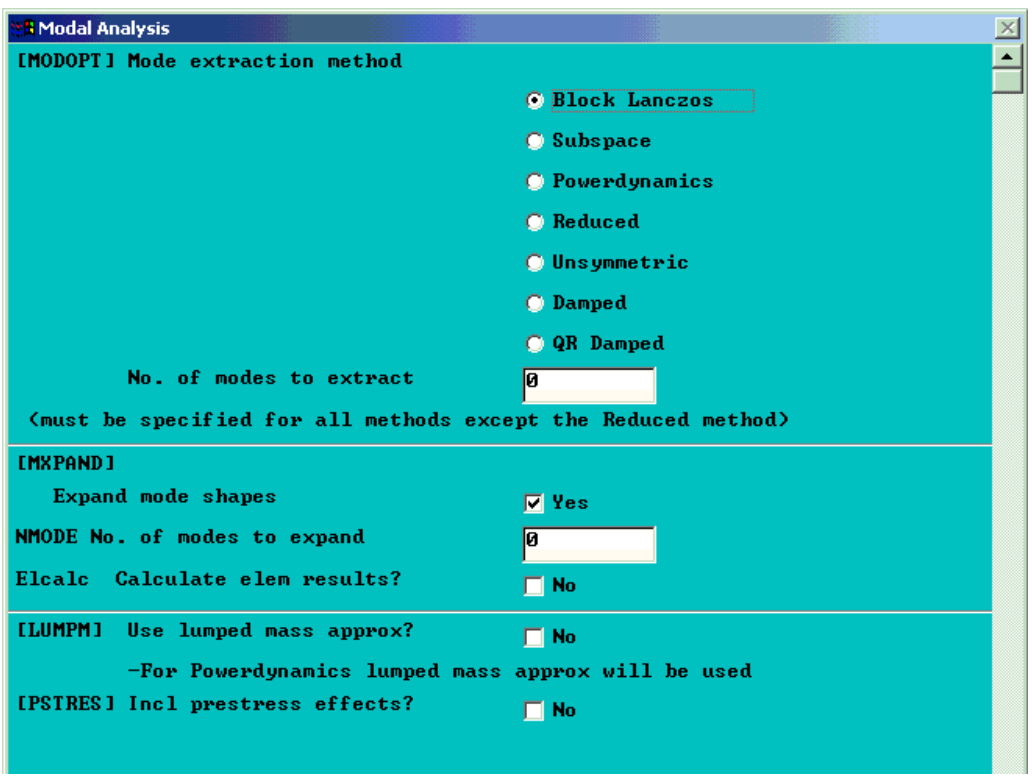
Với bài toán đối xứng:

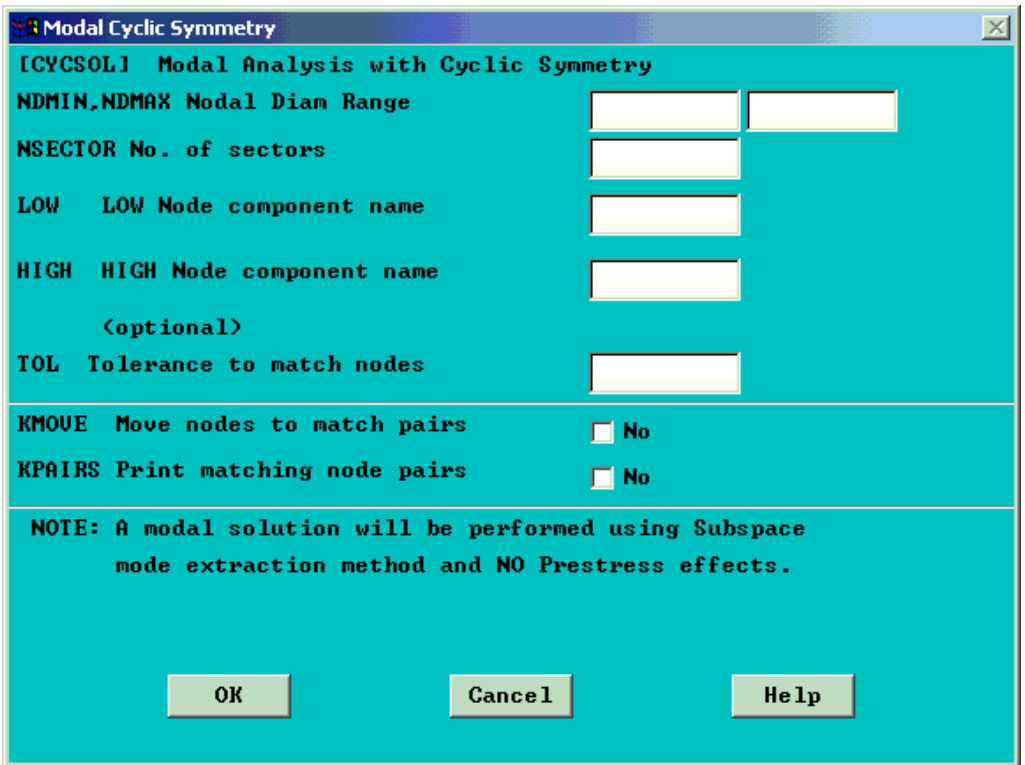

# Chọn kiểu xuất dữ liệu

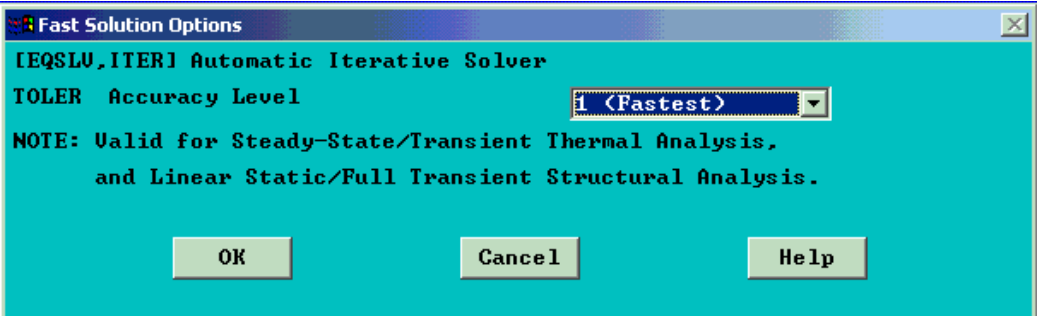

# Thiết lập lại môi trường phân tích

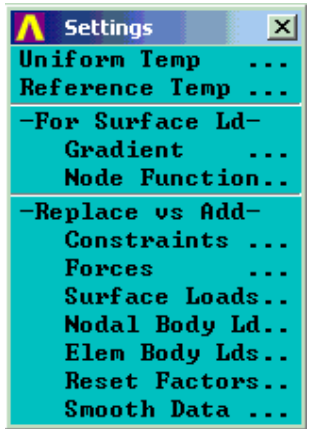

### Nhập nhiệt độ gốc

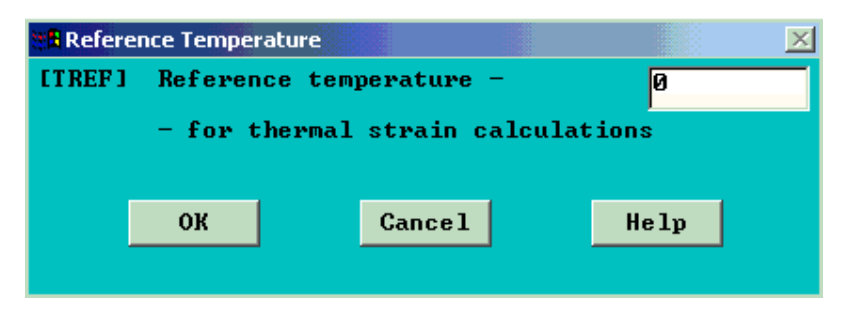

# Nhập tải bề mặt

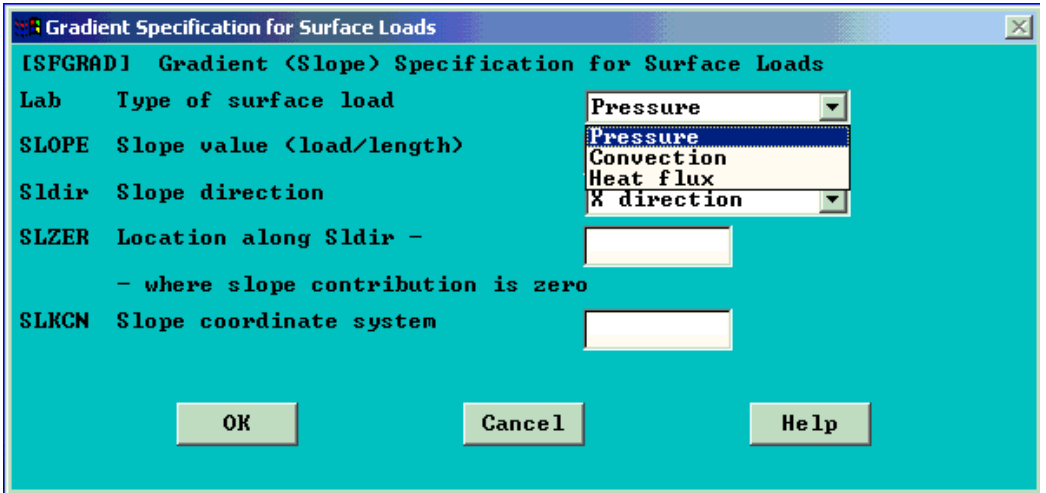

# Nhập hàm tải bề mặt qua số hiệu nút.

Nhập theo điều kiện biên nhiệt: đối lưu hoặc dòng nhiệt.

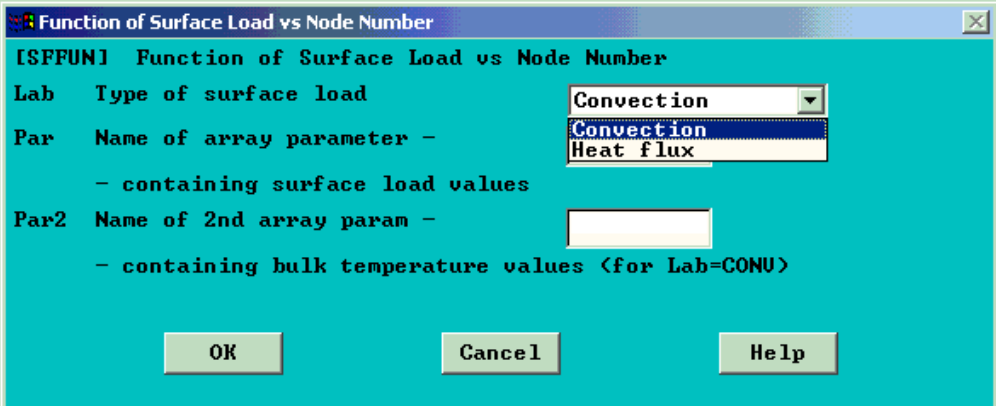

# Thay hoặc thêm bậc tự do

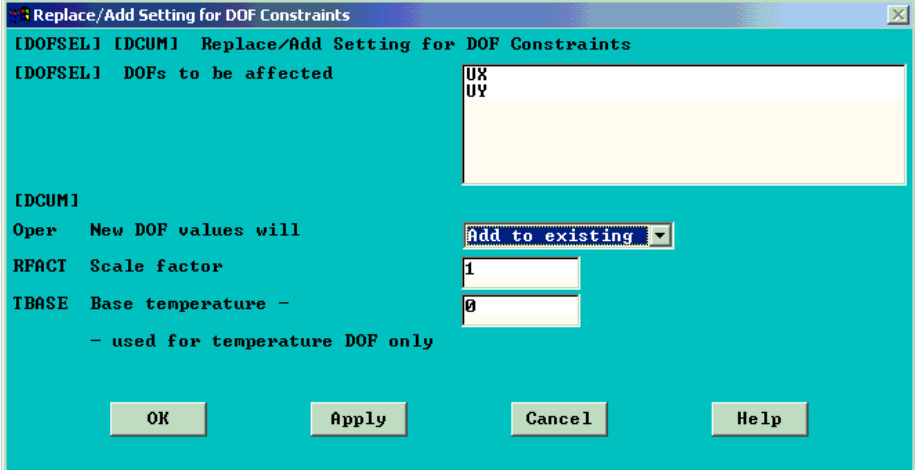

# Thay hoặc thêm lực

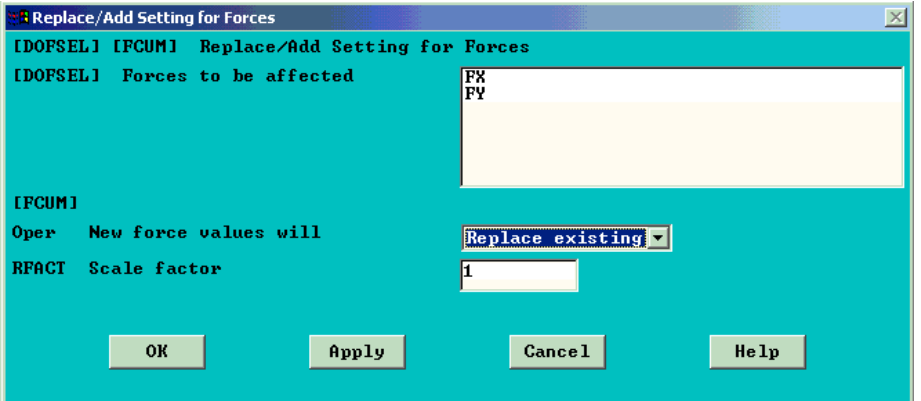

110

# Thay hoặc thêm tải bề mặt

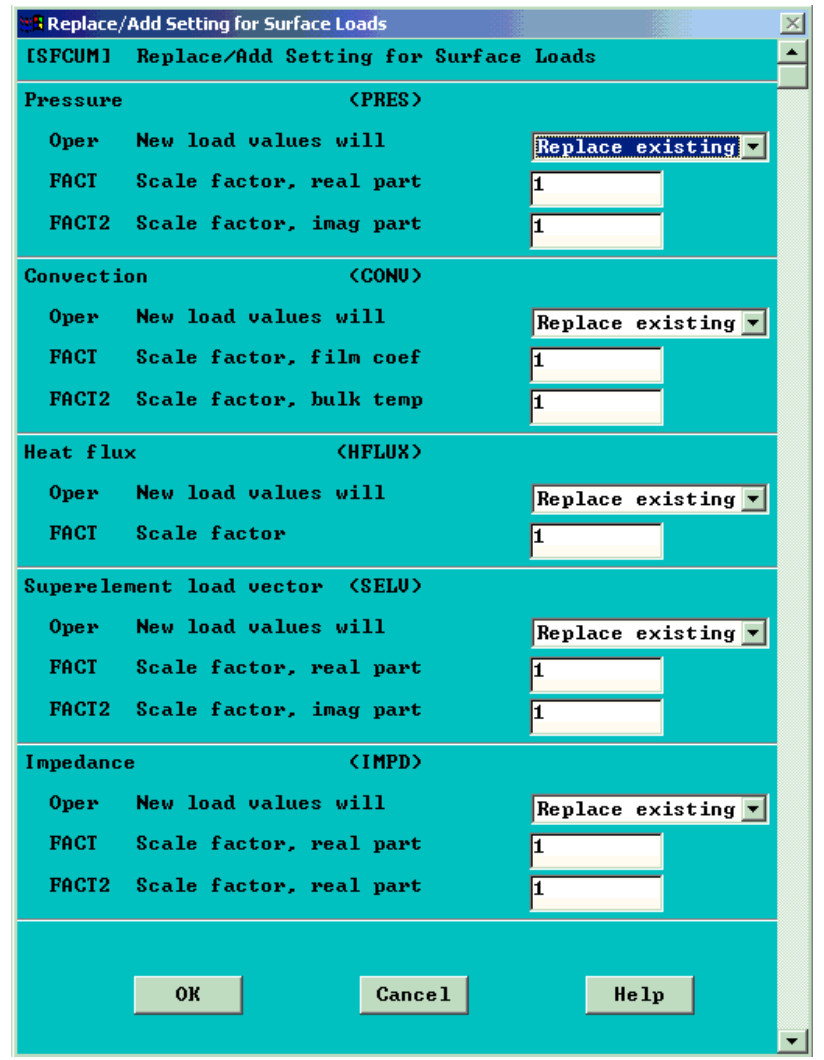

# Thiết lập lại tham số tải

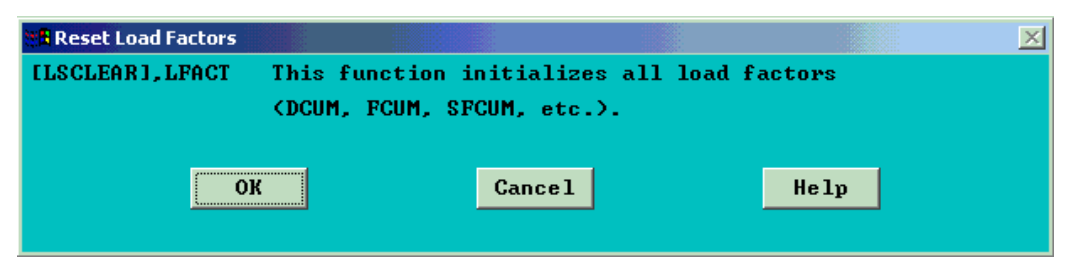

Làm trơn dữ liệu tạp

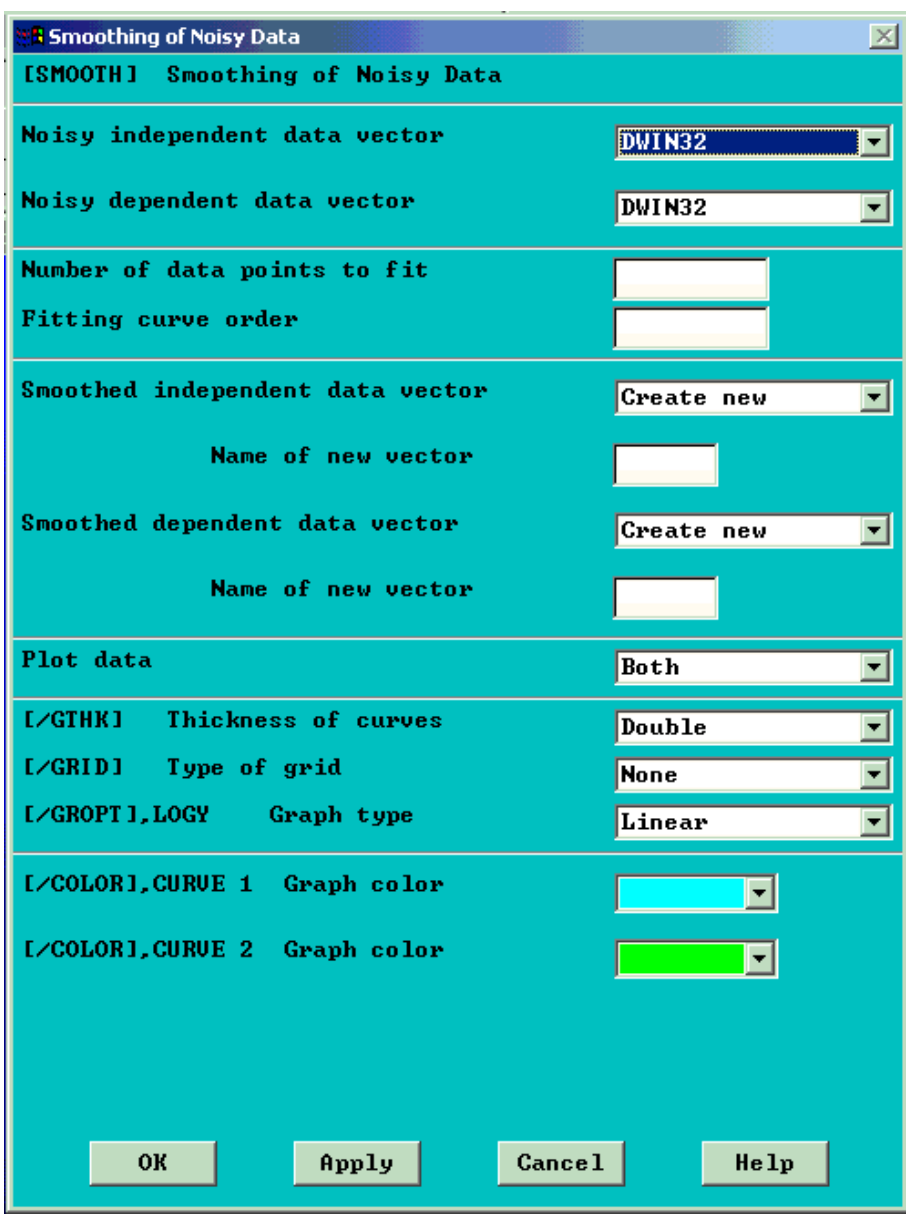

Thay hoặc thêm tải nút của vật thể

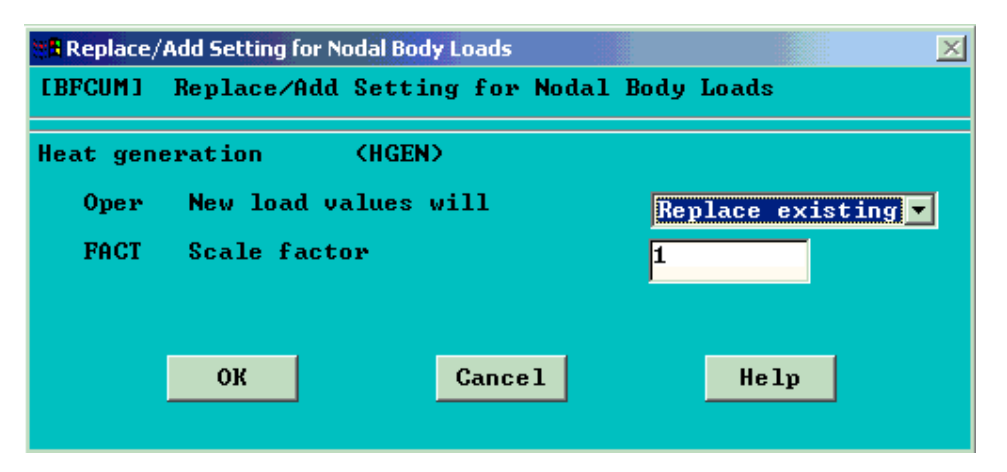

Các lệnh nhập tải trong phân tích kết cấu

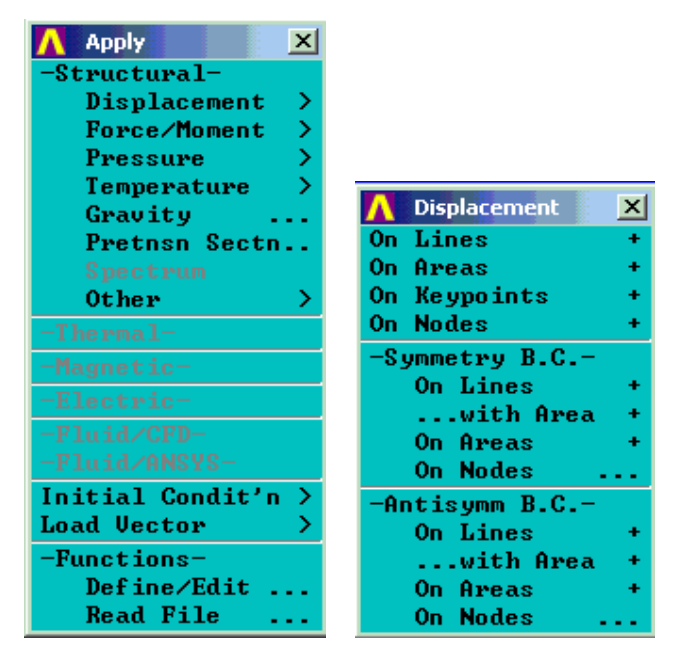

## Nhập Chuyển vị- Lực/ mômen- áp lực-Nhiệt độ

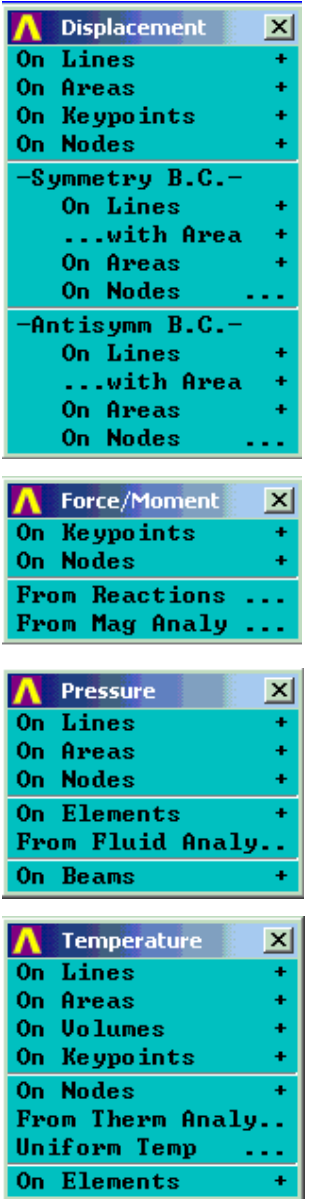

**Nhập chuyển vị**<br>Trên đường<br>Trên diện tích Trên điểm trên nút Điều kiện biên đối xứng Trên đường .. diện tích<br>Trên diện tích Trên nút Điều kiện biên không đối xứng Trên đường<br>... diện tích Trên diện tích Trên nút Nhâp tải Lưc/ Mômem Trên điểm

Trên nút Từ phản lực Từ phân tích từ trường

Nhập tải áp lực: Tải trên đường, diện tích, nút áp lực trên phần tử áp lực từ phân tích thu $\vec{y}$  luc

### Nhập tải nhiệt độ:

Trên đường, Diện tích, Thể tích. Điểm Nút Từ phân tích nhiệt

### Soạn thảo hàm

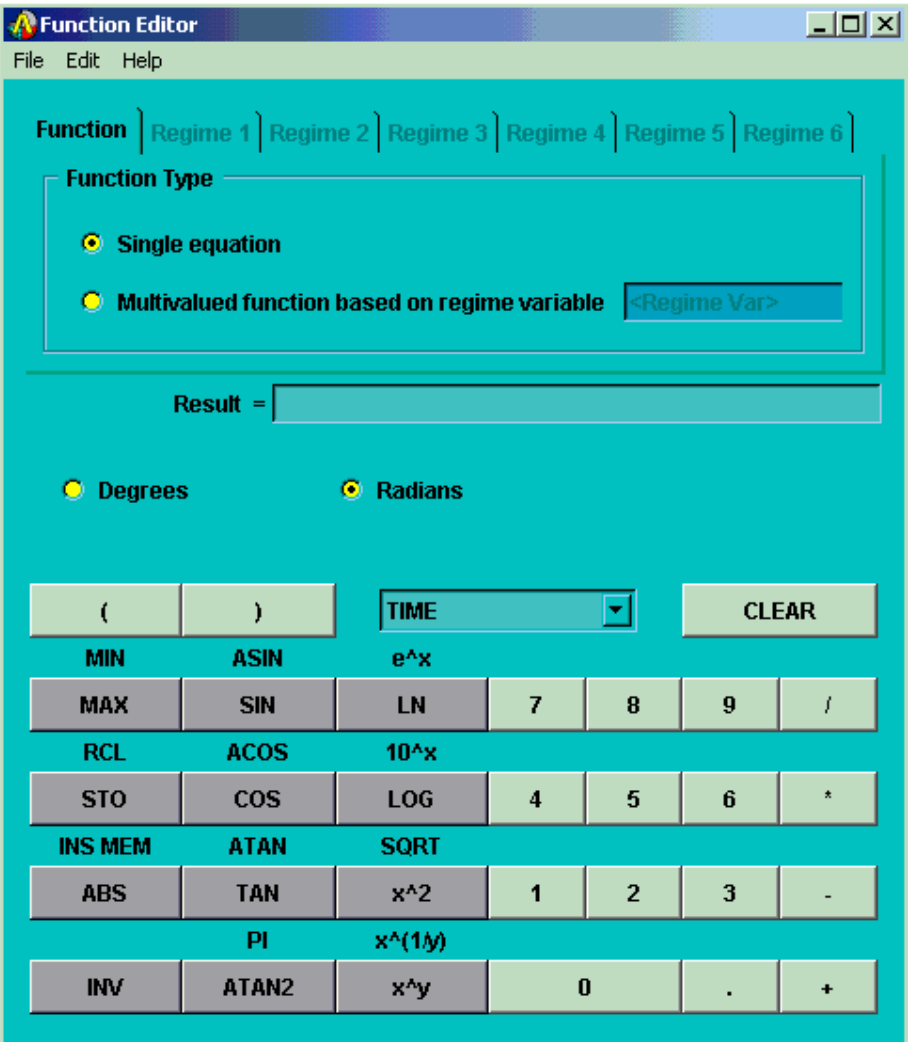

# POSTPROCESSOR - HÂU XỬ LÝ

ANSYS có thể xuất kết quả bằng nhiều hình thức khác nhau, dữ liệu không phụ thuộc thời gian và dữ liêu phu thuộc theo thời gian.

Có thể chọn dữ liệu và File kết quả, cũng có thể cho kết quả dưới dạng tổng hợp. Các kết quả được xếp loại theo bước thiết lập xử lý Set. Theo Set đầu tiên, Set tiếp theo, Set trước, Set cuối cùng. Cũng có thể xuất kết quả theo bước đặt tải, theo bước đặt thời gian.

Có thể xuất kết quả bằng hình vẽ Plot, bằng bảng List.

Có thể xuất kết quả theo nút, theo phần tử.

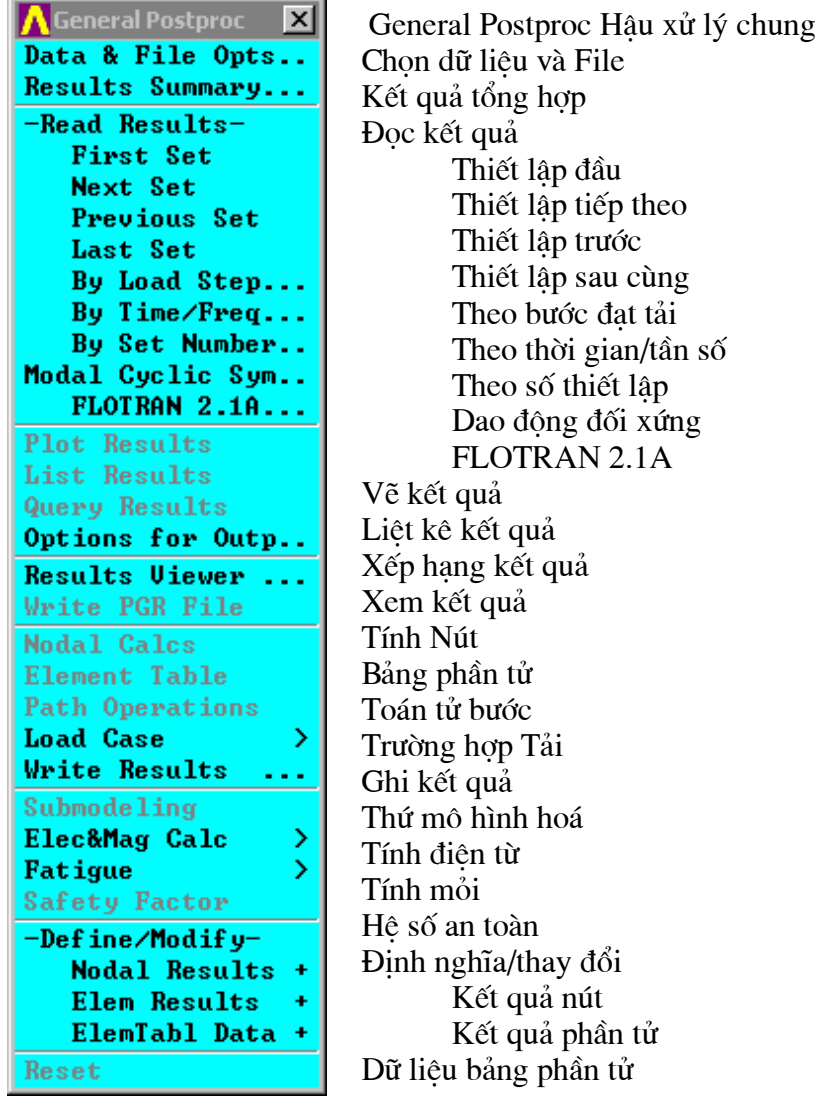

Tuỳ theo yêu cầu, vào trong các mục để chọn cụ thể. Sau khi chọn, hộp thoại xuất hiện, có thể vào tiếp hoặc nhập các tham số theo yêu cầu.

Để thực hành, xem Thí dụ ở phần thứ I.

# Bài 5

# BÀI TOÁN DAO ĐỘNG

# PHẦN TÍCH DAO ĐỘNG CÁNH MÁY BAY

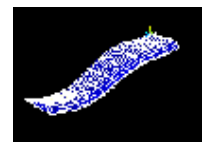

# Nội dung:

- · Đặc điểm bài toán
- · Mô tả bài toán
- · Đầu bài
- Xây dựng lập mô hình hình học
- · Định nghĩa vật liệu
- · Chia lưới
- Đặt tải
- · Giải
- · Xem kết quả

# 5.1. ĐẶC ĐIỂM BÀI TOÁN:

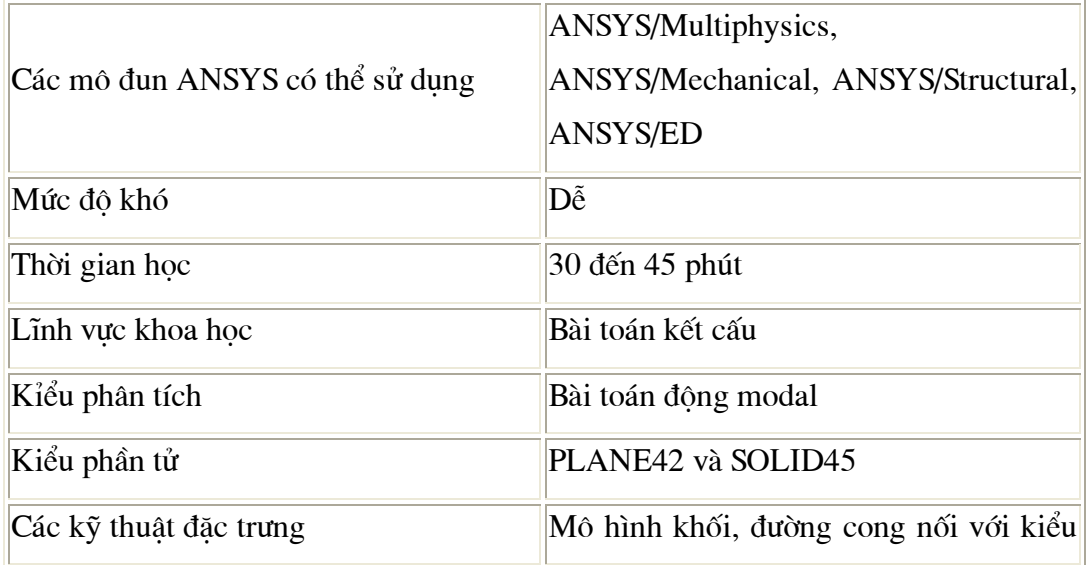

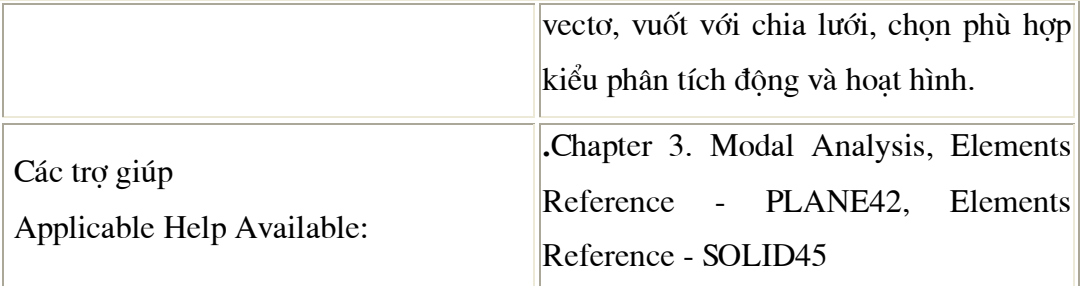

# 5.2. MỘ TẢ BÀI TOÁN

Đây là bài toán phân tích động đơn giản cánh máy bay. Cánh có hình dạng đều theo chiều dài, diên tích mặt cắt được định nghĩa bằng các đường thẳng và các đường nối cong. Một đầu được liên kết cứng với thân, một đầu tư do. Muc đích của bài toán là xác định tần số dao động tự do và sự biến đổi hình dáng (mode shapes).

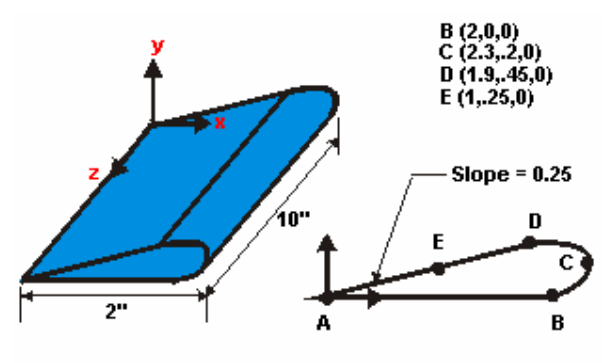

# **5.3. ĐẦU BÀI**

Kích thước của cánh như hình vẽ. Cánh được làm bằng vật liệu PE mật độ thấp với mô dun đàn hồi 38x10<sup>3</sup> psi. Hệ số Poisson's 0.3, và mật độ 8.3E-5 lbf- $\sec^2/\text{in}^4$ .

## Các giả thiết

Giả thiết đầu cánh được gắn với thân máy bay được liên kết toàn bộ bậc tư do. Cánh là vật rắn, thuộc tính vật liêu không đổi và vật liêu đẳng hướng. Sử dung mô hình hình học để tao mô hình 2-D của mặt cắt cánh, chia lưới hợp lý và sử dụng lệnh vuốt để tự động tạo chiều dài cánh.

Để giảm thời gian dung mô hình, tao tiết diên đều tai mọi mặt cắt. Có thể tao mô hình cánh theo cách tao các điểm.

Trong thí dụ này, việc chia lưới còn thô, nhưng cũng đủ hiểu được phương pháp.

#### Tóm tắt các bước

Để làm bài luyện tập, cần tiến hành tuần tự theo các bước sau:

#### Thiết lập mô hình

- 1. Tạo các điểm theo tọa độ
- 2. Tạo các đường thẳng và đường cong nối các điểm
- 3. Tạo các diện tích cạnh

#### Định nghĩa vật liệu

- 4. Thiết lập chọn
- 5. Xác định các hằng số thuộc tính vật liệu

#### Chia luói

- 6. Định nghĩa kiểu phần tử
- 7. Chia lưới diên tích
- 8. Vuốt diên tích thành chia lưới khối

#### Đăt tải

- 9. Hủy chọn phần tử 2D
- 10. Đặt tên liên kết cho mô hình

#### Giải

- 11. Xác định kiểu phân tích và chọn.
- 12. Giải

### Xem kết quả

- 13. Liệt kê tần số riêng
- 14. Hoạt hình 5 kiểu biến đổi hình học
- 15. Thoát ANSYS

# 5.4. XÂY DỤNG MÔ HÌNH HÌNH HOC

Bước 1: Tạo điểm theo toạ độ cho trước.

1. Main Menu > Preprocessor

-Modeling-Create >  $\geq$ **Keypoints > In Active CS** 

- 2. Nhập  $\overline{1}$ cho số điểm (keypoint) ANSYS sẽ tự động đánh số điểm nếu trường còi trống. Khuyên nên nhập so cho từng điểm.
- 3. Nhập  $0,0,0$  cho toa độ  $X, Y, Z$ của điểm 1. (ở đây, nếu để trống, ANSYS sẽ mặc định cho trị bằng không).
- 4. Apply.
- 5. Nhập 2 cho diền số Keypoint.
- 6. Nhập  $2,0,0$  cho toạ độ  $X, Y, Z$ .
- 7. Apply.
- 8. Nhập Keypoin  $3$  cho number.
- 9. Nhập 2.3,0.2,0 cho X, Y, Z.
- 10. Apply.
- 11. Nhập 4 cho Keypoint number.
- 12. Nhập 1.9,0.45,0 cho X, Y, Z.
- 13. Apply.

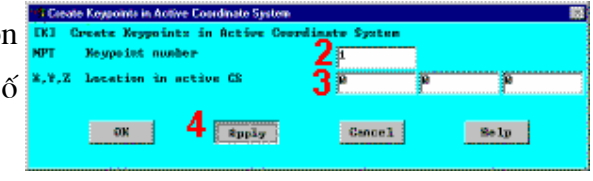

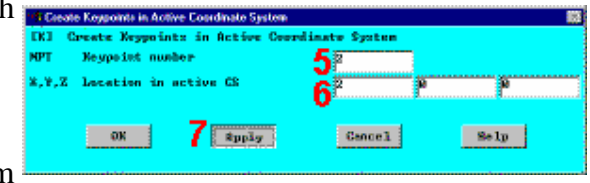

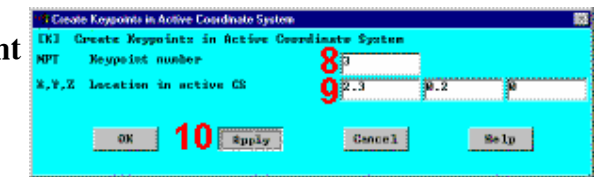

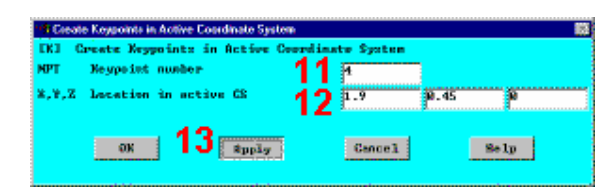

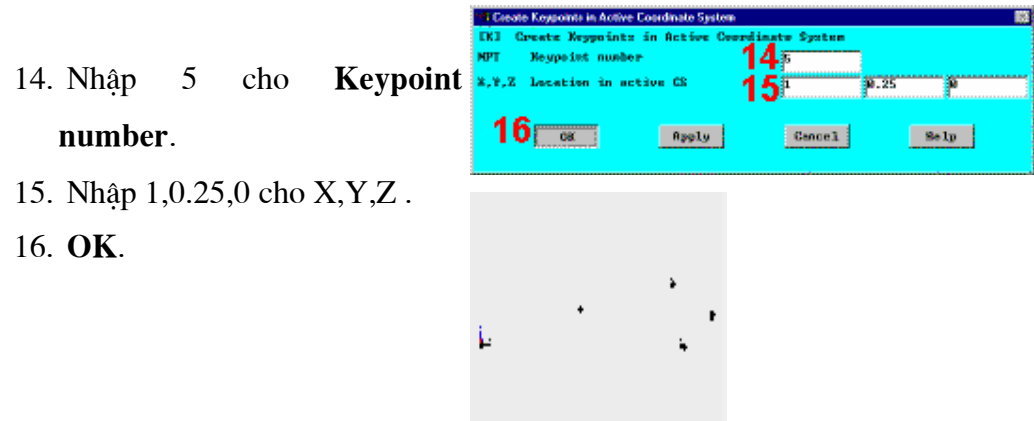

Bước 2: Tạo đường thẳng và đường cong nối giữa các điểm

- 1. Main Menu > Preprocessor
	- > -Modeling- Create > -
	- **Lines-Lines > Straight Line**
- 2. Kích điểm 1, 2, 5, 1 theo thứ  $\frac{1}{2a}$ tự (điểm 1 tại gốc toạ độ).
- 3. OK (trong menu kích).

Dùng các điểm 2 qua 5 để vẽ đường cong xác định phần cong lượn của tiết diện cánh. ANSYS cung cấp chọn lưa để xác đỉnh hướng của véc tơ tiếp tuyến của điểm đầu và điểm cuối của đường cong. Dùng cách chọn này để xác đỉnh đường cong sao cho độ dốc từ 0 tại đáy dần chuyển bằng 0,25 tại đỉnh.

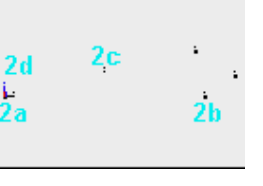

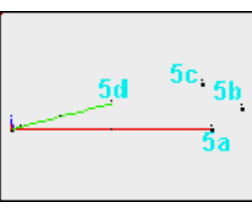

**Main Menu > Preprocessor** 4. > -Modeling- Create > -Lines-Splines > With Options > Spline

### thru KPs

5. Kích điểm 2, 3, 4, 5 theo thứ

tự.

- OK (trong menu kích). 6.
- Nhâp các số sau:  $7.$ 
	- $XVI = -1$  $YV1 = 0$  $ZVI = 0$
- 8. Nhập:
	- $XV6 = -1$  $YV6 = -0.25$  $ZV6 = 0$ 9. OK.

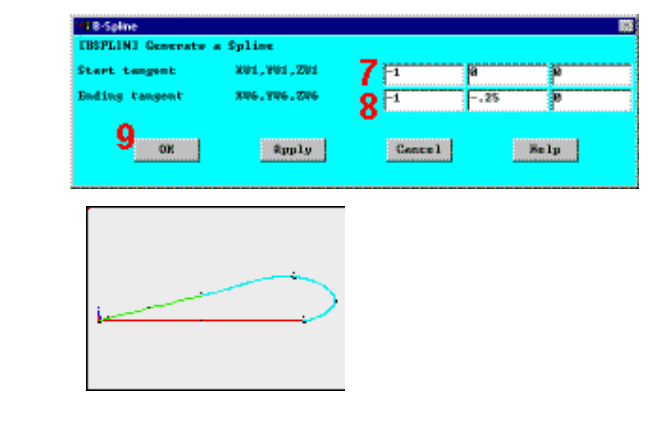

Bước 3: Tạo diện tích mặt cắt.

1. Main Menu > Preprocessor > -**Modeling-Create** -Areas- $\geq$ Arbitrary  $>$  By Lines 2. Kích vào cả 3 đường. 3.  $OK$  ( $\delta$  menu kích).

4. Toolbar: SAVE\_DB.

# 5.5. ĐỊNH NGHĨA VẬT LIỆU

## Bước 4: Thiết lập chọn lọc.

Thiết lập preferences để lọc sử dụng mục cần thiết.

122

- **Main Menu > Preferences** 1.
- Chuyển về Structural. 2.
- 3. OK.

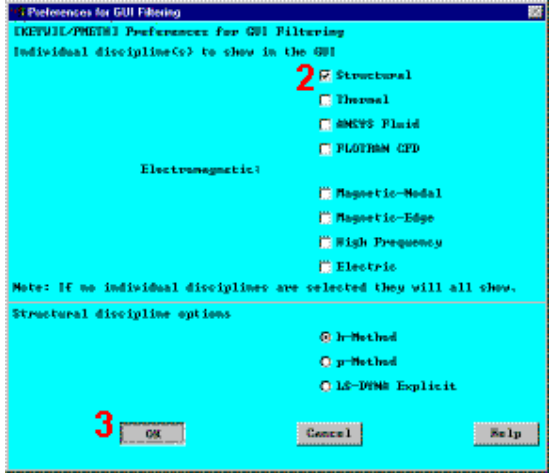

Bước 5: Xác định hằng số thuộc tính vật liệu.

```
1. Main
               Menu
                        \geqMaterial
Preprocessor
              \geqProps > Material Models
```
2. Kích  $\overline{2}$ lần vào Structural, Linear, Elastic, Isotropic.

- $L = \frac{1}{2}$ Fricti жň 面
- 3. Nhập 38000 vào EX.
- 4. Nhập .3 cho PRXY.
- 5. OK.

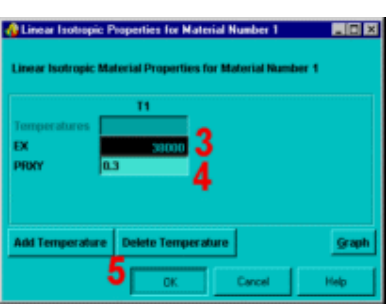

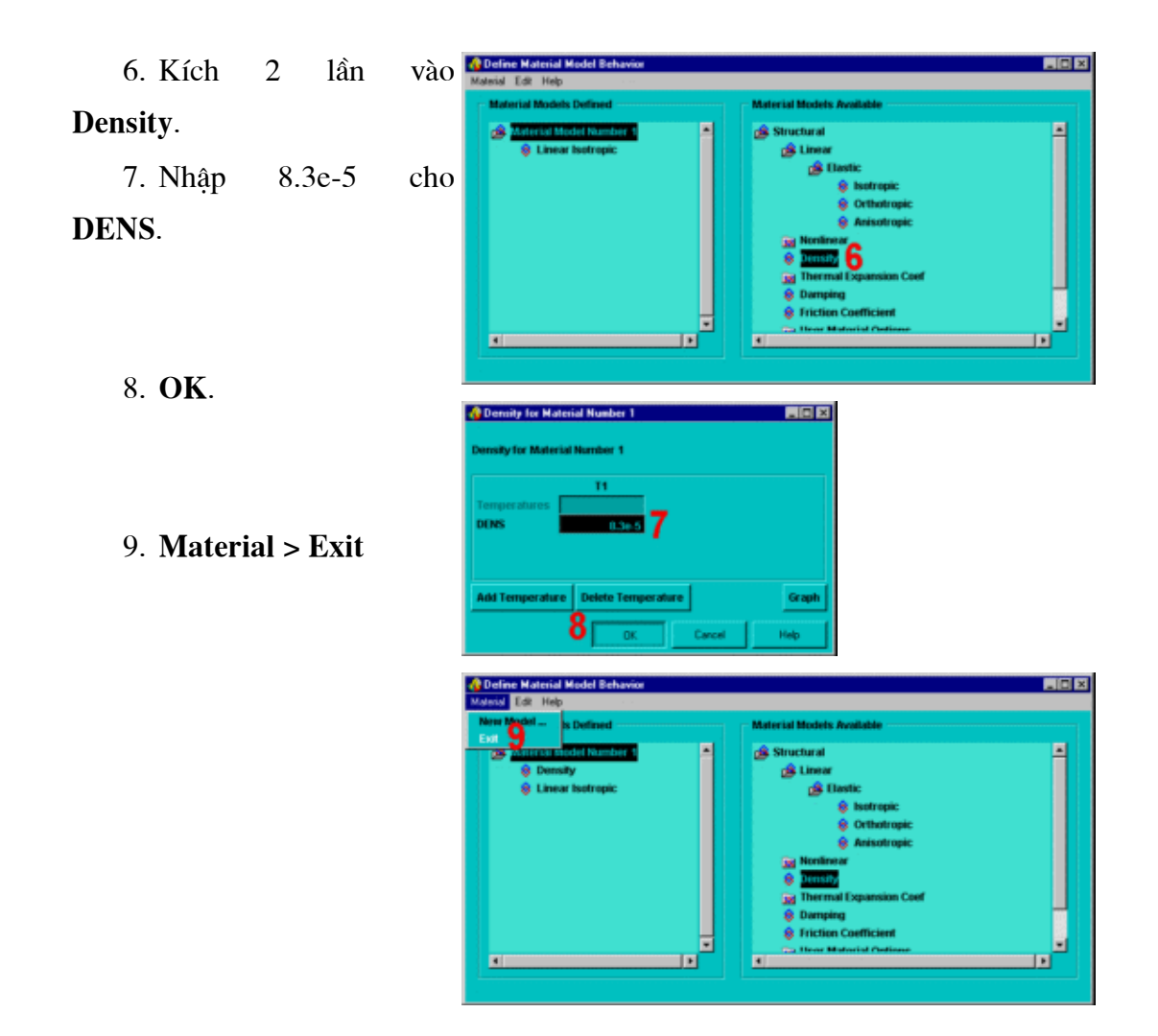

# 5.6. CHIA LUÓI

### Bước 6: Định nghĩa kiểu phần tử.

Định nghĩa 2 kiểu phần tử: phần tử 2-D và phần tử 3-D. Chia lưới tiết diện ngang phần tử 2-D, và vuốt diện tích để tạo phần tử 3-D. Chia lưới được kéo dọc theo chiều dài cánh tạo bằng vuốt 3-D.

1. Main Menu >

Preprocessor > Element

Type > Add/Edit/Delete

2. Add.

3. Structural solid family of elements.

4. Apply để chọn Quad 4node (PLANE42).

5. Structural solid family of elements.

6. Chọn Brick 8node

(SOLID45).

- 7. OK.
- 8. Close.
- 9. Toolbar: SAVE\_DB.

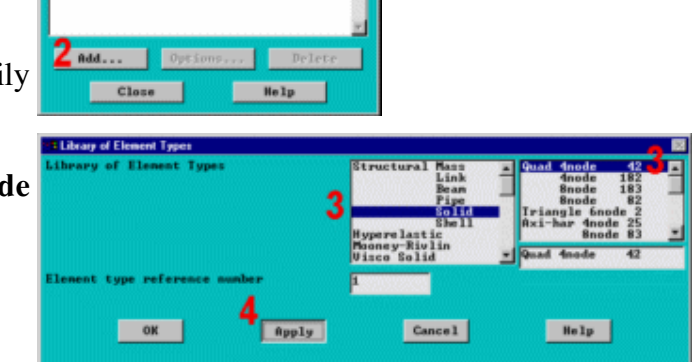

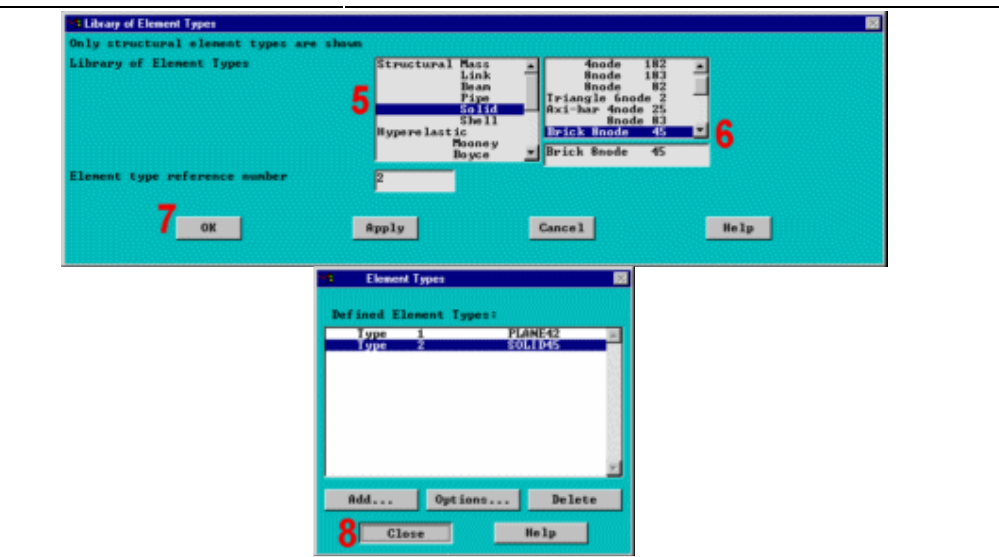

Element Typ

E DEPINED

#### Bước 7: Chia lưới diện tích.

#### 1. Main Menu > Preprocessor

- > Mesh Tool
- 2. Đặt global size controls.

3. Nhập 0.25 cho chiều dài cạnh phần tử element edge length.

- 4. OK.
- 5. Mesh.
- 6. Pick OK (trong menu kích).

7. Close.

- 8. Đóng Close Mesh Tool.
- 9. Toolbar: SAVE DB.

Khi thiết kế bài tập này, số nút bị giới hạn. Nên thường dùng phần tử 4-node PLANE42 ít khi dùng phần tử 8-node PLANE82. Chú ý, chia lưới PLANE42 có cả phần tử tam giác. PLANE82 không làm việc cho đến khi đặt chiều dài cạnh Global Element Edge Length (đặ  $0.25$ ).

Chú ý: Việc chia lưới là phù hợp với các thiết lập ở trên.

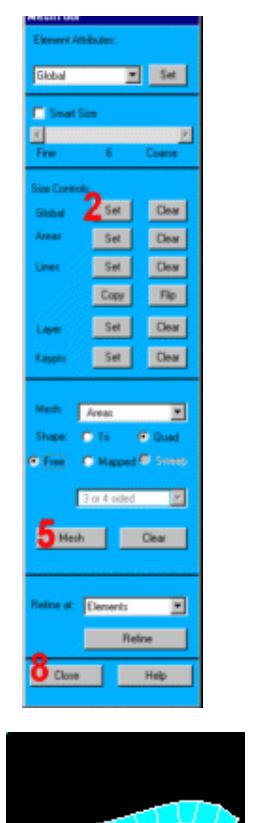

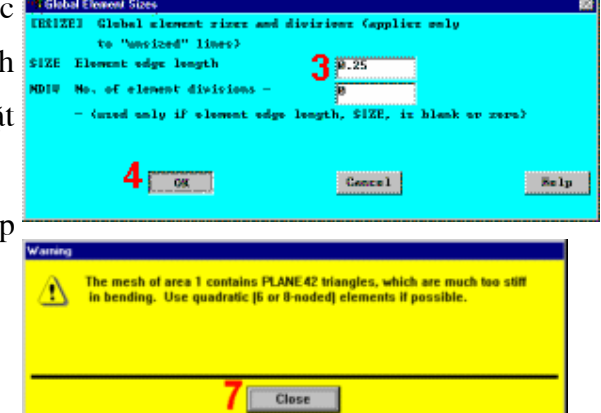

#### Bước 8: Vuốt diện tích được chia lưới thành chia lưới khối đặc

Trong buớc nảy, thể tích 3-D được tạo ra từ phần tử SOLID45, kiểu phần tử 2, vuốt thành 3D.

1. Main Menu > Preprocessor

#### > -Modeling- Operate > Extrude >

#### **Elem Ext Opts**

2. Chon 2 (SOLID45) cho kiểu

#### phần tử Element type number.

3. Nhập 10 cho No. of element divisions.

- 4. OK.
- 5. Main Menu > Preprocessor

> -Modeling- Operate > Extrude >

#### -Areas- By XYZ Offset

6. Kích All (trong menu kích).

7. Nhâp  $0,0,10$  cho **Offsets for** extrusion theo hướng Z.

- 8. OK.
- 9. Close.

Dùng SOLID45 để chay chương trình trong sẽ tao ra môt số cảnh báo.Nếu không dùng ANSYS/ED thì SOLID95 (20-node brick) được sử dung cho kiểu phần tử 2. Dùng PLANE82 và SOLID95 tao ra thông báo về hạn chế số phần tử khối vượt 10 hơn số 127 phần tử.

10. Utility Menu > PlotCtrls >

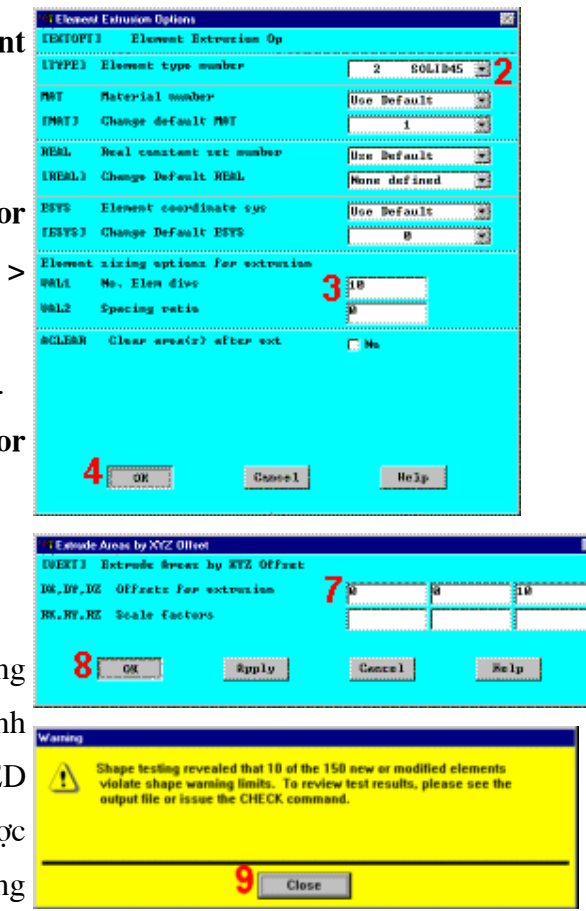

## Pan, Zoom, Rotate

- 11. Chọn ISO.
- 12. Close.
- 13. Toolbar: SAVE DB.

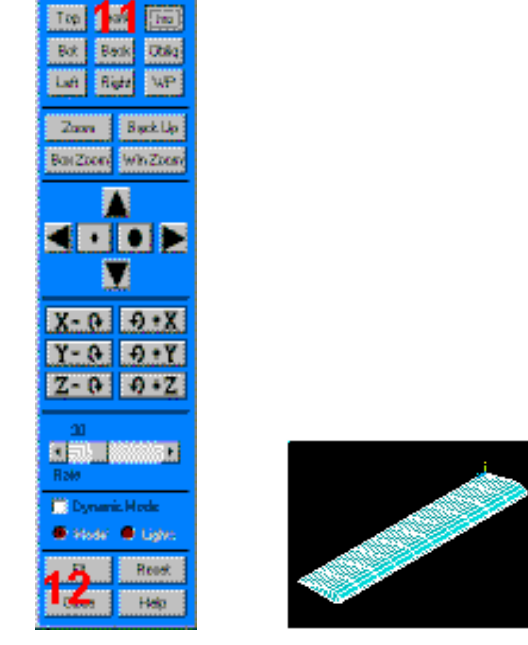

# 5.7 ĐẶT TẢI

## Bước 9: Huỷ chọn phần tử 2-D.

Trước khi đặt liên kết để cô định 1 đầu cánh, cần huỷ chọn toàn bộ chọn phần tử PLANE42 dùng trong chia lưới 2-D.

**Can Zoon Botale** 

×

- 1. Utility Menu > Select > Entities
- 2. Chon Elements.
- 3. Chọn By Attributes.
- 4. Chon Elem type num.
- 5. Chon 1 cho element type

#### number.

- 6. Chon Unselect.
- 7. Apply.

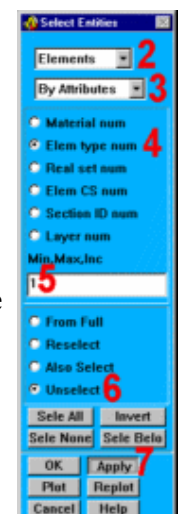

Bước 10: Đặt liên kết cho mô hình.

Liên kết được đặt cho mô hình tai tất cả các nút gắn cánh và thân máy bay. Chọn tất cả các nút tại  $z = 0$ , sau đó đặt chuyển vị.

- 1. Chọn Nodes.
- 2. Chon By Location.
- 3. Chon Z coordinates.
- 4. Nhập 0 cho toạ độ Z.
- 5. Chon From Full.
- 6. Apply.
- 7. Main Menu > Preprocessor >

Loads  $\geq$ -Loads- Apply  $\geq$ Structural- Displacement > On **Nodes** 

8. Pick All (trong menu kích) kích để chọn tất cả nút được chọn.

9. Chọn ALL DOF.

10. OK. (Chú ý: Khi để ô Displacement giá trị trắng, có nghĩa là  $b\text{ång }0.$ 

Chọn tất cả các nút.

11. Chọn By Num/Pick.

12. Chọn All đẻ chọn tất cả dữ liêu.

13. Cancel đóng hộp thoại.

14. Toolbar: SAVE DB.

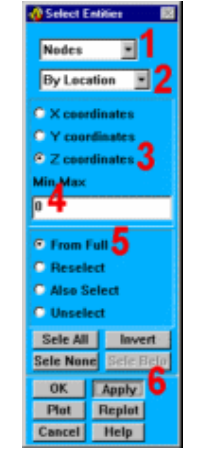

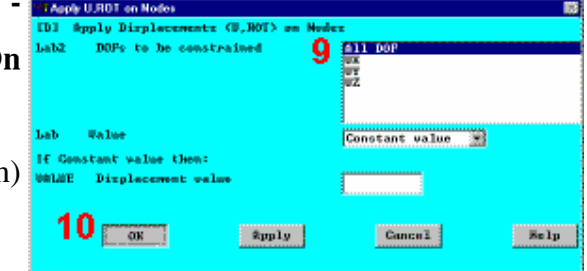

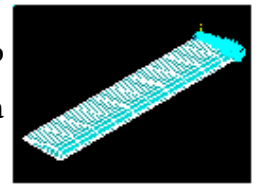

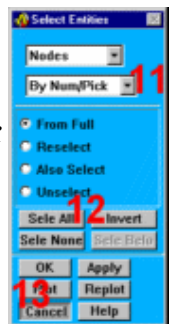

129

# **5.8 GIÅI**

11: Xác định kiểu phân tích và chọn lựa. **Buóc** 

Main Menu > Solution > -**Analysis Type- New Analysis** 

- 1. Chọn Modal.
- 2. OK.

3. Main Menu > Solution > -

**Analysis Type- Analysis Options** 

4. Block Lanczos phải được chọn (Block Lanczos luôn mặc định phân tích modal).

5. Nhập 5 cho No. of modes để extract.

6. Nhập 5 cho No. of modes để expand.

7. OK.

8. OK. (Tất cả các giá trị khác mặc định để phân tích.)

9. Toolbar: SAVE\_DB.

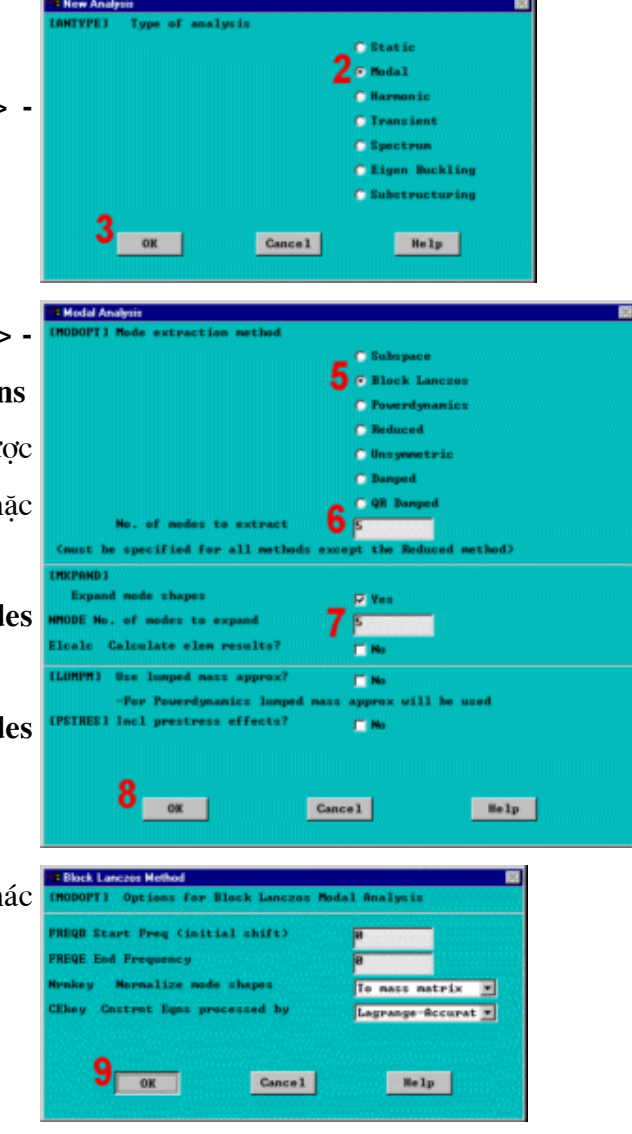

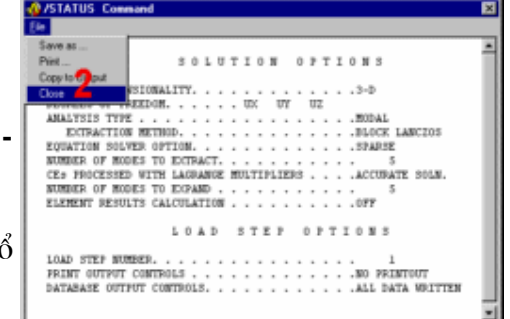

1. Main Menu > Solution > **Solve- Current LS** 

2. Xem các thông tin trong cửa sổ trạng thái, chọn:

File > Close (Windows),

hoặc

 $s\acute{o}$ 

Close (X11 / Motif), để đóng cửa

- 3. OK để bắt đầu giải.
- 4. Yes.
- 5. Yes.

Trên cơ sở các dưa liệu đã nêu, các cảnh báo được chấp nhận. Các thông báo được đưa ra trên cửa sổ kiểm tra. trong đó phần tử PLANE42 đã được định nghĩa, nhưng không được dùng trong phân tích. Đã chia lưới mặt cắt 2D.

Đóng Close khi cửa sổ thông báo đã giải xong solution is done.

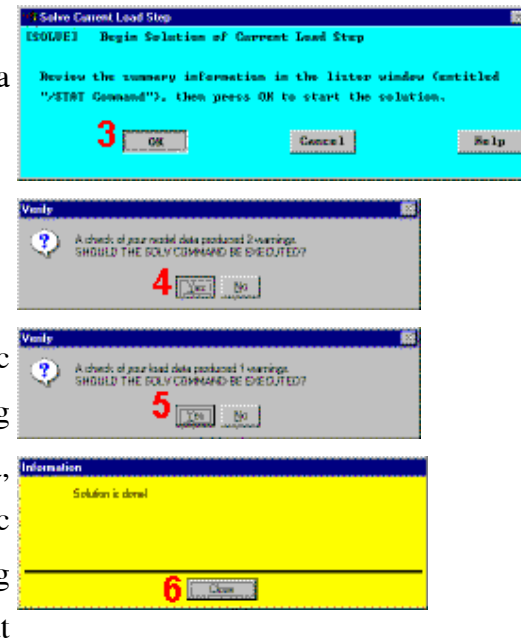

# 5.9 XEM KẾT QUẢ

Bước 13: Liệt kê tần số riêng.

**Main Menu General**  $\geq$ **Postproc > Results Summary** 

Close, sau khi thấy danh sách. Chú ý: Các kết quả có thể xem ở bảng này có thể khác nhau do việc chia phần tử khác nhau.

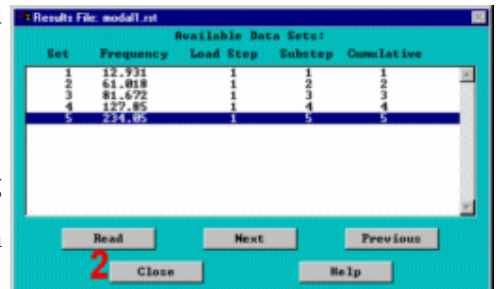

### Bước 14: Hoạt hình 5 chế độ hình dáng (mode shapes).

1. Main **Menu**  $\geq$ **General Postproc > -Read Results-First Set >** 2. Utility Menu  $\geq$ PlotCtrls > Animate > **Mode Shape** 3. OK.

Quan sát kiểu thứ nhất:

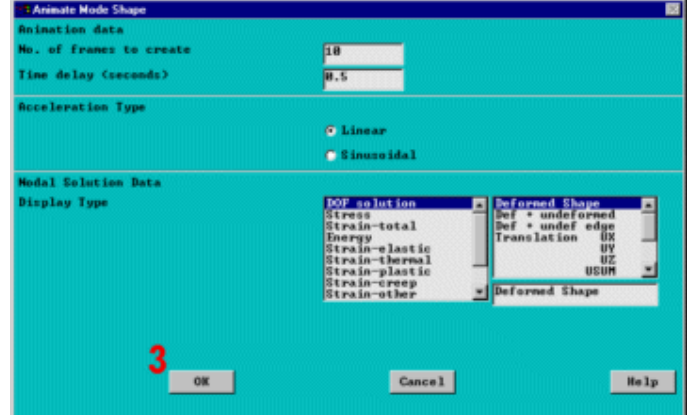

4. Chon trong **Animation Controller** (không trình diễn), nếu thấy cần, sau đó chọn đóng Close.

132

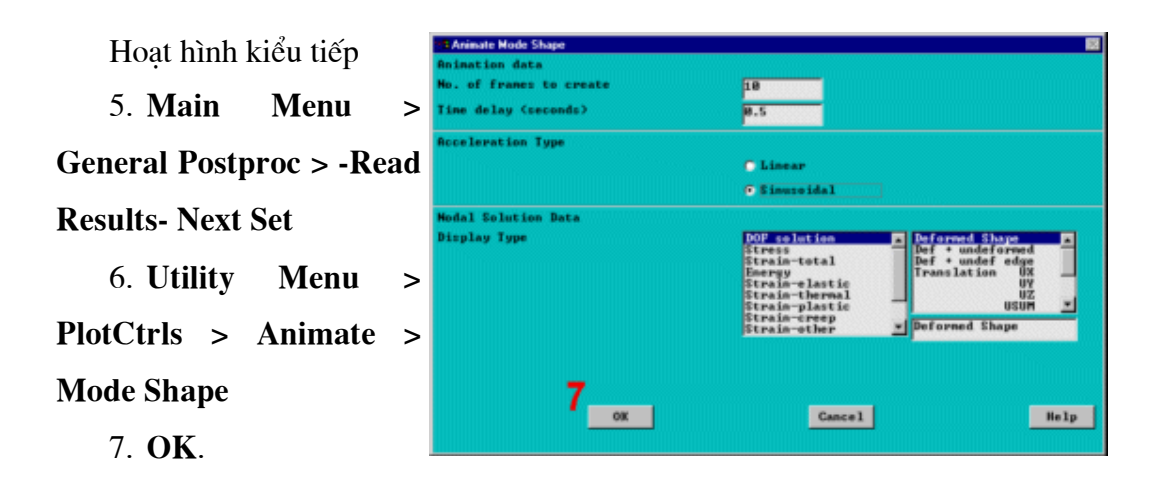

Quan sát kiểu thứ 2:

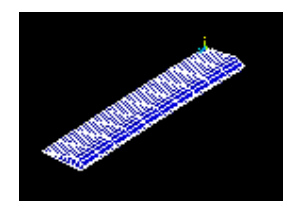

Lặp lại các bước 4 đến 7 ở trên, và xem 3 kiểu chính. Quan sát kiểu thứ 3:

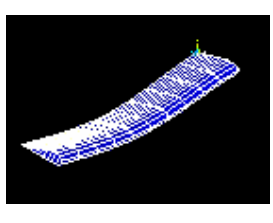

Quan sát kiểu thứ 4:

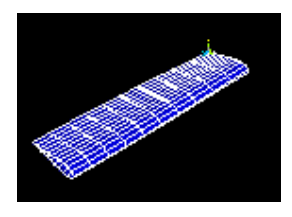

Quan sát kiểu thứ 5:

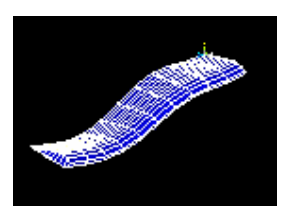

Bước 15: Exit chương trình ANSYS

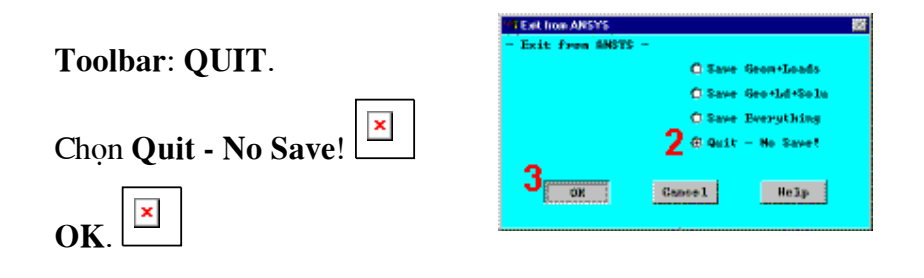

Kết thúc

# Bài 6 BÀI TOÁN DÒNG CHẢY PHÂN TÍCH DÒNG CHẢY TẦNG VÀ CHẢY RỐI 2D Laminar and Turbulent Flow Analyses in a 2-D Duct

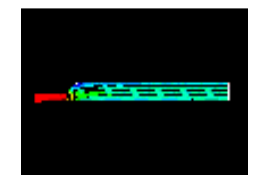

# Nôi dung

- Đặc điểm bài toán (Problem Specification)
- Đầu bài (Problem Description)
- Tiền xử lý (Preprocessing) Phân tích quá trình chảy tầng
- Giải (Solution) Phân tích dòng chảy tầng
- Hậu xử lý (Postprocessing) Phân tích dòng chảy tầng
- · Giải (Solution) Phân tích dòng chảy tầng với thay đổi vận tốc đầu vào
- Hậu xử lý (Postprocessing) Phân tích dòng chảy tầng với thay đổi vận tốc đầu vào

• Tiền xử lý (Preprocessing) Phân tích dòng chảy tầng với tăng chiều dài ống

- Giải (Solution) Phân tích dòng chảy tầng với tăng chiều dài ống
- Hâu xử lý (Postprocessing) Phân tích dòng chảy tầng với tăng chiều dài ống
	- · Giải (Solution) Phân tích chảy rối
- Hậu xử lý (Postprocessing) Phân tích chảy rốiError! Bookmark not defined.

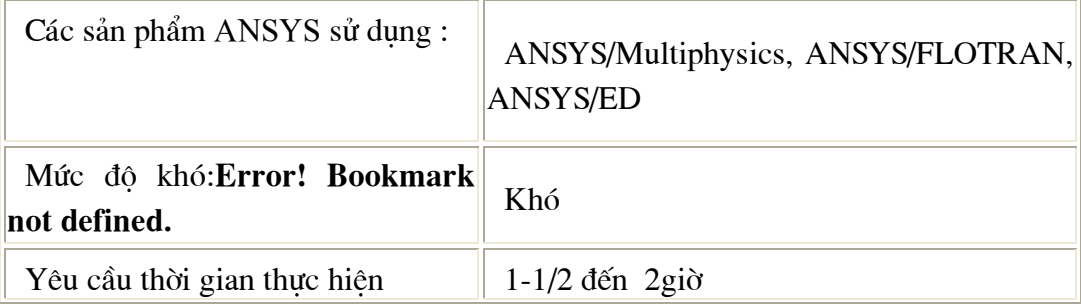

# 6.1 ĐẶC ĐIỂM BÀI TOÁN Problem Specification

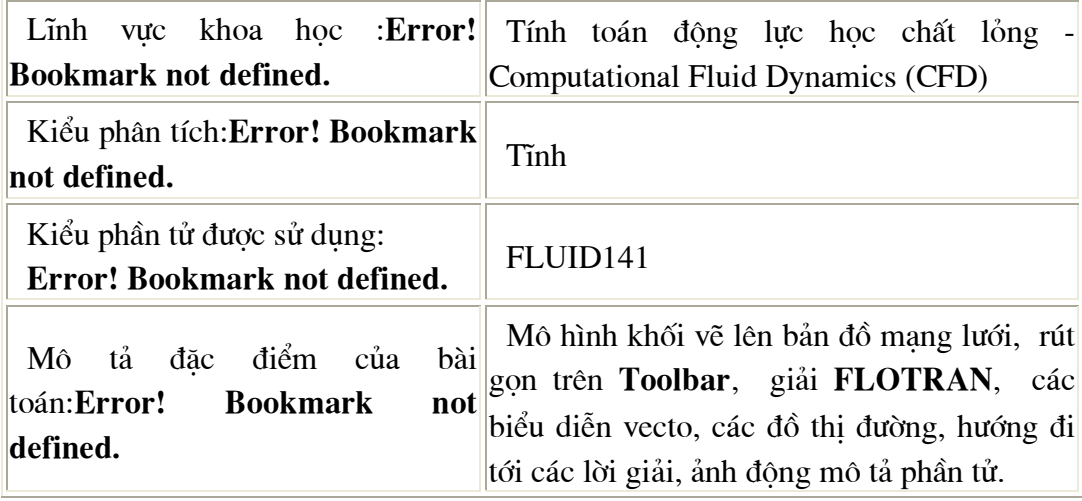

# 6.2 ĐẦU BÀI PROBLEM DESCRIPTION

Bài toán này mô hình hoá dòng khí trong ống 2D. Đầu tiên định nghĩa một tốc độ đầu vào để mô phỏng dòng chảy tầng với số Reynolds bằng 90. Sau khi nhận được kết quả và kiểm tra sẽ tăng tốc độ đầu vào để nghiên cứu hiệu ứng tốc độ đến profil dòng chảy và được kết quả mới. Sau đó, ở phần thứ 3 tăng chiều dài ống cho phép dòng chảy mở rộng để được lời giải của toàn tiết diện. Cuối cùng, sau khi tính toán với số Reynols lớn hơn 4000, sẽ thành mô hình chảy rối.

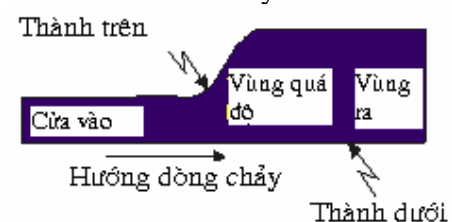

## Điều kiện ban đầu

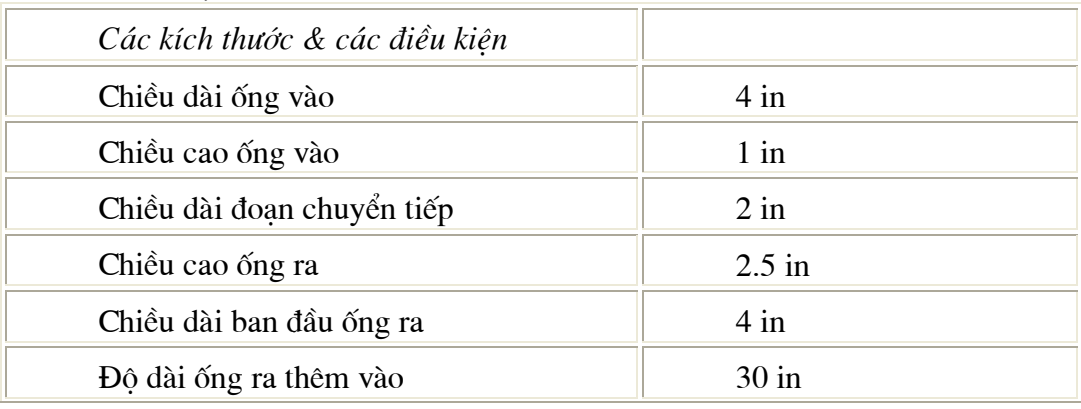

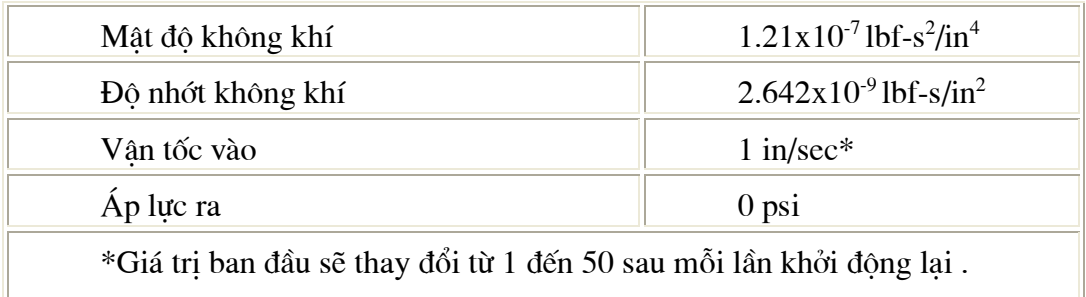

#### Các giả thiết

Thực hiên phân tích 2D, sử dụng FLOTRAN phần tử FLUID141. Vấn đề này được phân chia làm bốn phần:

- Phân tích dòng chảy rối của không khí với hê số Reynolds là 90.

- Nghiên cứu ảnh hưởng của vận tốc vào đến trạng thái dòng chảy khi vận tốc tăng lên sử dụng mô hình chảy tầng.

- Phân tích dòng chảy tầng của không khí khi chiều dài ống tăng lên, để theo dõi một cách đầy đủ hơn sự phát triển hiện trạng dòng chảy.

- Phân tích dòng chảy rối của không khí với các hệ số Reynold đến khoảng  $~14600.$ 

Đối với tất cả các lời giải, áp dụng cùng một vận tốc tại đầu vào. Điều này bao gồm cả việc xác định tốc đô bằng không tai đầu vào theo hướng vuông góc với dòng chảy vào. Áp dung các điều kiên vân tốc không tai tất cả các thành ống (bao gồm cả những nơi thành ống giao nhau ở các đầu ra và các đầu vào). Chất lỏng được xem như là không nén được và có thể giả sử rằng tính chất này sẽ là không đổi. Trong những trường hợp như vậy, chỉ có giá trị trung bình của áp suất là quan trong, và giá tri của áp suất bằng không được áp dung tai đầu ra của ống.

Đối với quá trình phân tích ban đầu, dòng chảy ở chế độ chảy tầng (hệ số Reynold < 3000). Để tính hệ số Reynolds của dòng chảy cho các dòng chảy bên  $Re = \frac{\rho V D_{h}}{h}$ 

trong ống phương trình được tính như sau :

(Chú ý: Trong mô hình 2D, đường kính của ống gấp hai lần chiều dài)

Tăng vận tốc vào đến 50 in/s cho lần phân tích thứ hai (chính do đó hệ số Reynolds) và sẽ tiến hành lai quá trình giải.

Profil dòng chảy trong lần phân tích thứ hai chỉ ra rằng dòng chảy không phát triển đầy đủ, vì thế bước logic tiếp theo sẽ phải là tăng chiều dài của ống để cho profil phức tap hơn. Tăng chiều dài của ống lên 30 in và giải lai.

Đối với các dòng chảy kín, chuyển sang chảy rối khi phạm vi hệ số Reynolds khoảng 2000-3000. Do đó, đối với quá trình giải sau, dòng không khí trong ống (số Reynolds ~4,500), dòng chảy sẽ là chảy rối. Đối với quá trình phân tích sau cùng, sẽ bắt đầu quá trình giải với việc sử dụng mô hình chảy rối, sẽ khởi động lai phân tích (thay cho tính lai nó) và pham vi bài toán không bi thay đổi.

#### Tóm tắt các bước

Sử dung thông tin trong bài toán và các bước dưới đây như một hướng dẫn giải bài toán. Sử dung giao diên trưc diên theo từng bước giải bằng việc chọn lưa liên kết cho bước 1.

Trước khi bạn bắt đầu, hãy xoá các file kết quả (.rfl) từ các phân tích CFD trước vẫn còn nằm trong thư mục làm việc. Nếu bắt đầu giai đoan phân tích ANSYS để khởi đông quá trình phân tích CFD mới, và sử dung cùng một jobname từ một file được lưu trữ trong quá trình phân tích CFD trước đó, chương trình sẽ không bắt đầu từ các lênh đó, mà bắt đầu lai và gán vào files với cùng một cái tên (Jobname.rfl và Jobname.pfl). Để tránh trường hợp đó, hãy xoá các file kết quả này khi bắt đầu một quá trình phân tích CFD mới. Để tránh tình trang này, cần đổi tên jobname thành một tên khác, chưa được sử dung trong quá trình phân tích CFD trước. Bạn có thể thay đổi tên của jobname trước khi bắt đầu ANSYS, hoặc trong quá trình bằng cách chọn Utility Menu > File > Change Jobname.

#### Tiền xử lý-phân tích quá trình chảy tầng

- 1. Thiết lập các loc ưu tiên.
- 2. Đinh nghĩa kiểu phần tử.
- 3. Tao hình chữ nhật cho phần đầu vào.
- 4. Tạo hình chữ nhật cho phần đầu ra.
- 5. Tao vùng chuyển tiếp cho các hình chữ nhật.
- 6. Tao mô hình lưới.
- 7. Tao luói PTHH.
- 8. Tạo lệnh trên Toolbar.
- 9. áp dung các điều kiên biên.

#### Giải - Phân tích dòng chảy tầng

- 10. Thiết lập thuộc tính dòng chảy.
- 11. Sắp đặt các điều khiển thi hành.
- 12. Thay đổi các điều kiên liên quan.

13. Thực hiện quá trình giải FLOTRAN.

#### Hậu xử lý - Phân tích dòng chảy tầng

- 14. . Đọc các kết quả trong hậu xử lý.
- 15. Vẽ các vecto vân tốc.
- 16. Vẽ toàn bộ các đường áp lực.
- 17. Tạo ảnh động vận tốc của các phần tử nhỏ.
- 18. Tao hình của đường đi vân tốc xuyên suốt lối ra.

#### Giải - Phân tích dòng chảy tầng với thay đổi vận tốc đầu vào

- 19. Tăng vân tốc đầu vào.
- 20. Chạy quá trình phân tích.

## Hậu xử lý - Phân tích dòng chảy tầng sử dụng vận tốc vào mới

- 21. Vẽ toàn bô các đường áp lực.
- 22. Hoat ảnh vân tốc của các phần tử nhỏ.
- 23. Tao hình của đường đi vân tốc.

#### Tiền xử lý - Phân tích dũng chảy tầng với tăng chiều dài ống

- 24. Xóa điều kiên biên áp suất.
- 25. Vẽ thêm vùng ra.
- 26. Thiết lập phân chia lưới cho hình chữ nhật mới và tạo lưới.
- 27. Áp dụng điều kiện biên cho vùng mới.

#### Giải - Phân tích dòng chảy rối chiều dài mới của ống

28. Thay đổi jobname và tiến hành giải.

# Hậu sử lý - Phân tích dòng chảy rối chiều dài mới của ống

- 29. Đọc các kết quả và in vecto vân tốc
- 30. Vẽ toàn bô các đường áp suất.
- 31. Tao ảnh đông vân tốc của các phần tử nhỏ.
- 32. Tạo hình của đường đi vân tốc.
- 33. Tính hê số Reynolds.

### Giải - Phân tích dòng chảy rối

- 34. Chọn lời giải FLOTRAN và thực hiện các quá trình điều khiển
- 35. Bắt đầu lai quá trình phân tích.

#### Hậu xử lý - Phân tích dòng chảy rối

- 36. Vẽ toàn bộ các đường áp suất
- 37. Tạo hình động vận tốc dòng chảy
- 38. Tạo hình đường vận tốc
- 39. Thoát ANSYS

# 6.3. TIỀN XỦ LÝ - PHÂN TÍCH DÒNG CHẢY TẦNG

## Bước 1: Thiết lập các ưu tiên.

Thiết lập Preferences để kết nối các mục liên quan đến lĩnh vực khoa học động học thủy khí.

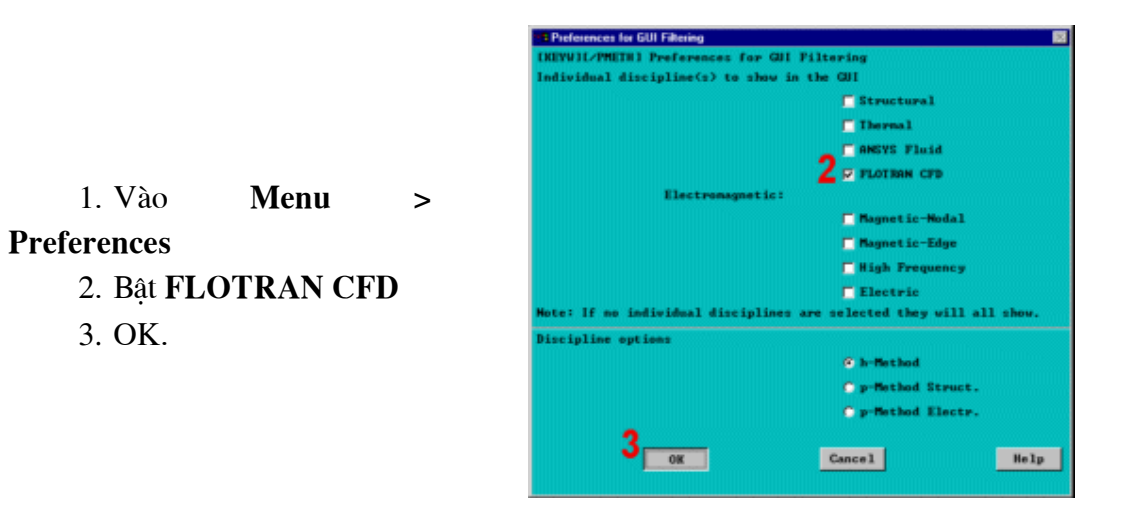

Bước 2: Định nghĩa phần tử.

1. Main Menu Preprocessor  $\, >$  $\,>$ **Element Type**  $\geq$ OEFINE Add/Edit/Delete  $\overline{2}$ . **Add** thêm kiểu phần tử mới. **Add...** | 0  $\Box$  Close Help

3. Chọn FLOTRAN CFD

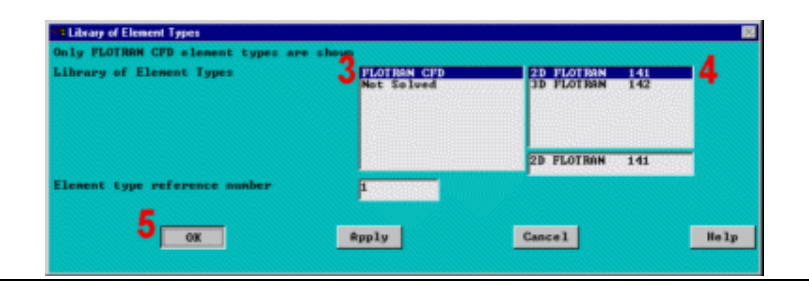

# 4. Chọn phần tử 2D FLOTRAN (FLUID141). 5. OK.

6. Close.

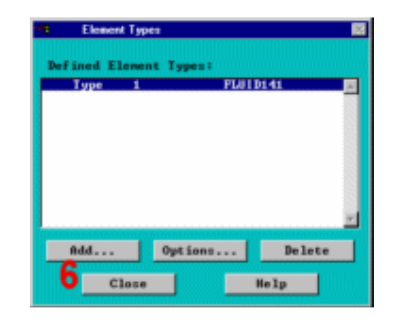

Bước 3: Tạo hình chữ nhật cho ống vùng vào

- 1. Main **Menu**  $\geq$ Preprocessor > -Modeling-**Create > -Areas- Rectangle** > By Dimensions 2. Nhập các số sau:  $X1 = 0;$ 
	- $X2 = 4$ 3. Nhập các số sau:  $Y1 = 0$ 
		- $Y2 = 1$

**TRECTMOT Create Bestands** X1.X2 X-coordinates  $\frac{2}{3}$ V1.V2 V-coordinates 4  $\sim$  OK  $\sim$ Apply  $\sim 3 \times 10^{-5}$  $$ 

4. Apply de tao hình chữ nhật thứ nhất và hiện hộp thoại đẻ vào tham số cho hình chữ nhật thứ hai.

Bước 4: Tạo hình chữ nhật đầu ra.

1. Nhâp các số:

$$
X1 = 6
$$

$$
X2 = 10
$$

$$
\Lambda z = 10
$$

2. Nhập các số:

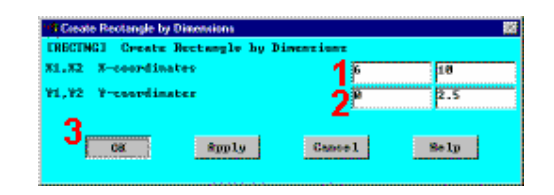

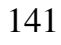

 $Y1 = 0$  $Y2 = 2.5$ 

3. OK.

4. Thanh công cu:

SAVE DB.

### Bước 5: Tao vùng quá độ giữa các hình chữ nhật

Vùng chuyển tiếp, nơi mà dòng chảy mở rộng, được tiếp giáp với phần lớn nhất bằng đường tiếp tuyến trơn đến một đường trên của cả hai hình chữ nhật. Đường thẳng này được tạo ra bằng chọn "Tangent to 2 lines". Chú ý dấu nhắc trong cửa sổ nhập Input Window cho biết mục cần phải kích chọn (các đường thẳng lines, đầu cuối của các đường thẳng Ends of Lines).

Diên tích được tao là một mặt tuỳ ý xuyên qua bốn điểm. Chú ý là mặt này được bao bằng các đường đi qua các điểm đó.

1. Main Menu > Preprocessor >  $\sim$ Modeling- Create > -Lines- Lines > Tan to 2 Lines

2. Kích vào đường thứ nhất (đường nằm trên của hình chữ nhật bên trái).

3.  $OK$  (trong thực đơn kích).

4. Kích vào cuối của đường tiếp tuyến của đường thứ nhất (góc trên phải).

5.  $OK$  (trong thuc don kich).

6. Kích đường thứ hai (đường trên của hình chữ nhật lớn).

7.  $OK$  (trong thuc đơn kích).

8. Kích vào điểm cuối của đường tiếp tuyến của đường thứ hai.

9.  $OK$  để tạo đường

Kết quả là một đường mềm giữa 2 diện tích.

Tạo diện tích thứ 3 như một diện tích bất kỳ qua các điểm.

10. Main Menu > Preprocessor

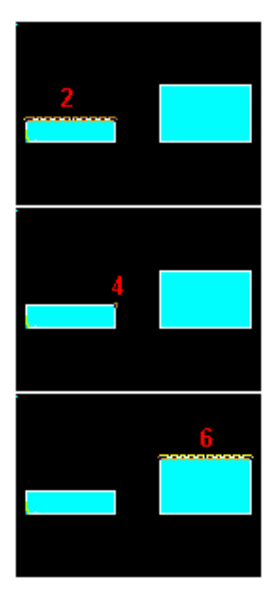

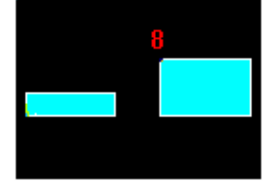

> -Modeling- Create > -Areas-**Arbitrary > Through KPs** 

11. Kích 4 góc ngược chiều kim đồng hồ.

### 12. OK.

13. Thanh công cụ: SAVE\_DB

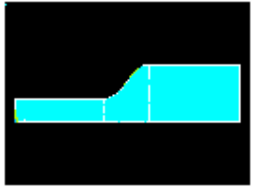

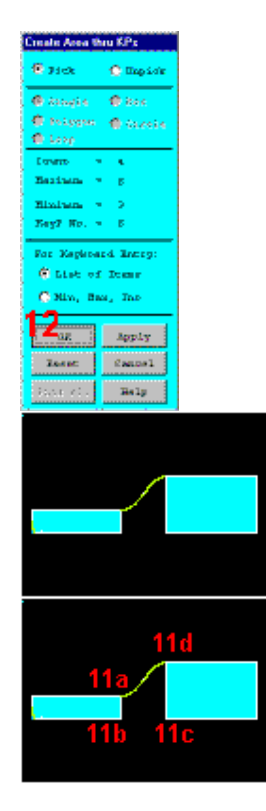

# Bước 6: Thiết lập mô hình lưới.

Để tạo một mô hình lưới, thiết lập cỡ kích thước dọc theo các đường thẳng (LESIZE lệnh). Việc thiết lập lưới phần tử hữu hạn rất quan trọng trong phân tích CFD.

Phương pháp phần tử hữu han cho nhiều phần tử hơn trong các miền với lời giải gradients bậc cao áp dung ở đây. Mật đô lưới sẽ đủ để chương trình nắm bắt được các hiên tượng của tư nhiên. Ví du, một vùng tuần hoàn nhỏ mở rông sang vùng lớn. Một số lượng lớn hơn của các phần tử được áp dung bao hàm một mức cao các chi tiết của dòng sao cho thông tin được nắm bắt.

Áp dụng 10 phần tử trong mặt nằm ngang (Y) và độ nghiêng rất nhỏ hướng theo đỉnh và đáy biên. Chính điều đó sẽ giúp cho việc nắm bắt lớp đường biên có hiệu quả. Với hệ số Reynolds cao, sẽ dùng các lưới mịn. Dọc theo dòng chảy vào theo trục (X) trong ống vào, sử dụng bảng số liệu dưới đây.

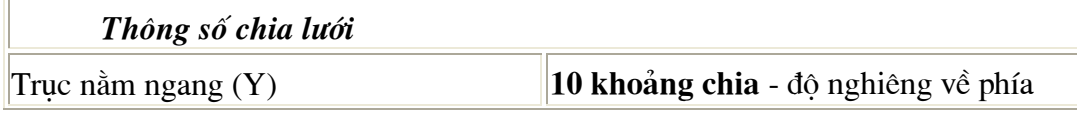
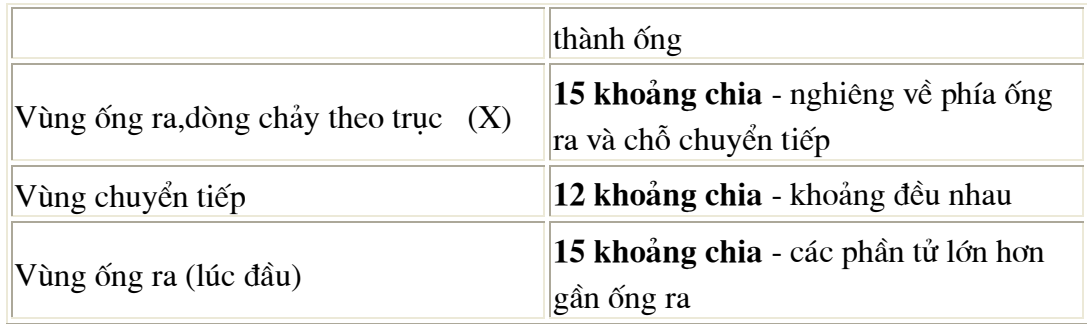

Vẽ đường thẳng.

1. Utility Menu > Plot > Lines

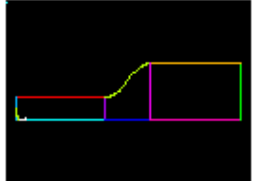

2. Main Menu > Preprocessor >

## **Mesh Tool**

3. Chọn Lines Set.

4. Kích vào đường trên dòng hướng dọc theo cửa vào.

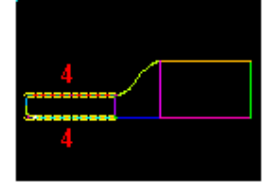

5. Apply (trên thực đơn kích).

6. Nhập 15 vào No. of element divisions.

7. Nhập -2 vào Spacing ratio (Thủ tục cho cỡ phần tử nhỏ ở gần 2 đầu).

## 8. Apply.

Chọn Tỷ lệ lưới nhỏ hơn gần ống vào, nơi dòng chảy bắt đầu mở rộng, và vùng đường kính lớn, vùng nàycó

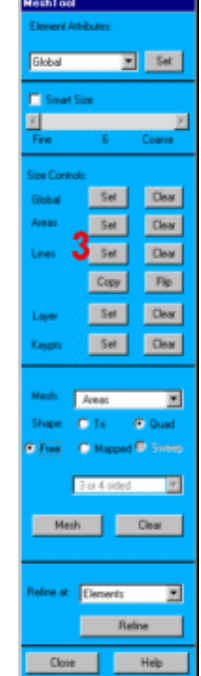

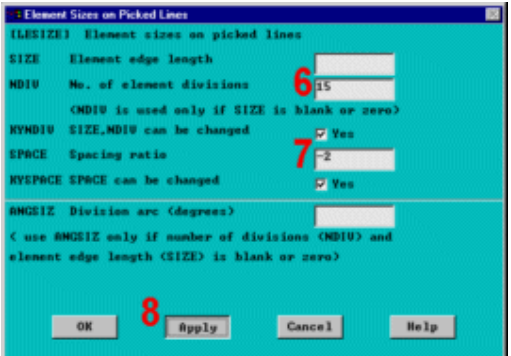

số phần tử lớn hơn, các phần tử sẽ được tính bằng các phương trình gradients bâc cao. Vùng này là vùng chuyển tiếp của dòng chảy.

Ta sẽ lặp lại quá trìnhkích bằng kích chọn các đường thẳng và nhập số các khoảng chia và tỷ lê, sử dung tham số phân chia lưới ở trên. Chú ý tỷ lệ chia lưới được áp dung theo chiều của các đường, các phần tử lớn hơn sẽ nằm ở phần cuối của các đường thẳng. Như vậy, đặt cỡ phần tử nhỏ hơn 1 cho đường thẳng cao hơn ở vùng ra và cỡ lớn hơn 1 cho đường thẳng ở đường thấp. (Hướng của các đường thẳng theo hướng ngược chiều kim đồng hồ, theo hướng được tao ra.)

Vùng quá độ:

9. Kích đường trên và dưới của diện tích ở giữa.

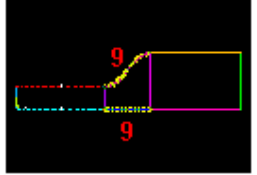

10. Apply (trong thưc đơn pich).

11. Nhập 12 vào No. of element divisions.

12. Nhập 1 vào Spacing ratio (khoảng cách đều).

13. Apply.

Vùng ra:

14. Kích vào đường trên và dưới vùng ra

15. Apply (trong thực đơn kích).

16. Nhập 15 vào No. of Element

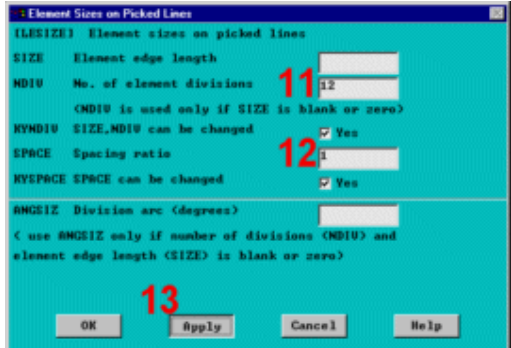

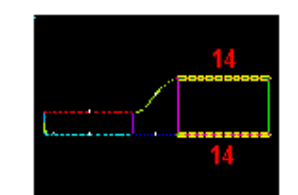

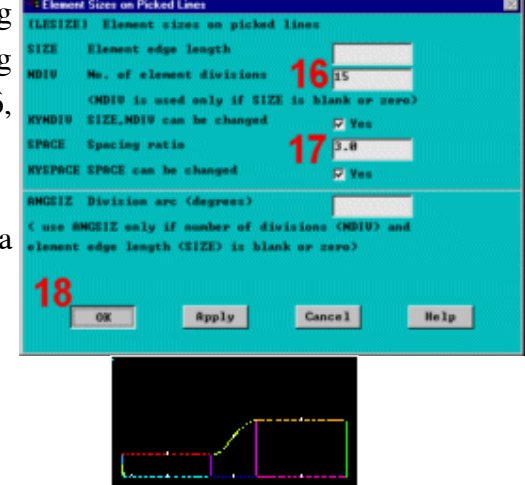

### Divisions.

17. Nhập 3.0 vào Spacing ratio (hướng ra đầu ra).

18. OK.

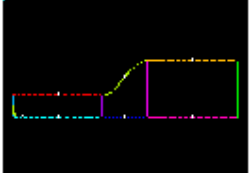

Chú ý rằng đường nằm trên cao không nghiêng về phía ống ra. Đường thẳng nghiêng phải được lật "flipped."

## 19. Chọn Flip trong Mesh Tool.

20. Kích vào các đường nằm trên.

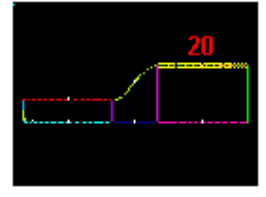

21.  $OK$  (trong menu kích).

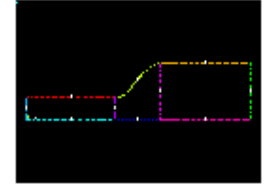

Hướng cắt đứng:

22. Chọn Lines Set.

23. Kích vào 4 đường cắt đứng.

24.  $OK$  để đóng menu kích.

25. Nhập 10 vào No. of element divisions.

26. Nhập -2 vào Spacing ratio (tỷ lên nghiêng của thành trên và đáy).

27. OK.

28. Toolbar: SAVE\_DB.

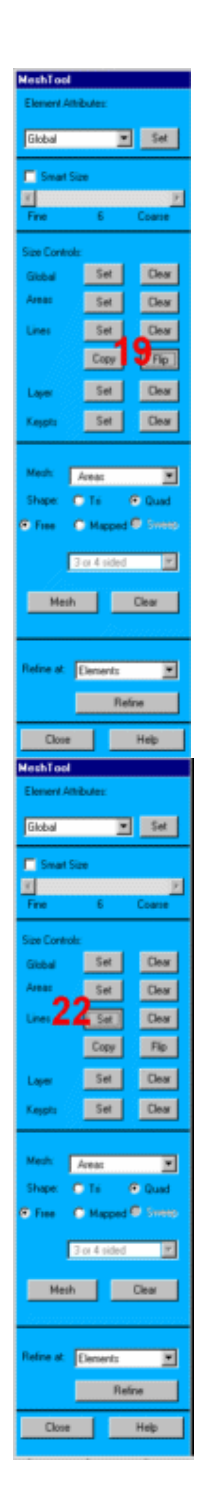

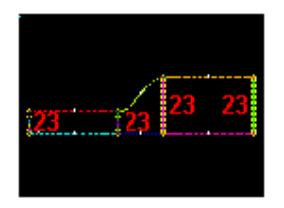

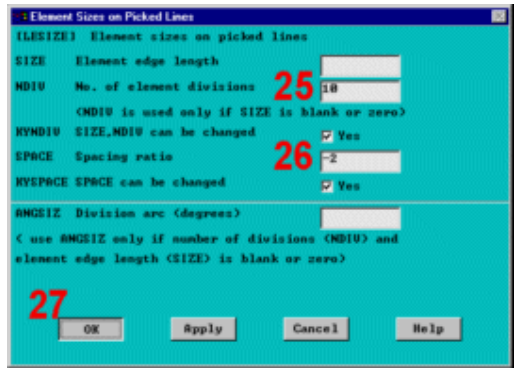

Bước 7: Chia lưới phần tử.

- Chon Mapped mesher.  $1.$
- $2.$ Chon Mesh.
- 3. Pick All.
- 4. Đóng Close trong Mesh Tool.

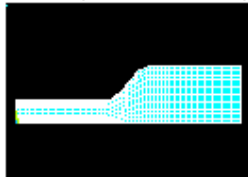

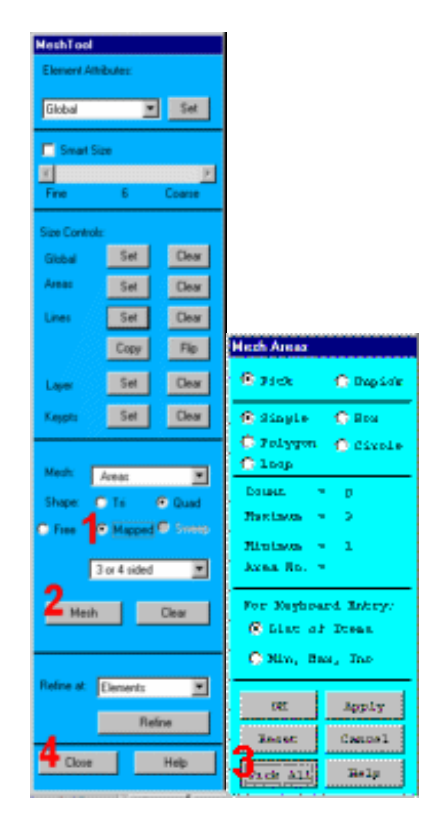

## Bước 8: Tao lênh trong Toolbar.

Tiện lợi khi thiết lập một lệnh trên Toolbar để tắt hiển thị của ma trận chéo tại gốc toạ độ. Thực hiện thao tác này bằng cách vào menu controls trên Utility Menu và sau đó chọn edit the Toolbar.

Nhập tên lênh và bản thân lênh này như là sư rút gọn.

1. Utility Menu > MenuCtrls > **Edit Toolbar** 

- 2. Enter tri,/triad,off.
- 3. Accept.
- 4. Close.

5. Thực hiên rút ngắn triad abbreviation.

Hiệu ứng xoá triad từ lần hiện sau. Như vây sẽ không liên cung hiên

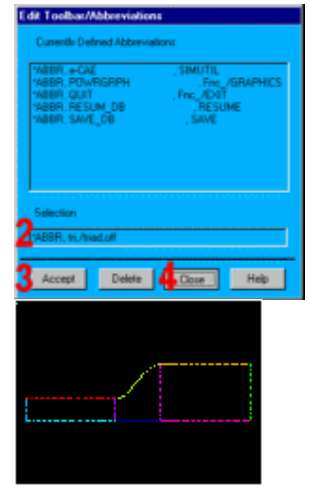

kết quả vẽ, không làm lẫn hình. 6. Utility Menu > Plot > Lines

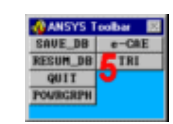

### Bước 9: Đặt điều kiện biên.

Đặt vân tốc 1 inch/s theo hướng toa độ  $X(VX)$  tai đầu vào của ống, và vận tốc không theo chiều ngang của ống vào (VY trong toạ độ Y). Các vận tốc không được đặt dọc theo các thành ống và áp suất không được đặt vào đầu ra của ống. Tất cả những điều kiện này bây giờ được áp dụng cho tất cả các đường.

Áp dung điều kiên biên ống vào.

### 1. Main Menu > Preprocessor

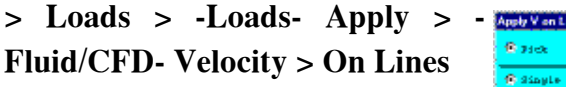

2. Kích đường vào inlet line (đường thẳng đứng tại đầu vàobên trái).

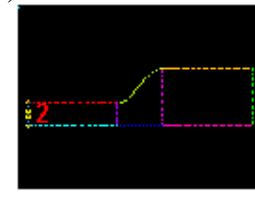

### 3. OK.

- 4. Nhâp 1.0 cho VX.
- 5. Nhập 0.0 cho VY.

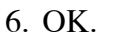

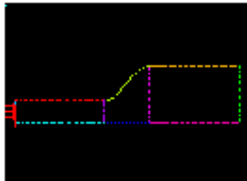

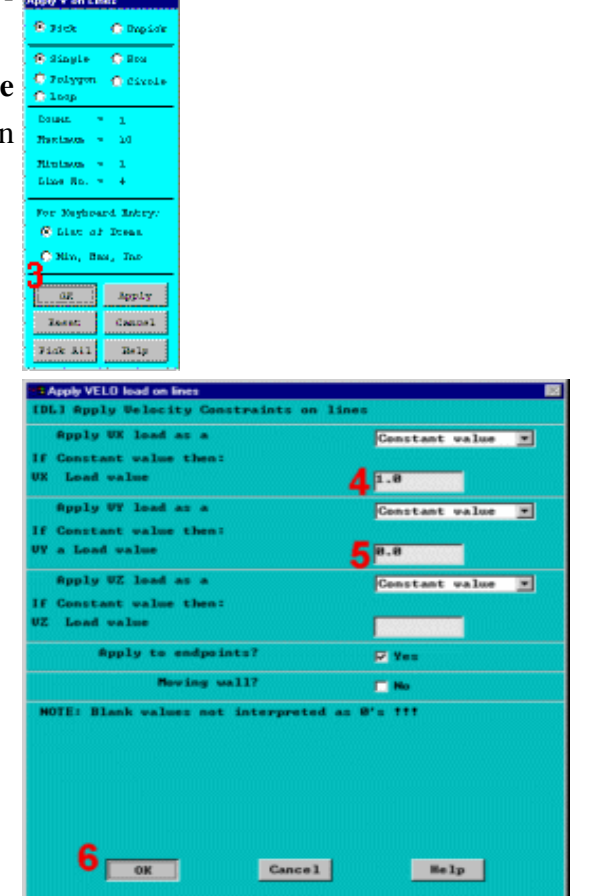

Áp dụng các điều kiện biên thành ống. Chọn các đường tạo nên các thành ống và sau đó đặt các vận tốc không theo tọa độ X và Y.

7. Main Menu > Preprocessor  $>$  Loads  $>$  -Loads- Apply  $>$  -Fluid/CFD- Velocity > On Lines

8. Kích vào 6 đường nằm trên và đáy mô hình,

9. OK.

10. Nhập 0.0 cho VX và VY.

11. OK để đặt điều kiện.

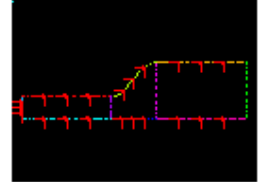

Đăt điều kiên đầu ra:

12. Main Menu  $\geq$ Preprocessor > Loads > -Loads-Apply > -Fluid/CFD- Pressure  $DOF > On Lines$ 

13. Kích đường biên đầu ra, đường thẳng đướng bên phải..

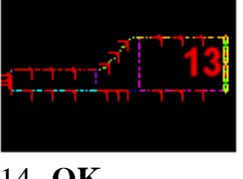

14. OK.

15. Nhập 0 cho giá trị áp luc Pressure value.

16. Đặt Set endpoints vào Yes.

17. OK.

18. Toolbar: SAVE DB.

Đến đây, mô hình phần tử hữu han được hoàn thành và các menu FLOTRAN được truy cập để

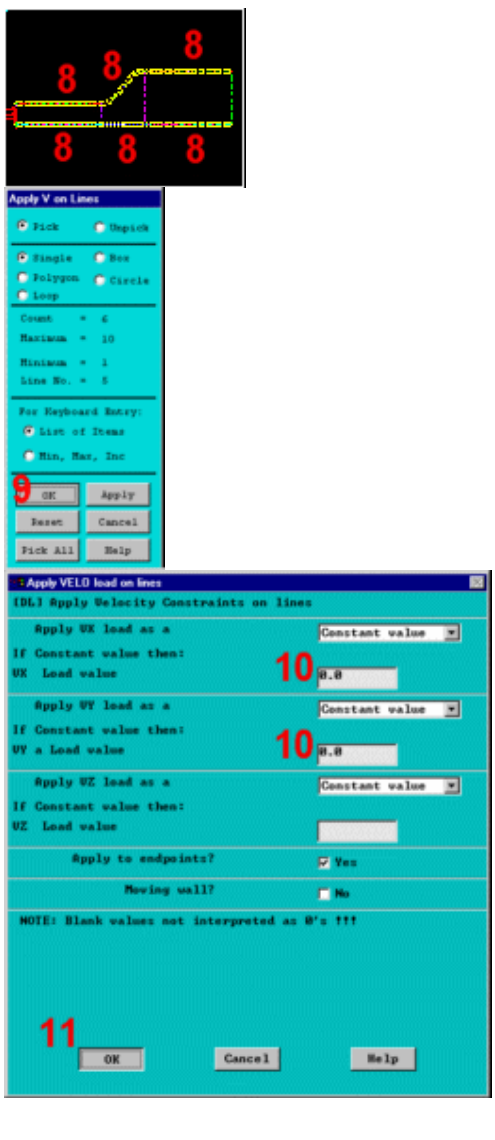

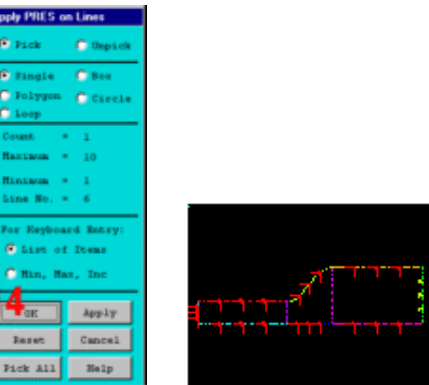

xác đinh các tính chất của chất lỏng theo chiều dài với mọi điều khiển FLOTRAN yêu cầu.

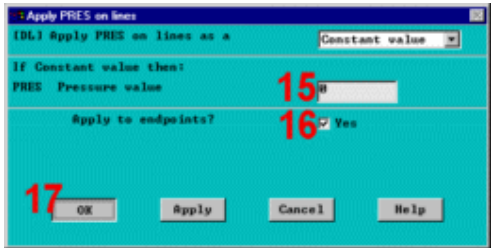

## 6.4. GIẢI - PHÂN TÍCH TẦNG LAMINAR ANALYSIS Bước 10: Thiết lập thuộc tính dòng chảy.

Thuộc tính dòng chảy được thiết lập theo thứ nguyên hệ Anh inches-lbfseconds.

1. Main Menu > Solution > **FLOTRAN** Set  $Up >$ **Fluid Properties** 

2. Chọn AIR-IN cho mât độ và đô nhớt.

- 3. OK.
- 4. OK.

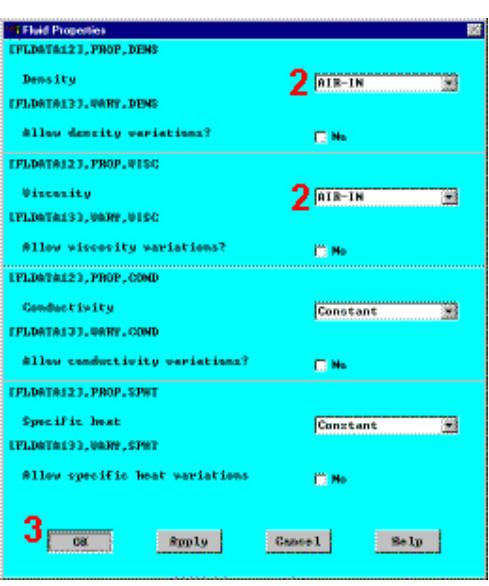

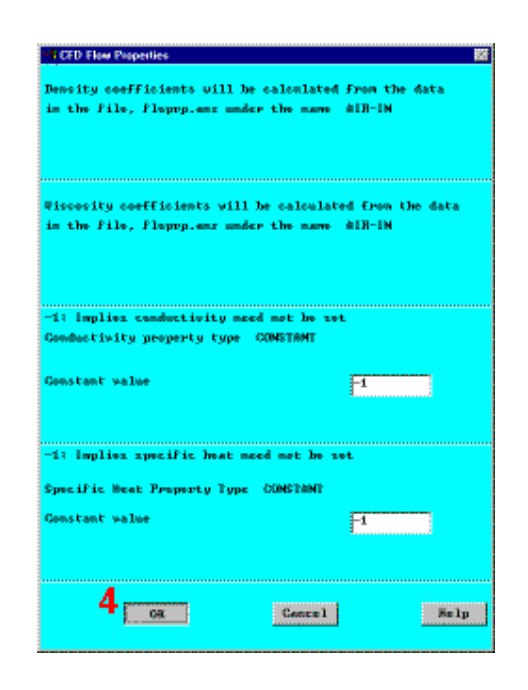

## Bước 11: Đặt kiểm tra thực hiện.

Chọn kiểm tra thực hiện từ FLOTRAN Set Up Menu.

#### 1. **Main Menu**  $\geq$ Solution > FLOTRAN Set Up > **Execution Ctrl**

 $2.$ Nhập 40 cho bước giải chung để bài toán hội tụ Global **iterations** (Chú  $\acute{\text{y}}$ : 40 global iterations có tính bất kỳ không hẳn đã bảo đảm hôi tu.)

 $\overline{3}$ . OK để áp dung close. và

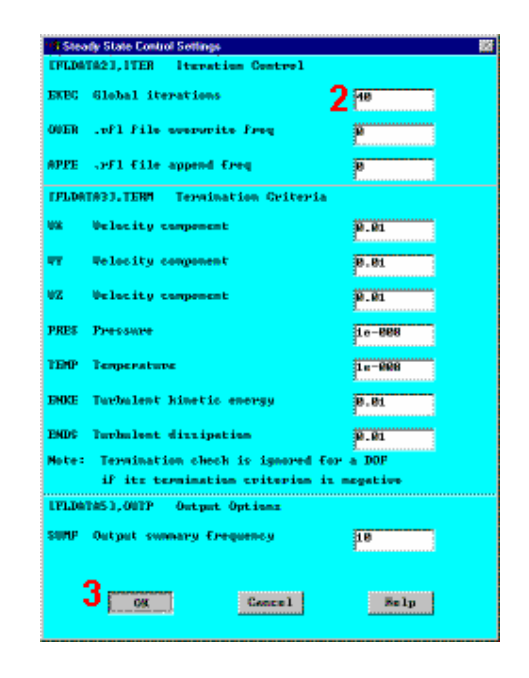

#### Bước 12: Thay đổi các điều kiên tham chiếu.

Tham chiếu áp suất được thay đổi từ giá trị mặc định là 101 KPa thành 14.7 psi để duy trì việc nhất quán thiết lập các đơn vi.

Cũng như vậy, chuẩn Nominal stagnation và nhiệt độ tham chiếu được thay đổi từ 293°K đến 530°R bằng cách đặt chúng đến 70°R và thêm vào nhiệt độ offset là 460°R.

1. Main Menu > Solution > **FLOTRAN Set** Up Flow  $\geq$ **Environment > Ref Conditions** 

2. Đổi áp suất thành 14.7 psi (tương đương 1 atmosphere).

3. Đổi các nhiệt độ chuẩn, hãm và chon thành 70°R.

4. Đổi nhiệt độ offset từ nhiệt độ tuyệt đối 0 thành 460°R.

5. OK.

6. Toolbar: SAVE DB.

Chú ý: Theo lưa chon, có thể Zoom-In vào vùng tuần hoàn kín (Pan, Zoom, Rotate menu -- chọn một trong các nút với đường tròn to).

## Bước 13: Thực hiện lời giải FLOTRAN.

## 1. Main Menu  $>$  Solution  $>$  Run **FLOTRAN**

Khi chay FLOTRAN, ANSYS sẽ vẽ đồ thị tốc độ thay đổi trực giao "Normalized Rate of Change" theo dõi lời giải hội tụ.

2. Đóng cửa sổ thông tin khi lời giải xong.

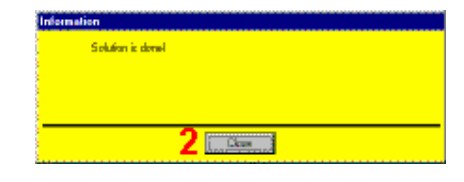

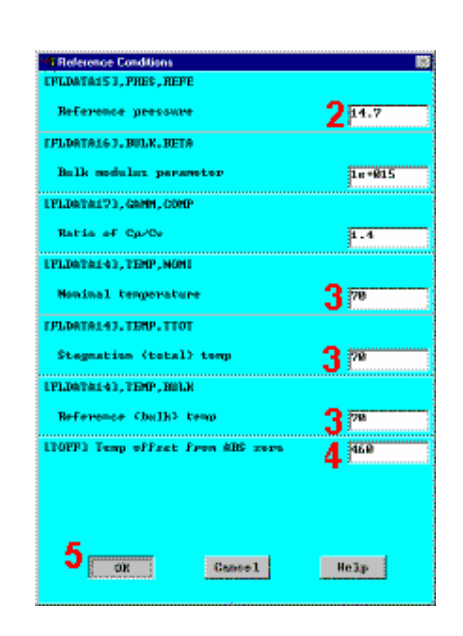

## 6.5. HÂU XỬ LÝ - PHÂN TÍCH CHẢY TẦNG

Bước 14: Đọc kết quả

Nhập hậu xử lý chung và đọc kết quả giải lần cuối và hình vẽ kiểu vectơ.

1. Main Menu > General Postproc > -Read Results- Last set

Bước 15: Vẽ véc tơ tốc đô

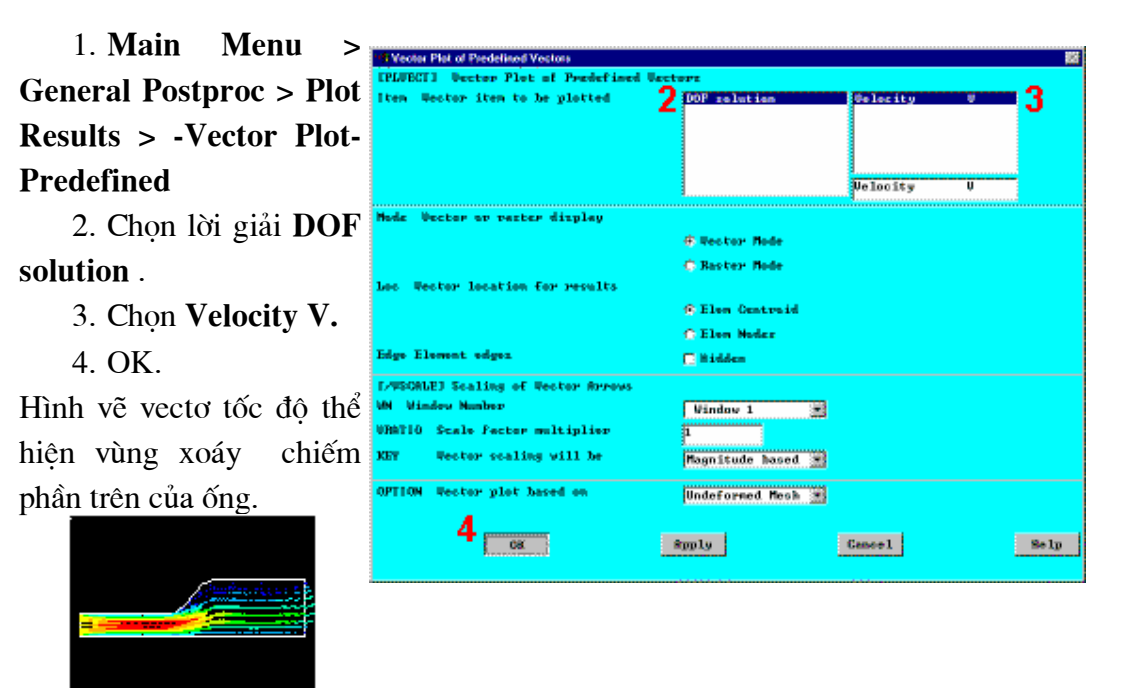

Bước 16: Vẽ đường bao áp lực tổng.

1. Main Menu  $\geq$ **General Postproc > Plot Results > -Contour Plot-Nodal Solu** 

- 2. Other quantities.
- 3. Chon **Total**
- Pressure. PTOT.

4. OK.

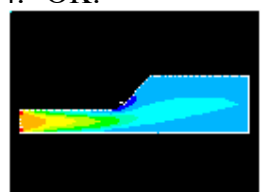

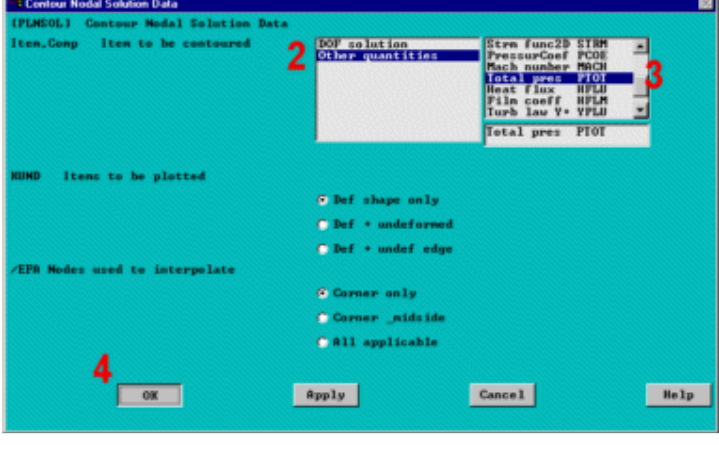

#### Bước 17: Hoat hình tốc độ vết các hat.

#### 1. Main Menu  $\geq$ General Postproc > Plot Results > -Flow Trace-**Defi Trace Pt**

2. Kích 2 hoặc 3 điểm nằm trong vùng vào và 1 hoặc 2 điểm trong vùng xoáy (dọc theo thành của vùng quá độ).

 $3.$  OK (trong ment kích).

4. Utility Menu  $\overline{z}$  $PlotCtrls$  > Animate > **Particle Flow** 

- 5. Chọn DOF Solution.
- 6. Chon Velocity VX.
- 7. OK.

Bỏ qua lời cảnh báo về số lớn nhất của các vòng lặp (Chọn Close). ANSYS tạo ra dòng chảy của hạt, trên cơ sở xấp xỉ, nhưng chưa gây đóng vòng lặp.

Hình vẽ vết kết quả chỉ ra hướng đi của dòng hat doc ống.

8. Chon **Animation** Controller (không trình diễn), nếu cần, sau đó chọn Close.

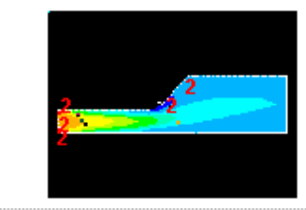

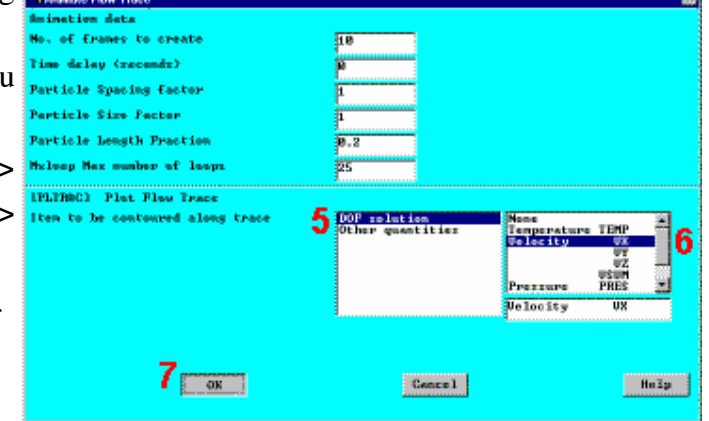

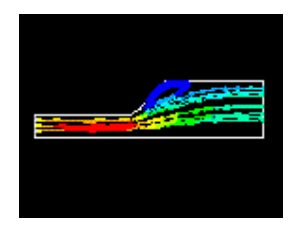

Bước 18: Tao hình vẽ đường đi của tốc độ qua cửa ra.

1. Main Menu > General Postproc  $\geq$ **Operations** Path  $\geq$ **Define Path > By Nodes** 

2. Kích vào điểm thấp nhất và cao nhất của cửa ra.

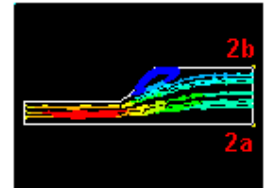

3. OK (Kích menu kích).

4. Nhập cho **OUTLET** Path Name.

5. OK.

6. File  $>$ **Close** 

```
(Windows)
                         a.
                         tem, Comp Item to be mapped
     7. Main Menu >
          Postproc
General
                      \geqPath Operations > Map
onto Path
                         CAPROL
     8. Nhập nhãn là
VELOCITY.
     9. Chon
                   DOF
Solution.
```
10. Chon Velocity

VX.

11. OK.

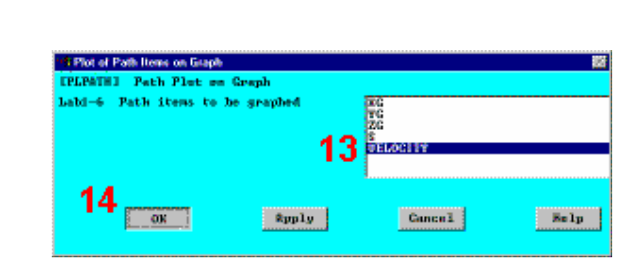

12. Main Menu >

156

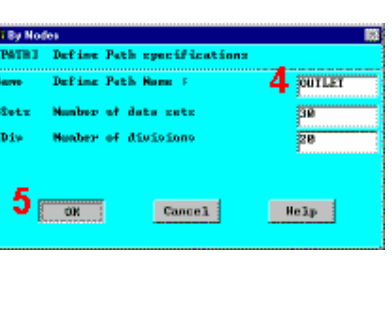

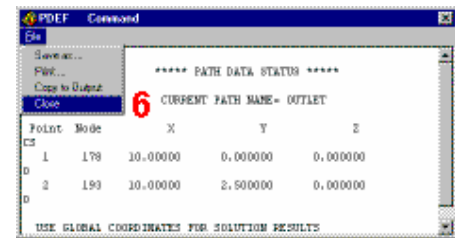

**RELOCTIV** 

S der

**CLNs** 

Rpply

de coletarennes<br>ther quantities<br>lem table item

Pressure<br>Turb K.E.<br>Gar<u>s Aiss</u> Un Incity

 $[{\tt Cone1}]\label{thm:1}$ 

10

 $\mathbf{E} = \mathbf{I} \mathbf{p}$ 

Nep Nerult Items onto Peth

User label for item

peralta ecreaa element

**Show houndary condition** Show path on display

General Postproc  $\geq$ **Path Operations > -Plot** Path Item- On Graph

13. Chon nhãn VELOCITY như đinh nghĩa trước.

14. OK để tạo vẽ đường đi.

15. Đóng lai moi thông báo.

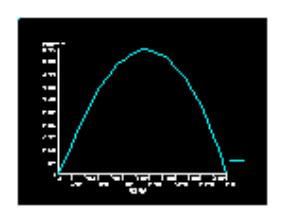

Để nghiên cứu tiếp, tăng tốc độ đầu vào lên 50 inches/second. 6.6. GIẢI -PHÂN TÍCH DÒNG CHẢY TẦNG VỚI VIỆC TĂNG TỐC ĐÔ ĐẦU VÀO

### Bước 19: Tăng tốc độ cửa vào.

Vận tốc đầu vào ảnh hưởng đến biên dạng dòng chảy. Tăng vận tốc cửa vào đến 50 sẽ dẫn đến tăng hê số Reynolds. Trở lai để đặt các hàm tải trọng và thay đổi vận tốc cửa vào, sau đó thực hiện lời giải từ một tên file khác.

1. Utility Menu >  $Plot > Lines$ 

2. Main Menu > Solution > Loads- Apply > -Fluid/CFD- Velocity  $>$  On Lines

3. Kích vào đường tai cửa vào đầu cùng bên trái.

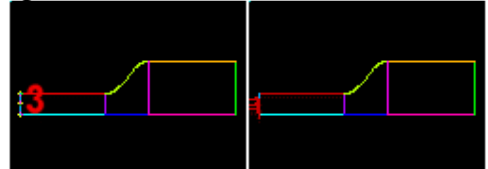

- 4. OK (trong menu kích)
- 5. Nhập 50 cho VX.
- Nhâp 0 cho VY. 6.
- 7. OK.

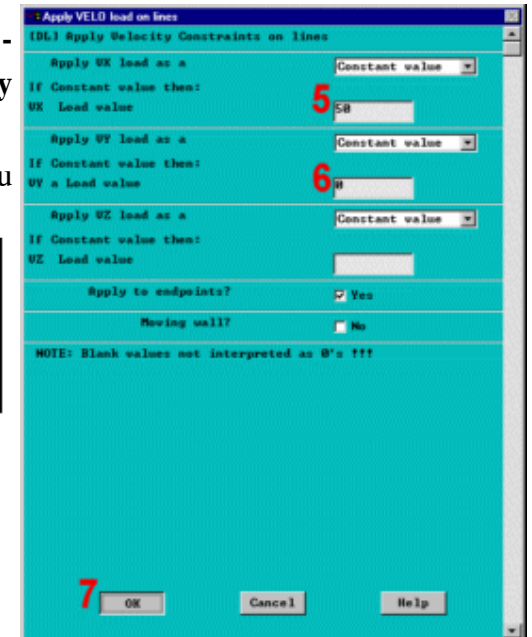

### Bước 20: Chạy phân tích

Không phải khởi động lại quá trình giải trước. Để thay thế phần đã chạy, đổi tên và chay lai quá trình phân tích. Có thể khởi động lai FLOTRAN từ một lời giải trước, chọn một vận tốc cao hơn từ lúc đầu.

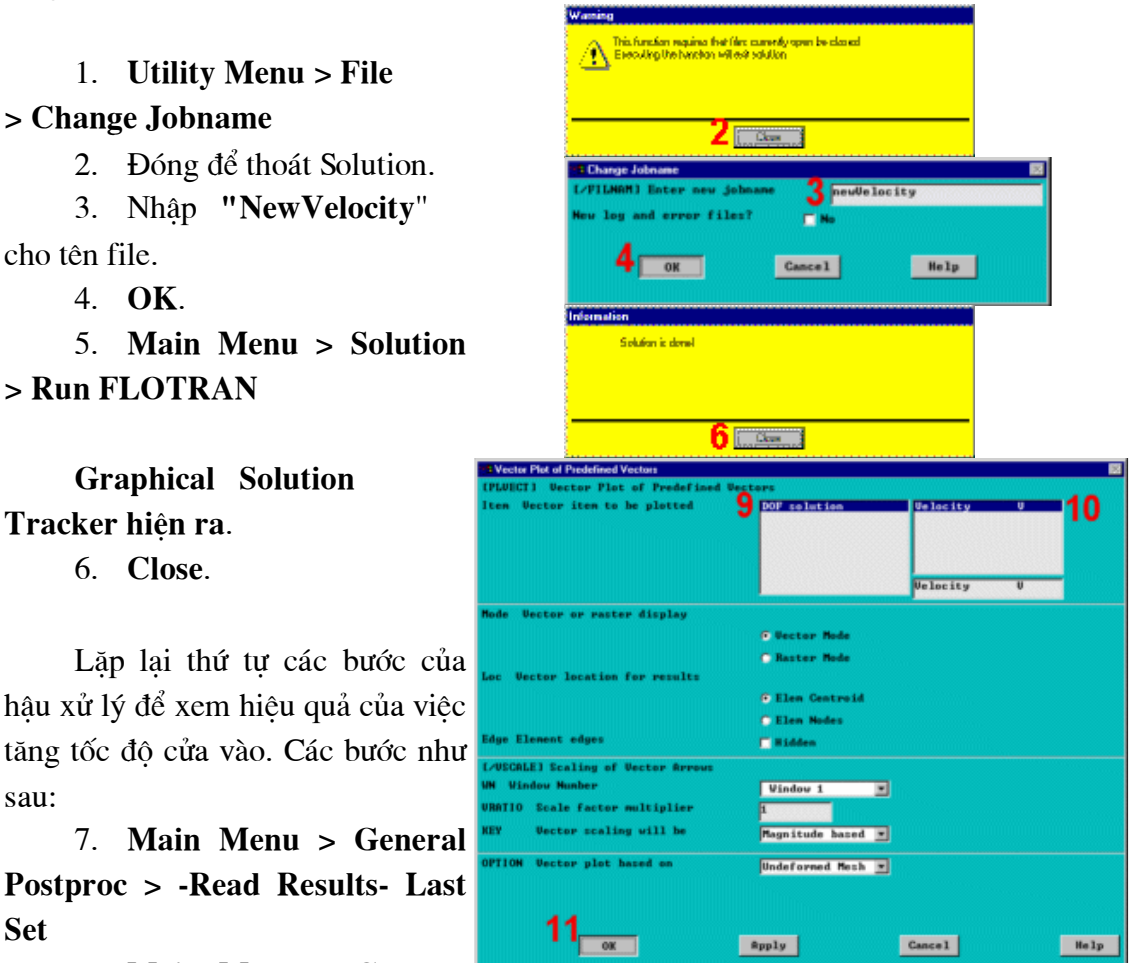

8. Main Menu > General Postproc > Plot Results > -**Vector Plot-Predefined** 

- 9. Chon DOF Solution.
- 10. Chon Velocity V.
- 11. OK.

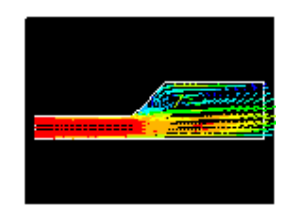

spply

Cance 1

Help

## 6.7. HẬU XỬ LÝ -PHÂN TÍCH CHẢY TẦNG KHI DÙNG TỐC ĐỘ CỦA VÀO MỚI

Bước 21: Vẽ đường bao áp lực tổng

1. Main Menu > General Postproc Plot Results > -Plot-**Contour Nodal Solu** 

2. Chon Other quantities.

3. Chon **Total Pressure PTOT.** 

4. OK.

Đường bao kết quả chỉ rõ áp lực tĩnh và động trên toàn diện tích ống.

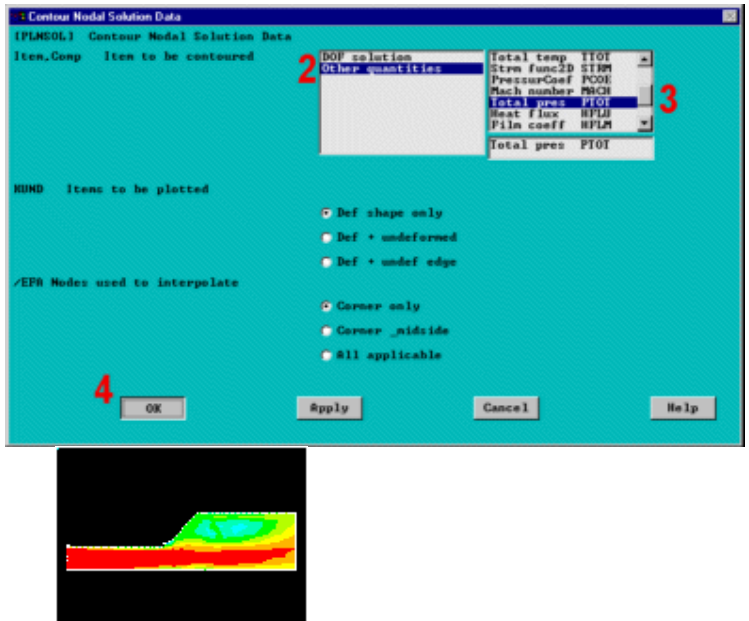

Bước 22: Hoạt hình tốc độ vết các hạt.

#### 1. Main Menu  $\rightarrow$ **General Postproc > Plot Results > -Flow Trace-Defi Trace Pt**

2. Kích 2 hoặc 3 điểm ở vùng vào và 1 hoặc 2 điểm doc theo thành trên của vùng quá độ.

3. OK (trong menu Particle Length Praction kích).

4. Utility Menu > PlotCtrls > Animate > **Particle Flow** 5. Chon **DOF** 

Solution.

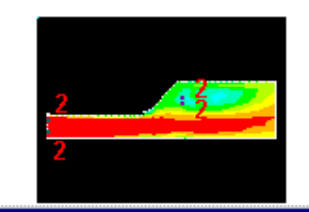

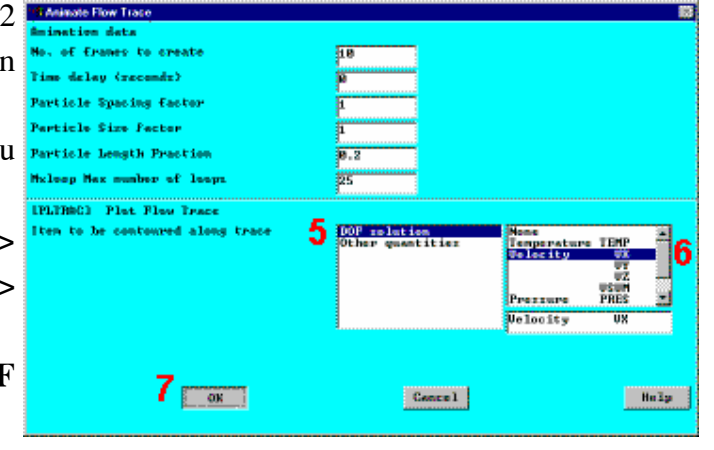

## 6. Chọn Velocity VX. 7. OK.

Bỏ qua một số thông báo giới han lớn nhất của bước lăp(Chon Close). ANSYS tạo ra dòng chảy các hat dưa trên cơ sở xấp xỉ không gây ra viêc đóng các vòng lăp.

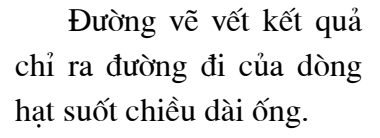

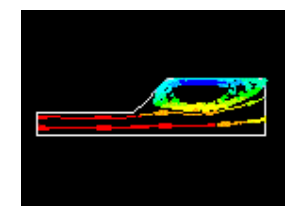

**Animation** 8. Chon Controller (not shown), sau đó chọn Close.

### Bước 23: Tạo hình vẽ đường tốc độ qua cửa ra.

1. Main **Menu**  $\geq$ **General Postproc > Path Operations > Define Path** > By Nodes

2. Kích vào điểm thấp nhất và cao nhất của cửa ra.

3. OK (trong menu kích).

4. Nhập OUTLET cho Path Name.

5. OK.

6. File **Close**  $\geq$ (Windows)

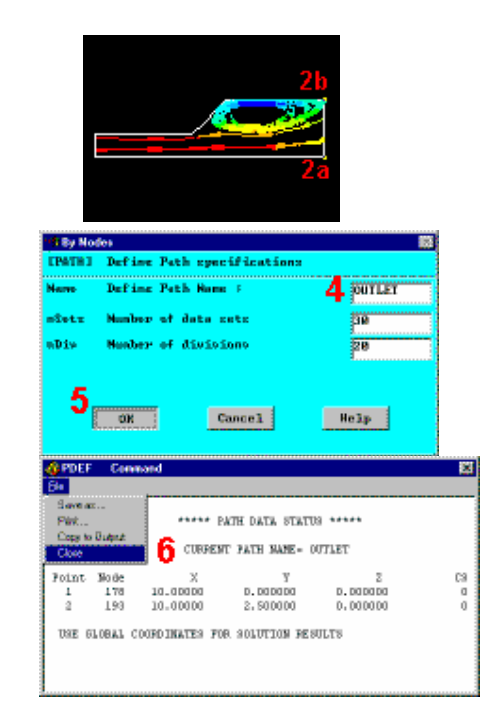

Xác định tốc độ theo SPELOCITY<br>9 TOURISMENT SERVICES **Weer label for item** phương X để vẽ vào đường  $10<sub>1</sub>$ **Them to be more** đi 7. Main **Menu**  $\geq$ **El Yer General Postproc > Path** diri **CLNs** Operations > Map onto 11 Path **Excessive Ruply** Concel |  $B = 1p$ 8. Nhập nhãn VELOCITY. Tot of Path Items on Graph Path Plut on Graph 9. Chon **DOF PLPATH I** Path items to be graphed Ad-A Ë Solution.  $13$   $\mu$ 10. Chon Velocity VX.  $14$ Rpply  $k = 1p$ Cancel | 11. OK. 12. Main Menu  $\geq$ General Postproc > Path **Operations > -Plot Path Item-On Graph** ........ 13. Chon nhãn VELOCITY như định nghĩa trước. <u> Partie de</u> 14. OK để tao hình vẽ đường đi

15. Đóng lai mọi cảnh báo.

Hình đường đi kết quả chỉ ra rằng, đường cong nghiêng về phần cuối của ống ra. Như vây, dòng chảy lúc này chưa phát triển đầy đủ. (Chú ý, nếu hình vẽ hiên ra như hình ảnh ngược, là vì đã đảo thứ bậc của việc kích chon, đã chon từ điểm cao nhất đến thấp nhất thay cho phải chọn từ điểm thấp nhất cho đến điểm cao nhất tại ống ra.)

Bước tiếp theo, nếu chiều của ống ra được tăng lên, dòng chảy có thể đạt được profil phát triển đầy đủ.

Tăng chiều dài của ống lên 30 inches

## 6.8 TIỀN XỦ LÝ - PHÂN TÍCH DÒNG CHẢY TẦNG VỚI TĂNG CHIỀU DÀI ỐNG

### Bước 24: Xoá điều kiên biên áp lưc.

Các kết quả với trường hợp độ nhớt thấp hơn chỉ ra rằng, vùng tuần hoàn đã mở rộng, phù hợp kích thước của ống ra. Để cho phép dòng chảy phát triển hoàn toàn bằng thời gian cần tìm chỗ thoát, như vậy cần có đủ khoảng rộng để cho dòng phát triển.

## 1. Main Menu > Preprocessor > Loads > -Loads- Delete > -Fluid/CFD-**Pressure DOF > On Lines**

2. Pick All (trong Picking menu) để xoá hết điều kiện biên áp suất.

Bước 25: Thiết kế thêm vùng ra

1. Main Menu > Preprocessor > -Modeling- Create > -Areas-**Rectangle > By Dimensions** 

 $X1 = 10$ 

 $X2 = 40$ 

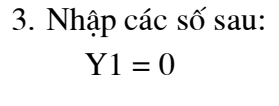

 $Y2 = 2.5$ 

4. OK.

Hình chữ nhât mới có duy nhất các điểm và các đường thẳng. Chúng

phải được trộn với các phần tương ứng diện tích đang tồn tại..

5. Main Menu > Preprocessor > Numbering Controls > Merge **Items** 

6. Chon All cho Type of items to be merged.

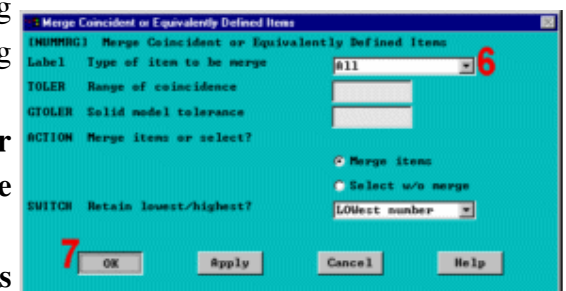

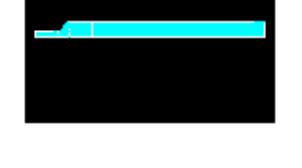

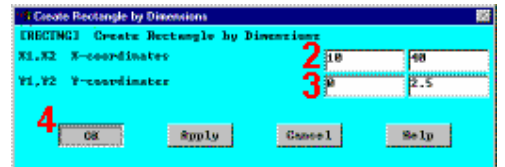

### 7. OK.

Thông báo: một đường thẳng chưa chia lưới được nối với đường thẳng được chia lưới đã có. Đó là điều có thể. Đóng hộp thông báo.

8. Close.

### 9. Utility Menu > Plot > Lines

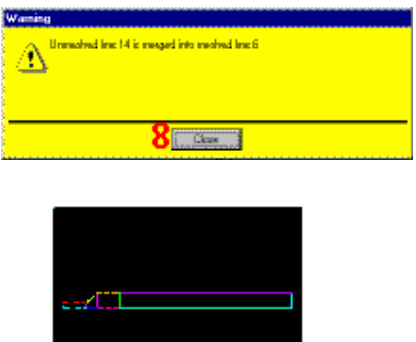

Bước 26: Thiết lập các phép chia lưới cho hình chữ nhật mới và tạo luói.

1. Main Menu > Preprocessor > Mesh Tool

2. ChoLines Set.

3. Kích vào đường cuối vùng ra mới.

4. OK (trong picking menu).

5. NhËp 10 cho No. of Element divisions (nh $\Box$  tr $\Box\Box$ c).

6. Nhập -2 cho Spacing ratio.

7. Apply.

Lặ lại thủ tục này cho các đường thẳng ở phía trên và ở dưới của hình chữ nhật.

8. Chọn các đường thẳng nằm trên và dưới của vùng ra mới.

9. OK (trong picking menu).

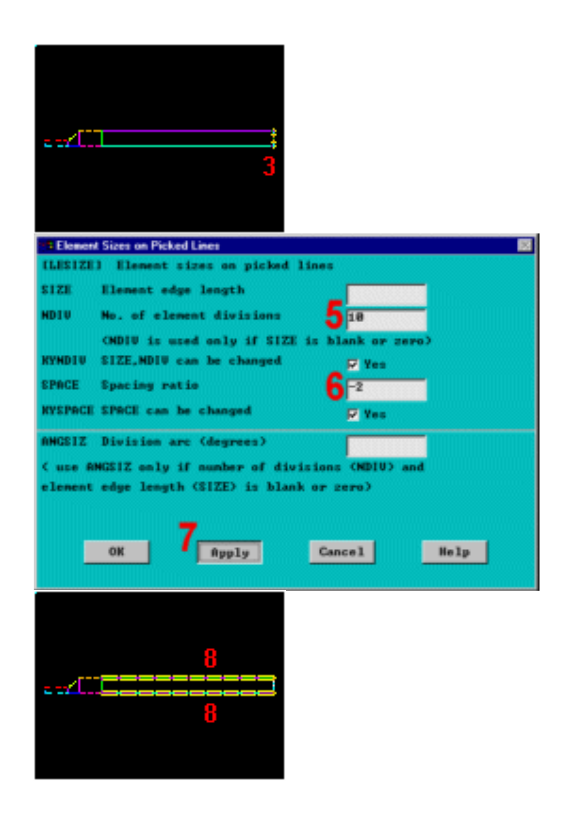

10. Nhập 20 cho No. of element divisions.

11. Nhâp 3 cho Spacing ratio.

12. OK.

Lật ngược đường trên cùng.

13. Chọn Lines Flip.

14. Kích đường trên cùng.

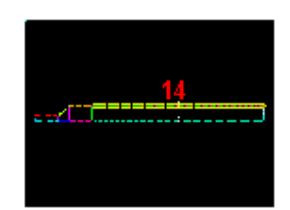

15. OK (trong picking menu).

- 16. Toolbar: SAVE DB.
- 17. Chọn Mesh.

18. Kích vào diên tích ra.

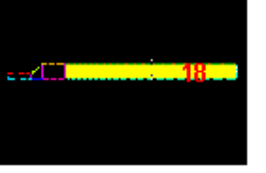

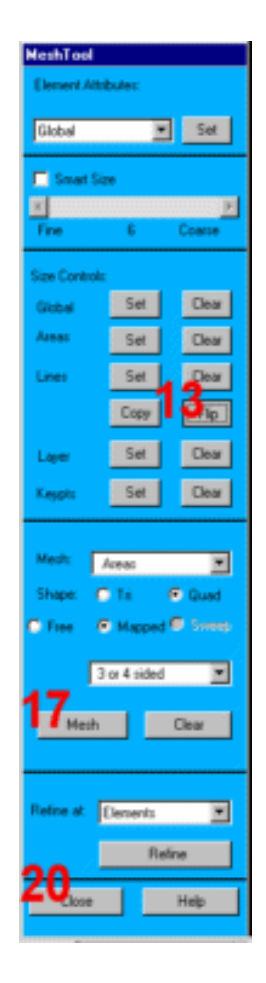

19. OK (trong picking menu) để bắt đầu chia lưới.

20. Đóng Close Mesh Tool.

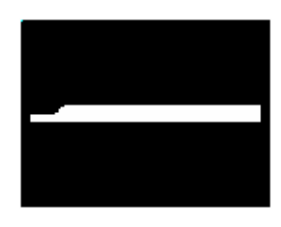

## Bước 27: Đặt các điều kiên biên cho vùng mới.

Phải đặt điều kiện biên cho khu vực mới. Đặt vận tốc không cho cả hai hướng dọc theo thành ống và áp suất không tai mặt đầu vùng ra.

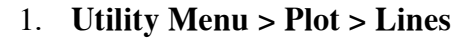

2. Main Menu > Preprocessor

 $>$  Loads  $>$  -Loads- Apply  $>$  -**Fluid/CFD- Velocity > On Lines** 

3. Kích vào thành trên và thành dưới không có điều kiện biên..

- 4. OK (trong picking menu).
- 5. Nhâp 0 cho VX và VY.
- 6. OK.

Đặt biên áp lực tại đầu ra.

7. Main Menu > Preprocessor  $>$  Loads  $>$  -Loads- Apply  $>$  -Fluid/CFD- Pressure DOF > On **Lines** 

8. Kích vào mặt đầu ra mới.

- 9. OK (trong picking menu).
- 10. Nhập 0 cho Pressure value.

11. Set endpoints dặt vào Yes.

- 12. OK để đặt điều kiện biên.
- 13. Utility Menu > Plot > Lines

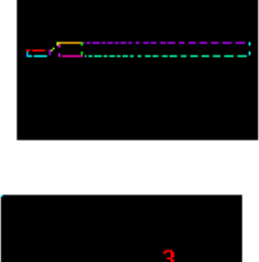

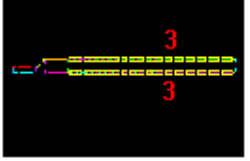

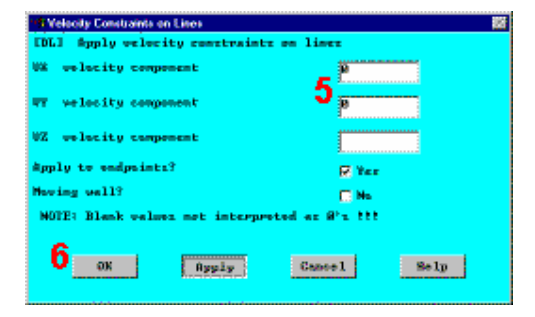

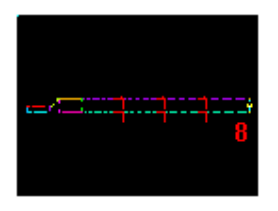

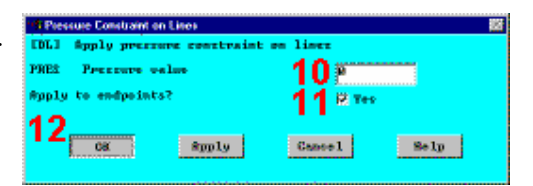

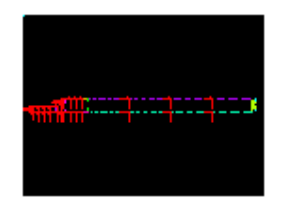

## 6.9 GIẢI - PHÂN TÍCH DÒNG CHẢY TẦNG SỬ DUNG CHIỀU DÀI ỐNG MỚI

### Bước 28: Thay đổi jobname và thưc hiên lời giải.

Do phần thêm vào của ống ra đã thay đổi phạm vi của bài toán, đòi hỏi một quá trình phân tích mới. Ban có thể bắt đầu một phân tích mới bằng cách thay đổi Tên jobname từ Utility Menu.

Chú ý: một thông báo sẽ xuất hiên yêu cầu phải thoát khỏi bước sử lý giải để đổi tên.

1. Utility Menu > File > **Change Jobname** 

2. Close để thoát khỏi Solution.

3. Nhập tên mới "newLength"

cho new jobname.

4. OK.

Có thể bắt đầu phân tích mới bằng cách xoá đi file chứa các kết quả, có tên là *file.rfl* (được mặc đinh). Có thể xoá file này bằng một trong hai cách sau :

## Utility Menu > File > File **Operations > Delete**

Kích file name, sau đó chọn OK hoặc thực hiên lênh /SYS và xoá file bằng lệnh hệ điều hành hệ thống thích hợp. ANSYS sẽ tự động đổi tên cho một file các kết quả không đúng.

Bây giờ thực hiện lời giải mới.

5. Main Menu > Solution > **Run FLOTRAN** 

6. Close, đóng cửa sổ thông tin khi thực hiện xong solution is done.

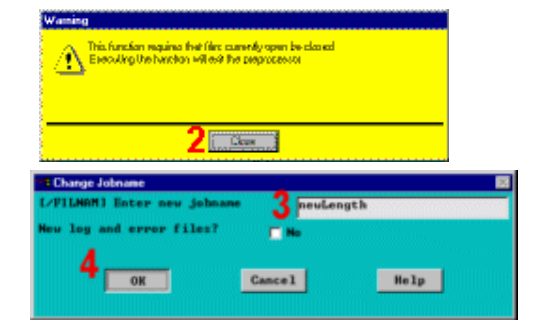

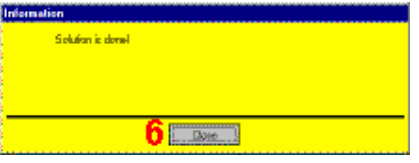

## 6.10 HÂU XỬ LÝ - PHÂN TÍCH DÒNG CHẢY TẦNG VỚI CHIỀU DÀI ỐNG MỚI

Bước 29: Đọc các kết quả mới và biểu diễn các vecto vận tốc.

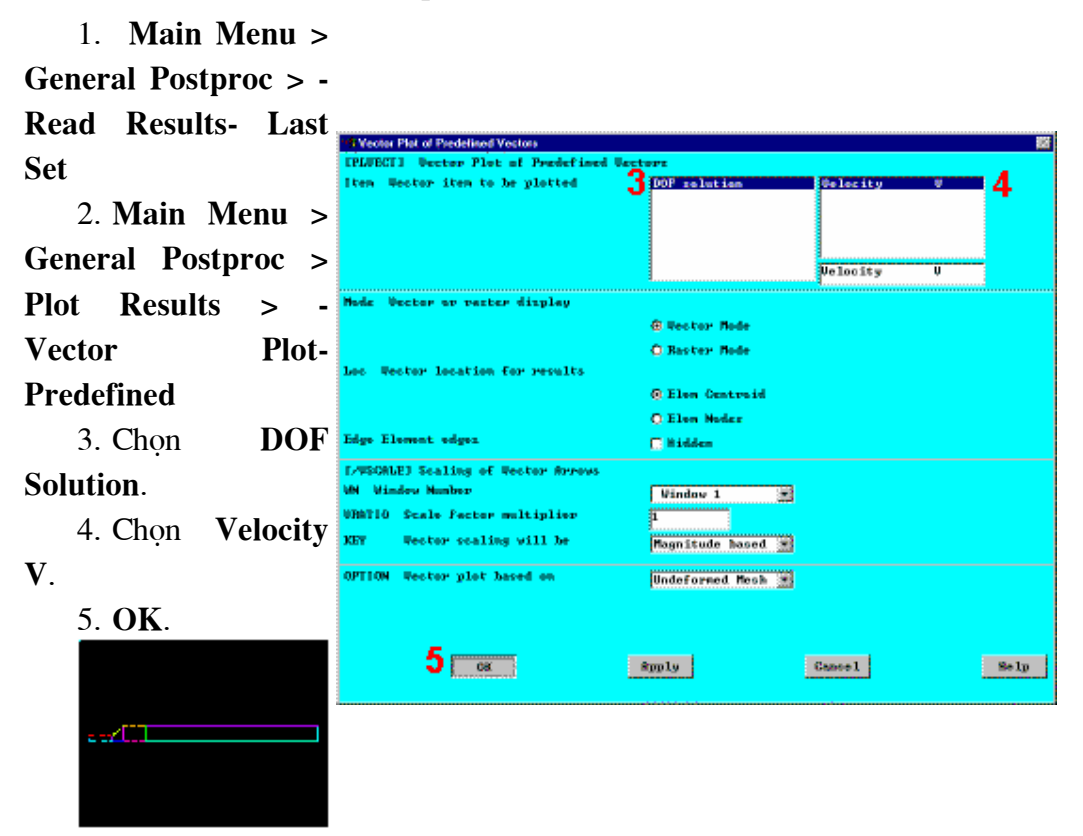

Bước 30: Biểu diễn toàn bộ các đường áp suất.

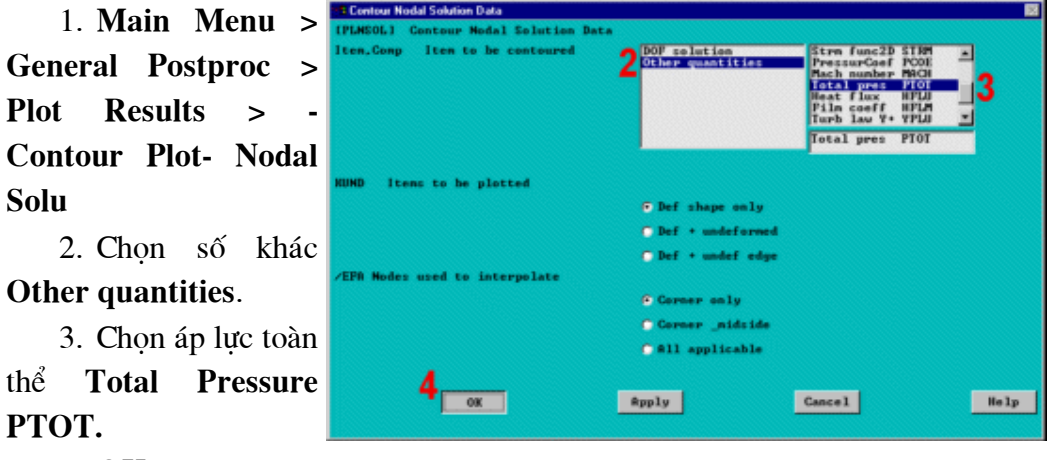

4. OK.

thể

Hình vẽ đường bao biểu diễn toàn bộ các áp suất tĩnh và động xuất hiện trong ống.

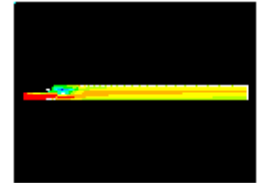

Bước 31: Hoạt hình vận tốc của vết các phần tử.

1. Main Menu > **General Postproc > Plot Results > -Flow Trace-**Defi Trace Pt

2. Kích vào 2 hoặc 3 điểm quanh vùng ống vào và mộ hoặc 2 điểm trong vùng tuần hoàn (dọc theo thành trên của vùng quá độ).

3. OK picking menu).

4. Utility Menu > PlotCtrls > Animate > **Particle Flow** 

5. Chon **DOF** Solution.

> 6. Chon **Velocity**

VX.

7. OK.

Bỏ qua các thông báo về số lần lặp lớn nhất (chọn Close). ANSYS tạo ra dòng chảy của dòng hạt trên cơ sở phép xấp xỉ mà chưa gây ra việc đóng các vòng lặp.

Close.

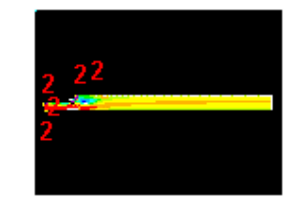

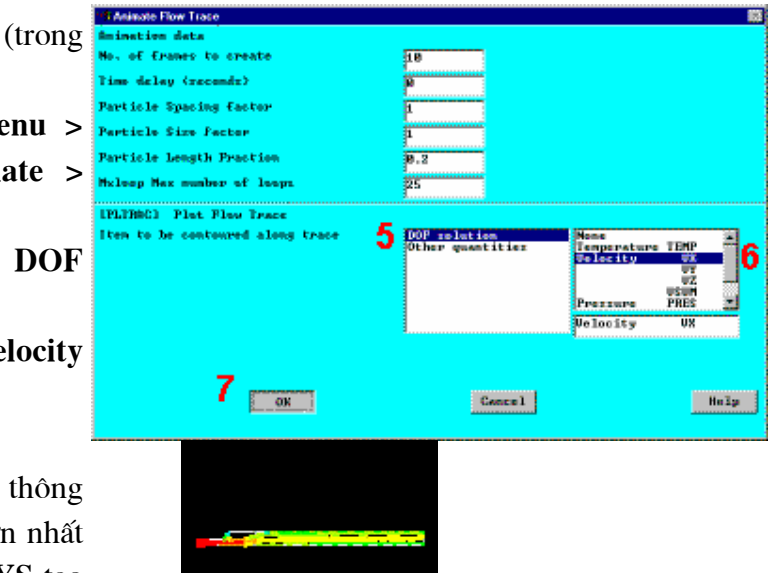

#### Bước 32: Tao vẽ hình theo đường dẫn của vân tốc doc theo ống.

Profil vận tốc ống ra có thể được kiểm tra bằng vẽ theo đường dẫn. Đầu tiên, thiết lập một đường dẫn để vẽ.

1. Main Menu  $\geq$ **General** Postproc  $\geq$ **Operations** Path  $\geq$ **Define Path > By Nodes** 

2. Kích vào điểm thấp nhất và cao nhất trên tiết diện ra.

3. OK (trong the picking menu).

4. Nhập tên đầu ra "outlet" cho tên đường dẫn path name.

5. OK.

6. File **Close**  $\geq$ (Windows)

Xác định tốc độ theo hướng X (VX) để vẽ kết quả tính theo đường dẫn.

7. Main Menu General Postproc **Path Operations > Ma** onto Path

"velocity 8. Nhập là User label.

9. Chon solution.

> 10. Chon **Velocity**

VX.

11. OK.

12. Main Menu >

**General** Postproc  $\geq$ 

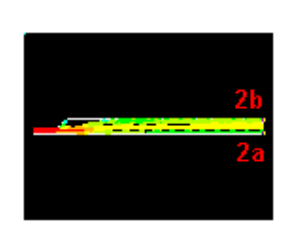

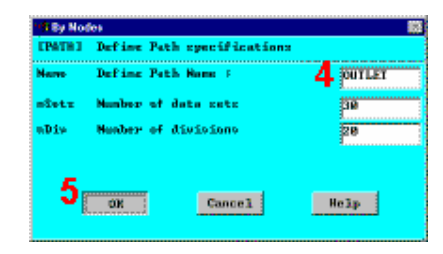

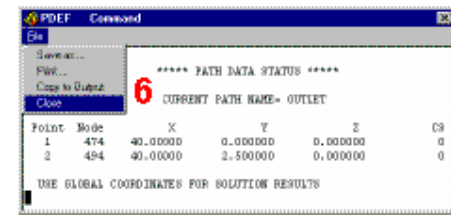

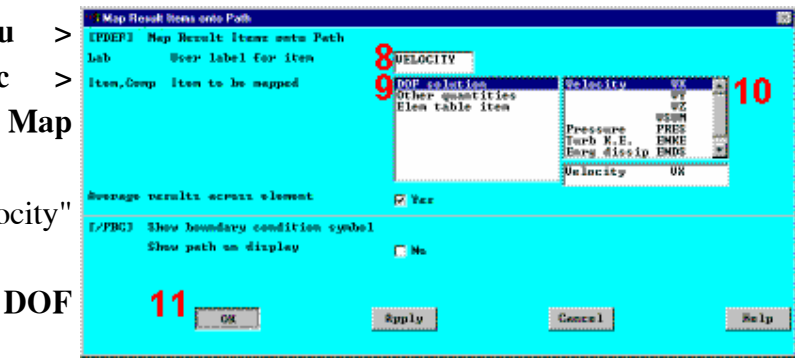

## **Path Operations > -Plot** Path Item- On Graph

13. Chon nhãn VELOCITY như đã được đinh nghĩa trước.

14. OK để tạo vẽ theo dường dẫn.

15. Đóng mọi thông báo.

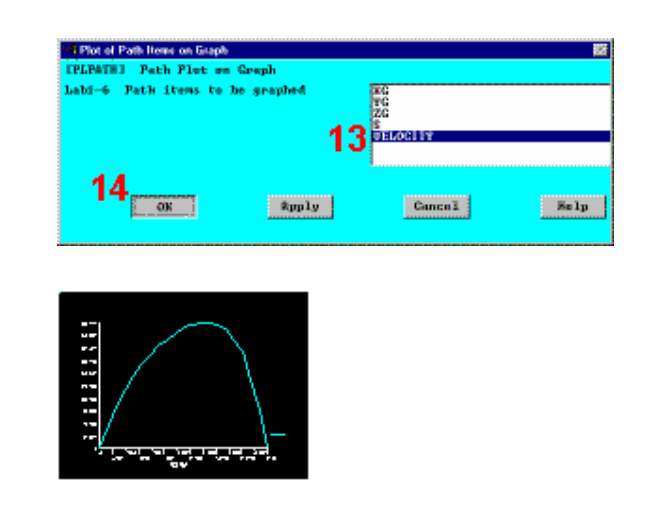

Vẽ kết quả theo đường dẫn cho thấy, dòng đã phát triển hoàn toàn, tuy nhiên có nghiêng về một bên của ống ra. Do vận tốc được tăng lên rất nhiều, vậy chúng có thể đang ở chế độ dòng chảy rối. Bước tiếp theo là kiểm tra hệ số Reynold và chế độ chảy rối. Kết quả tăng độ khuyếch tán gắn liền với dòng chảy rối là làm giảm kích thước của vùng tuần hoàn.

### Bước 33: Tính toán hệ số Reynolds.

Tính toán hê số Reynolds để xác định nếu quá trình phân tích nằm trong vùng chảy rối ( $Re > 3000$ ).

Hệ số Reynolds đã được xác định theo công thức sau :

Re = 
$$
\frac{\rho V D_n}{\mu}
$$
  
\np = density = Mật độ = 1.21e-7  
\nV = Velocity = Vận tốc = 50  
\nDh = hydraulic diameter = 2\*inlet height (chi eao óng vào) = 2  
\n= Viscosity= Độ nhót = 2.642e-9  
\nVi vậy,  
\nRe = 4600,  
\nkhi đó xây ra hiện tượng chây rối.  
\nBước tiếp theo của quá trình phân tích là sử dung mô hình chảy rối.

## 6.11 LỜI GIẢI - PHÂN TÍCH DÒNG CHẢY RỐI Bước 34: Xác định chọn lời giải FLOTRAN và thực hiện

1. Main Menu > Solution > FLOTRAN Set Up > Solution **Options** 

- 2. Chon Turbulent option.
- 3. OK.

Với việc dòng chảy rối tăng do độ nhớt thấp, các hiêu ứng phi tuyến trong bài toán ngày càng rõ rệt hơn và lặp lai tất cả các yêu cầu để đat được một lời giải tốt hơn. Ban sẽ tăng con số này trong hộp thoai **Execution Control.** 

4. Main Menu > Solution > **FLOTRAN Set Up > Execution** Ctrl

5. Nhập 80 **Global** cho iterations.

6. OK.

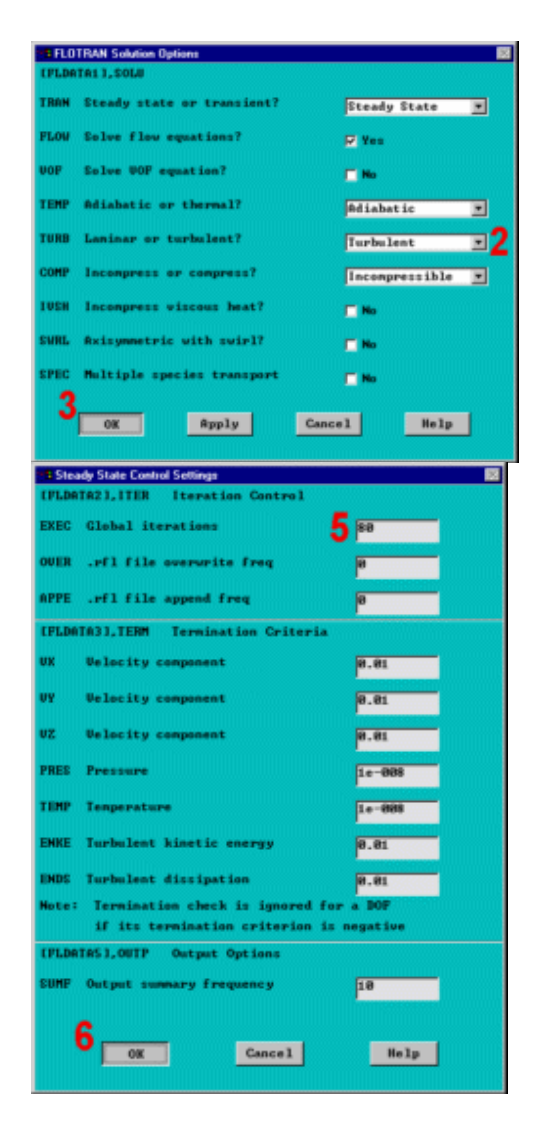

#### Bước 35: Bắt đầu lại quá trình phân tích.

Chú ý: Đây là khởi đông lai quá trình phân tích. Bắt đầu lai quá trình giải ANSYS/CFD đòi hỏi phạm vi của bài toán (cụ thể là các nút hình học) là không thay đổi. Do chỉ có thay đổi mô hình (chảy tầng sang chảy rối) và thay đổi số các bước lăp, bắt đầu lai quá trình phân tích là chấp nhận được. Vì vậy, lời giải sẽ chọn từ phía trái ra và 80 bước lặp toàn thể sẽ được thực hiện.

1. Main Menu > Solution is done! **Solution**  $>$ Run **FLOTRAN**  $2$  Dec 1 lần Môt nữa. **Graphical Solution** Tracker xuất hiên. 71 **Vector Plot** of Item Wester item to be plotted 5 pour au 6 2. Close. Lâp lai các bước Velocity hậu xử lý để chỉ ra các **Hode** Wester we parter display **G Restor Rode** kết quả vận tốc ống cao C Rester Mode **Beston location for recolts** hon. **@ Elen Centraid O Elen Noder** 3. Main Edge Element edges **El Midden** L'USCALEJ Scaling of Wester Arrow **Menu>General** Window 1 **Mindow Number** W. URATIO Scale Fector multiplier -Read Postproc  $\geq$ **KEY** Wester scaling will be Hagnitude hased **Results-Last Set** OPTION Wester plot haved on **Undeformed Mesh** 4. Main Menu >  $7\frac{1}{2}$  $\sim 8 \mu \mathrm{pHg}$  $\texttt{Case 1}$  $\sim$  Se Lp  $_{\odot}$ General Postproc > **Plot Results > -Vector Plot-Predefined** าก 5. Chon **DOF** Solution. Chọn **Velocity V.** 

6. OK.

# 6.12 HẬU XỬ LÝ - PHÂN TÍCH DÒNG CHẢY RỐI

Bước 36: Vẽ đường bao áp suất.

1. Main Menu > General Postproc > Plot Results > -Contour Plot-**Nodal Solu** 

- 2. Chon Other quantities.
- 3. Chon Total Pressure PTOT.
- 4. OK.

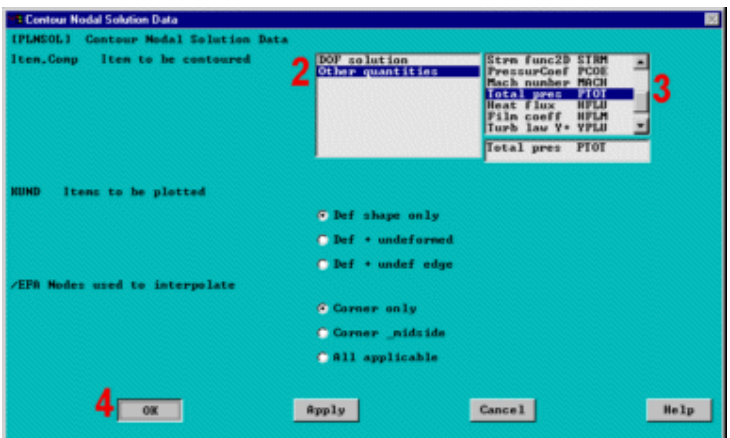

Hình vẽ đường bao kết quả cho biết các tổng áp suất tĩnh và động trong

ống.

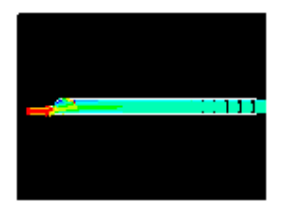

Bước 37: Hoạt ảnh vận tốc của các phần tử.

1. Main Menu  $\geq$ General Postproc > Plot **Results > -Flow Trace- Defi Trace Pt** 

2. Chọn hai hoặc ba điểm ở xung quanh vùng vào và một hoặc hai điểm trong vùng tuần hoàn (dọc theo thành trên của vùng chuyển tiếp).

3. OK (trong picking menu).

4. Utility Menu  $\geq$ PlotCtrls > **Animate**  $\,>$ **Particle Flow** 

- 5. Chọn DOF Solution.
- 6. Chọn Velocity VX.

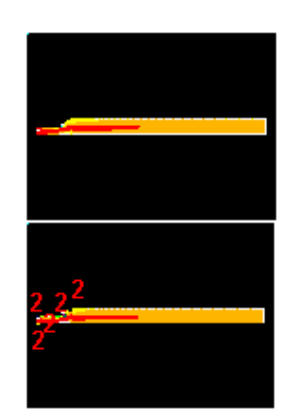

7. OK.

Bỏ qua các thông báo về số lần lặp lớn nhất (chọn Close). ANSYS tao ra dòng chảy dựa trêờn cơ sở phép xấp xỉ, nhưng chưa gây ra việc đóng các vòng lăp.

Kết quả vẽ theo vết biểu thi đường đi của dòng khí dọc theo ống.

8. Sử dụng các lựa chọn trong Animation Controller (không hiển thị), sau đó chọn Close.

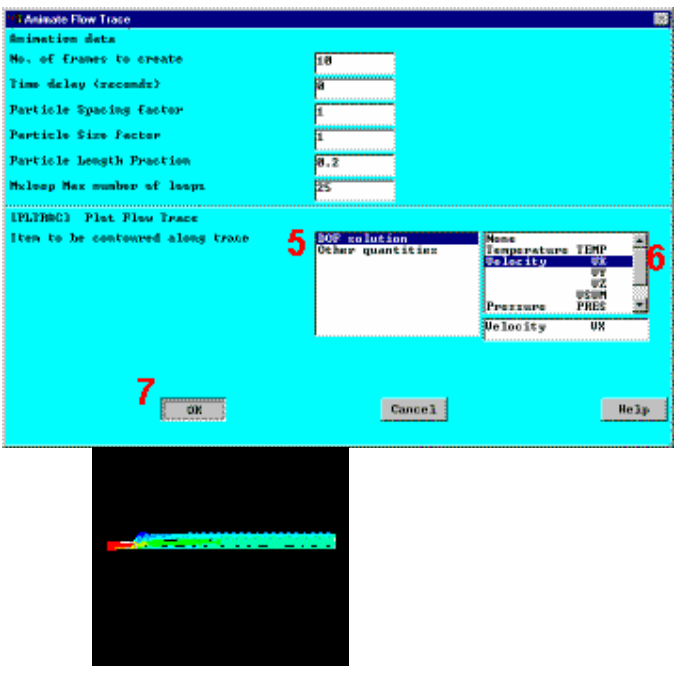

Bước 38: Tạo hình biểu diễn đường đi vận tốc suốt dọc ống.

1. Main Menu > General Postproc  $\,>$ Path **Operations**  $\geq$ **Define** Path  $>$ **By Nodes** 

2. Kích vào điểm thấp nhất và điểm cao nhất trên m,ặt cắt ra.

3.  $OK$  (trong the picking menu). 4. Nhập OUTLET là tên đường dẫn Path Name. 5. OK.

6. File  $\geq$ **Close** (Windows).

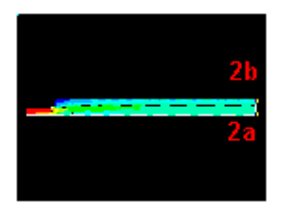

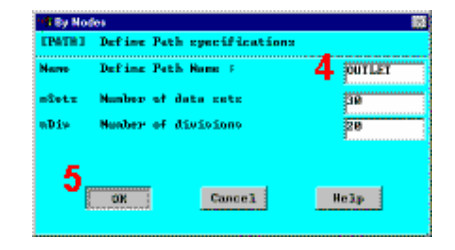

Xác định vận tốc \*\*\*\*\* PATH DATA STATUS \*\*\*\*\* theo hướng  $X$  (VX) để CURRENT PATH NAME= OUTLET vẽ theo lên đường dẫn.. C9 Foint 0.00000<br>2.500000 10.0000  $\frac{1}{2}$  $^{178}_{193}$ 10.00000 7. Main Menu > USE GLOBAL COOPDINATES FOR SOLUTION RESULTS Postproc **General**  $\geq$ **Path Operations > Map** "I Map Result News onto Path **EPDER**I Map Result Items onto Patl **Weer label for item RUELOCITY** onto Path **dal** <mark>raimtermann</mark><br>er quantities<br>n table item ltem, Comp Item to be mapped  $10$ 8. Nhập rressure<br>Turb K.E<br>Enry Aix VELOCITY là nhãn As  $100110$ label. boongo verulti acroii olomat **Ri** Yer Show houndary condition sunbol **PPBG3** 9. Chon **DOF** Show path on display  $\Box$  No. Solution.  $11$  $\left\lceil \frac{2}{3}pp\right\rceil g$  $C$ Belp . 10. Chon Velocity 1 Plot of Path Items on Gra VX. **IPLPATHI Path Plut on Graph** bald-6 Path items to be graphed E 11. OK. 13 Bucons 12. Main Menu >  $14$ Postproc > General  $\left\lceil \mathbf{2}\mathbf{p}\mathbf{p}\mathbf{1}\mathbf{y}\right\rceil$ Cancel<sup>1</sup>  $E_1$ Path Operations > -Plot Path Item- On :::::::::: Graph 13. Chon nhãn a bandara.<br>Tan VELOCITY như đinh nghĩa trước 14.  $OK$  để tạo vẽ theo đường dẫn.

15. Đóng tất cả các thông báo.

Chú ý: với mô hình chảy rối được thiết lập để phân tích, dòng chảy đã phát triển đầy đủ và biểu diễn hướng đi đã thể hiện rất rõ ở trên đầu (cũng là các parabolic, giống như trong quá trình chảy tầng). Dòng chảy này là dòng chảy rối và thấy được các kết quả như mong đợi.

Bước 39: Thoát khỏi chương trình ANSYS.

- Toolbar: QUIT.  $1.$
- 2. Chọn Quit - No Save!
- $\overline{3}$ . OK.

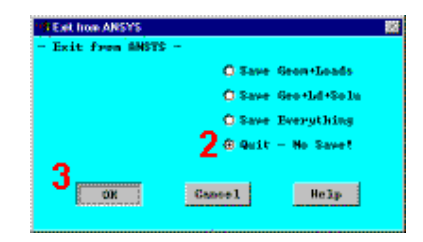

Kết thúc

# Bài 7

# BÀI TOÁN TIẾP XÚC

# PHÂN TÍCH TIẾP XÚC GHÉP CĂNG GIỮA CHỐT VÀ Lỗ

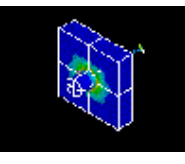

- Problem Specification • Phạm vi bài toán
- Mô tả bài toán Problem Description  $\bullet$
- Dựng mô hình hình học Build Geometry
- · Định nghĩa thuộc tính vật liệu và kiểu phần tử Define Material Property and Element Type
- Tao lưới Generate Mesh
- · Xác định tiêu chuẩn giải Specify Solution Criteria
- · Bước đặt tải 1 Load Step 1
- · Bước đặt tải 2 Load Step 2
- $\bullet$  Hậu xử lý Postprocessing

## 7.1 PHẠM VI BÀI TOÁN

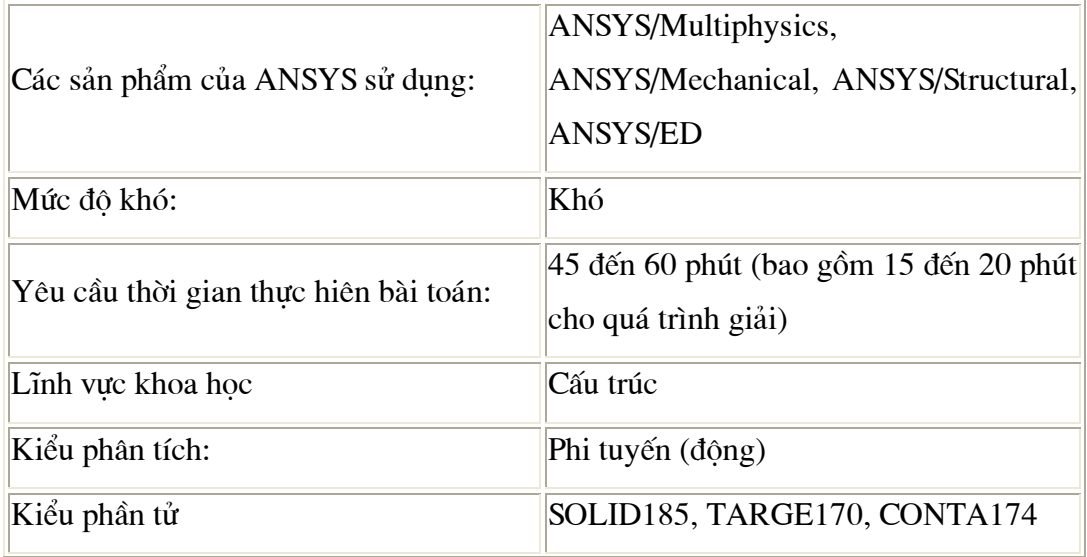

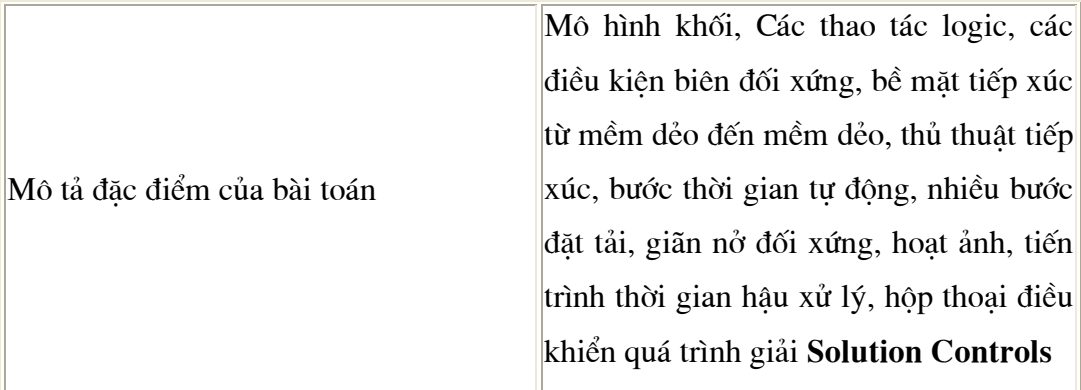

## 7.2 MÔ TẢ BÀI TOÁN

Đây là quá trình phân tích 3-D của cặp tiếp xúc của một chốt thép với lỗ trong khối. Vì mô hình đối xứng, sẽ thực hiện phân tích trên một phần tư đối xứng của mô hình. Phải xác đinh rõ hai bước nhập khác nhau. Muc tiêu của bước đặt tải đầu tiên là để quan sát sự khác biệt về ứng suất của chốt, trong đó, về hình học chúng có đường kính lớn hơn lỗ chốt. Mục tiêu của bước đặt tải thứ hai là quan sát các ứng suất, các áp lực tiếp xúc và các phản lực sinh ra do sự va đập của chốt khi bị kéo ra khỏi khối.

Điều kiện ban đầu

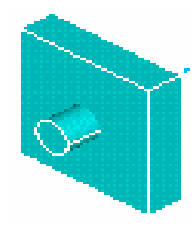

Các kích thước của mô hình cho như sau : Bán kính chốt (PIN) =  $0.5$  đơn vị (units), độ dài (length) = 2.5 đơn vị (units). Bề rộng khối (BLOCK) = 4 đơn vi (units), độ dài (length) = 4 đơn vị (units), độ dày (depth) = 1 đơn vị (unit). Bán kính lỗ chốt (PINHOLE) = 0.49 đơn vị (units), độ dài (depth) = 1 đơn vị (unit). Cả hai khối solid được làm bằng thép kết cấu (độ cứng stiffness = 36E6, hê số **Poisson** =  $0.3$ ) và vật liêu có thuộc tính dẻo.

### Các giả thiết

Do mô hình đối xứng, nên mô phỏng hiện tương tiếp xúc có thể dùng 1/4 mô hình. Có thể sử dung hai bước đặt tải để thiết lập quá trình phân tích: Bước 1: Sư ghép căng (Interference Fit) -- giả quyết không có chuyển vi. Chốt được ép bên trong lỗ theo mô hình hình học. Ứng suất sinh ra do có độ dôi giữa lỗ phẳng pinhole và bề mặt tiếp xúc (chốt - pin). Bước tải thứ 2: Rút chốt Pull-out - di chuyển chốt 1.7 đơn vi (units) ra khỏi khối, sử dung điều kiên chuyển vi DOF trên môt căp nút. Cần sử dung tư đông đặt bước thời gian Automatic Time Stepping, để bảo đảm cho sư hôi tu của lời giải. Sau 10 bước lặp, đọc các kết quả giải lời giải một lần, tiến hành trong suốt quá trình giải.

#### Tóm tắt các bước

Có thể dùng các tham số theo đầu bài và dùng các bước hướng dẫn dưới đây để tiến hành giải. Cần tiến hành từng bước một, đầu tiên chọn bước 1-step 1.

Chú ý: Để chay hướng dẫn này, cần tổng số bộ nhớ có đủ không gian trống để làm việc là 64MB, tốt nhất là hơn (100-200 MB).

Trước khi bắt đầu thực hiện bài tập, hãy kiểm tra không gian làm việc bộ nhớ như sau:

- 1. Utility Menu > List > Status > Configuration
- 2. Cuộn xuống đến mục MEMORY STATISTICS và đọc số của bộ nhớ MB cho Requested Initial Work Space.
- 3. Nếu dung lượng này thoả mãn, hãy tiếp tục thực hiện bài tập. Nếu dung lượng quá nhỏ, thoát ANSYS không sao lưu dữ liêu without saving changes, khởi động lại - re-start ANSYS và, trong hộp thoại ANSYS Interactive, nhâp dung lượng bộ nhớ yêu cầu vào Memory requested cho Total Workspace field trước khi chon Run.
### Dưng mô hình hình hoc

- 1. Tao block.
- 2. Tao măt đích.
- 3. Tạo lỗ.
- 4. Tạo 1/4 mô hình đối xứng

### Đinh nghĩa thuộc tính vật liêu và kiểu phần tử

5. Đinh nghĩa vật liêu.

6. Đinh nghĩa kiểu phần tử cho thể tích đặc

#### Tao lưới

7. Tạo lưới thể tích đặc.

8. Biểu diễn canh phần tử phẳng

9. Tao căp tiếp xúc bằng cách dùng Contact Wizard.

### Xác định chuẩn lời giải

10. Đặt liên kết đối xứng trên 1/4 khối

11. Đinh nghĩa liên kết biên trên khối.

12. Đinh nghĩa biến dang lớn (large displacement) phân tích tĩnh.

#### Đặt tải Bước 1

13. Xác đỉnh chọn phân tích lắp ghép chặt

14. Giải đăt tải bước 1

### Đăt tải bước 2

### 15. Đặt bậc tự do chuyển vị Set DOF displacement cho lỗ.

16. Đinh nghĩa chọn phân tích tháo lắp pull-out.

17. Ghi kết quả vào file.

18. Giải đặt tải bước 2.

### Hậu xử lý

19. Mở rộng mô hình từ 1/4 ra cả khối

20. Quan sát trang thái ứng suất ở mặt lắp ghép

21. Quan sát áp lưc tiếp xúc trung gian chốt

22. Quan sát trạng thái ứng suất sau khi rút chốt

180

23. Mô phỏng lắp ghép.

24. Vẽ phản lực cho lỗ tháo ra

25. Thoát khỏi ANSYS

### 7.3 DỤNG MÔ HÌNH HÌNH HỌC

### Bước 1: Tạo block.

Tạo khối block hình hộp bằng định nghĩa các toạ độ XYZ.

- 1. Main Menu > Preprocessor > -**BLOCKT Cl.X2 X-coordinates** Y1,Y2 Y-coordinater **Modeling- Create > -Volumes-Block > By Dimensions**
- 2. Nhập xác số sau:

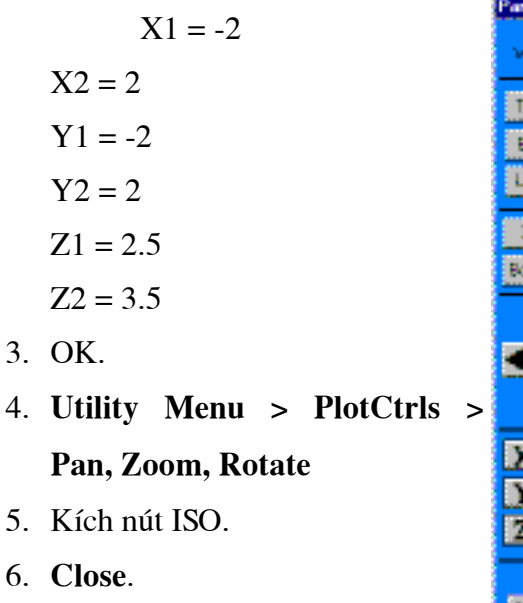

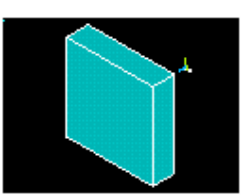

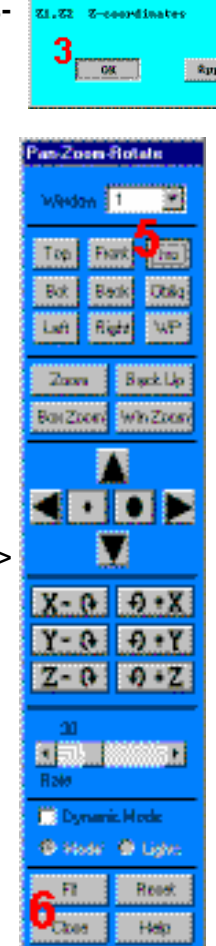

te Black by I

Create Block he Dimension

2

 $\mathbf{E}(\mathbf{h})$ 

### Bước 2: Tạo mặt đích (target surface - lỗ trên khối).

Tạo xilanh bằng định nghĩa bán kính và chiều dày (depth).

1. Main Menu > Preprocessor > -

**Modeling- Create > -Volumes-**

### $Cylinder > By Dimensions$

2. Nhập:

 $RAD1 = 0.49$  $Z1 = 2.5$  $Z2 = 4.5$ 

3. OK.

Trừ phần hình tru khỏi khối.

- 4. Main Menu > Preprocessor > -Modeling-Operate  $\geq$ **Booleans-Subtract > Volumes**
- 5. Chọn khối là khối cơ sở để từ đó sẽ bi trừ.
- 6. OK (trong picking menu).
- 7. Kích chọn hình trụ (được tạo trong phần đầu tiên của xi lanh được tạo ra bước trên đây, được định nghĩa là thể tích trừ.
- 8. OK (trong picking menu). **Utility Menu > Plot > Replot**

### Bước 3: Tạo chốt.

Tạo khối trụ bằng việc định rõ bán kính và chiều dài.

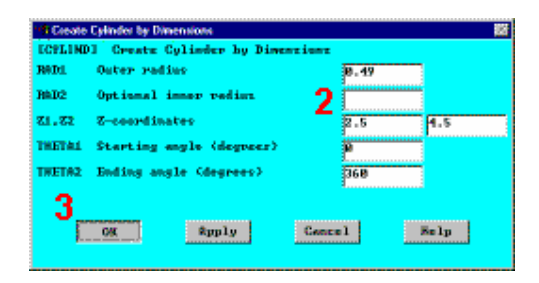

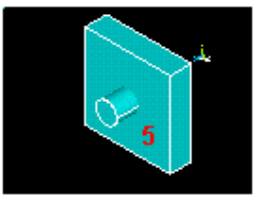

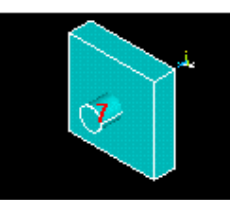

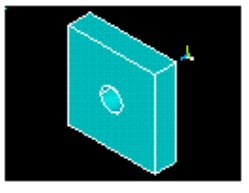

- 1. Main Menu > Preprocessor > **Modeling- Create > -Volumes-Cylinder > By Dimensions**
- 2. Nhập các số sau:  $RAD1 = 0.5$  $Z1 = 2$  $Z2 = 4.5$
- 3. OK.
- 4. Utility Menu > PlotCtrls > **Numbering**
- 5. Mở khoá số TT thể tích (Volume numbering).
- 6. OK.
- 7. Utility Menu > Plot > Replot

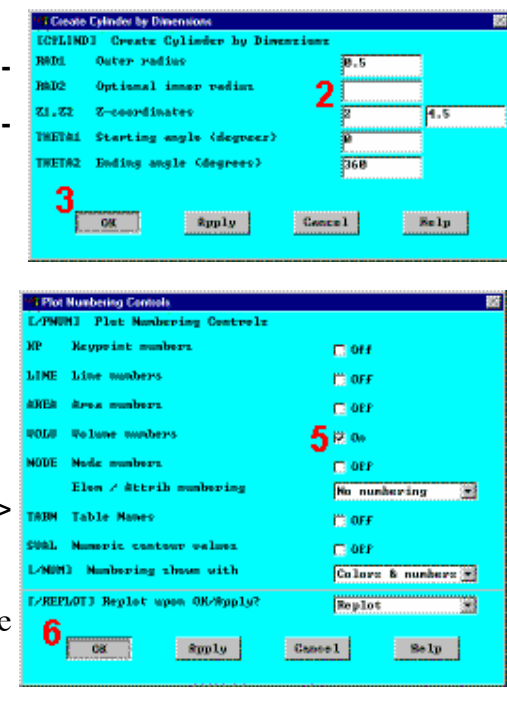

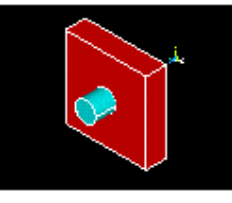

### Bước 4: Tạo mô hình một phần tư đối xứng

1. Utility Menu > WorkPlane > Display

Working Plane (toggle on).

- 2. Utility Menu > WorkPlane > WP **Settings**
- 3. Chon Grid and Triad.
- 4. OK.

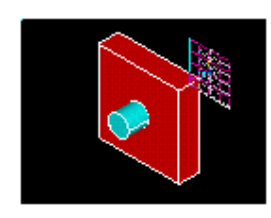

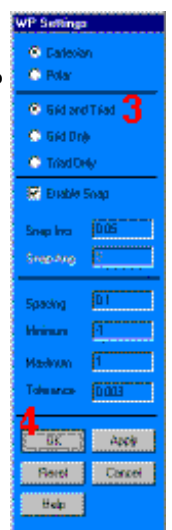

Quay Working Plane 90<sup>0</sup> theo chiều

Y direction và chia thể tích thành 2 PHP nửa.

- 5. Utility Menu > WorkPlane > Offset **WP** by Increments
- 6. Trượt thanh đến 90<sup>0</sup> để quay góc **Rotation Angle.**
- 7. Kích 1 lần vào Rotate +Y direction.
- 8. OK.
- 9. Main Menu > Preprocessor > Modeling- Operate > -Booleans-Divide > Volu by WrkPlane

10. Pick All (trong picking menu).

11. Utility Menu > Plot > Replot

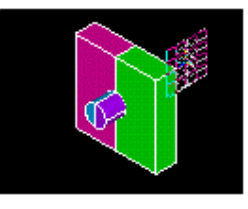

12. Toolbar: SAVE DB.

Xoá khối để tao một nửa mô hình đối xứng..

- 13. Main Menu > Preprocessor > Modeling- Delete > Volume and **Below**
- 14. Kích chon hai khối tương ứng với phần trên bên phải của chốt và phía bên phải của khối, như hình dưới đây.

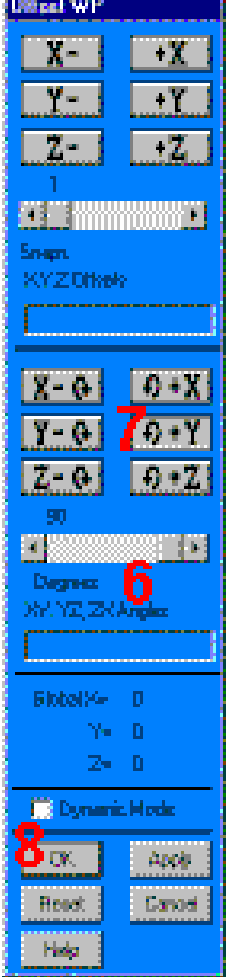

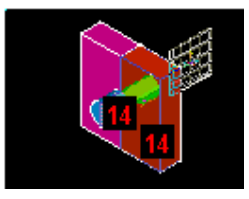

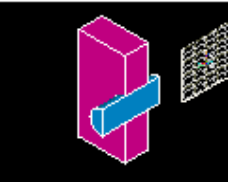

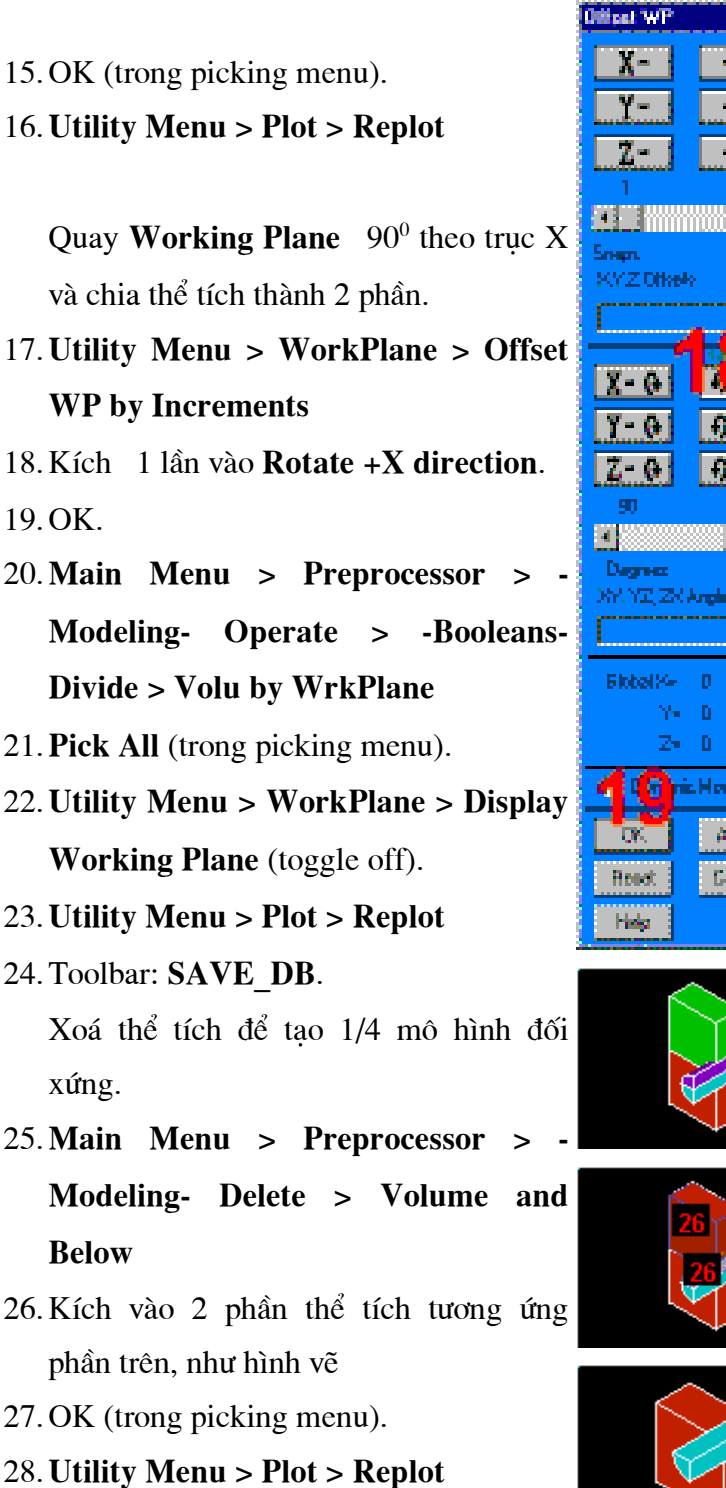

29. Toolbar: SAVE DB.

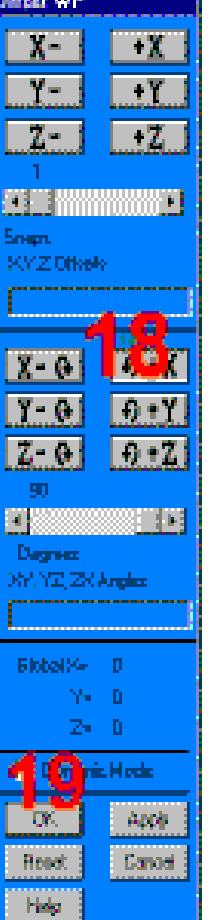

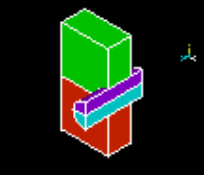

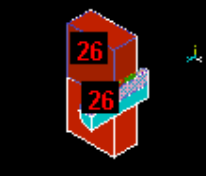

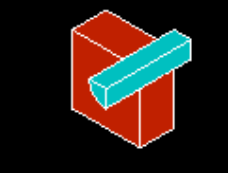

### Bước 5: Định nghĩa vật liệu.

Định nghĩa thuộc tính vật liệu Material PropertyError! Bookmark not defined..

- 1. Main Menu Preprocessor **Props Material Material Models**
- 2. Kích  $\overline{2}$ lần Linear, Structural, Elastic, Isotropic.
- 3. Nhâp 36e6 cho EX (MôđunYoung), và 0.3 cho PRXY (Hê số Poisson).
- 4. OK.
- 5. Material > Exit

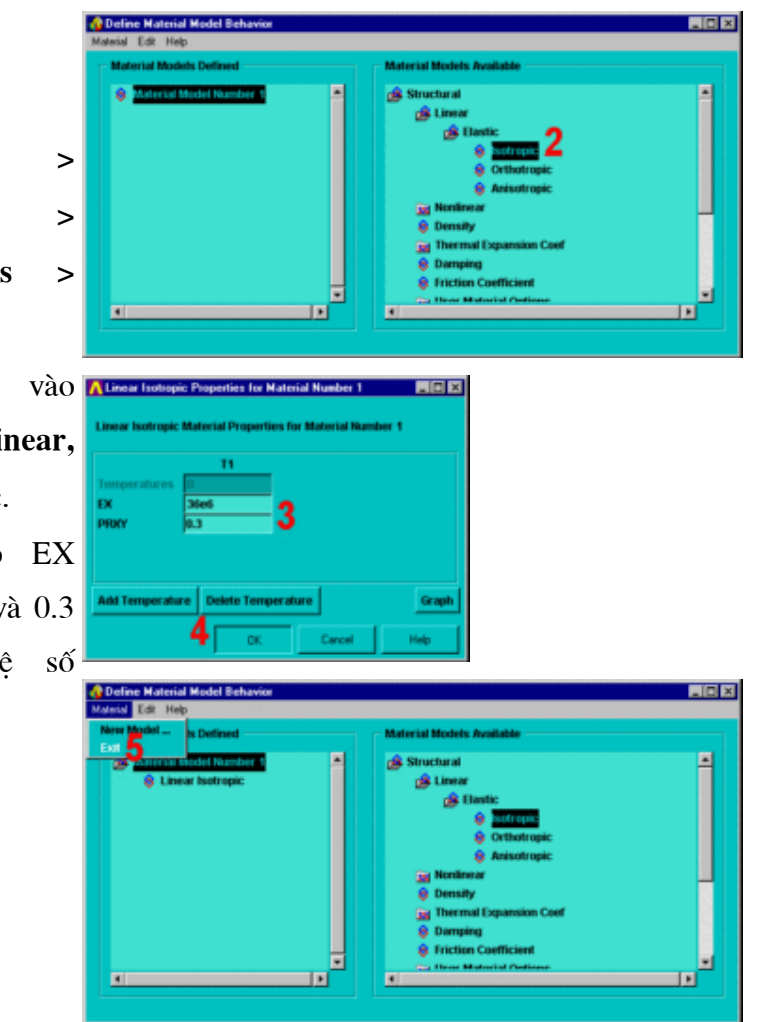

Bước 6: Đinh nghĩa kiểu phần tử.

Đinh nghĩa kiểu phần tử.

- 1. Main Menu  $\,>$ Preprocessor  $\geq$ **Element Type**  $\geq$ **Add/Edit/Delete**
- 2. Thêm kiểu phần tử mới Add.
- 3. Chon họ phần  $\vec{u}$ **Structural Solid**
- 4. Chọn Brick8 node 185 (SOLID185).
- 5. OK để sử dụng phần tử này
- 6. Đóng hộp thoại kiểu phần tử.

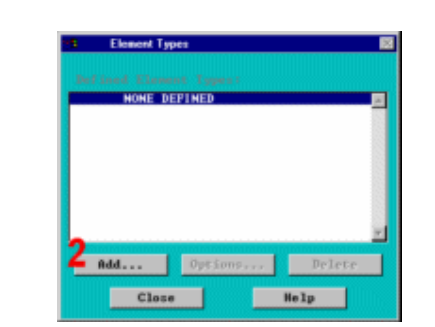

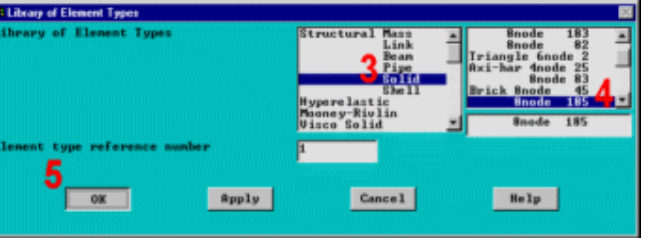

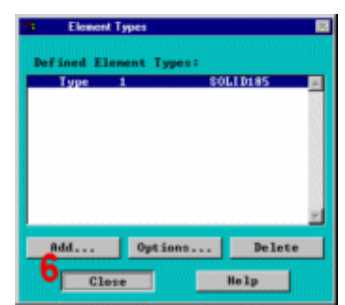

### 7.5 TẠO LƯỚI

Bước 7: Tạo lưới thể tích solid.

- 1. Main Menu > Preprocessor > **MeshTool**
- 2. Chon Size Controls: Lines Set.
- 3. Kích đường ngang và đường dọc trên mặt cạnh đầu cuả chốt

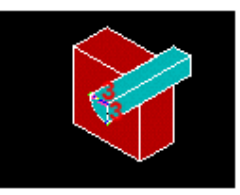

- 4. OK (trong picking menu).
- 5. Nhập 3 cho số phần tử chia, và đặt No cho SIZE, NDIV có thể thay đổi.
- 6. OK.
- 7. Chọn Size Controls: Lines Set.
- 8. Kích đường cong ở phía trước của khối.

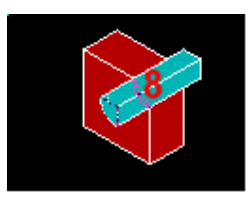

- $\mathbf{E}$  Set Global Set: Clear Volumes Ξ  $3$  or  $4$  sided  $\mathbb{R}$ Mech Des 1 Elements Ξ
- 9. OK (trong picking menu).
- 10. Nhập 4 cho số chia phần tử.
- 11. OK.
- 12. Chọn Volume meshing.
- 13. Kích Hex.
- 14. Kích vào Sweep.
- 15. Kích vào nút Sweep.
- 16. Kích thể tích chốt và khối.

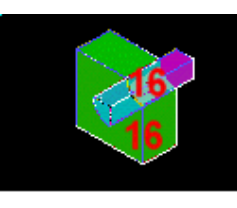

17. OK (trong picking menu).

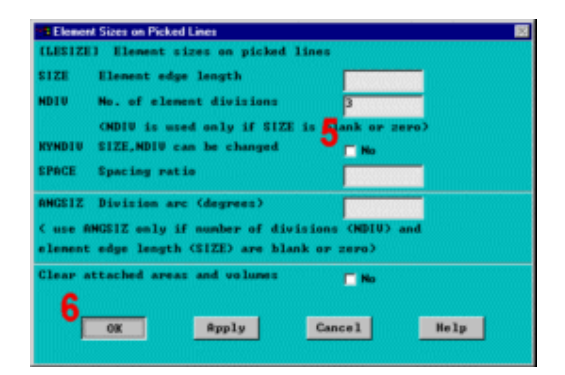

188

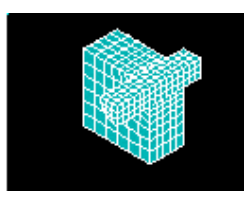

18. Đóng Meshtool.

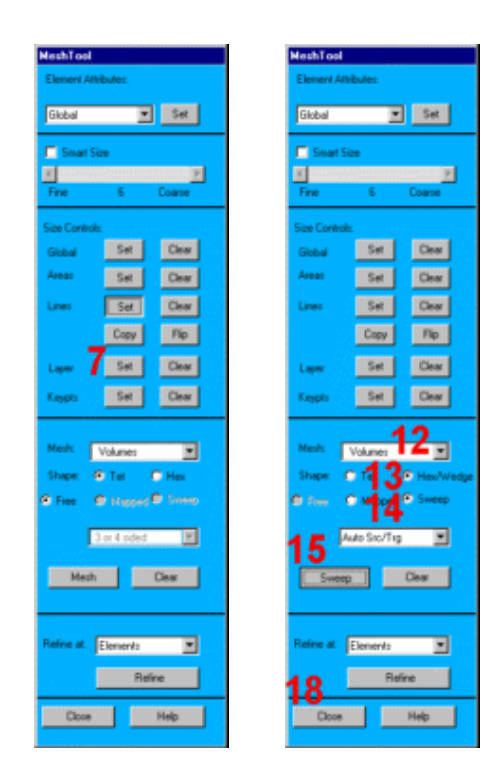

Bước 8:Là phẳng các cạnh phần tử để biểu diễn đồ hoạ

- 1. Utility Menu > PlotCtrls > **Style > Size and Shape**
- 2. Chọn 2 facets/edge.
- 3. OK.

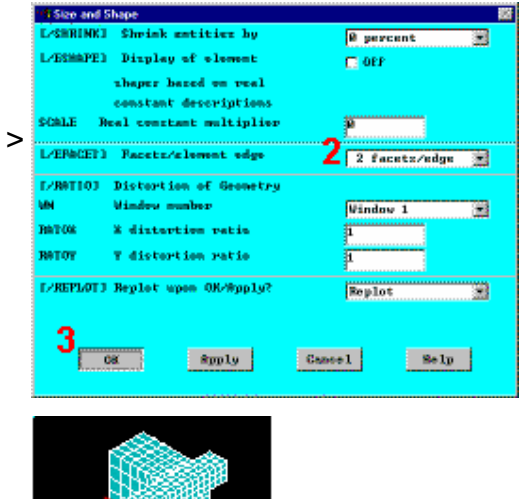

Bước 9: Tạo cặp tiếp xúc sử dụng Contact Wizard.

1. Main Menu > Preprocessor > -

Modeling- Create > Contact **Pair > Contact Wizard**  $2$ 2. Chọn Areas. 3. Chọn Flexible. 4. Chọn Pick Target. 5. Kích chọn bề mặt của lỗ chốt trên khối để định nghĩa là một bề CANCERTICALE măt target. **C** Irea

- 6. OK (Kích picking menu).
- 7. Chon Next.
- 8. Chon Areas.
- 9. Chon Pick Contact.
- 10. Kích bề mặt diện tích của lỗ để định nghĩa tiếp xúc contact.

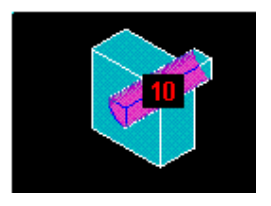

- 11. OK (trong picking menu).
- 12. Chọn Next.
- 13. Nhập 1 cho Material ID.

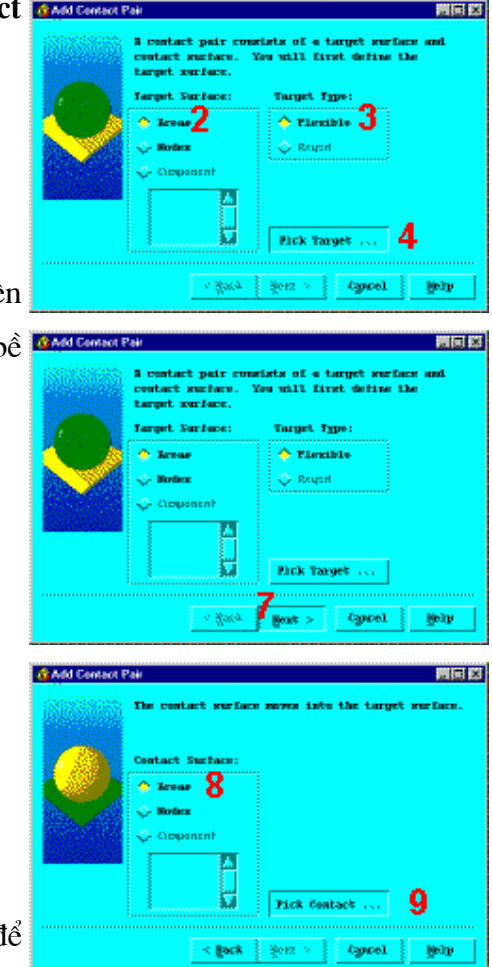

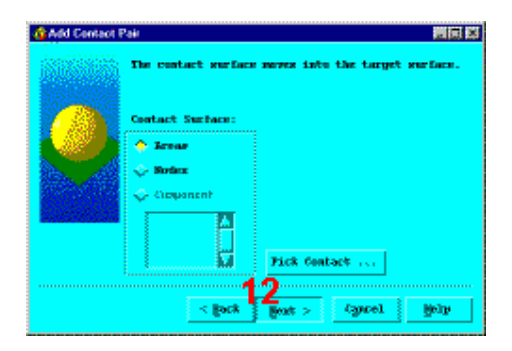

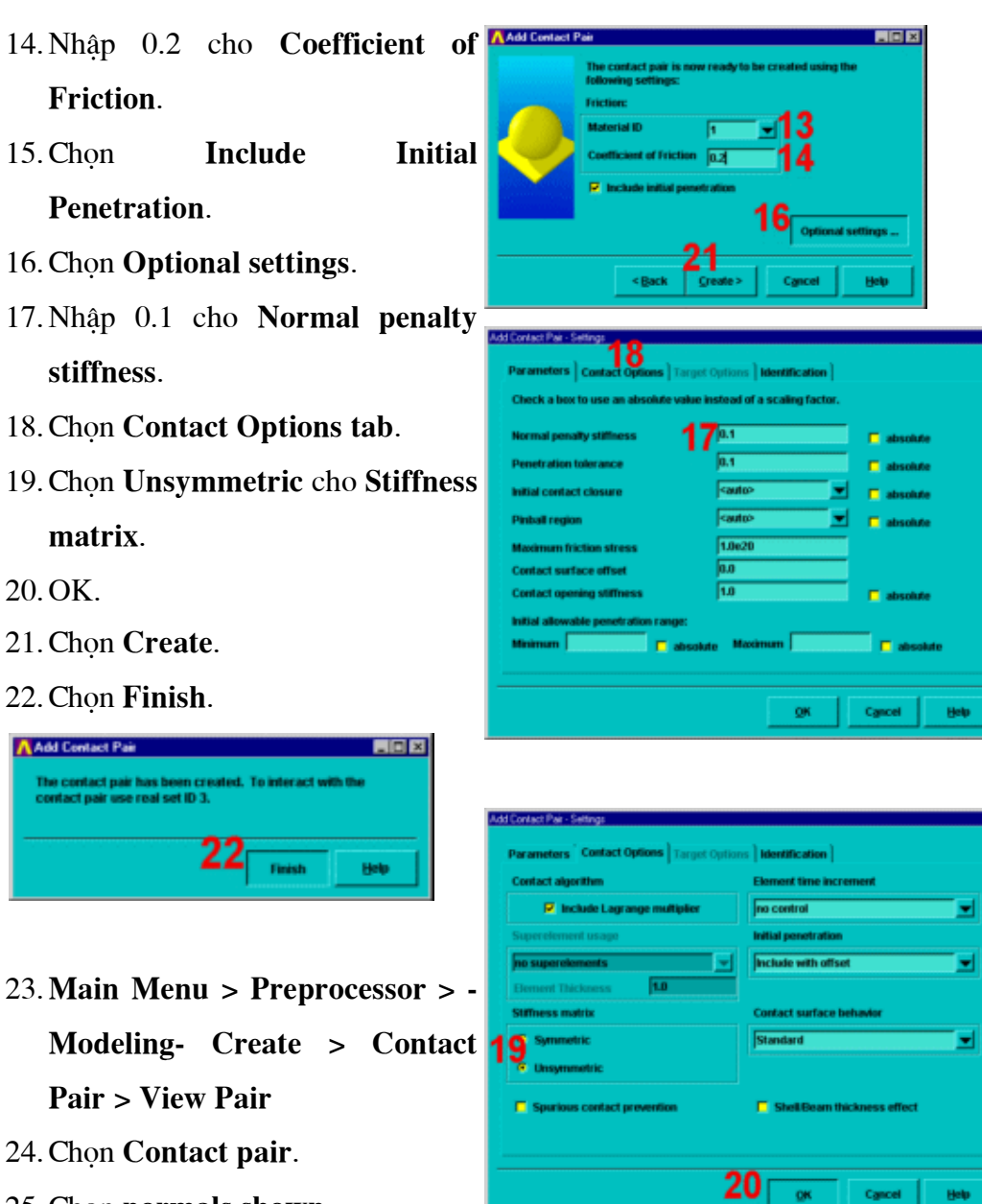

- 
- 25. Chọn normals shown.
- 26. Chọn Display.

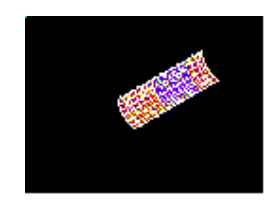

27. Tao một chọn quan sát khác để

yêu cầu biểu diễn theo mỗi bước.

28. Chọn Close khi xong.

29. Utility Menu > Plot > Areas

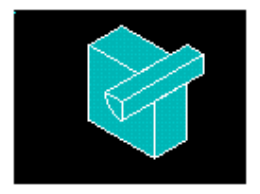

30. Toolbar: SAVE\_DB.

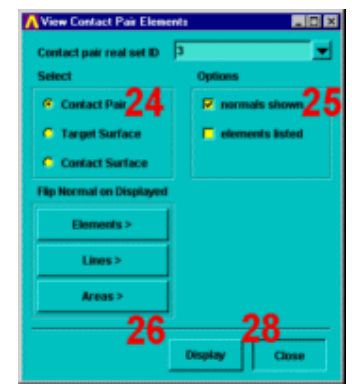

# 7.6 XÁC ĐỊNH TIÊU CHUẨN LỜI GIẢI

Bước 10: áp dụng các ràng buộc đối xứng lên (phần tư) thể tích.

- 1. Main Menu > Solution > -Loads- Apply > -Structural-Displacement > -Symmetry B. C.- On Areas
- 2. Kích bốn mặt phía trong được lộ ra khi mô hình còn một phần tư.
- 3. OK (trong picking menu).

### Bước 11: Định nghĩa các ràng buộc biên trên khối

1. Main Menu  $>$  Solution  $>$  -Loads-**Apply**  $\geq$ **Structural-** Displacement  $> On$  Areas

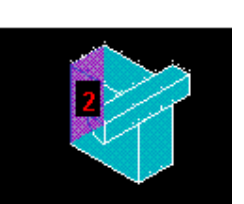

2. Kích bên trái khối block.

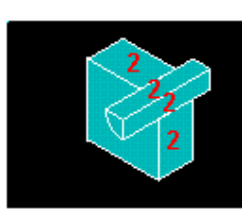

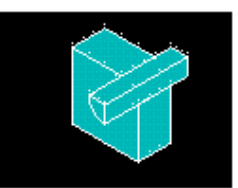

- 3. OK (trong picking menu).
- 4. Chọn All DOF cho DOFs được liên kết.
- 5. Nhập 0 cho Displacement value.
- 6. OK để áp dung liên kết.

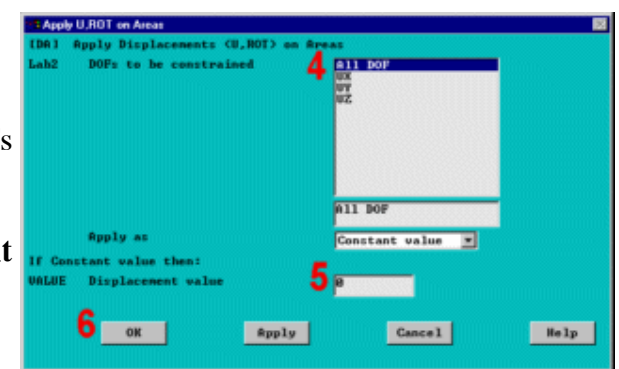

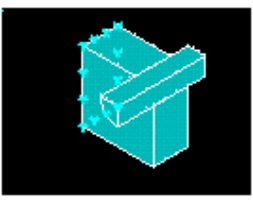

### Bước 12: Xác đỉnh phân tích tĩnh chuyển vi lớn.

Trong bước này, cần xác định việc chọn phân tích như một quá trình phân tích tĩnh trong trường hợp biến dạng lớn, phải sử dụng hộp thoại Solution Constrols, một bảng điều khiển trung tâm, ở đó có thể điều khiển được hầu hết những quá trình thiết lập sử dụng chung cấu trúc tĩnh hoặc quá trình phân tích quá độ. Có năm "trang", mỗi trang trong đó gồm thiết lâp liên quan đến lời giải. Sử dung lai hộp thoại Solution Controls, để xác định chọn cho mỗi bước thiết lập

- 1. Main Menu > Solution > -Analysis Type-Sol'r **Control**
- 2. Trong Analysis Options chon Large Displacement Static.

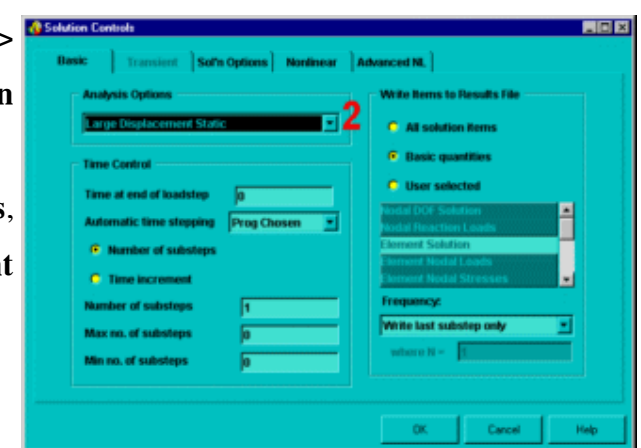

### 7.8 BƯỚC ĐẶT TẢI 1

### Bước 13: Định nghĩa chọn phân tích lắp ghép tương thích

Chú ý: cho cả hai bước đặt tải, đặt tải tăng lên sẽ tư động được dùng để thay thế cho việc lặp từng bước. Đây là trang thái mặc định cho một quá trình phân tích tĩnh khi lệnh SOLCONTROL được bật ON.

- 1. Nhập 100 cho thời gian tại cuối bước đặt tải Time at end of loadstep.
- 2. Khoá bước thời gian tự **Automatic** động time stepping (off).
- 3. Nhập 1 cho Number of substeps.
- 4. OK để áp dung thiết lập và đóng hộp thoại.
- 5. Toolbar: SAVE DB.

### Bước 14: Giải bước đặt tải 1

- Main Menu > Solution > -1. **Solve- Current LS**
- 2. Xem lại các thông tin trên cửa sổ  $\frac{\Delta \text{SIM}}{4}$ trạng thái, sau đó chọn:

File > Close (Windows),

3. OK để bắt đầu giải. Bỏ qua các cảnh báo, nhưng không đóng cửa sổ thông báo đó.

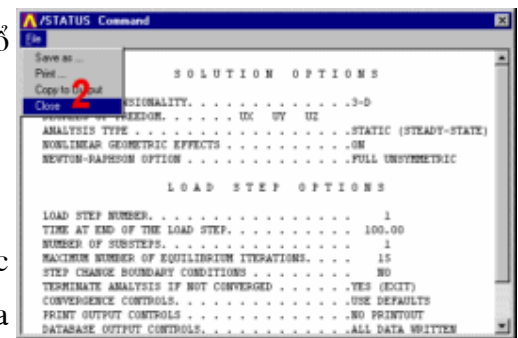

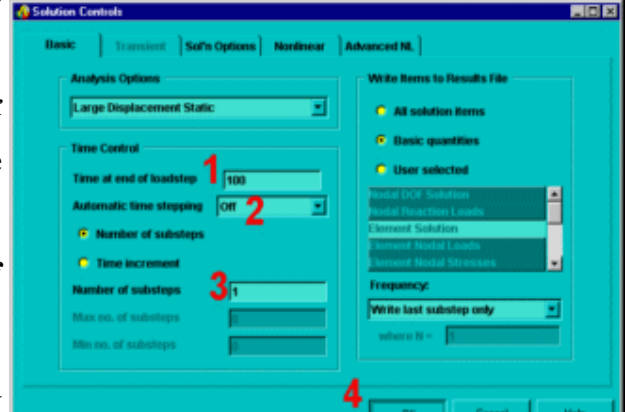

- 4. Đóng cửa sổ thông tin khi đã giải xong.
- 5. Utility Menu > Plot > Replot

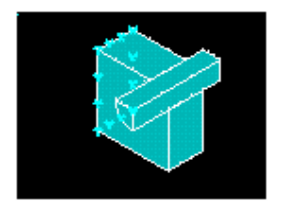

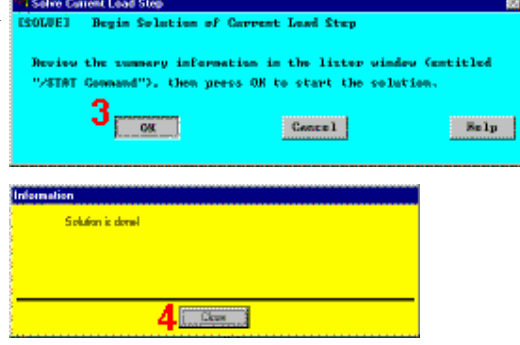

### 7.9 BƯỚC ĐẶT TẢI 2

### Bước 15: Thiết lập độ tự do chuyển vị DOF cho chốt

Áp dụng giá trị chuyển vị là 1.7 cho tất cả các nút ở mặt trước của chốt để quan sát các kết quả của quá trình kéo chốt ra khỏi khối.

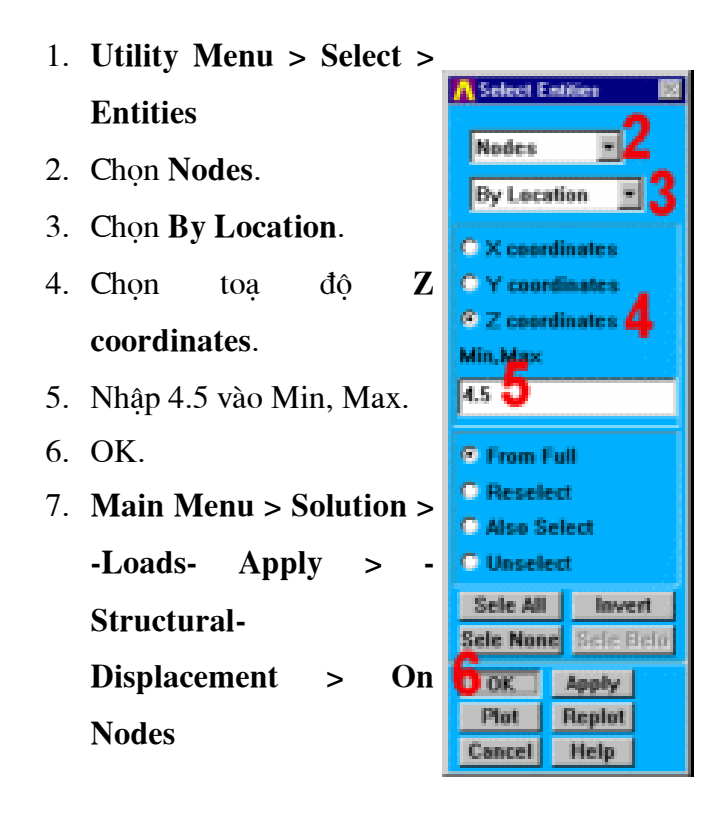

- 8. Pick all (trong picking menu).
- 9. Chọn UZ cho DOFs liên kết.
- 10. Nhập 1.7 cho

Displacement value.

11. OK.

Bước 16: Định nghĩa chọn phân tích rút chốt.

- 1. Main Menu > Solution > -Analysis Type- Sol'n **Control**
- 2. Nhập 200 cho Thời gian tại cuối bước đặt tải Time at End of Loadstep.
- 3. Mở tự động đặt bước thời gian **Automatic Time** Stepping(On).
- 4. Nhập 100 cho số bước con Number of Substeps.
- 5. Nhập10000 cho số bước con lớn nhất Max no. of Substeps.
- 6. Nhâp 10 cho số bước con nhỏ nhất Min no. of Substeps.

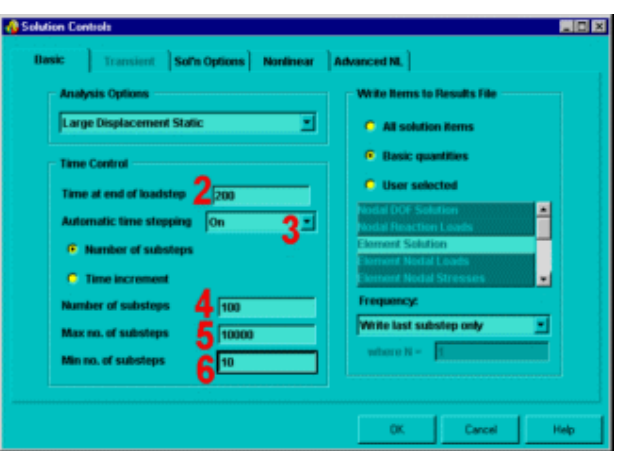

 $9<sup>31</sup> <sup>50</sup>$ 

10≖

**Spply** 

Constant value

Cance 1

Help

Apply as

 $OK$ 

196

#### Bước 17: Viết kết quả vào file.

- 1. Đối với Frequency, chọn Write cho mỗi bước con thứ N Nth substep.
- 2. Nhập -10 cho "where  $N =$  $\mathbf{u}_{\perp}$
- 3. OK để áp dụng thiết lập và đóng hộp thoại.
- 4. Utility Menu > Select > **Everything**
- 5. Toolbar: SAVE DB.

#### Bước 18: Giải bước đặt 2.

- 1. Main Menu > Solution > **Solve-Current LS**
- 2. Xem lai thông tin trên cửa sổ trang thái, sau đó đóng:

File > Close (Windows),

3. OK để bắt đầu giải. Bỏ qua (Ignore) mọi thông báo, nhưng không đóng cửa sổ cảnh báo ngay lúc đó. Chú ý: giải bài toán mất khoảng

4. Đóng cửa sổ thông tin khi giải xong.

15 phút.

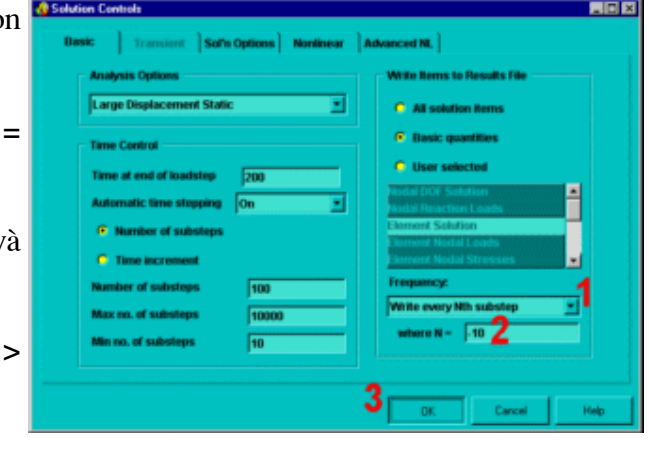

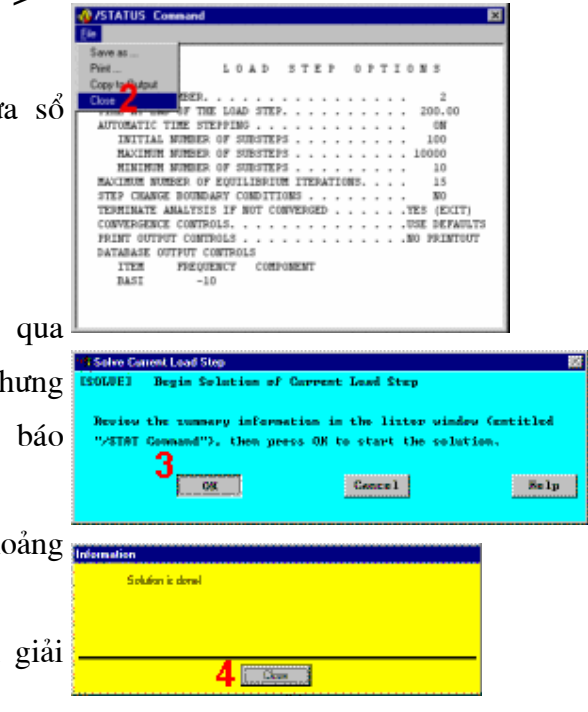

## 7.10 HÂU XỬLÝ

Bước 19: Mở rộng mô hình từ một phần tư thành toàn thể tích.

- 1. Utility Menu > PlotCtrls > **Style > Symmetry Expansion >** Periodic/Cyclic Symmetry
- 2. Chọn 1/4 Dihedral Sym.
- 3. OK.
- 4. Utility Menu **Plot**  $\,>$ **Elements**
- 5. Toolbar: SAVE DB.

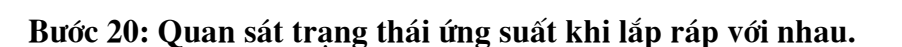

Main Menu >  $1.$ **General Postproc** 

> -Read Results-

**By Load Step** 

- 2. Nhập 1 cho số bước tải Load step number.
- 3. OK.
- Menu > 4. Main **General Postproc** > Plot Results > -Contour Plot-**Nodal Solu**

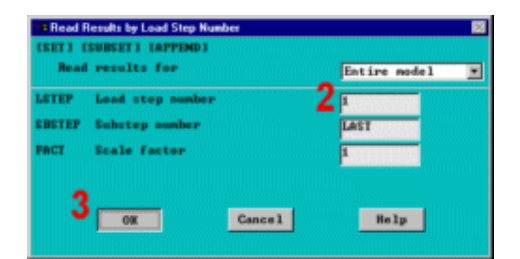

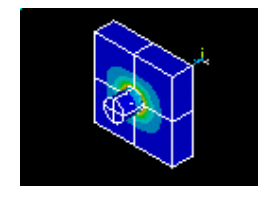

198

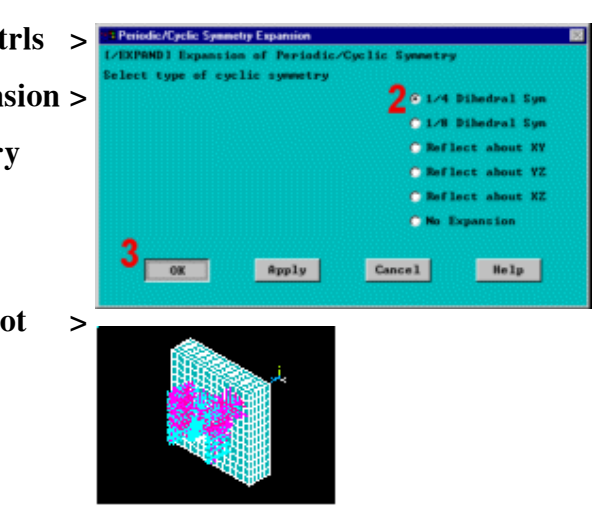

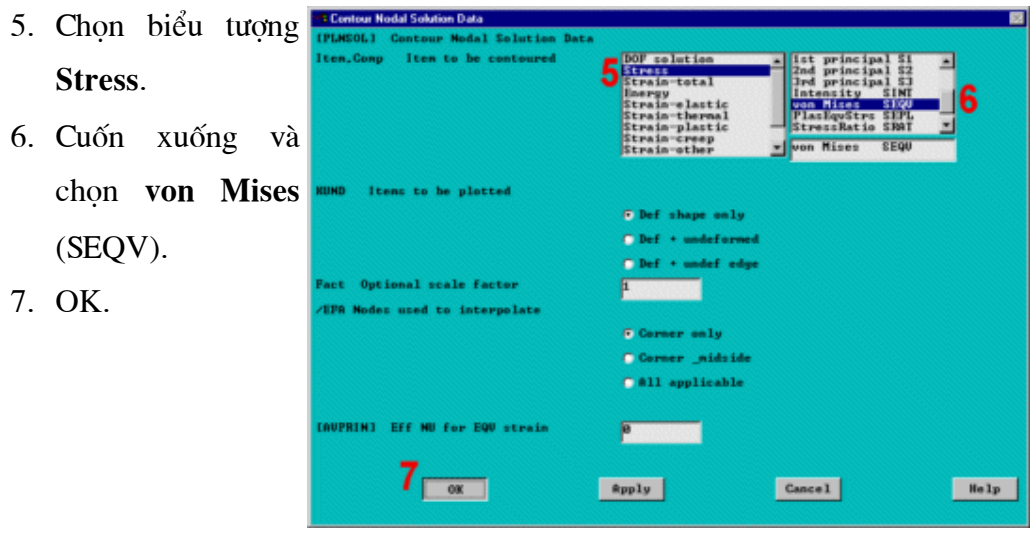

Bước 21: Quan sát lực nén tiếp xúc trên chốt.

```
1. Main Menu >
General Postproc > -
                 By
Read
       Results-
Time/Freq
```
2. Nhập 120 cho giá trị thời gian hoặc tần số value of time or freq. 3. OK.

4. Utility Menu >

### **Select > Entities**

5. Chọn Elements.

```
6. Chọn By Elem.
```
### Name.

7. Nhập 174 cho tên phần  $t\mathring{\mathbf{u}}$ **Element** name.

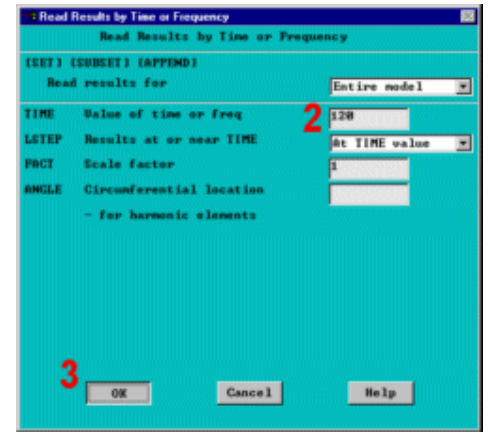

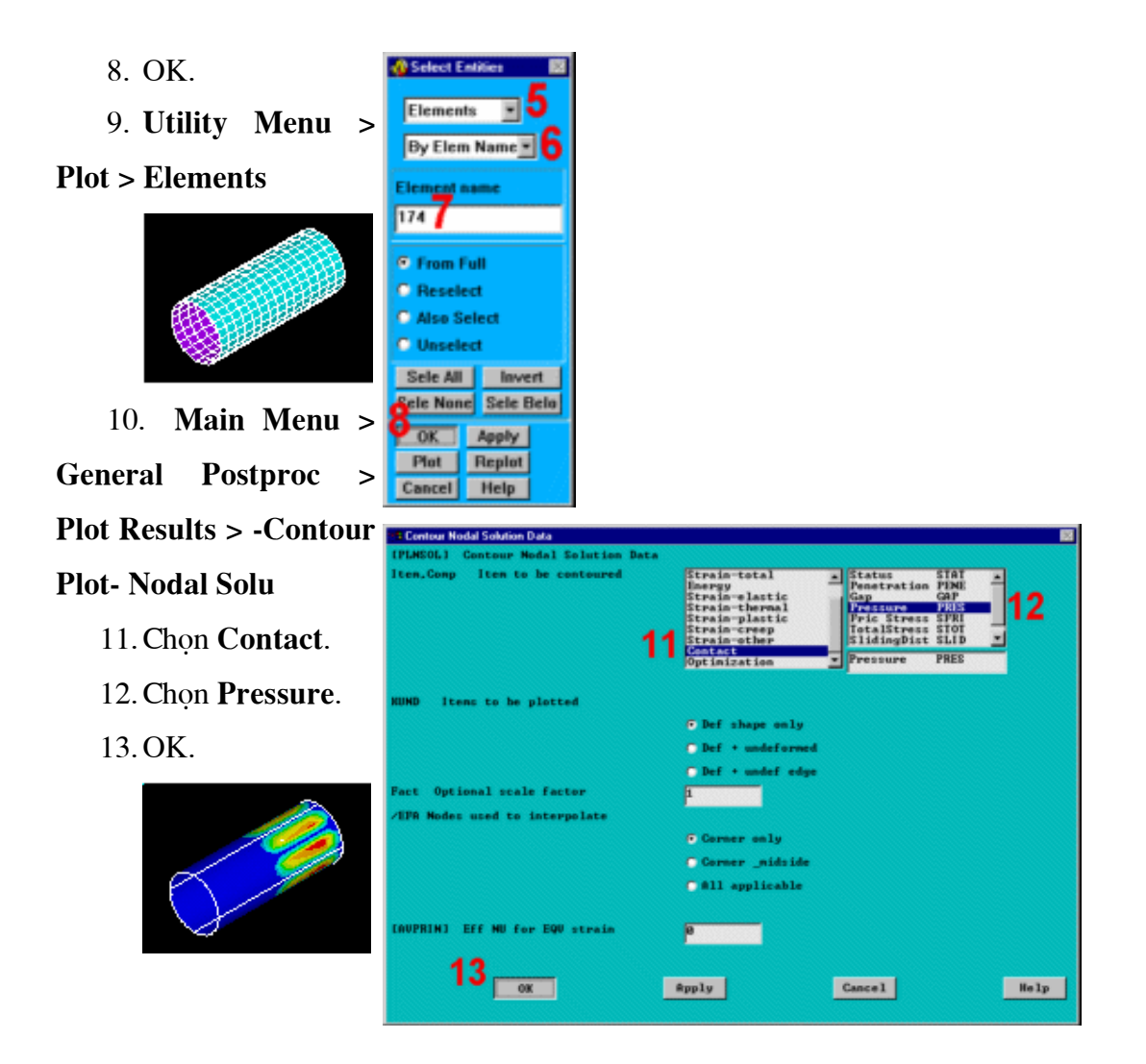

Bước 22: Quan sát trạng thái ứng suất khi rút ra.

1. Utility Menu >

**Select > Everything** 

2. Main Menu > General Postproc > -Read Results- By Load **Step** 

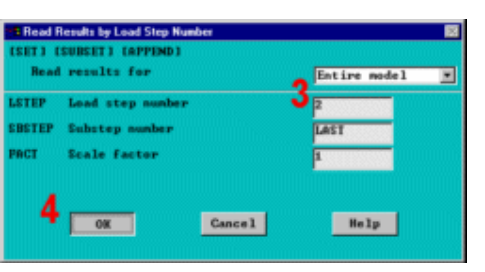

3. Nhập 2 cho bước

Tải Load step number.

4. OK.

5. Main Menu >

General Postproc **Plot Results > -Contour** 

### **Plot-Nodal Solu**

6. Chọn biểu tượng Stress.

7. Kéo xuống và chọn von Mises (SEQV).

8. OK.

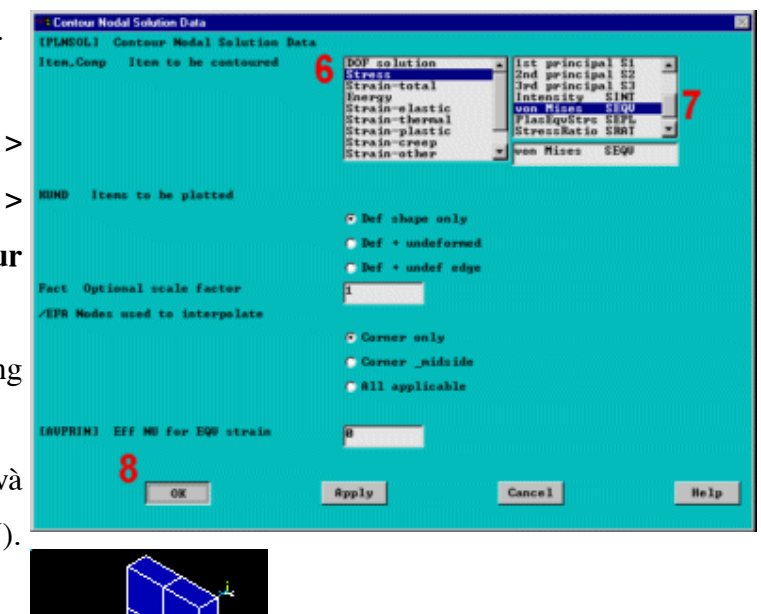

### Bước 23: Hoat hình rút chốt.

1. Utility Menu >

Plot Ctrls > Animate > **Over Results** 

2. Chon Load Step Range cho kết quả dữ liệu mô hình (Model result data).

3. Gồm cả bước con cuối cùng cho mỗi bước tải.

4. Mở tỷ lê đường bao động Auto contour tư scaling (on).

5. Chọn Stress là dữ liệu Contour data để hoạt hình.

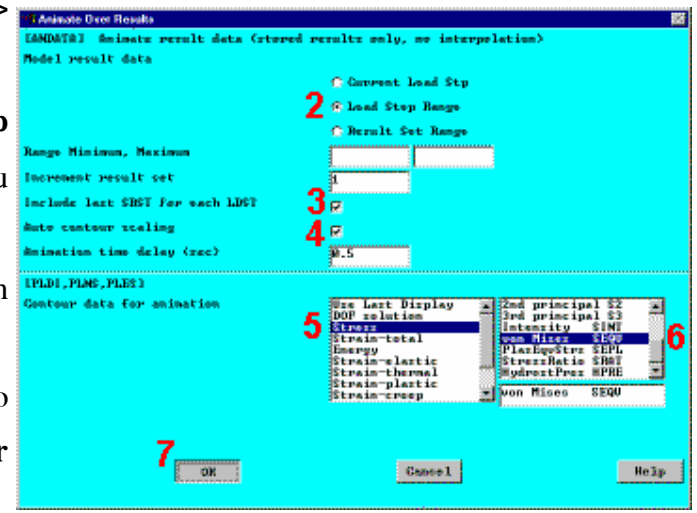

6. Cuôn xuống và chọn ứng suất von Mises (SEQV).

7. OK.

8. Tao các chon lưa

trong Animation Controller

```
(không hiển thi), nếu cần, sau
```
đó đóng Close.

### Bước 24: Vẽ phản lực cho quá trình rút chốt

1. Utility Menu > List >

### **Nodes**

2. OK trong hộp thoại sau.

3. Đánh đấu tất cả các nút có toạ  $d\hat{o} Z = 4.5.$ 

4. Chọn File **Close**  $\geq$ (Windows),

5. Utility Menu  $\geq$ **Plot**  $\geq$ **Volumes** 

6. Main Menu > TimeHist **Postpro > Define Variables** 

7. Thêm biến (Add a variable).

8. Chọn phản lực Reaction forces cho kiểu biến Type of variable.

9. OK.

10. Kích vào nút trên bề mặt của chốt có số tương ứng với một trong các nút được liệt kê với  $z = 4.5$ .

**A**<sup>y</sup><sup>5</sup>  $-0.13289$ <br>  $-0.17497$ <br>  $-0.48296$ <br>  $-0.43301$ <br>  $-0.35355$ 4.5000  $0 - 0$ 2013年的科学研究科学研究科学研究  $0.01$  $-0.17454$ 4.500  $\begin{array}{c} 0.00 \\ 0.00 \\ 0.00 \\ 0.00 \\ 0.00 \\ 0.00 \\ 0.00 \\ 0.00 \\ 0.00 \\ 0.00 \\ 0.00 \\ 0.00 \\ 0.00 \\ 0.00 \\ 0.00 \\ 0.00 \\ 0.00 \\ 0.00 \\ 0.00 \\ 0.00 \\ 0.00 \\ 0.00 \\ 0.00 \\ 0.00 \\ 0.00 \\ 0.00 \\ 0.00 \\ 0.00 \\ 0.00 \\ 0.00 \\ 0.00 \\ 0.00 \\ 0.00 \\ 0.00 \\ 0.00 \\ 0.$  $0.00$  $-0.12941$  $\begin{array}{c} 0.00 \\ 0.00 \\ 0.00 \\ 0.00 \\ 0.00 \\ 0.00 \\ 0.00 \\ 0.00 \\ 0.00 \\ 0.00 \\ 0.00 \\ 0.00 \\ 0.00 \\ 0.00 \\ 0.00 \\ 0.00 \\ 0.00 \\ 0.00 \\ 0.00 \\ 0.00 \\ 0.00 \\ 0.00 \\ 0.00 \\ 0.00 \\ 0.00 \\ 0.00 \\ 0.00 \\ 0.00 \\ 0.00 \\ 0.00 \\ 0.00 \\ 0.00 \\ 0.00 \\ 0.00 \\ 0.00 \\ 0.$ 4,500  $-0.2500$ 4.500  $0.00$  $-0.35355$ 4,500  $0.00$  $-0.2500$  $-0.4330$ 4.500  $0 - 00$  $-0.12941$ <br> $-0.55511E-16$ .4829 4,500  $0.00$ 3  $-0, 5000$ 4.500  $0.00$  $-0.27756E - 16 - 0.1666$ <br> $-0.41633E - 16 - 0.3333$  $4.500$  $0.00$  $4.500$  $0.00$  $-0.50$  $0.6123$ 4.500  $0.00$  $-0.1666$  $0.94425$ 4.500  $0.3333$  $0.00$  $-0.13070E - 16$  $0.1110$  $0.00$  $-0.56919$  $0.00$ 56<br>57<br>51  $-0.2170$  $-0.54063$  $0.00$ 1.500  $-1.1233$  $-0.3349$  $0.00$ <br> $0.00$  $3151$  $0.6835$ 

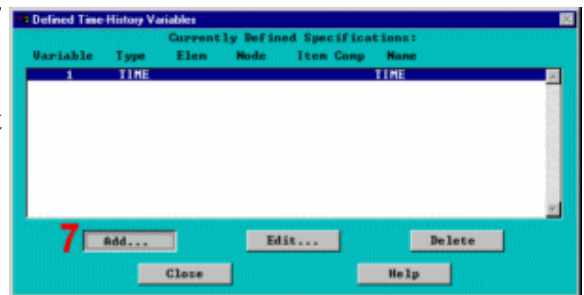

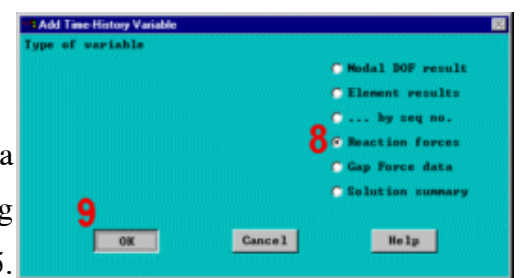

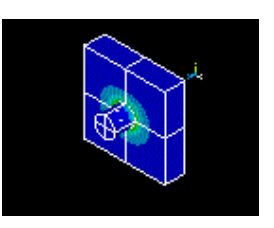

(Giữ chuột trái và kéo xuống trên mă trước của chốt. Kích lên một trong nút để chọn.)

- 11. OK (trong picking menu).
- 12. Nhập 2 cho Reference no.
- of variable.

13. Kiểm tra số nút bị kích ở trên được biểu diễn trong trường số

#### nút Node number field.

- 14. Chọn FZ cho dữ liệu.
- 15. OK.
- 16. Close.
- 17. Main Menu > TimeHist

### **Postpro > Graph Variables**

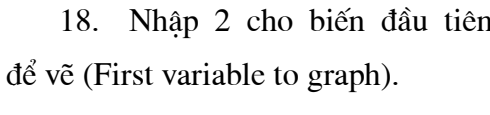

### 19. OK.

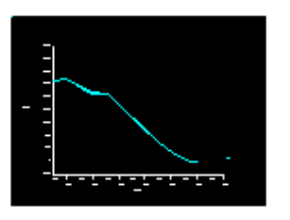

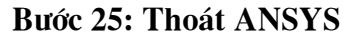

- Toolbar: Quit. 1.
- 2. Chon Quit No Save!
- 3. OK.

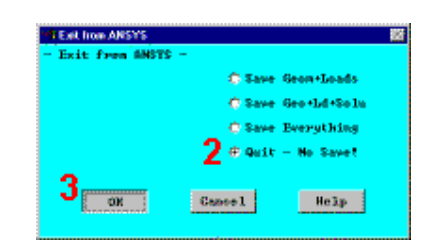

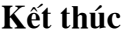

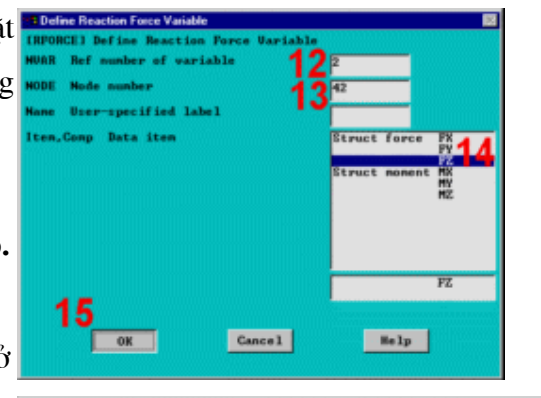

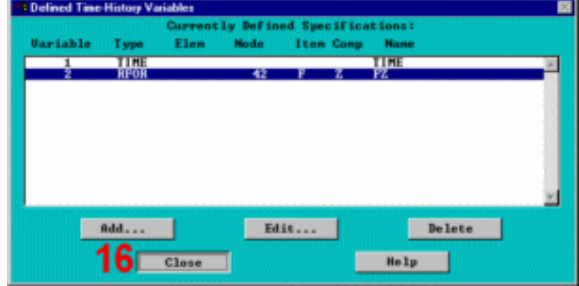

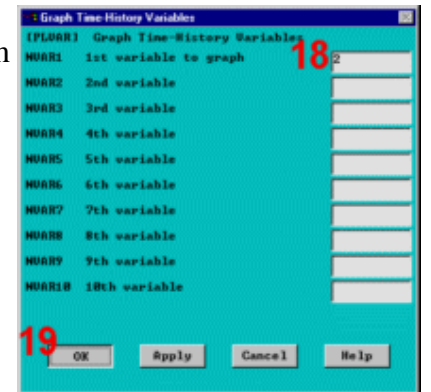